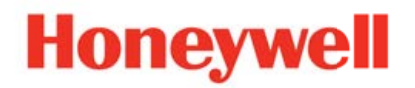

# **UDC2800 Universal Digital Controller Limit Control Model Release 110.3**

# Product Manual

51-52-25-165 Revision 1.0 December 2022

# **DISCLAIMER**

This document contains Honeywell proprietary information. Information contained herein is to be used solely for the purpose submitted, and no part of this document or its contents shall be reproduced, published, or disclosed to a third party without the express permission of Honeywell International Sàrl.

While this information is presented in good faith and believed to be accurate, Honeywell disclaims the implied warranties of merchantability and fitness for a purpose and makes no express warranties except as may be stated in its written agreement with and for its customer.

In no event is Honeywell liable to anyone for any direct, special, or consequential damages. The information and specifications in this document are subject to change without notice.

Copyright 2022 - Honeywell International Sàrl

# **CONTENTS**

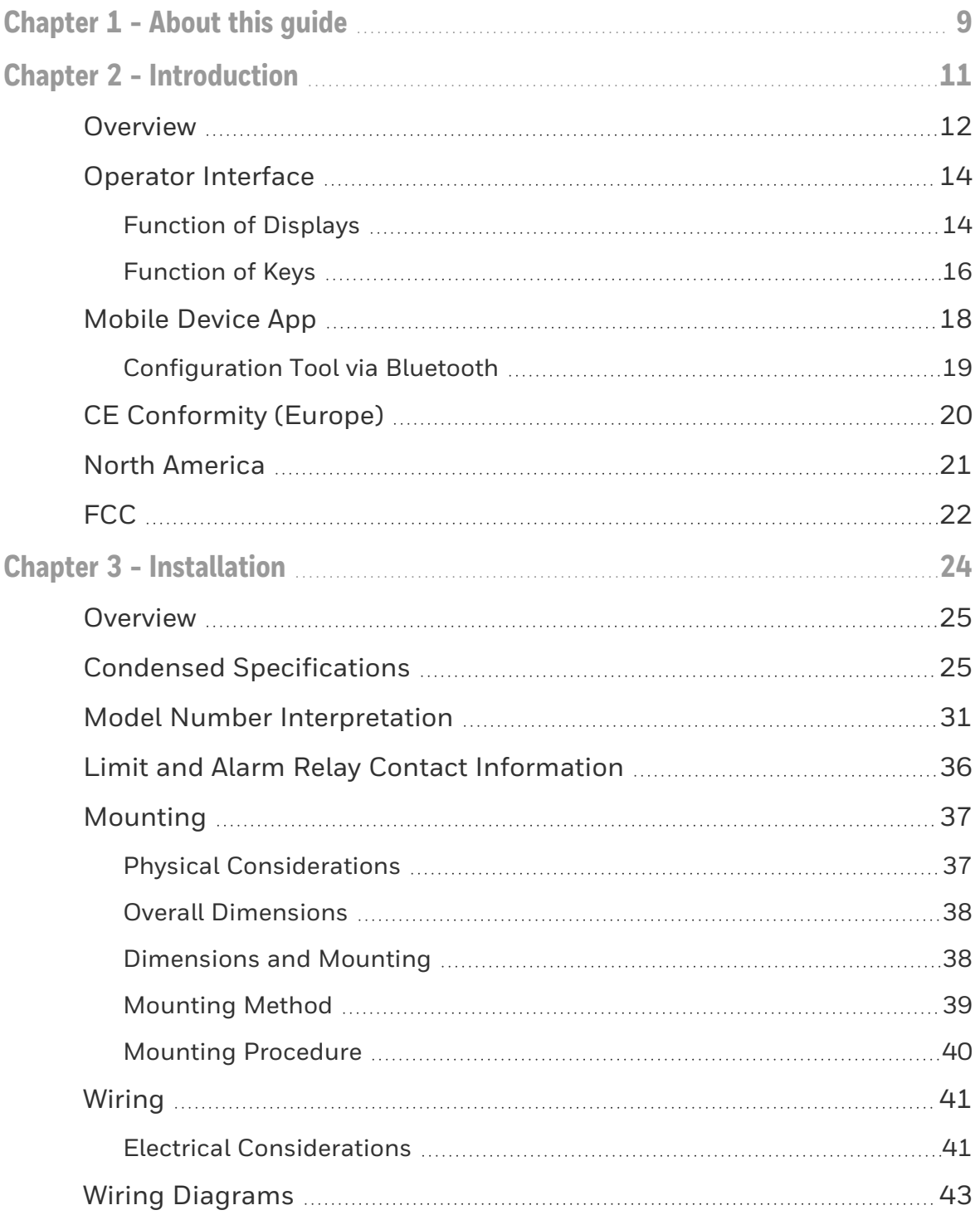

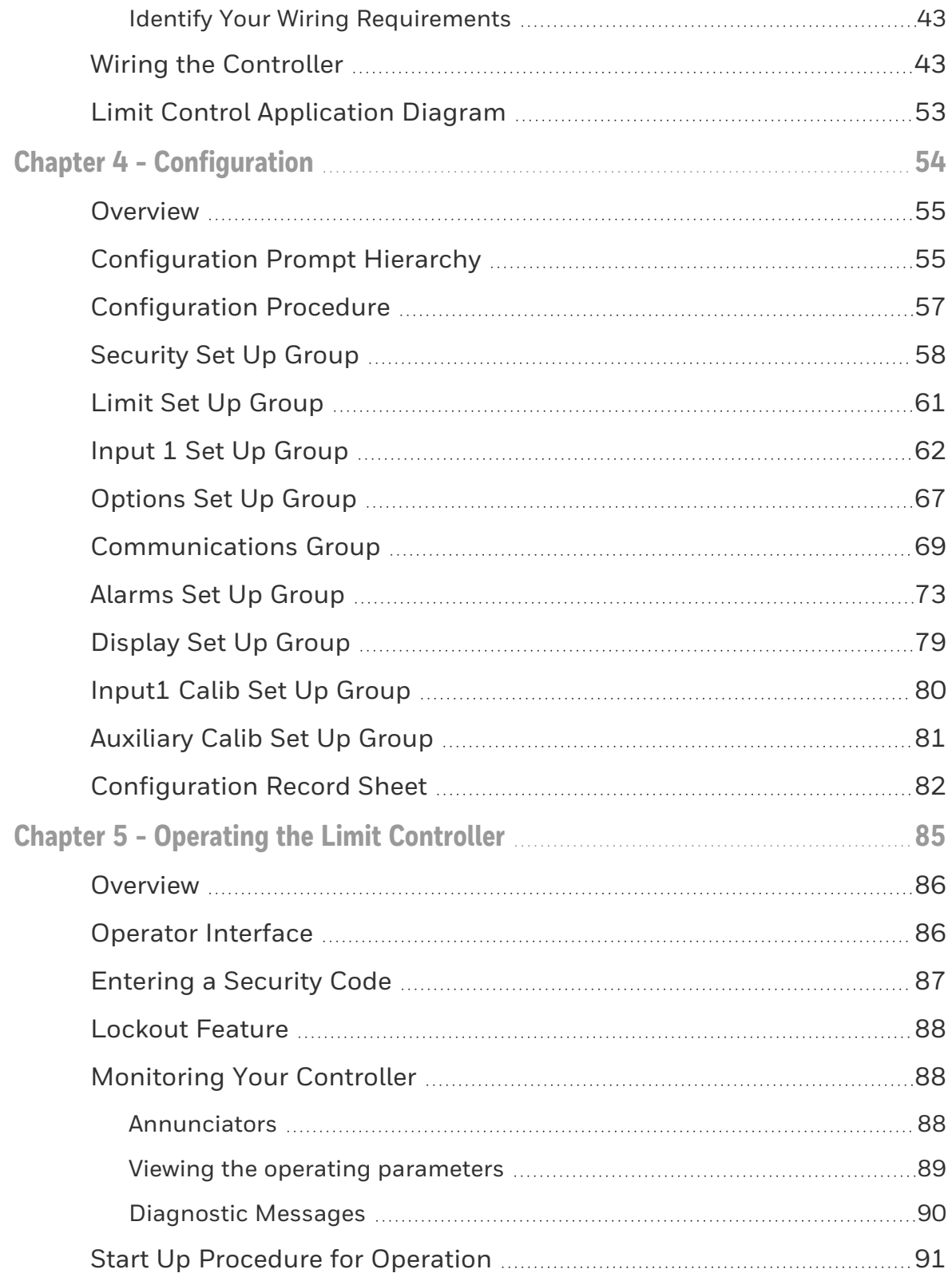

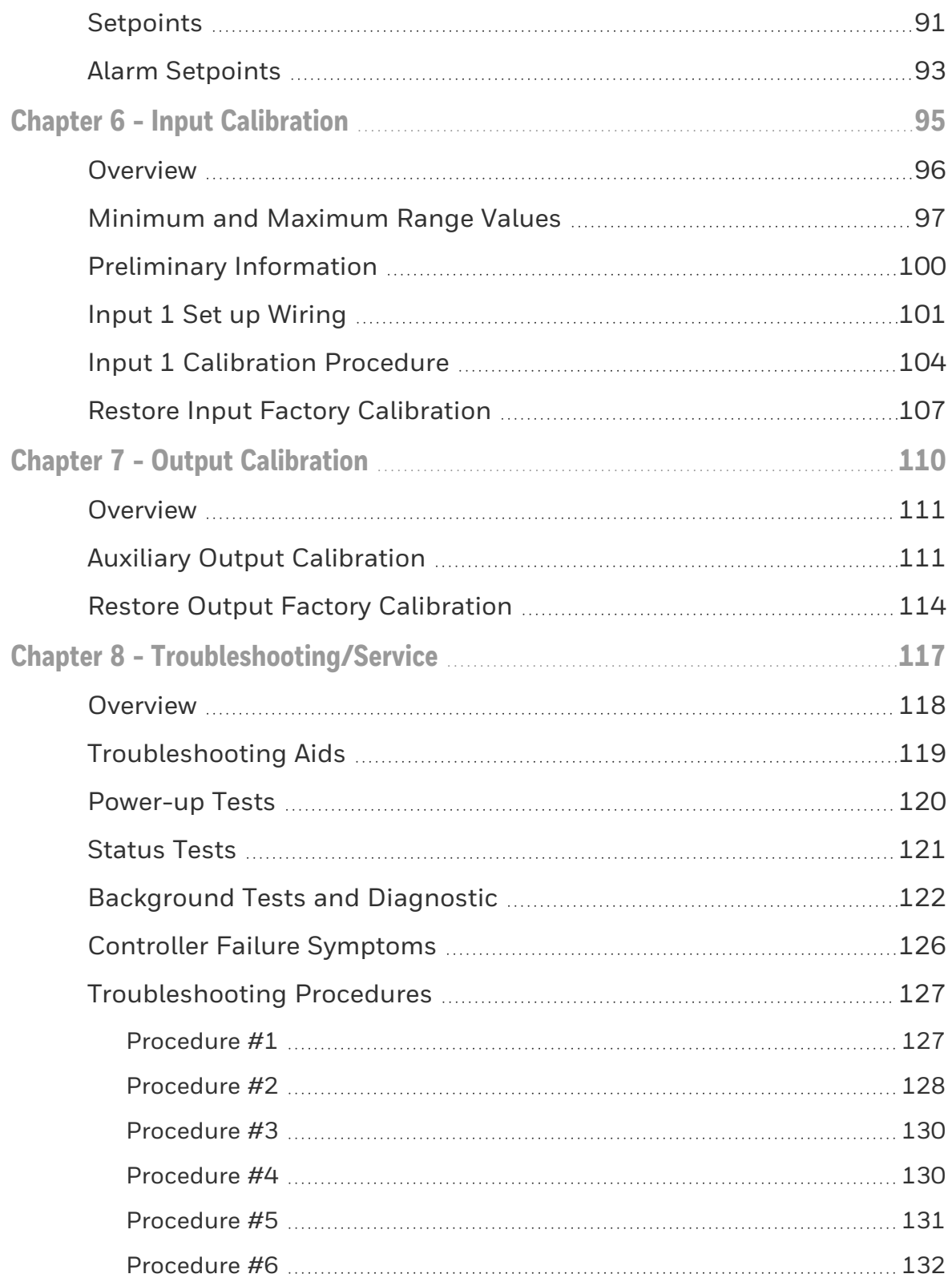

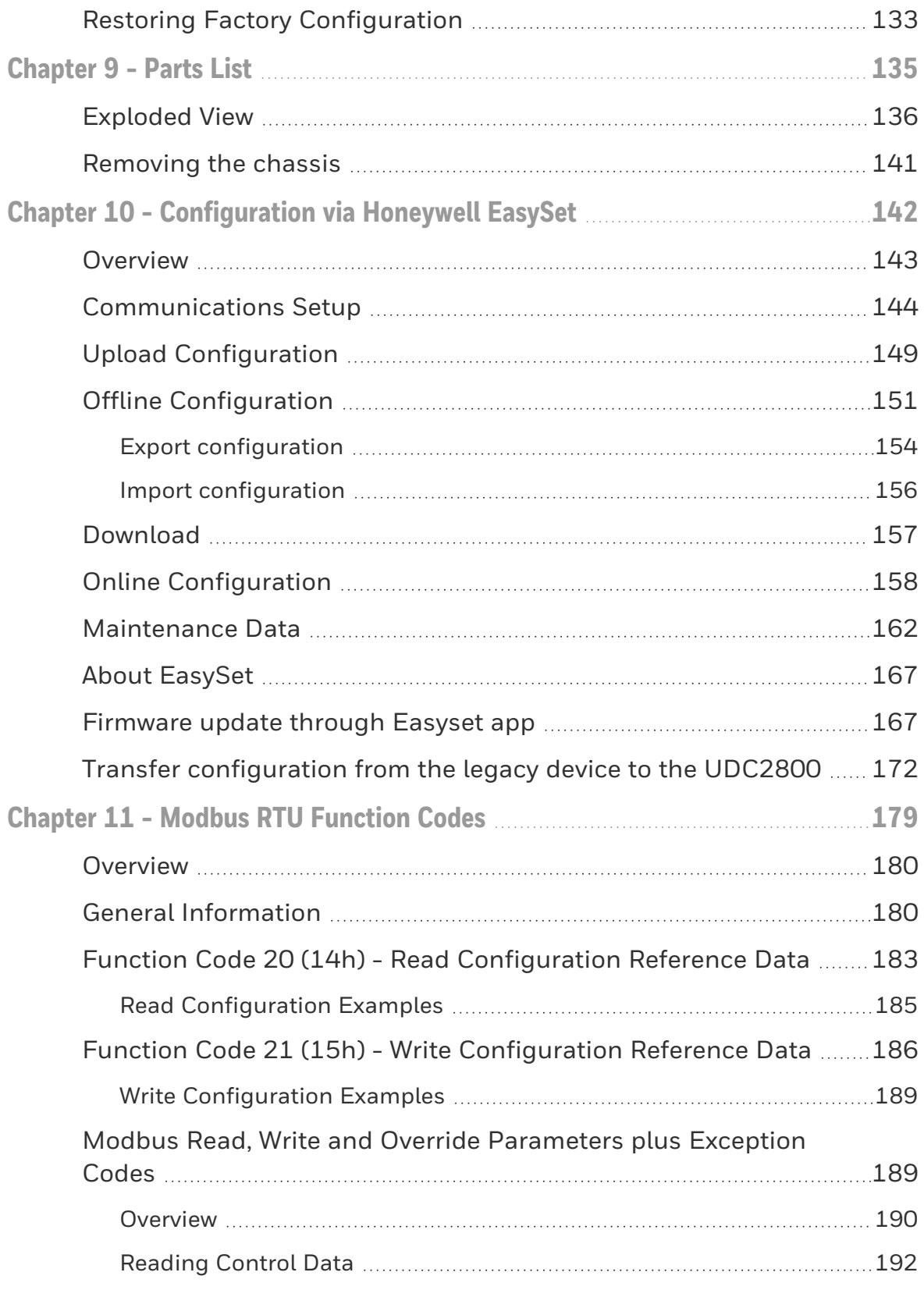

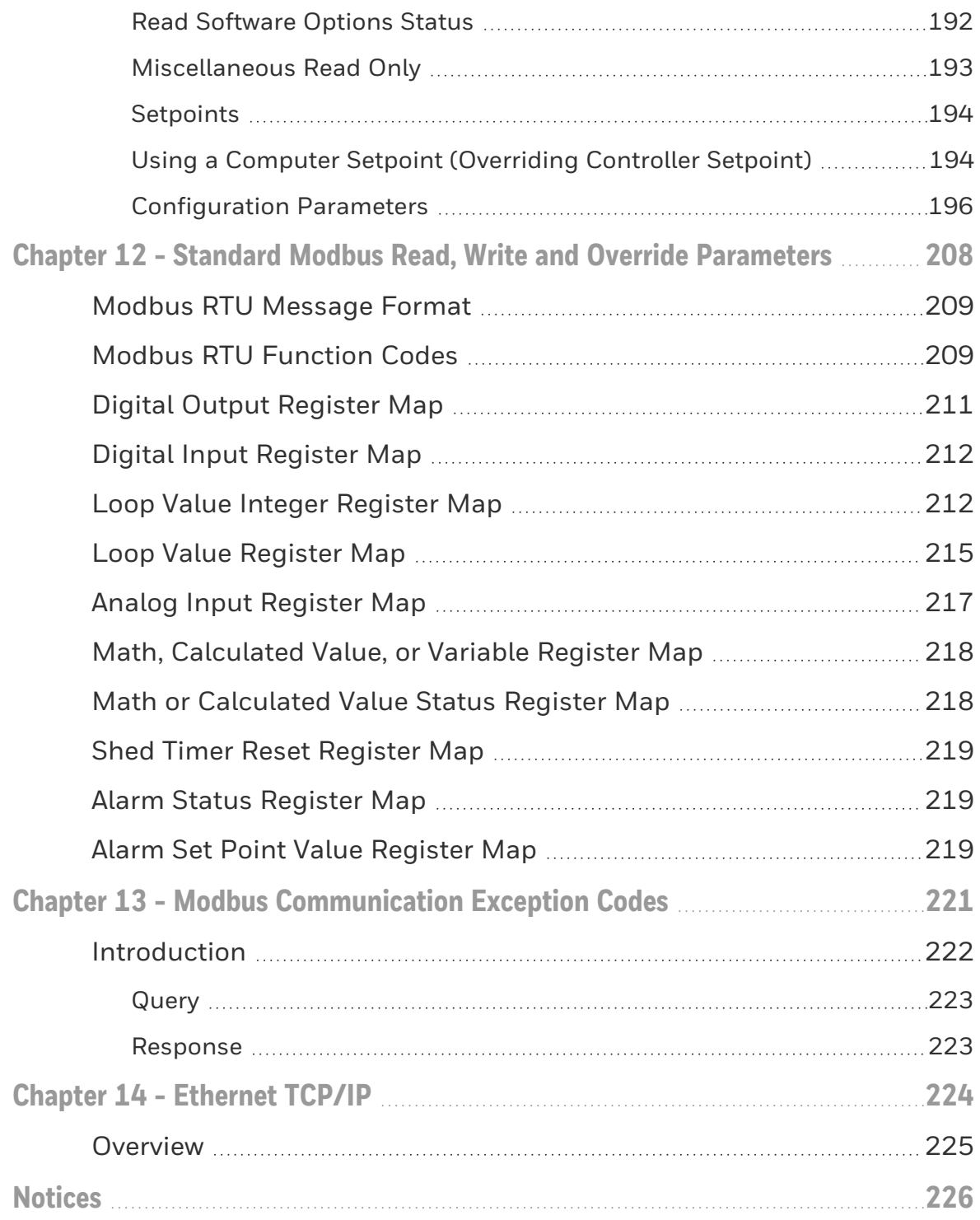

**CHAPTER** 

# <span id="page-8-0"></span>1 **ABOUT THIS GUIDE**

#### Abstract

This document provides descriptions and procedures for the Installation, Configuration, Operation, and Troubleshooting of your controller.

## Revision history

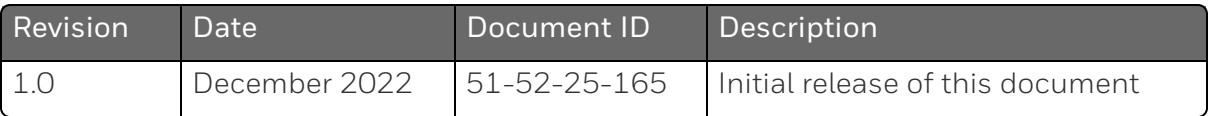

## Special Terms

The following table lists those symbols used in this document to denote certain conditions.

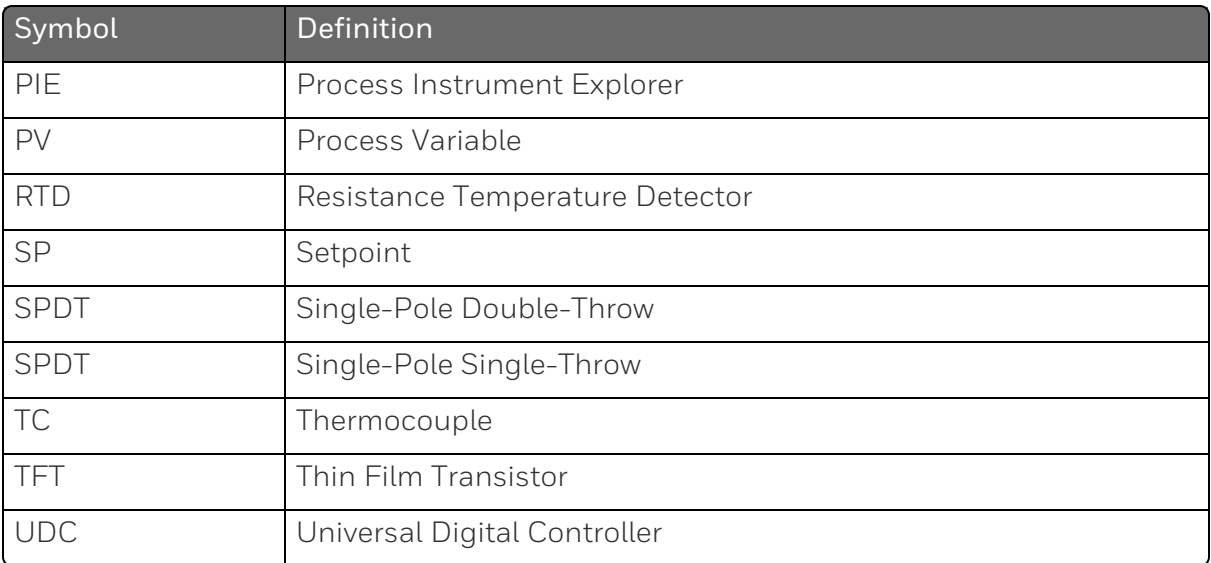

#### References

The following list identifies all documents that may be sources of reference for material discussed in this publication.

■ How to Apply Digital Instrumentation in Severe Electrical Noise Environments: 51-52-05-01

**CHAPTER** 

<span id="page-10-0"></span>2 **INTRODUCTION**

## What's in this section?

The following topics are covered in this section.

In this section:

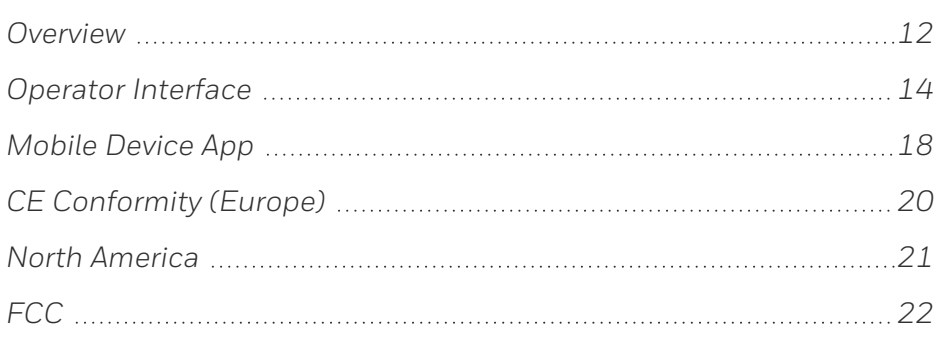

# <span id="page-11-0"></span>**Overview**

#### Function

UDC2800 Limit Controllers accept input signals from any of several types of external sensors such as Thermocouples (T/Cs) and Resistance Temperature Detectors (RTDs). It conditions these signals, as necessary, to derive the equivalent Process Variable (PV) value that drives various circuits in the controller.

The equivalent PV signal is compared with the Limit control set point and any error signal from the differential amplifier de-energizes the coil of an electromechanical, single-pole, dual-throw (SPDT) limit output relay.

When de-energized, the output relay "Locks Out" and remains that way until the PV input signal drops below the High Limit Set Point or goes above the Low Limit Set Point and the controller is reset manually via the keyboard or from a remote location (Contact Input Option).

The contact of the output relay terminates at the rear terminal of the controller to which you make the appropriate field wiring connections.

A flashing "LIMIT" in the lower display indicates that the output relay is de-energized.

## **Features**

- 90 264 Vac or 24 Vac/dc Power Supply
- Input/Output Isolation
- Isolated Auxiliary Current Output / Digital Input
- Modbusâ RS-485 or Ethernet TCP/IP Communications

## High Limit Controller

When the PV input signal is below the limit set point, the output relay energizes. If the PV signal exceeds the limit set point, the output relay de-energizes and the flashing "LIMIT" display is turned on.

When the PV signal returns to a value below the limit set point, the controller can be reset manually using the RESET key or Contact Input Option.

#### Low Limit Controller

When the PV input signal is above the limit set point, the output relay energizes. If the PV signal falls below the limit set point, the output relay de-energizes and the flashing "LIMIT" display is turned on.

When the PV signal returns to a value above the limit set point, the controller can be reset manually using the RESET key or Contact Input Option.

## Easy to read displays

The dedicated vacuum fluorescent displays with multi-language prompts make the operator interface easy to read, understand and operate. Programmed sequences of displays assure quick and accurate entry of all configurable parameters.

#### Easy to operate

Simple keystrokes let you select input and range configuration, set the operating parameters that meet you process control needs now, and change them later to meet new ones.

#### Mount anywhere

This instrument is intended for industrial control applications. It must be panel mounted with the wiring terminals enclosed within the panel. The instrument is environmentally hardened and, when suitably enclosed, can be mounted anywhere in plant or factory, on the wall, or even on the process machine itself. The front face is NEMA3 and IP55 rated and can be easily upgraded to NEMA4X and IP66 for the most severe hose-down applications. It withstands ambient temperatures up to  $55^{\circ}$ C (133 $^{\circ}$ F) and resists the effects of vibration and shock.

# Operator Interface

## Function of Displays

*Figure 2-1: Function of Displays*

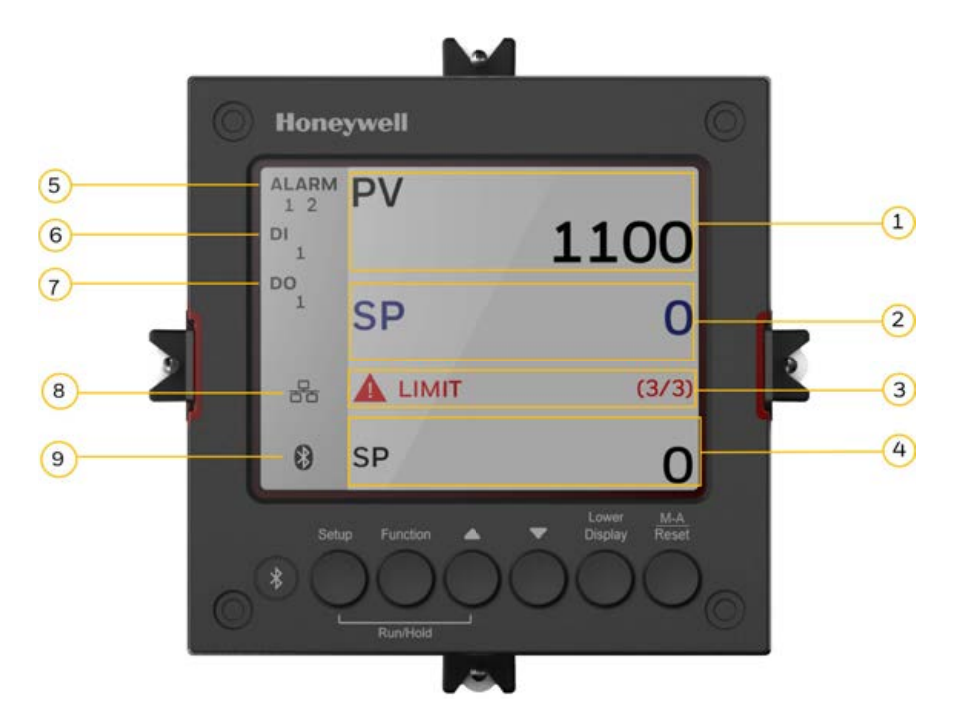

*Table 2-1: Function of Displays*

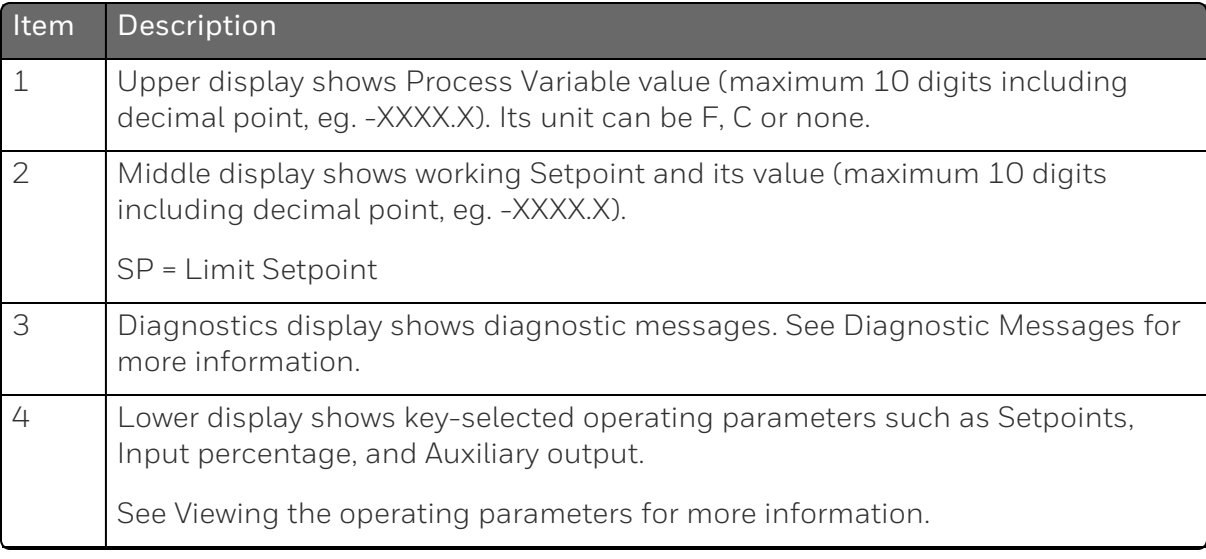

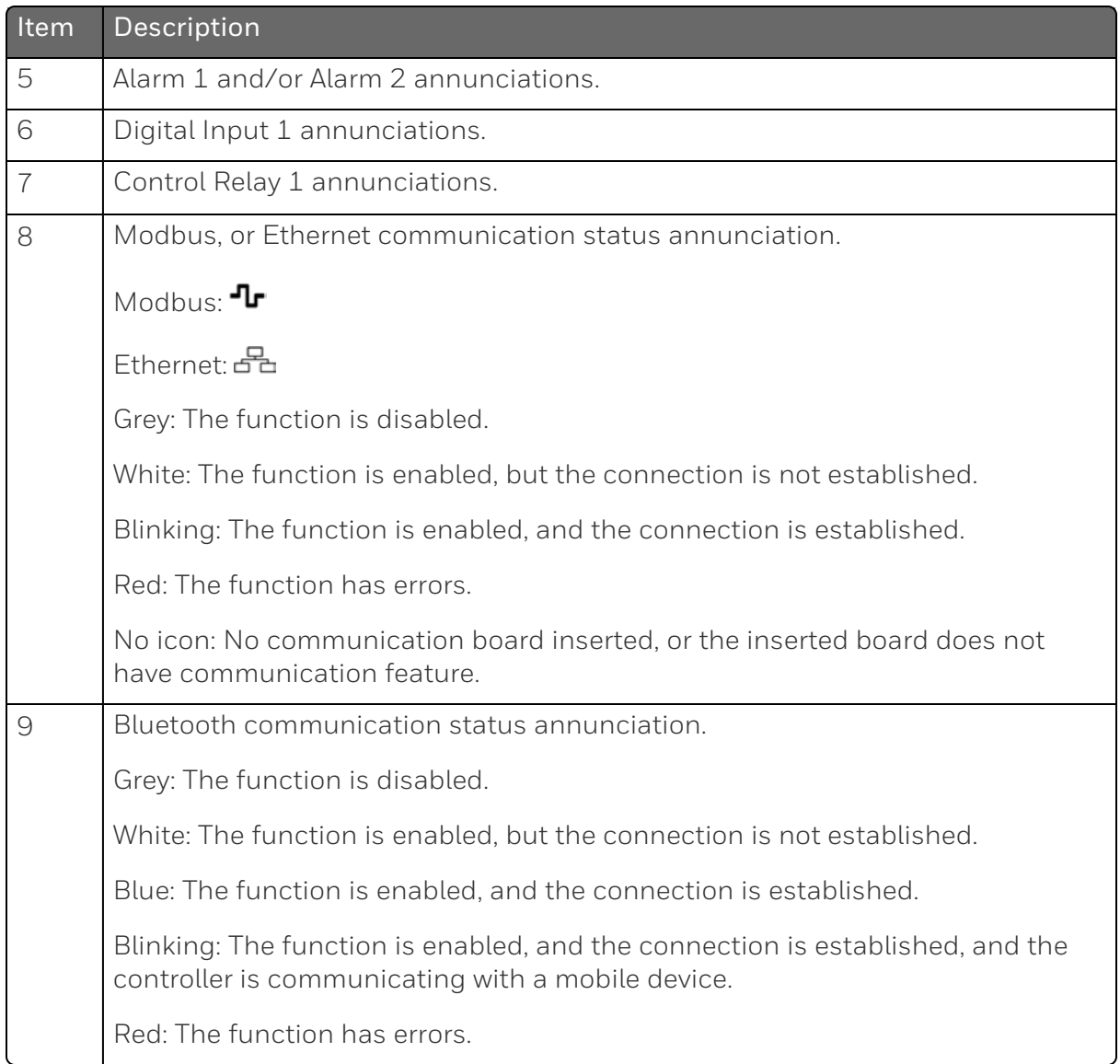

## Function of Keys

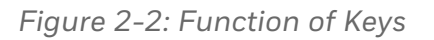

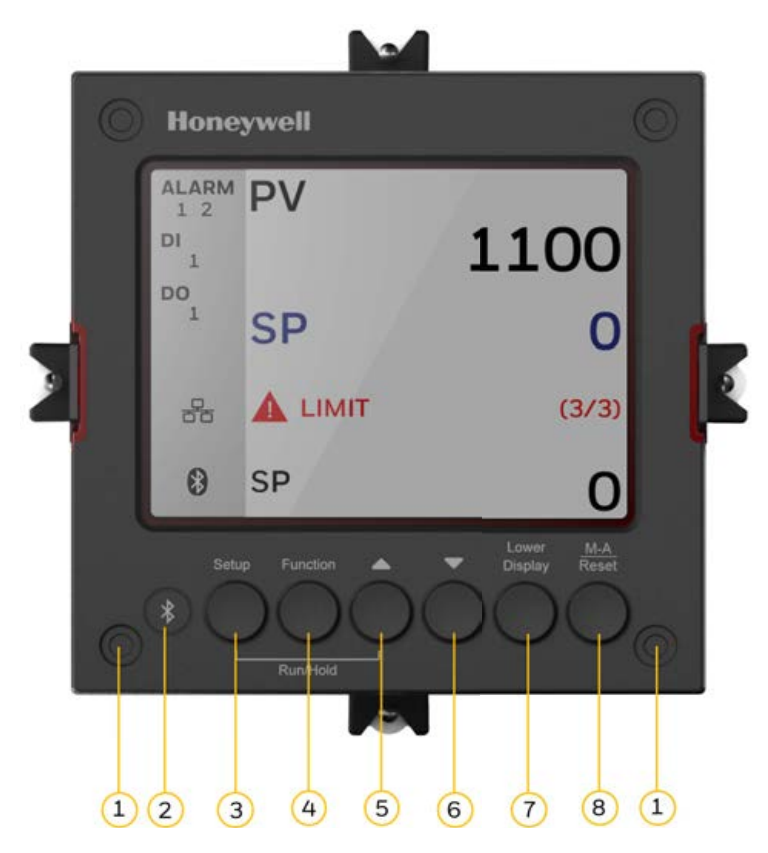

*Table 2-2: Function of Keys*

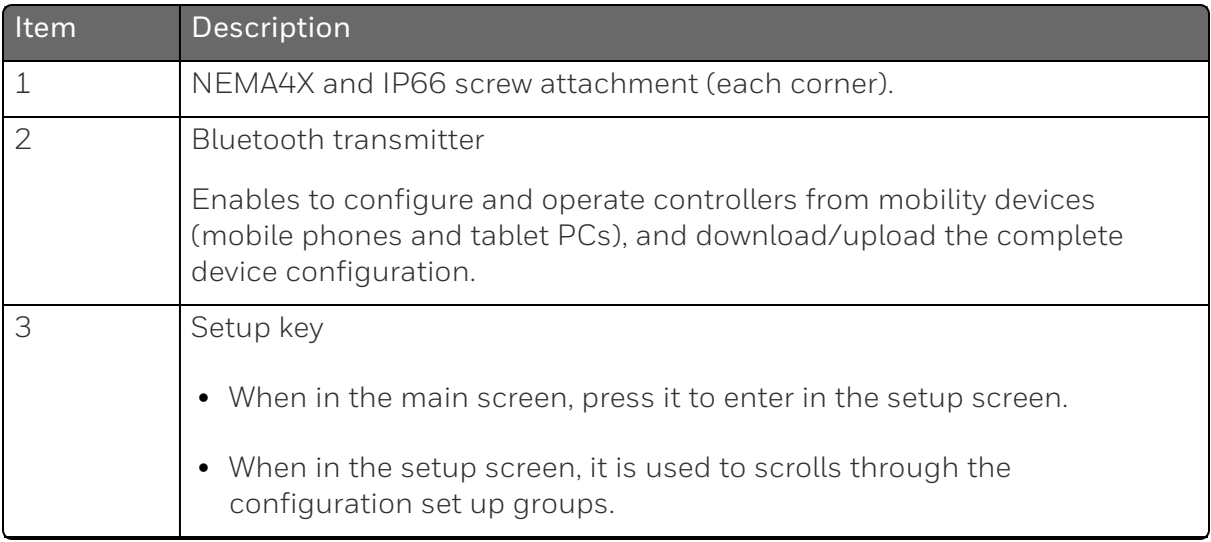

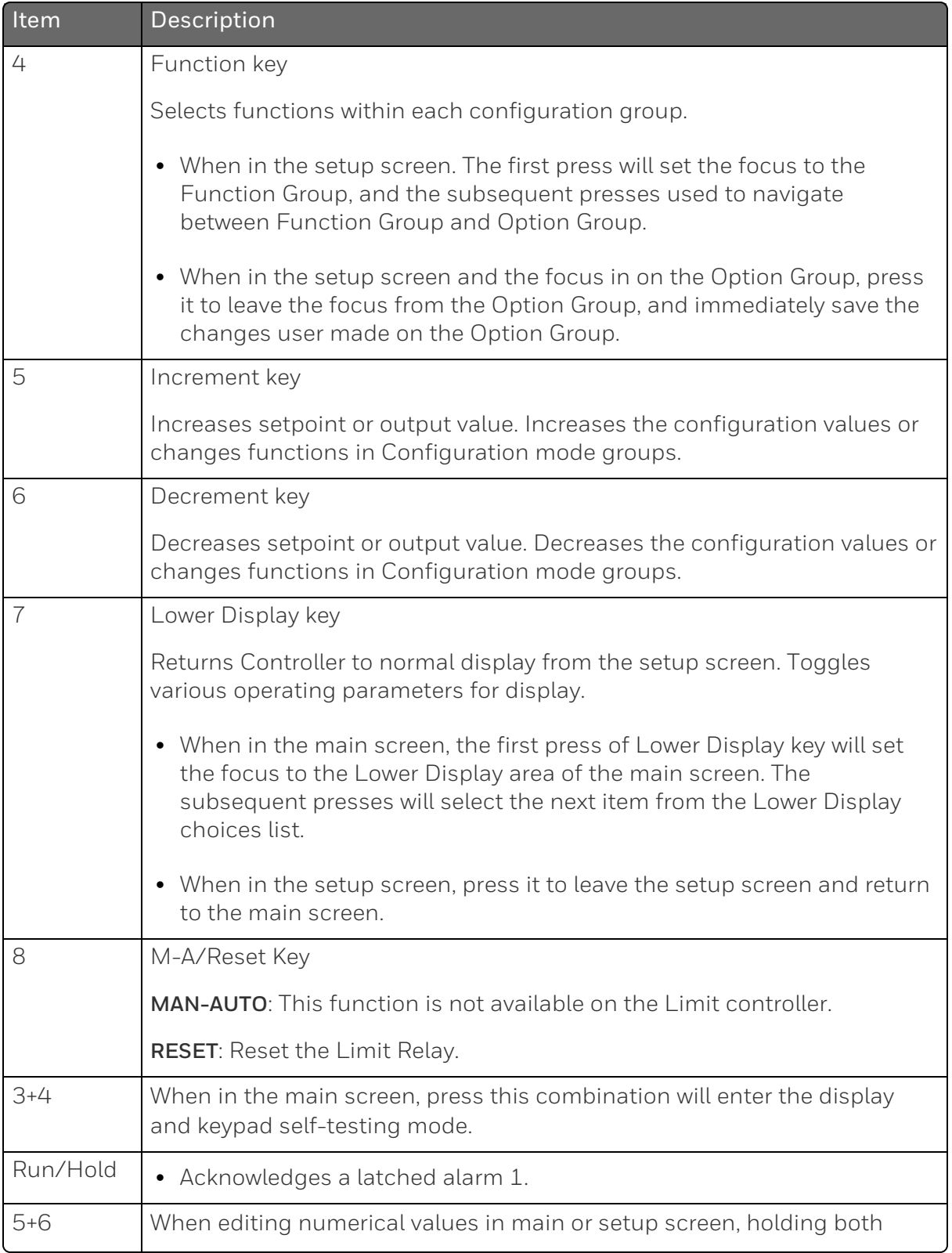

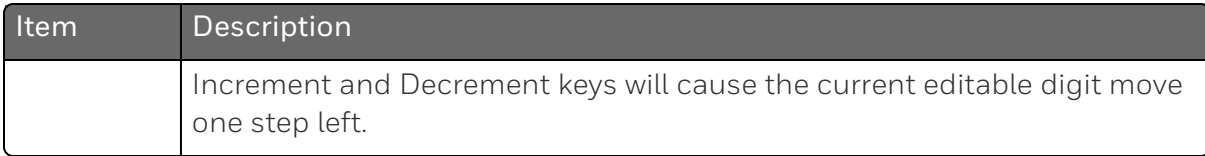

NOTE: The default password for the UDC device is 1234. It is recommended to change the password after the first login.

# <span id="page-17-0"></span>Mobile Device App

The controller can be configured via a Honeywell EasySet. Honeywell EasySet is running on a Mobile Device,

The following communication types are available on UDC2800 Limit Controller.

- Bluetooth (Standard / App) See [Configuration Tool via Bluetooth](../../../../../../Content/UDC/Configuration Tool via Bluetooth.htm) for more information.
- RS485 (Optional / Software)

See [Modbus Read, Write and Override Parameters plus Exception](../../../../../../Content/UDC/Standard Modbus Read Write and Override Parameters.htm) [Codes](../../../../../../Content/UDC/Standard Modbus Read Write and Override Parameters.htm) for more information.

■ Ethernet (Optional / Software) See [Modbus Read, Write and Override Parameters plus Exception](../../../../../../Content/UDC/Standard Modbus Read Write and Override Parameters.htm) [Codes](../../../../../../Content/UDC/Standard Modbus Read Write and Override Parameters.htm) for more information.

NOTE: For FM models, Ethernet & 485 communication for the modbus is read only.

## <span id="page-18-0"></span>Configuration Tool via Bluetooth

#### **Overview**

This configuration tool (Honeywell EasySet) lets you configure your instrument on a Mobile Device via Bluetooth. It is available to detect and connect controllers within 3 meters. This app can be installed on IOS 12.0 or higher operating system. See [Configuration via](#page-141-0) [Honeywell EasySet](#page-141-0) for more information.

*Figure 2-3: Screen capture of Honeywell EasySet running on a Mobile Device*

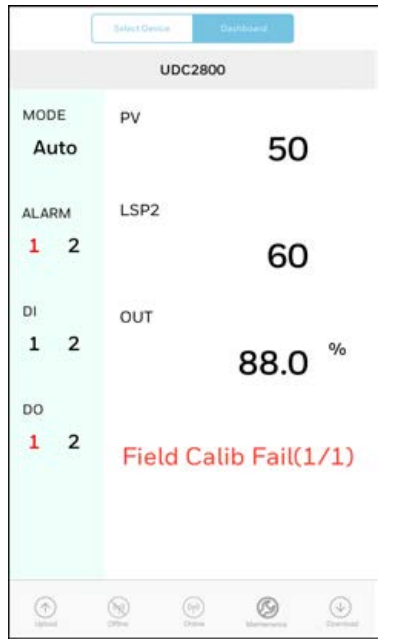

#### **Features**

- Create configurations with the application (Honeywell EasySet) running on a Mobile Device.
- Create / edit configurations online or offline and download to controller later.
- This software is available in English.

#### Bluetooth communications

The Bluetooth connection provides a non-intrusive wireless connection with the instrument and maintains NEMA4X and IP66 integrity.

No need to get access to the back of the controller to communicate with the instrument, no need to take your screwdriver to wire the communication cable, no wiring mistake possible. You can now duplicate an instrument's configuration upload, or download a new configuration in a matter of seconds, just by connecting your mobile device to instrument through Bluetooth.

Connect & Upload: It takes less than 2 seconds to upload configuration from an instrument. You can then save the configuration file onto your mobile device for review modification, or archiving.

Furthermore, the software and app also give you important maintenance information on the controller: instantly, get information on the current operating parameters, digital inputs, and alarm status, identify internal or analog input problems.

Questions: What if I have several controllers on the same panel? How can I be sure I am communicating with the correct one?

Answer: The UDC device's **Bluetooth ID** appears in the communications group on the controller screen, each controller is assigned with different Bluetooth ID's, user can identify same Bluetooth ID in the menu under the device list and connect to the controller.

# <span id="page-19-0"></span>CE Conformity (Europe)

This product is in conformity with the protection requirements of the following European Council Directives: 2014/35/EU, the Low Voltage Directive, and 2014/30/EU, the EMC Directive. Conformity of this product with any other "CE Mark" Directive(s) shall not be assumed.

Product Classification: Class I: Permanently connected, panelmounted Industrial Control Equipment with protective earthing (grounding) (EN61010-1).

Enclosure Rating: This controller must be panel-mounted with the rear terminals enclosed within the panel. The front panel of the controller is rated at NEMA4X and IP66 when properly installed.

Installation Category (Overvoltage Category): Category II (EN61010- 1)

Pollution Degree: Pollution Degree 2: Normally non-conductive pollution with occasional conductivity caused by condensation. (Ref. IEC 60664-1)

EMC Classification: Group 1, Class A, ISM Equipment (EN61326-1, emissions), Industrial Equipment (EN61326-1, immunity)

Method of EMC Assessment: Technical File (TF)

Declaration of Conformity: 51453655

Deviation from the installation conditions specified in this manual, and the special conditions for CE conformity in Subsection  [Installation](#page-23-0), may invalidate this product's conformity with the Low Voltage and EMC Directives.

ATTENTION: The emission limits of EN61326-1 are designed to provide reasonable protection against harmful interference when this equipment is operated in an industrial environment. Operation of this equipment in a residential area may cause harmful interference. This equipment generates, uses, and can radiate radio frequency energy and may cause interference to radio and television reception when the equipment is used closer than 30 meters (98 feet) to the antenna(e). In special cases, when highly susceptible apparatus is used in close proximity, the user may have to employ additional mitigating measures to further reduce the electromagnetic emissions of this equipment.

WARNING: If this equipment is used in a manner not specified by the manufacturer, the protection provided by the equipment may be impaired.

# <span id="page-20-0"></span>North America

*Installation Category (Overvoltage Category): Category II (EN61010-1)* Pollution Degree: Pollution Degree 2: Normally non-conductive pollution with occasional conductivity caused by condensation. (Ref. IEC 60664-1)

WARNING: If this equipment is used in a manner not specified by the manufacturer, the protection provided by the equipment may be impaired.

# <span id="page-21-0"></span>FCC

Radio Compliance information: Federal Communications Commission (FCC) contains FCC ID: 2AVFQ-MCUDISP Industry Canada (IC) contains IC: 25762-MCUDISP.

This device complies with Part 15 of the FCC Rules / Innovation, Science and Economic Development Canada's license-exempt RSS (s). Operation is subject to the following two conditions:

- 1. This device may not cause harmful interference.
- 2. This device must accept any interference received, including interference that may cause undesired operation.

Changes or modifications not expressly approved by the party responsible for compliance could void the user's authority to operate the equipment.

This equipment has been tested and found to comply with the limits for a Class B digital device, pursuant to part 15 of the FCC Rules. These limits are designed to provide reasonable protection against harmful interference in a residential installation. This equipment generates uses and can radiate radio frequency energy and, if not installed and used in accordance with the instructions, may cause harmful interference to radio communications. However, there is no guarantee that interference will not occur in a particular installation. If this equipment does cause harmful interference to radio or television reception, which can be determined by turning the equipment off and on, the user is encouraged to try to correct the interference by one or more of the following measures:

- $\blacksquare$  Reorient or relocate the receiving antenna.
- **n** Increase the separation between the equipment and receiver.
- $\blacksquare$  Connect the equipment into an outlet on a circuit different from that to which the receiver is connected.
- Consult the dealer or an experienced radio/TV technician for help.

Under Industry Canada regulations, this radio transmitter may only operate using an antenna of a type and maximum (or lesser) gain approved for the transmitter by Industry Canada. To reduce potential radio interference to other users, the antenna type and its gain should be so chosen that the equivalent isotropically radiated power (e.i.r.p.) is not more than that necessary for successful communication.

Conformément à la réglementation d'Industrie Canada, le présent émetteur radio peut fonctionner avec une antenne d'un type et d'un gain maximal (ou inférieur) approuvé 2 pour l'émetteur par Industrie Canada. Dans le but de réduire les risques de brouillage radioélectrique à l'intention des autres utilisateurs, il faut choisir le type d'antenne et son gain de sorte que la puissance isotrope rayonnée équivalente (p.i.r.e.) ne dépasse pas l'intensité nécessaire à l'établissement d'une communication satisfaisante.

**CHAPTER** 

<span id="page-23-0"></span>3 **INSTALLATION**

## What's in this section?

The following topics are covered in this section.

In this section:

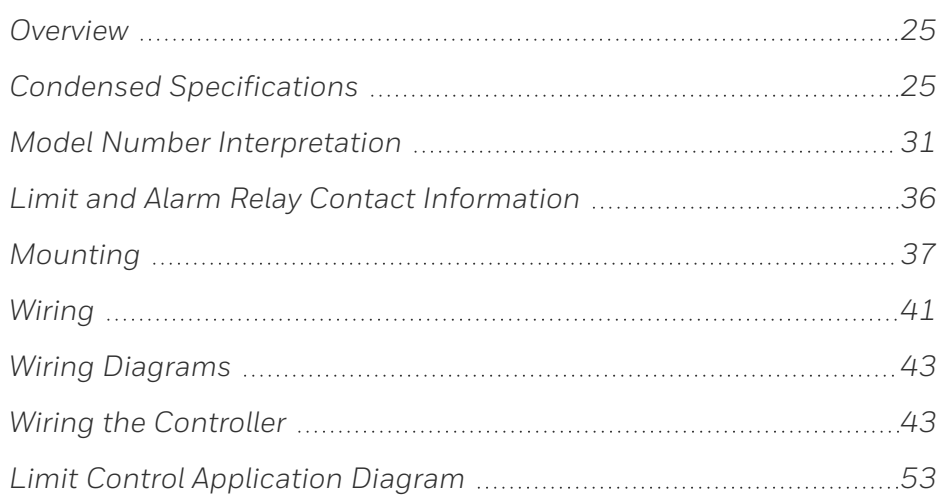

# <span id="page-24-0"></span>**Overview**

#### Introduction

Installation of the UDC2800 Limit Controller consists of mounting and wiring the controller according to the instructions given in this section. Read the pre-installation information, check the model number interpretation (Subsection [Model Number Interpretation\)](#page-30-0), and become familiar with your model selections, then proceed with installation.

#### Pre-installation Information

If the controller has not been removed from its shipping carton, inspect the carton for damage then remove the controller.

- **n** Inspect the unit for any obvious shipping damage and report any damage due to transit to the carrier.
- $\blacksquare$  Make sure a bag containing mounting hardware is included in the carton with the controller.
- Check that the model number shown on the inside of the case agrees with what you have ordered.

# <span id="page-24-1"></span>Condensed Specifications

Honeywell recommends that you review and adhere to the operating limits listed in the table below when you install your controller.

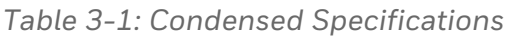

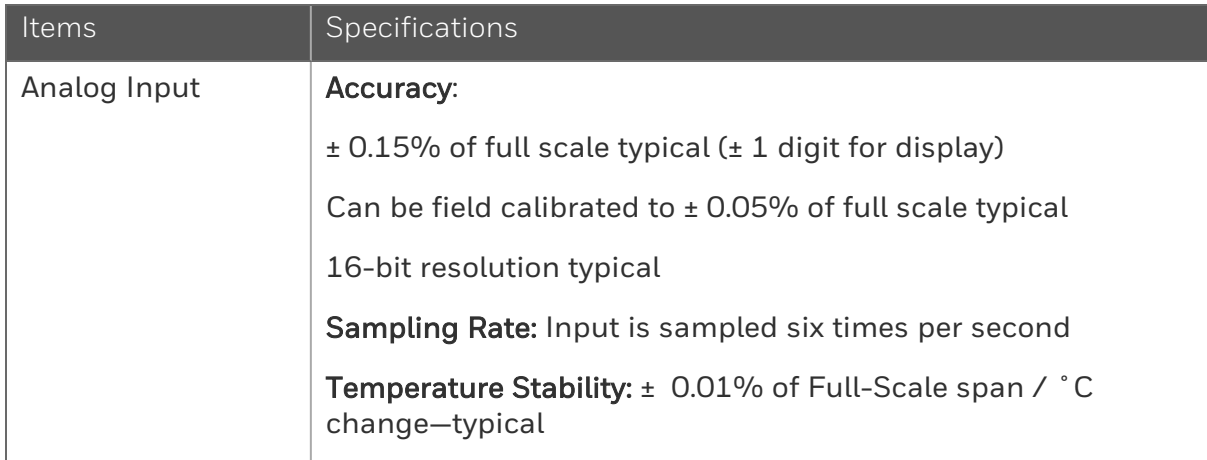

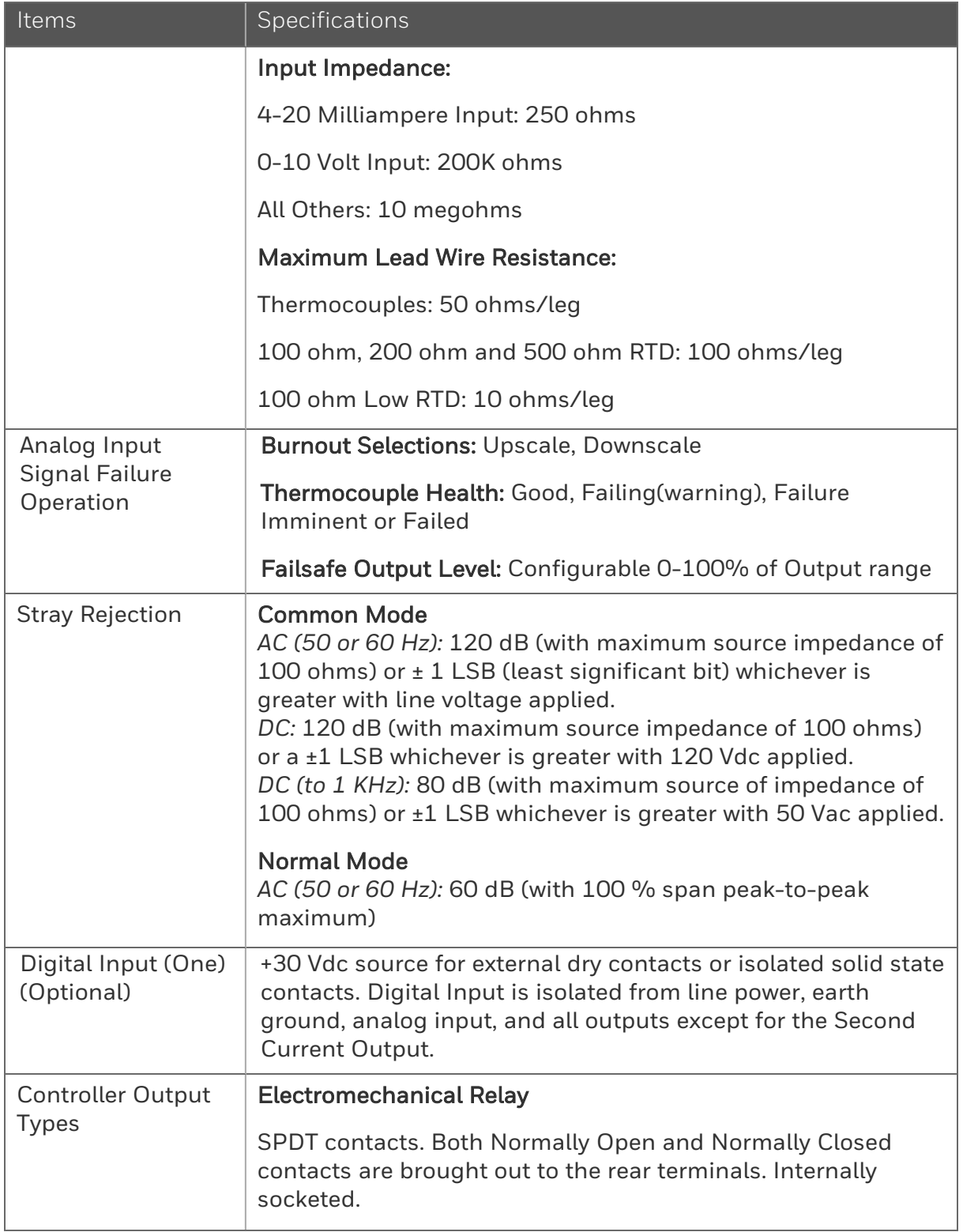

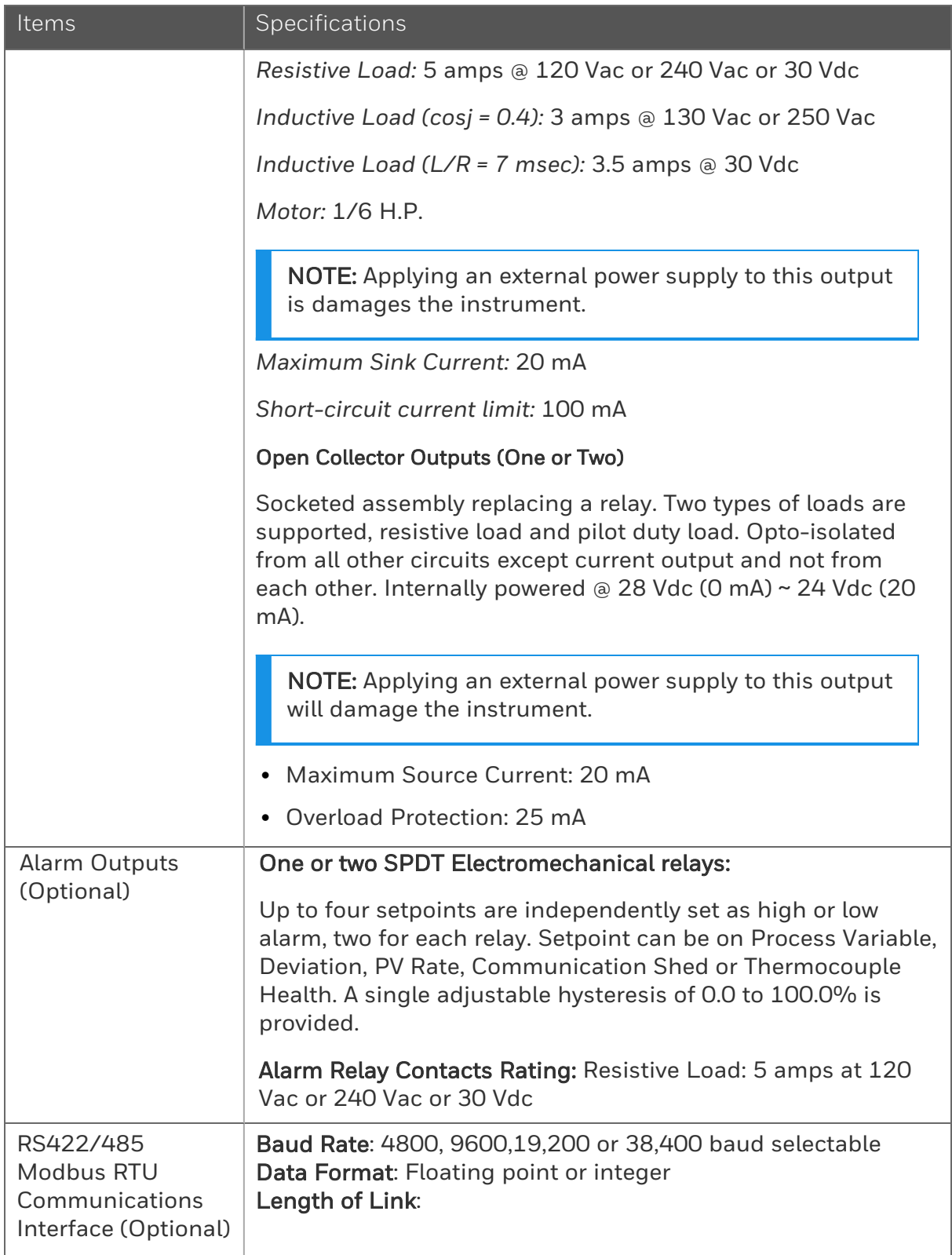

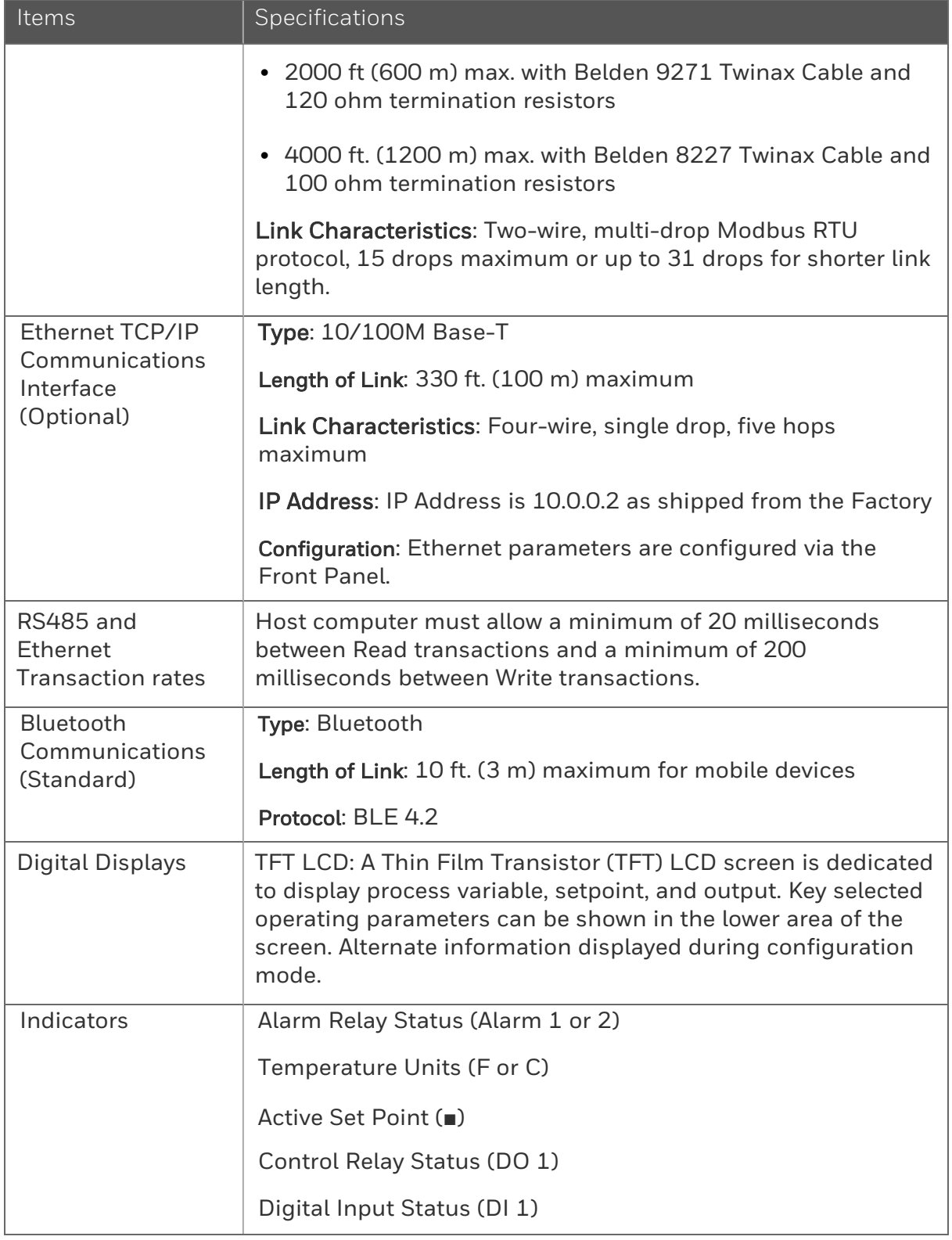

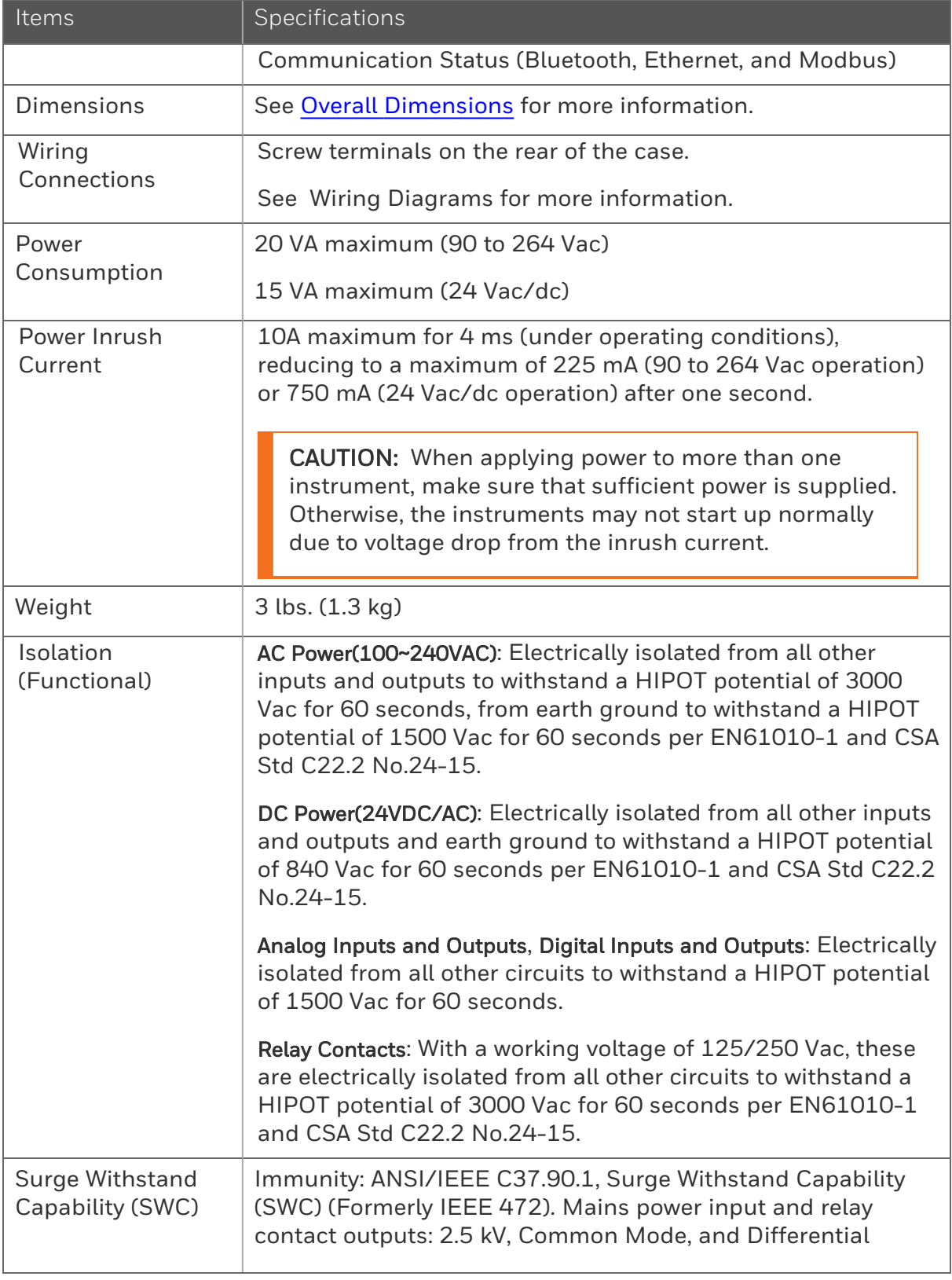

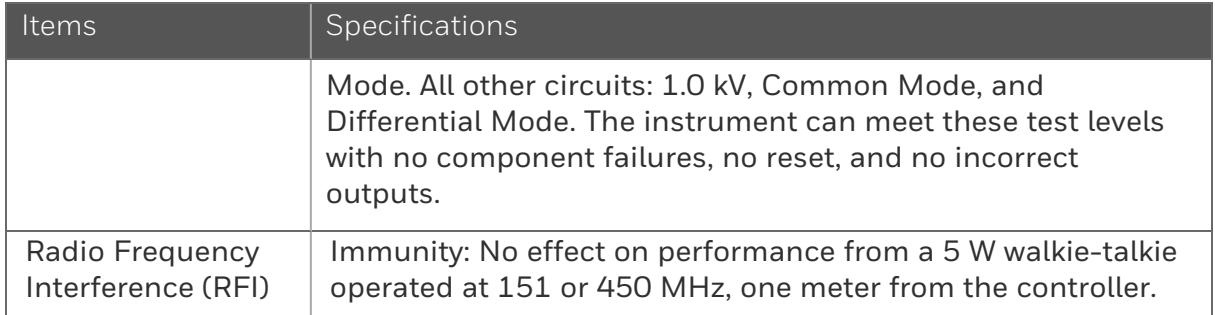

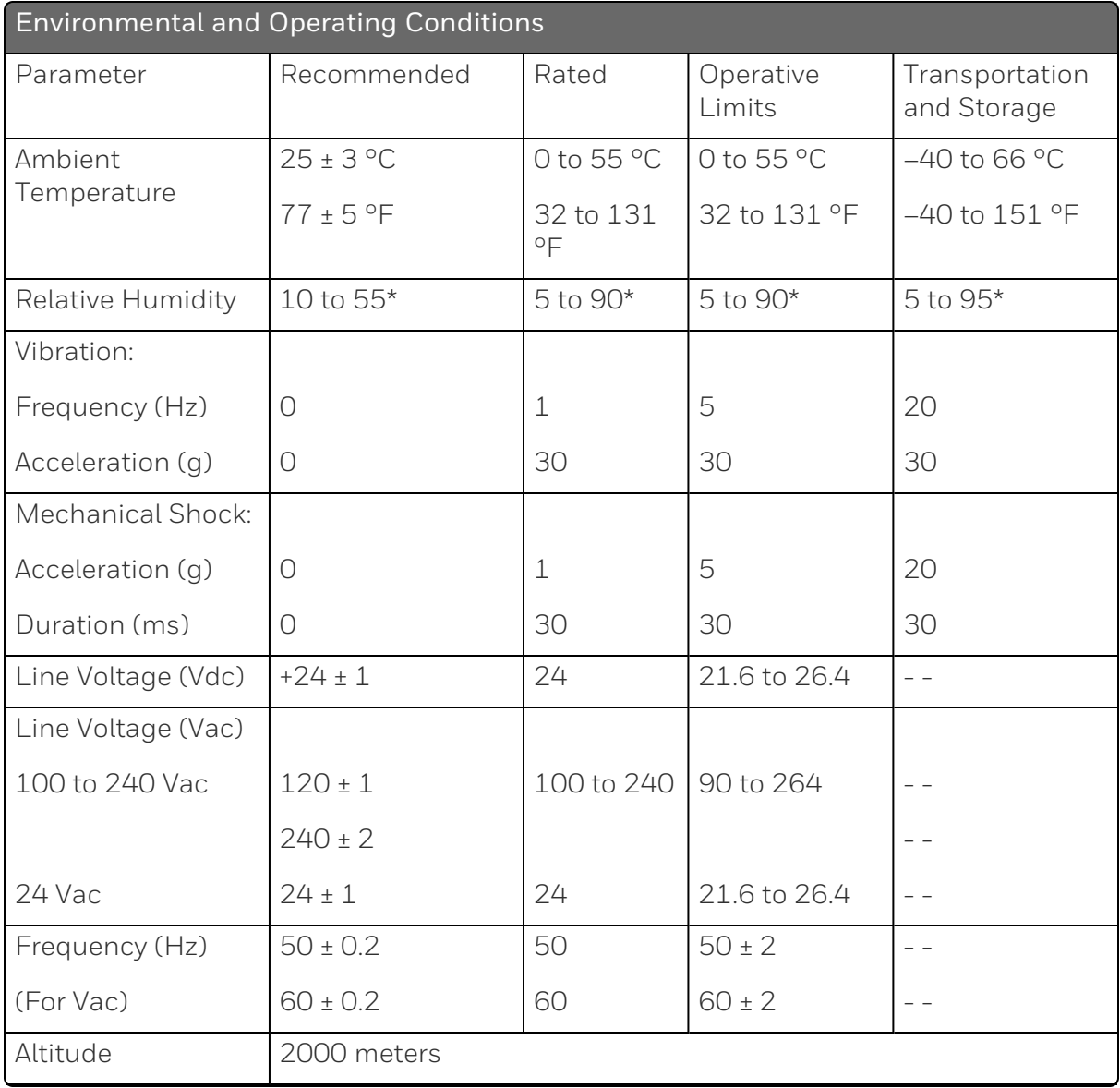

#### Environmental and Operating Conditions

\* The maximum moisture rating only applies up to 40 °C (104 °F). For higher temperatures, the RH specification is derated to maintain constant moisture content.

# <span id="page-30-0"></span>Model Number Interpretation

#### Introduction

Write your controller's model number in the spaces provided below and circle the corresponding items in each table. This information will also be useful when you wire your controller.

## UDC2800 Universal Digital Limit Controller Model Selection Guide

The UDC2800 controller packs new powerful features while retaining all the simplicity and flexibility of the industry standard UDC2500 controller including:

- Enhanced Display
- Bluetooth for configuring with Honeywell EasySet
- Ethernet Communications
- Thermocouple Health Monitoring

#### **Instructions**

Select the desired key number. The arrow to the right marks the selection available.

Make the desired selections from Tables I through VI using the column below the proper arrow. A dot (•) donates availability.

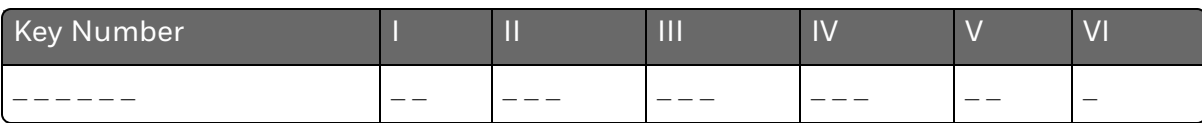

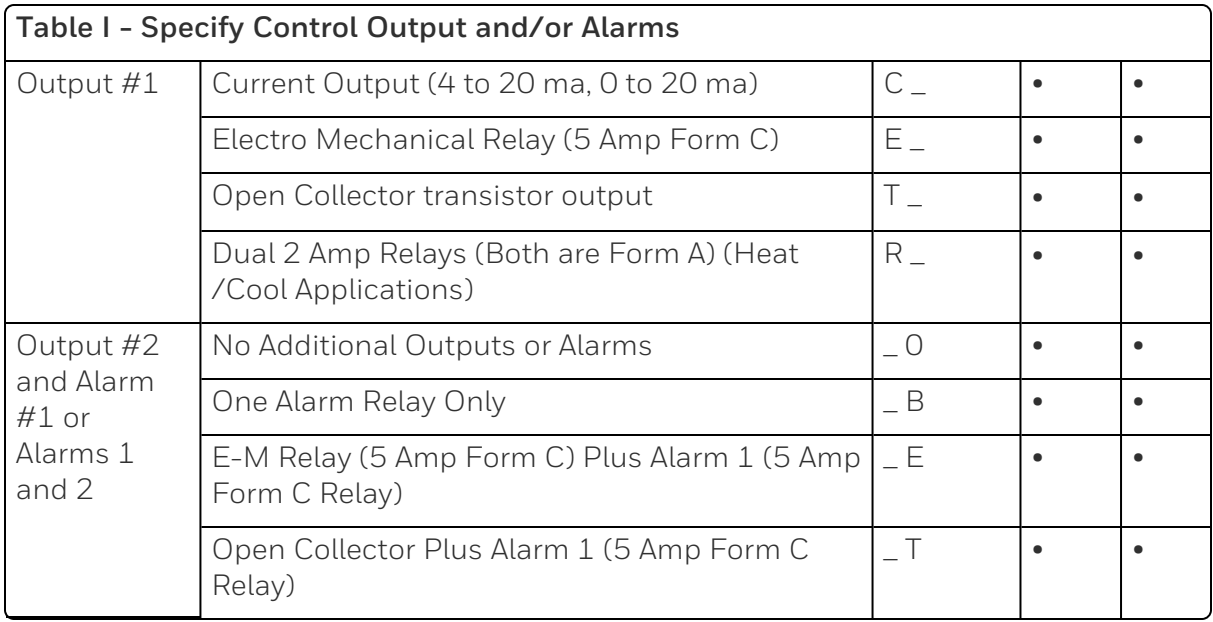

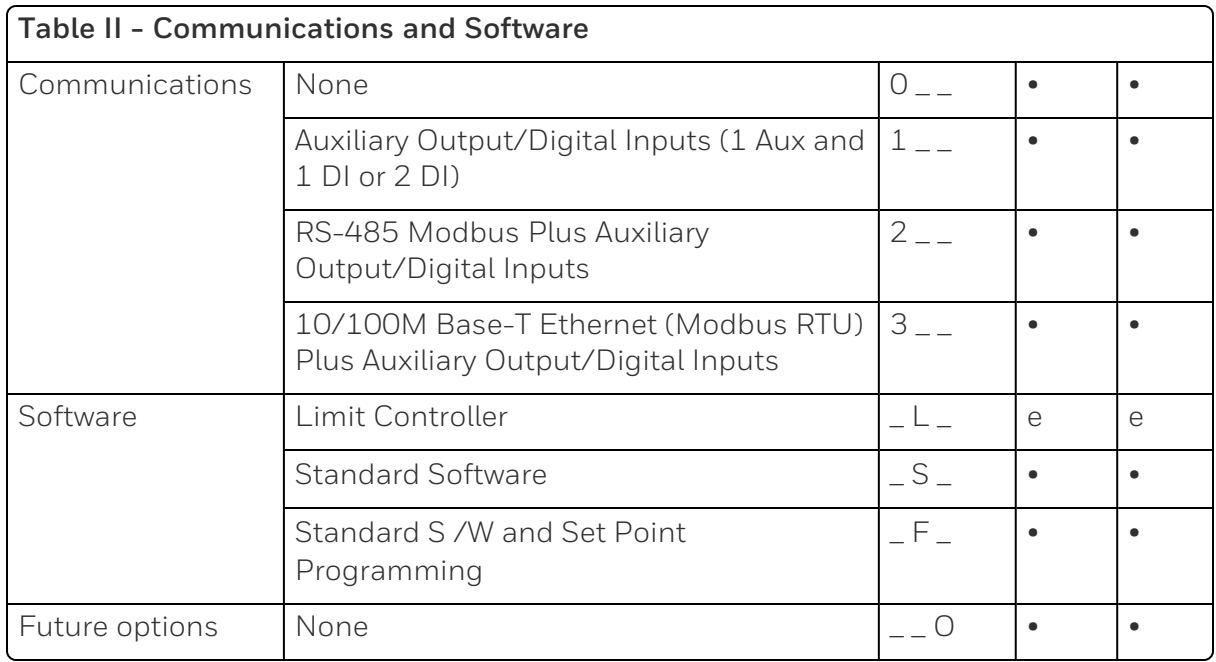

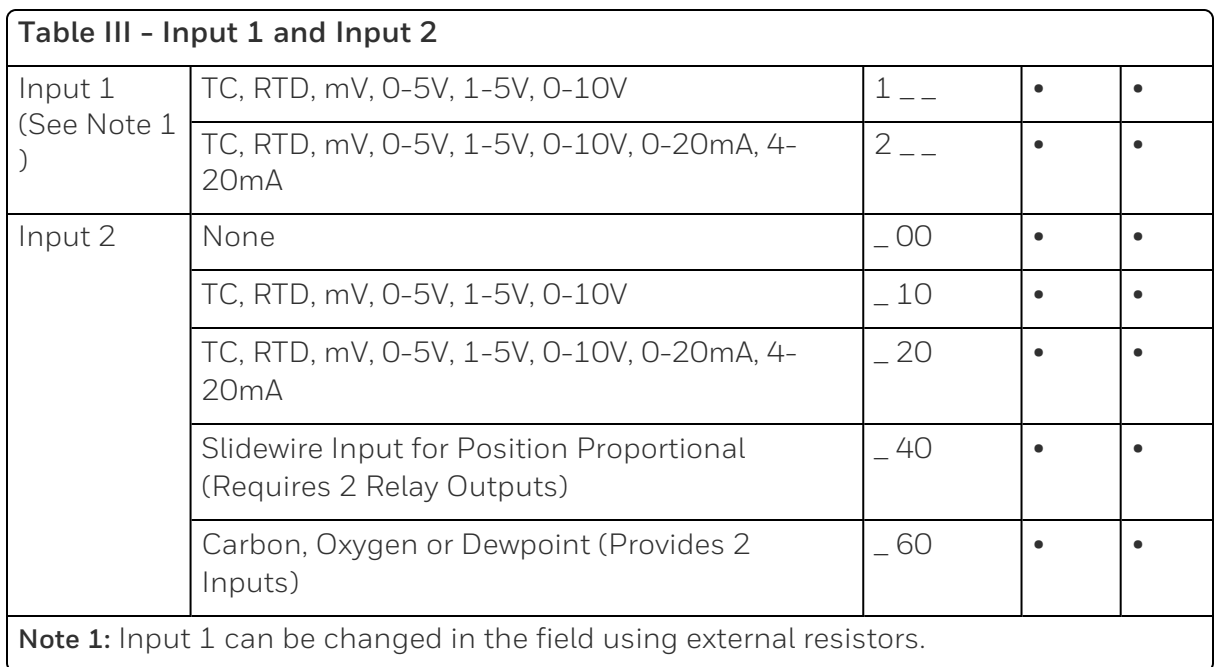

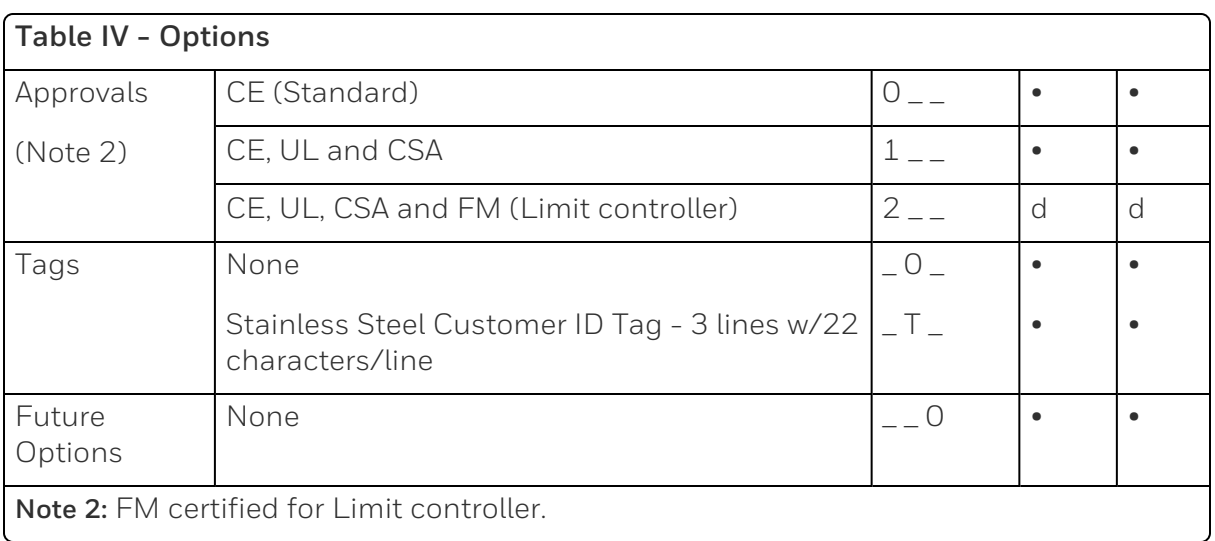

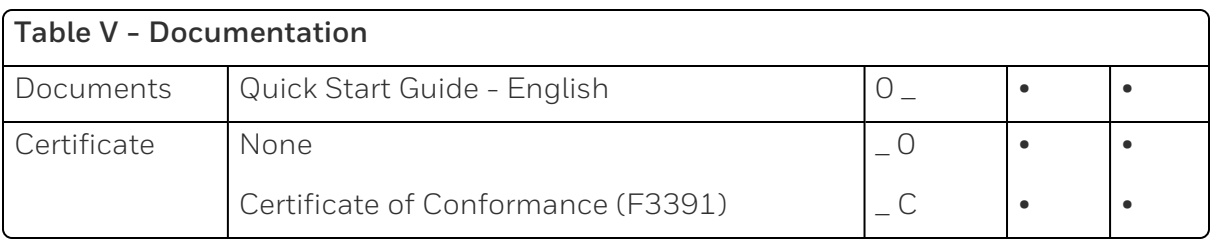

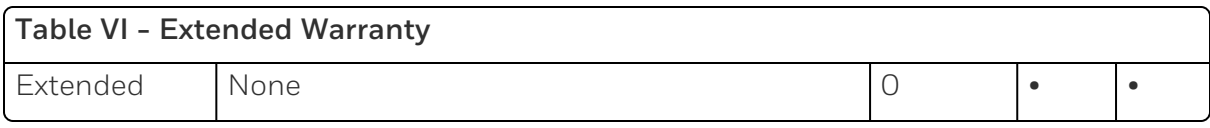

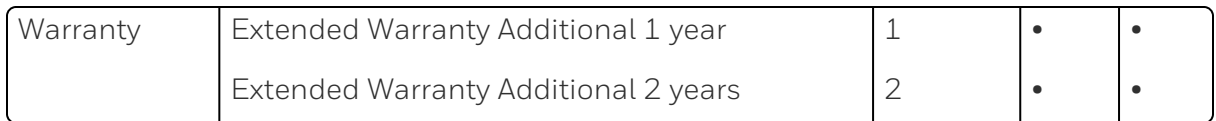

ORDERING INSTRUCTIONS: These are provided as guidance for ordering such as those listed.

- 1. Part numbers are provided to facilitate Distributor Stock.
- 2. Orders may be placed either by model selection or by part number.
- 3. Part numbers are shown within the model selection tables to assist with compatibility information.
- 4. Orders placed by model selection are systematically protected against incompatibility.
- 5. Compatibility assessment is the responsibility of the purchaser for orders placed by part number.
- 6. Items labeled as N/A are not available via the stocking program and must be ordered by model selection.

## **RESTRICTIONS**

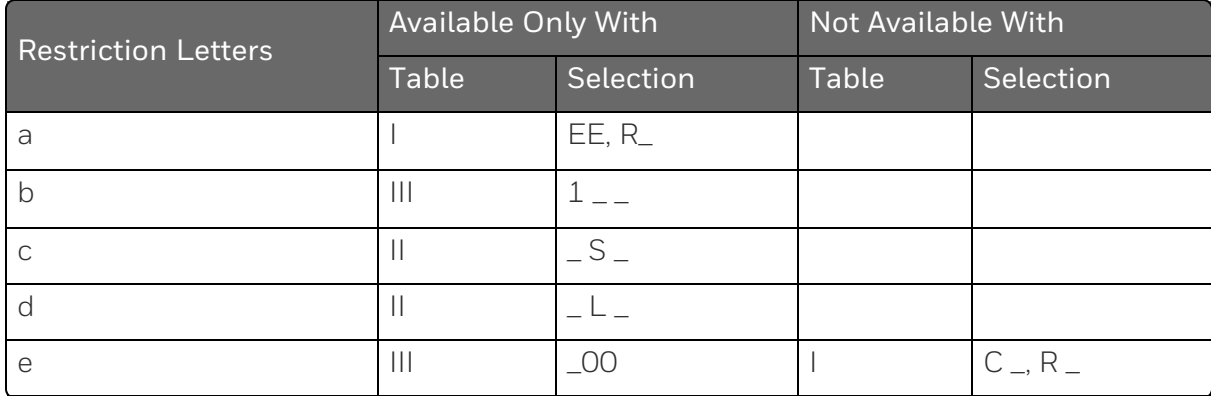

- FM approved units with communication are limited to read only.
- UL listed for regulatory use only.
- CSA listed for regulatory use only.

## UDC2800 Universal Digital Controller Supplemental Accessories & Kits

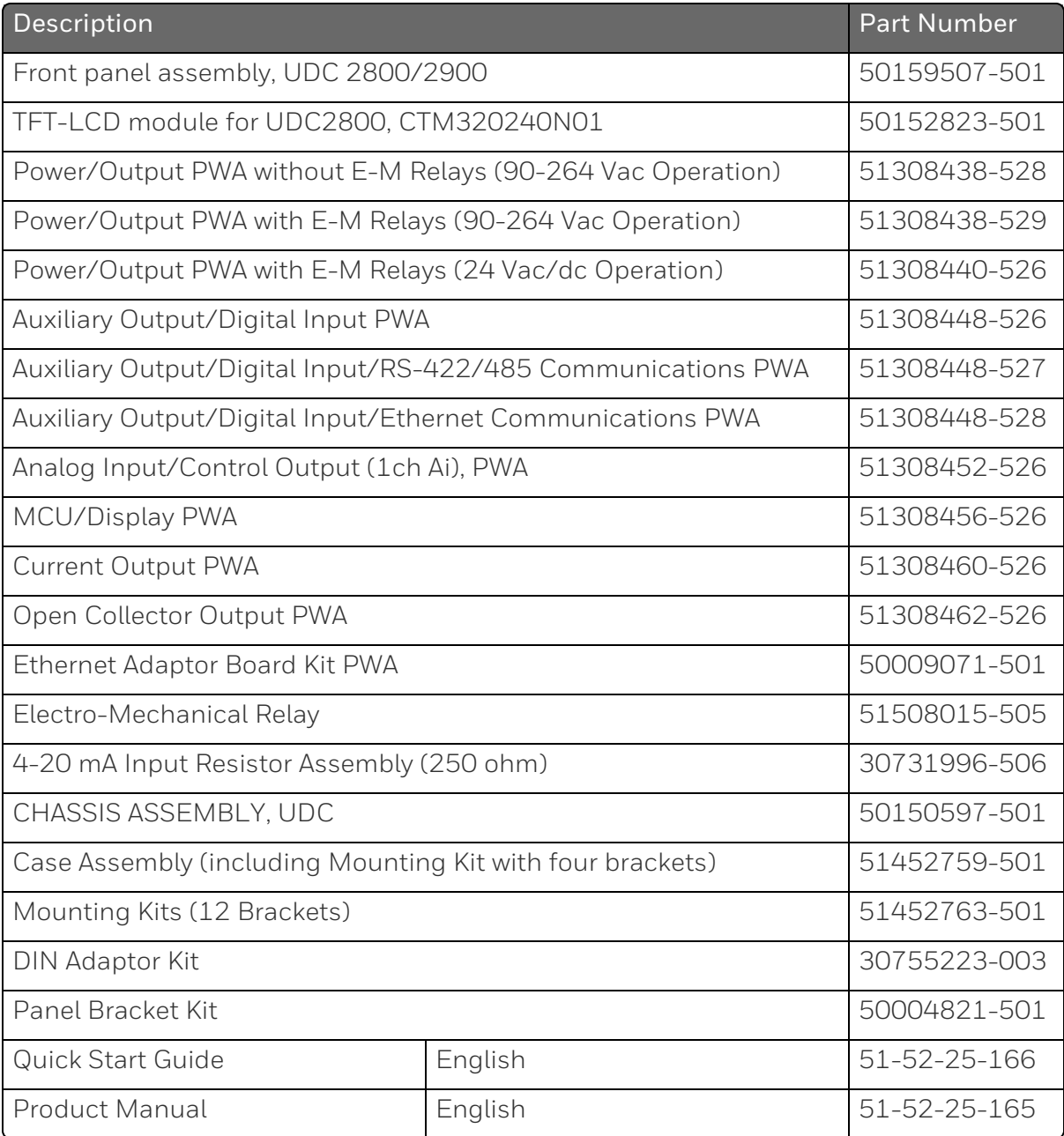

ATTENTION: It is recommended to use Honeywell provided accessories and kits. Otherwise, using non-Honeywell provided components would take risks.

# <span id="page-35-0"></span>Limit and Alarm Relay Contact Information

## Limit Relay

**ATTENTION:** The Limit relay is designed to operate in a Failsafe mode. This results in momentary (5 seconds maximum) limit action when power is initially applied, until the unit completes self-diagnostics. If power is lost to the unit, the Limit Control Relay will still function.

*Table 3-2: Limit Relay Contact Information*

| Unit<br>Power | Limit Control<br>Relay<br>Wiring | Variable NOT in Limit<br>State |            | Variable in Limit State |            |
|---------------|----------------------------------|--------------------------------|------------|-------------------------|------------|
|               |                                  | Relay<br>Contact               | Indicators | Relay<br>Contact        | Indicators |
| Off           | N.O.                             | Open                           | Off        | Open                    | Off        |
|               | N.C.                             | Closed                         |            | Closed                  |            |
| On            | N.O.                             | Closed                         | Off        | Open                    | On         |
|               | N.C.                             | Open                           |            | Closed                  |            |

#### Alarm Relays

ATTENTION: Alarm relays are designed to operate in a failsafe mode (that is, de-energized during alarm sate). This results in alarm actuation when power is OFF or when initially applied, until the unit completes self diagnostics. If power is lost to the unit, the alarms will de-energize and thus the alarm contacts will close.
*Table 3-3: Alarm Relay Contact Information*

| Unit<br>Power | Alarm Relay<br>Wiring | Variable NOT in Alarm<br>State |            | Variable in Alarm State |            |
|---------------|-----------------------|--------------------------------|------------|-------------------------|------------|
|               |                       | Relay<br>Contact               | Indicators | Relay<br>Contact        | Indicators |
| Off           | N.O.                  | Open                           | Off        | Open                    | Off        |
|               | N.C.                  | Closed                         |            | Closed                  |            |
| On            | N.O.                  | Closed                         | Off        | Open                    | On         |
|               | N.C.                  | Open                           |            | Closed                  |            |

## Mounting

#### Physical Considerations

The controller can be mounted on either a vertical or tilted panel using the mounting kit supplied. Adequate access space must be available at the back of the panel for installation and servicing activities.

- $\blacksquare$  The controller must be installed indoors.
- $\blacksquare$  It must be panel mounted with the wiring terminals enclosed within the panel.
- $\blacksquare$  The instrument is environmentally hardened and, when suitably enclosed, can be mounted anywhere in plant or factory, on the wall, or even on the process machine itself.
- The front panel is moisture rated NEMA3R and IP54 rated and can be easily upgraded to NEMA4X and IP66 for the most severe hose-down applications. See [Mounting](Mounting Method.htm#top) Method and [Mounting](#page-39-0) [Procedure](#page-39-0) for more information.
- If It withstands ambient temperatures  $0 \sim 55$  C (32  $\sim 131$  F) and resists the effects of vibration and shock.
- Overall dimensions and panel cutout requirements for mounting the controller are shown in figure below. See Overall Dimensions for more information.
- The controller's mounting enclosure must be grounded according to CSA standard C22.2 No. 0.4.

### Overall Dimensions

### Dimensions and Mounting

*Figure 3-1: Mounting Dimensions (not to scale)*

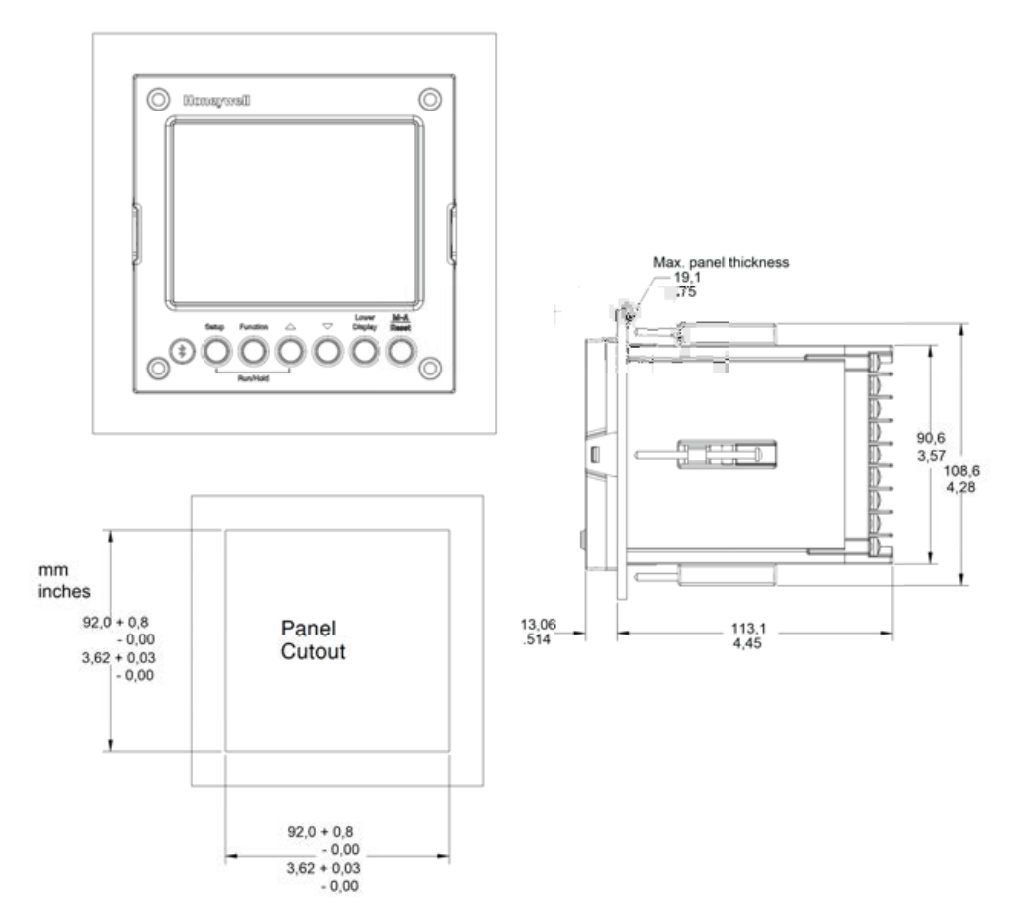

#### Mounting Method

Before mounting the controller, refer to the nameplate on the outside of the case and make a note of the model number. It will help later when selecting the proper wiring configuration.

*Figure 3-2: Mounting Methods*

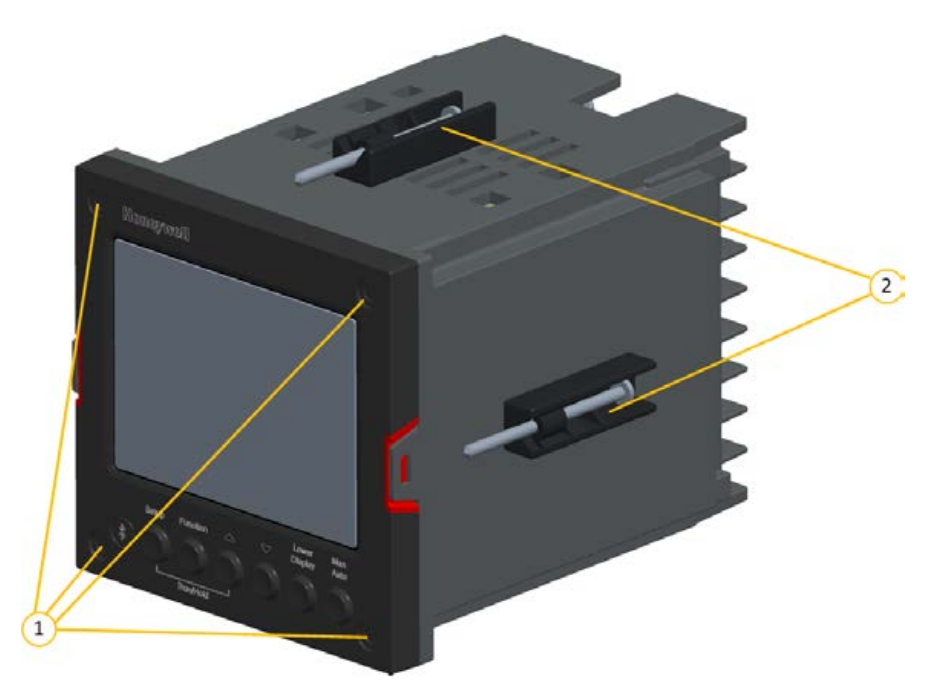

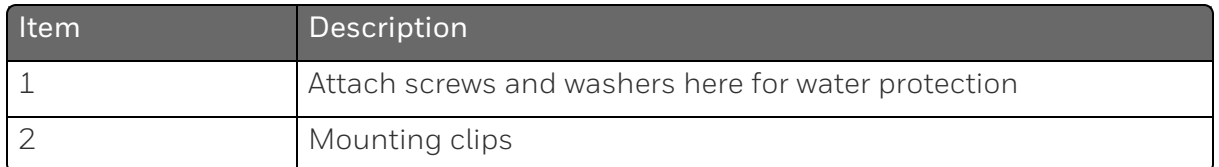

### <span id="page-39-0"></span>Mounting Procedure

*Table 3-4: Mounting Procedure*

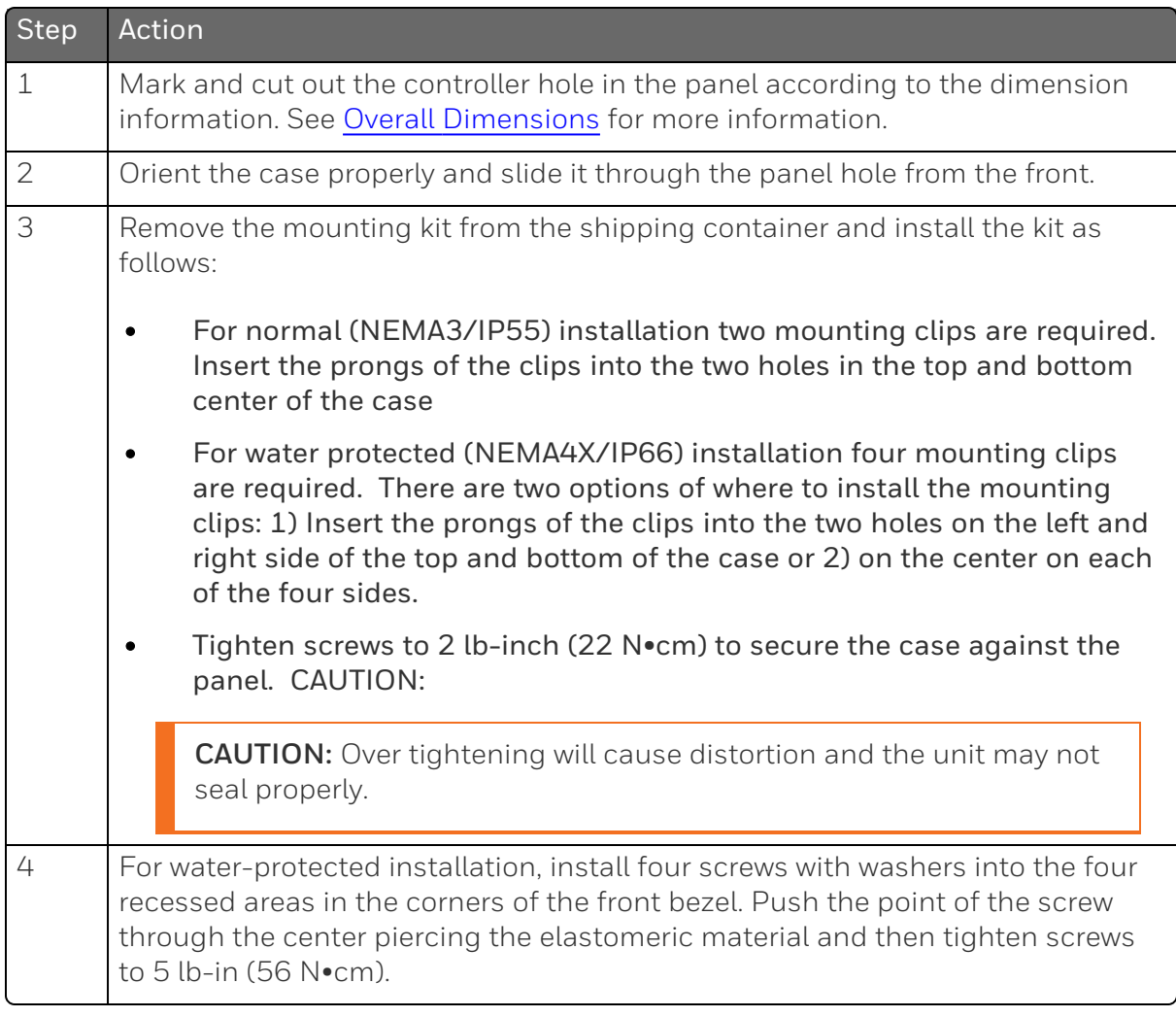

## Wiring

### <span id="page-40-0"></span>Electrical Considerations

#### Line voltage wiring

This controller is considered "rack and panel mounted equipment" per EN61010-1, Safety Requirements for Electrical Equipment for Measurement, Control, and Laboratory Use, Part 1: General Requirements. Conformity with 72/23/EEC, the Low Voltage Directive requires the user to provide adequate protection against a shock hazard. The user shall install this controller in an enclosure that limits OPERATOR access to the rear terminals.

#### Mains Power Supply

This equipment is suitable for connection to 90 to 264 Vac or to 24 Vac/dc 50/60 Hz, power supply mains. It is the user's responsibility to provide a switch and non-time delay (North America), quick-acting, high breaking capacity, Type F (Europe), 1/2A, 250V fuse(s), or circuit-breaker for 90-264 Vac applications; or 1 A, 125 V fuse or circuit breaker for 24 Vac/dc applications, as part of the installation. The switch or circuit-breaker shall be in close proximity to the controller, within easy reach of the OPERATOR. The switch or circuitbreaker shall be marked as the disconnecting device for the controller.

CAUTION: Applying 90-264 Vac to an instrument rated for 24 Vac/dc will severely damage the instrument and is a fire and smoke hazard.

When applying power to multiple instruments, make certain that sufficient current is supplied. Otherwise, the instruments may not start up normally due to the voltage drop caused by the in-rush current.

### Controller Grounding

PROTECTIVE BONDING (grounding) of this controller and the enclosure in which it is installed shall be in accordance with National and Local electrical codes. To minimize electrical noise and transients that may adversely affect the system, supplementary bonding of the controller enclosure to a local ground, using a No. 12

(4 mm2) copper conductor, is recommended.

#### Control/Alarm Circuit Wiring

The insulation of wires connected to the Control/Alarm terminals shall be rated for the highest voltage involved. Extra Low Voltage (ELV) wiring (input, current output, and low voltage Control/Alarm circuits) shall be separated from HAZARDOUS LIVE (>30 Vac, 42.4 Vpeak, or 60 Vdc) wiring per Permissible Wiring Bundling, [Electrical](#page-40-0) [Considerations-](#page-40-0).

Electrical noise is composed of unabated electrical signals which produce undesirable effects in measurements and control circuits.

Digital equipment is especially sensitive to the effects of electrical noise. Your controller has built-in circuits to reduce the effect of electrical noise from various sources. If there is a need to further reduce these effects:

■ Separate External Wiring–Separate connecting wires into bundles (See Permissible Wiring Bundling- [Electrical Considerations](#page-40-0)-) and route the individual bundles through separate conduit metal trays.

Use Suppression Devices—For additional noise protection, you may want to add suppression devices at the external source. Appropriate suppression devices are commercially available.

ATTENTION: For additional noise information, refer to document number *51-52-05-01, How to Apply Digital Instrumentation in Severe Electrical Noise Environments.*

#### Permissible Wiring Bundling

*Table 3-5: Permissible Wiring Bundling*

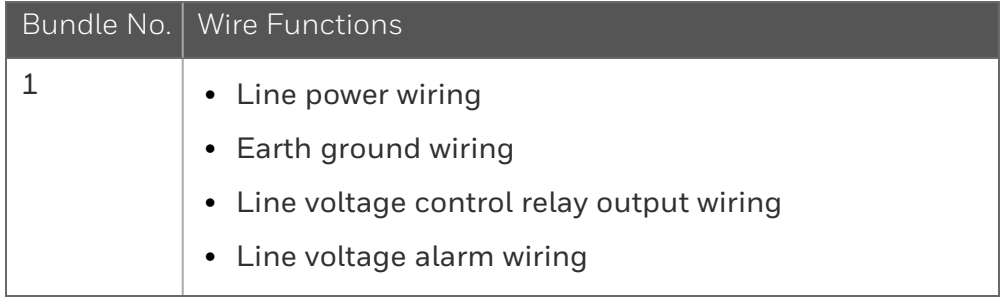

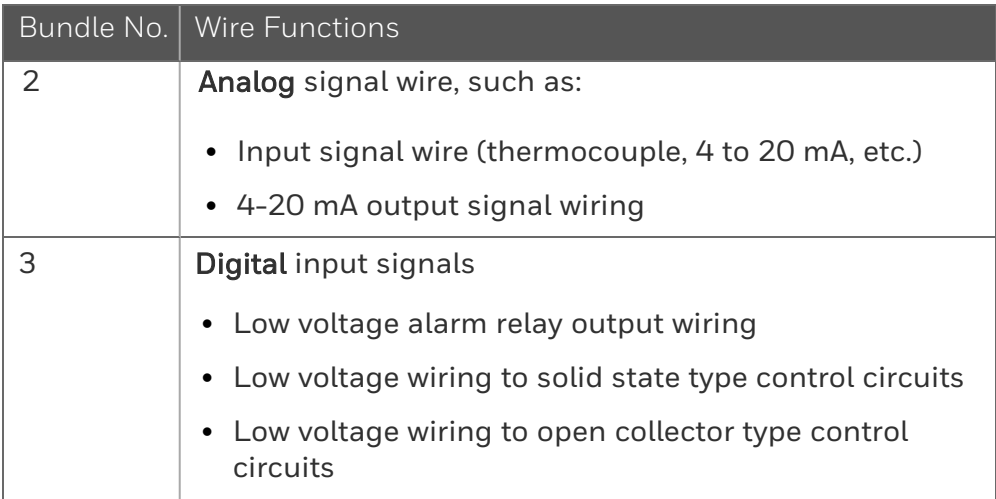

## <span id="page-42-0"></span>Wiring Diagrams

#### Identify Your Wiring Requirements

To determine the appropriate diagrams for wiring your controller, refer to the model number interpretation in this section. The model number of the controller can be found on the outside of the case.

### Wiring the Controller

Using the information contained in the model number, select the appropriate wiring diagrams from the composite wiring diagram below. Refer to the individual diagrams listed to wire the controller according to your requirements.

NOTE: Torque screw assembly to 10 lb-inch (1.13 N•m) 27 places.

**CAUTION:**  $\sqrt{1}$  Use Copper Conductors Only for field-wiring terminals.

ATTENTION: The wire gauge of terminal blocks is AWG 14~28.

CAUTION:  $\langle\cdot\cdot\rangle$  Minimum temperature rating of the cable to be connected to the field wiring terminals is  $68^{\circ}$ C.

*Figure 3-3: Composite Wiring Diagram*

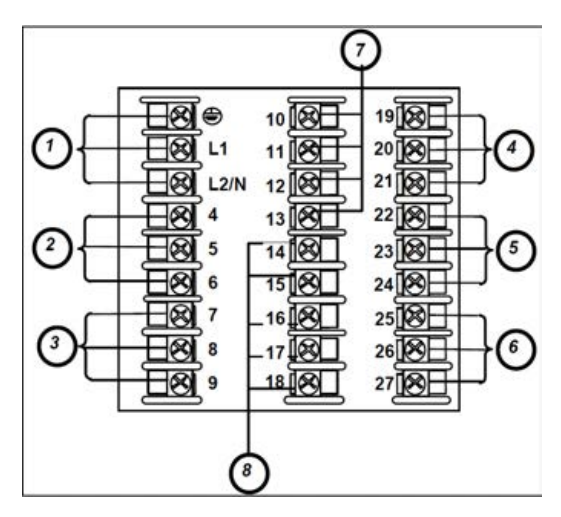

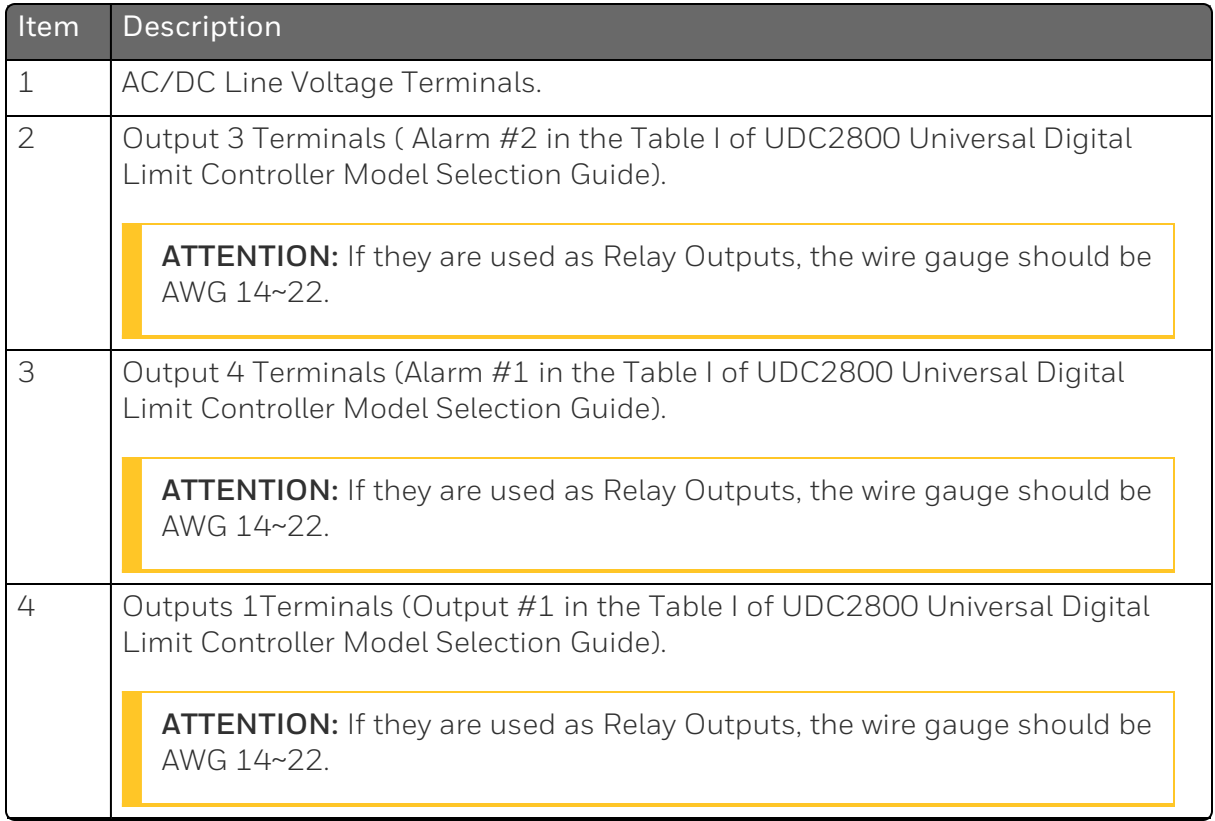

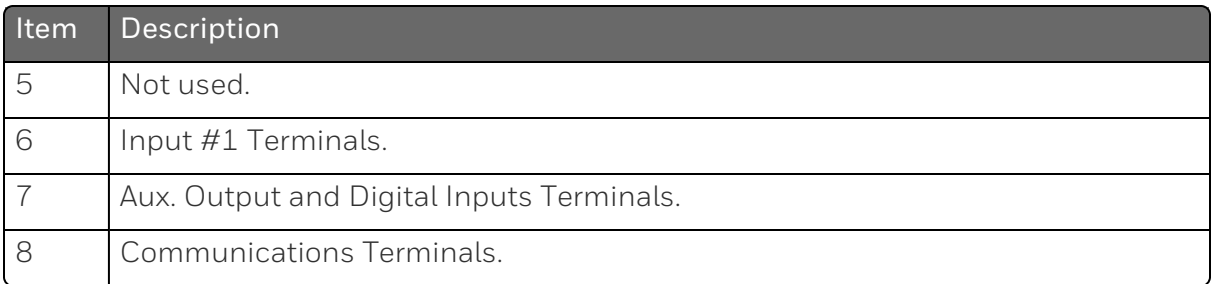

*Figure 3-4: Mains Power Supply*

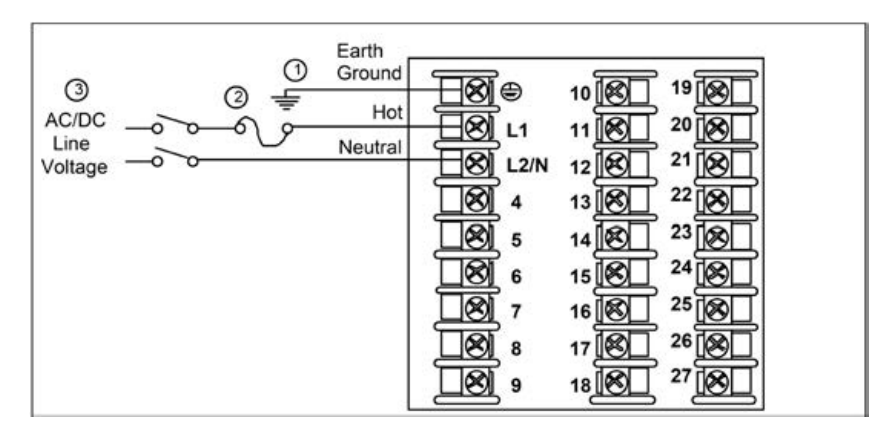

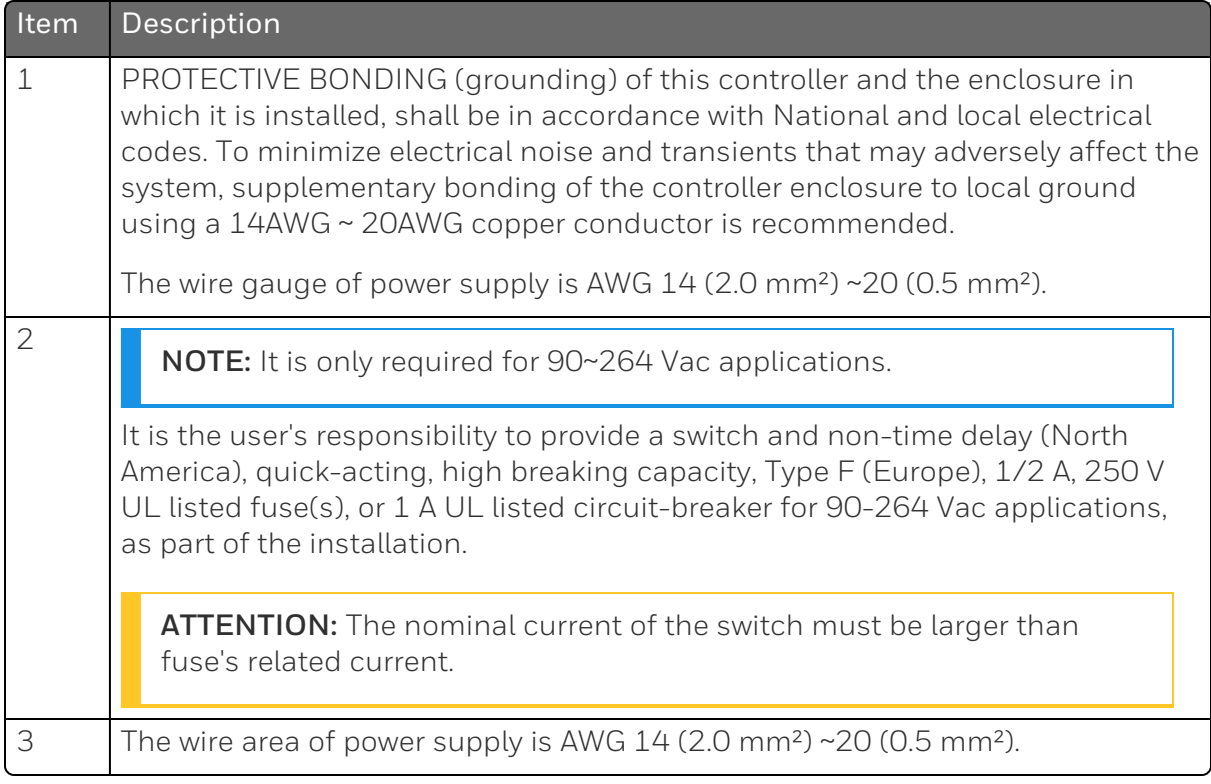

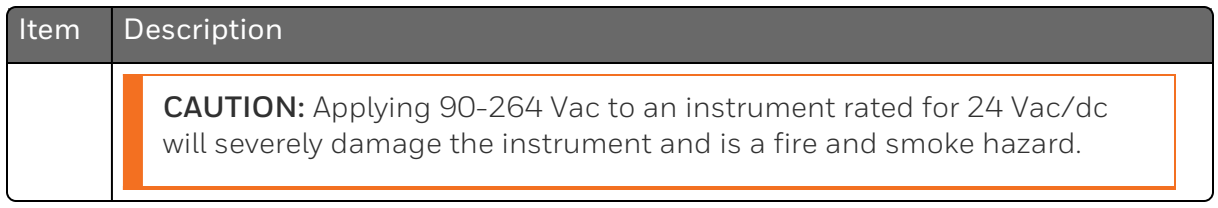

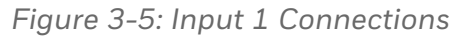

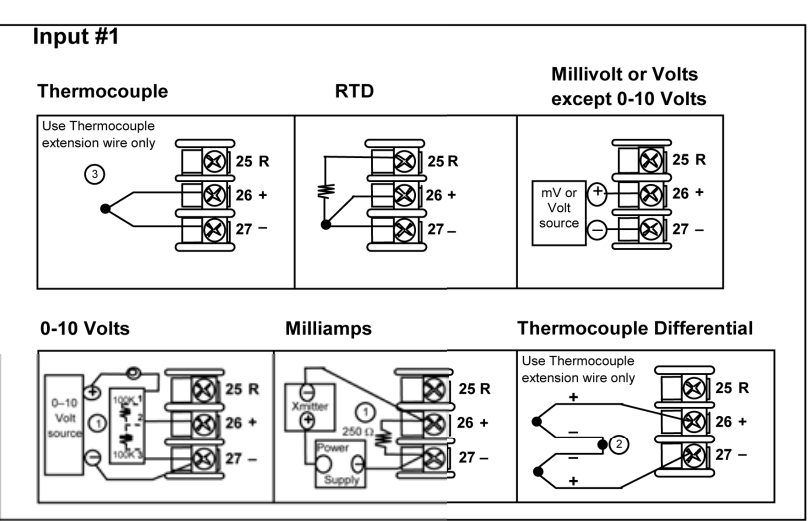

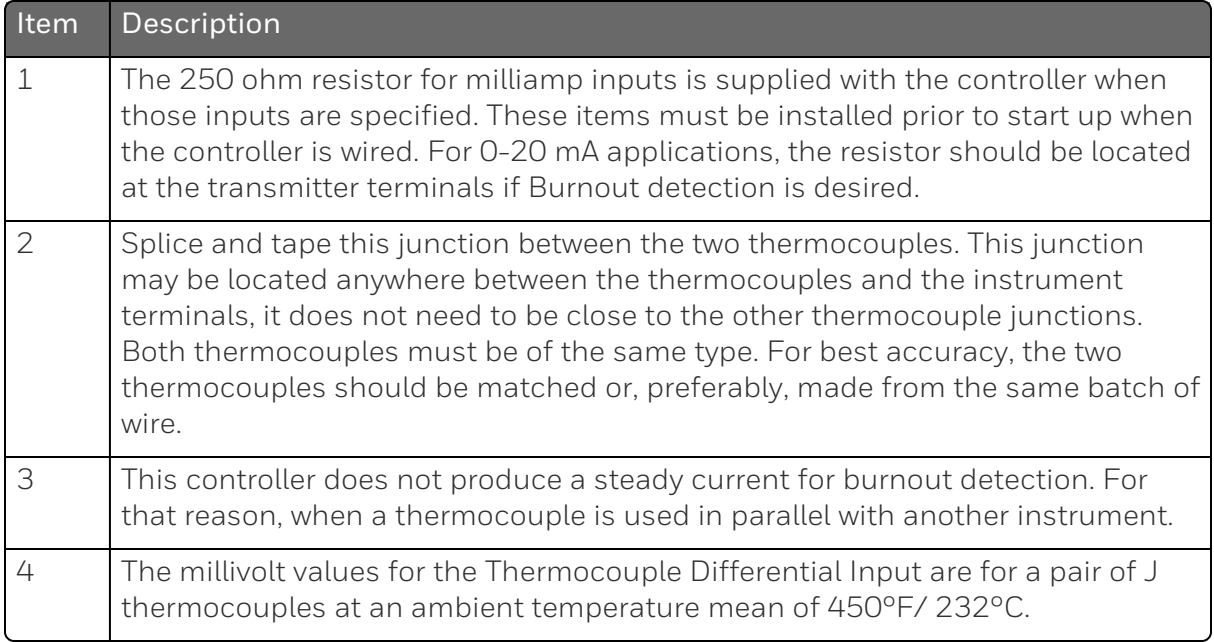

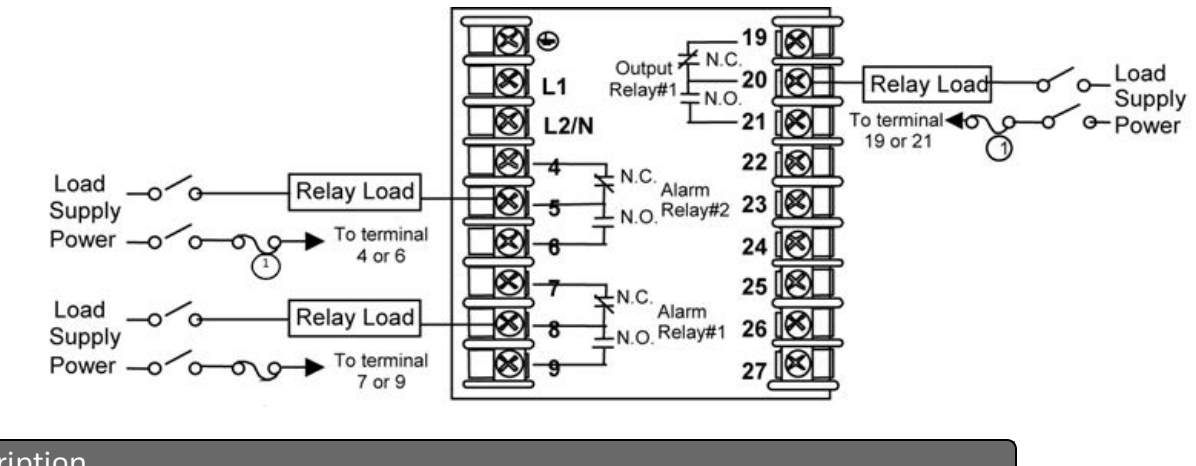

*Figure 3-6: Electromechanical Relay Output*

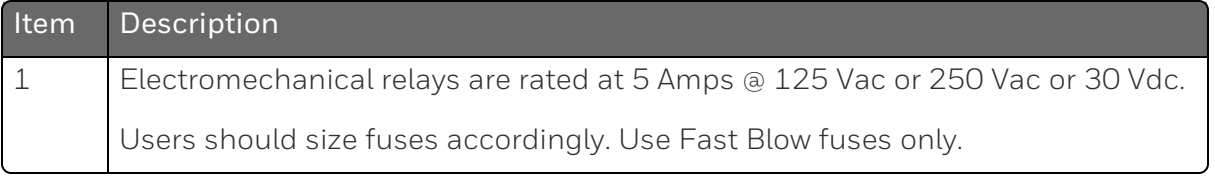

See the table [Wiring Diagrams](#page-42-0) for relay terminal connections for other Output Algorithm Types.

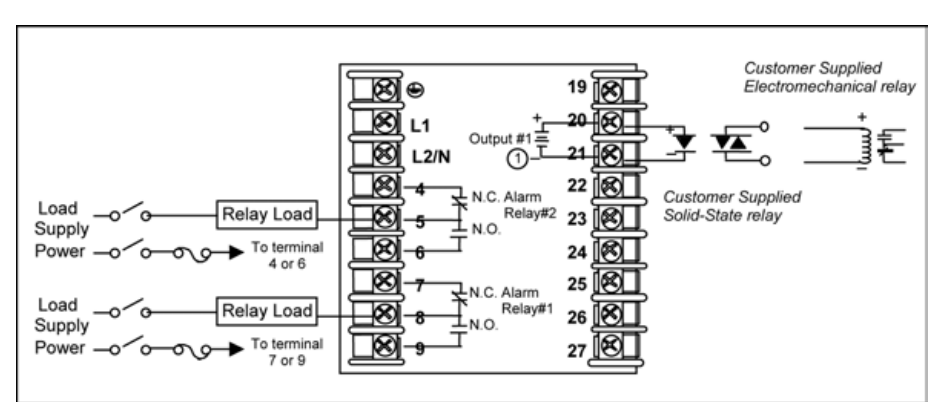

*Figure 3-7: Open Collector Output*

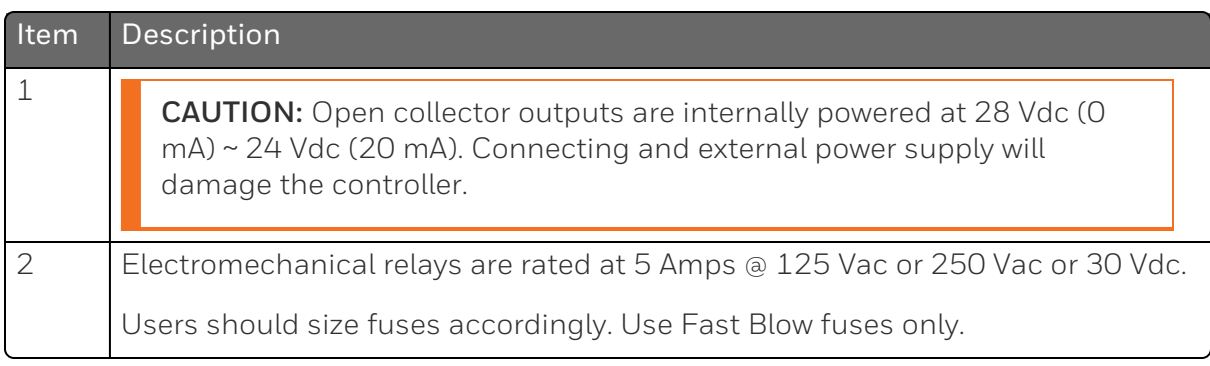

See the table [Wiring Diagrams](#page-42-0) for relay terminal connections for other Output Algorithm Types.

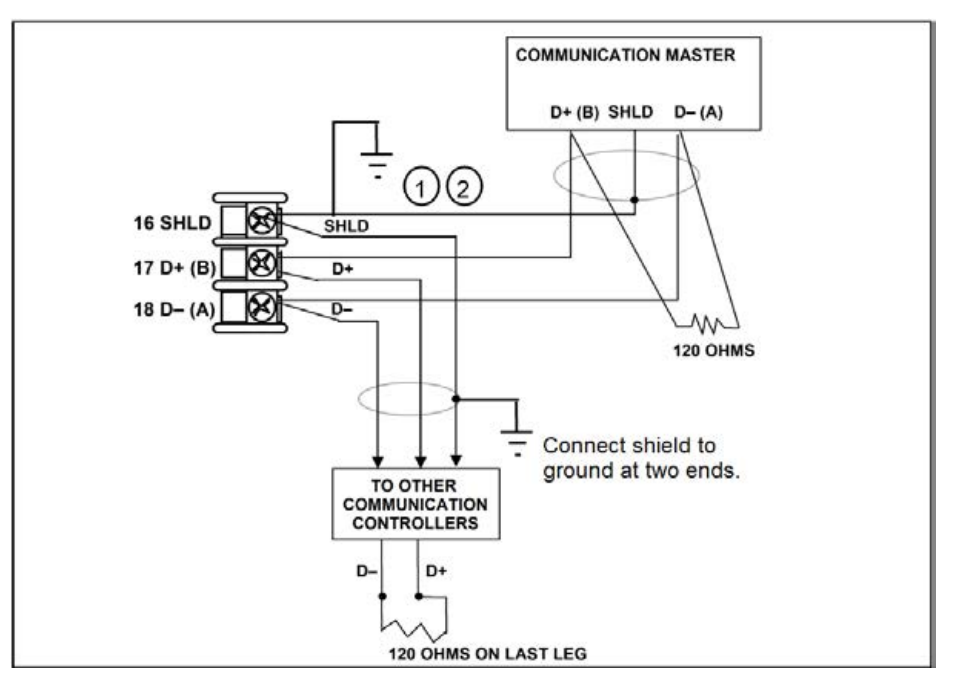

*Figure 3-8: RS485 Communications Option Connections*

| Item | Description                                                          |
|------|----------------------------------------------------------------------|
|      | Do not run the communications lines in the same conduit as AC power. |
|      | Use shielded twisted pair cables (Belden 9271 Twinax or equivalent). |

*Figure 3-9: Ethernet Communications Option Connections*

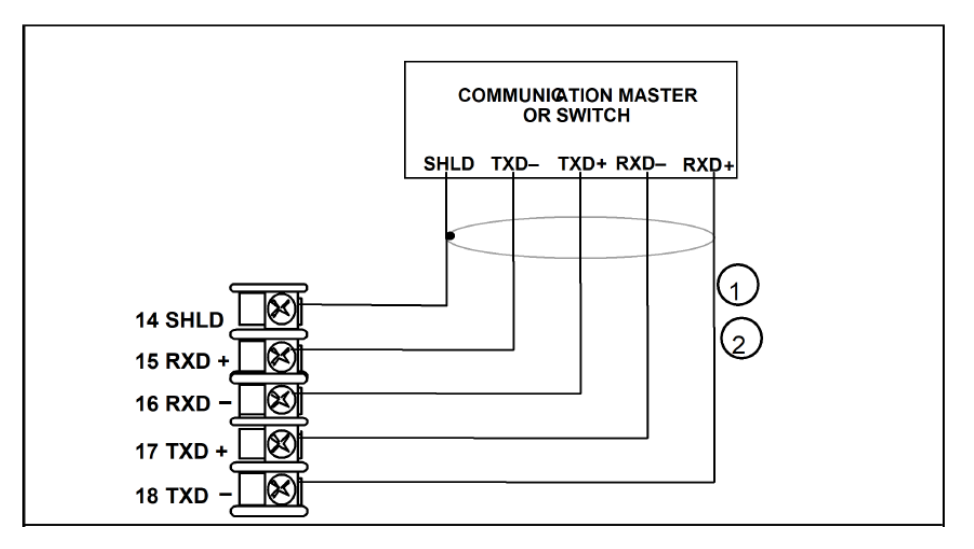

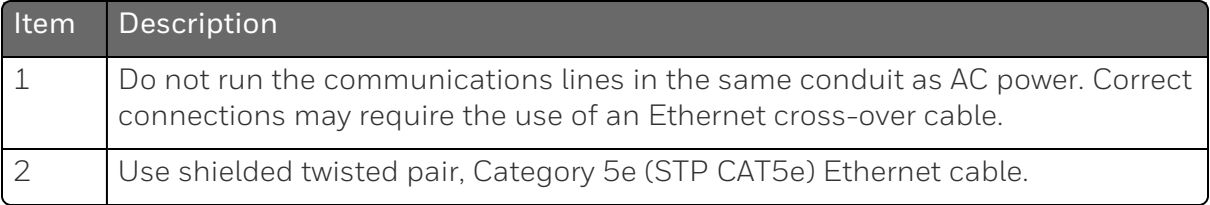

For Ethernet cable with RJ45 connector, an Ethernet Adapter Kit is required to install on the terminals.

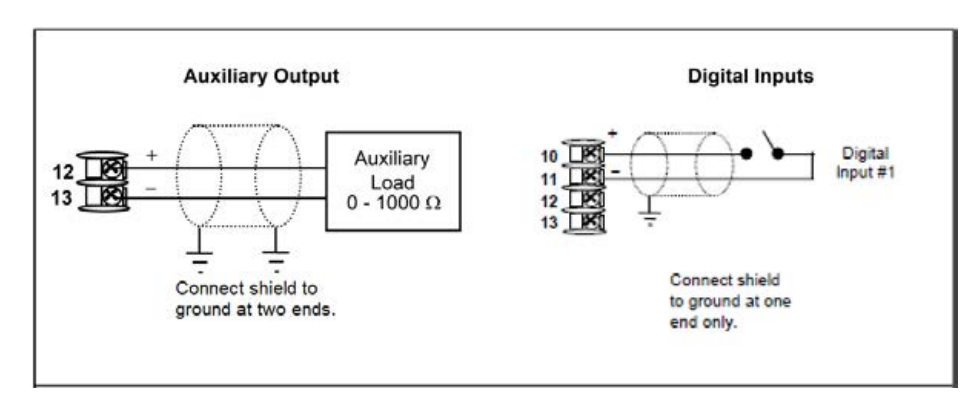

*Figure 3-10: Auxiliary Output and Digital Inputs Option Connections*

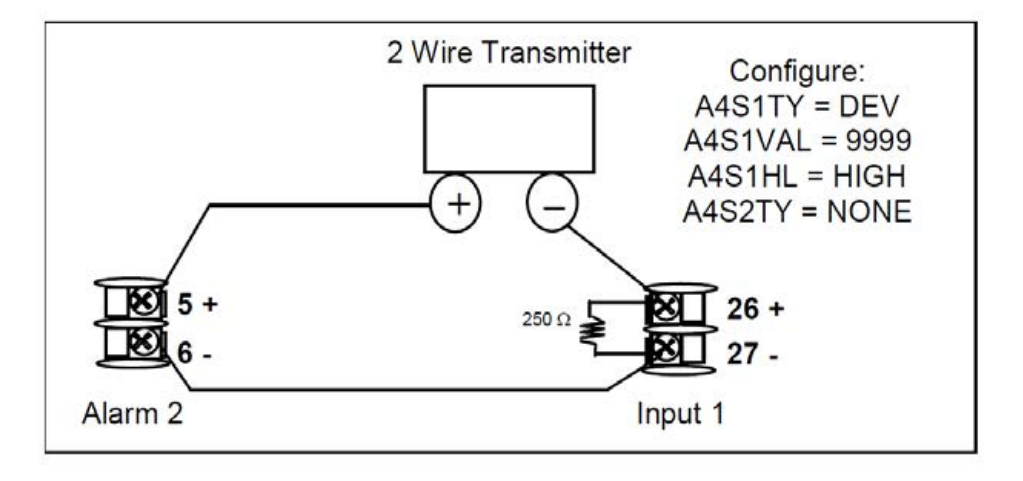

*Figure 3-11: Transmitter Power for 4-20 mA — 2 wire Transmitter Using Open Collector Alarm 2 A2S1TY Deviation Output*

*Figure 3-12: Transmitter Power for 4-20 mA — 2 Wire Transmitter Using Auxiliary Output*

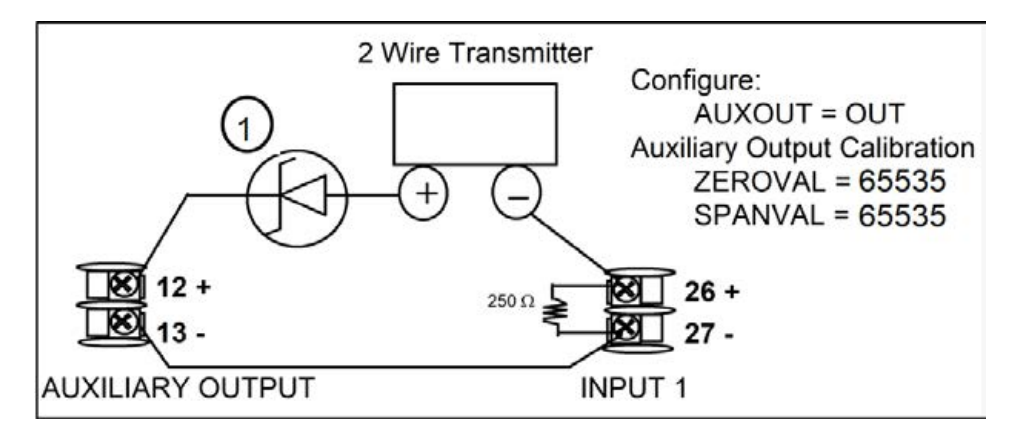

If necessary, install a zener diode here to reduce voltage at the transmitter. A 1N4733 will reduce the voltage at the transmitter to approximately 25 Vdc.

## Limit Control Application Diagram

#### Limit Controller Wiring

The following Limit Controller Application Diagram shows the RIGHT and WRONG way to wire the Limit Controller.

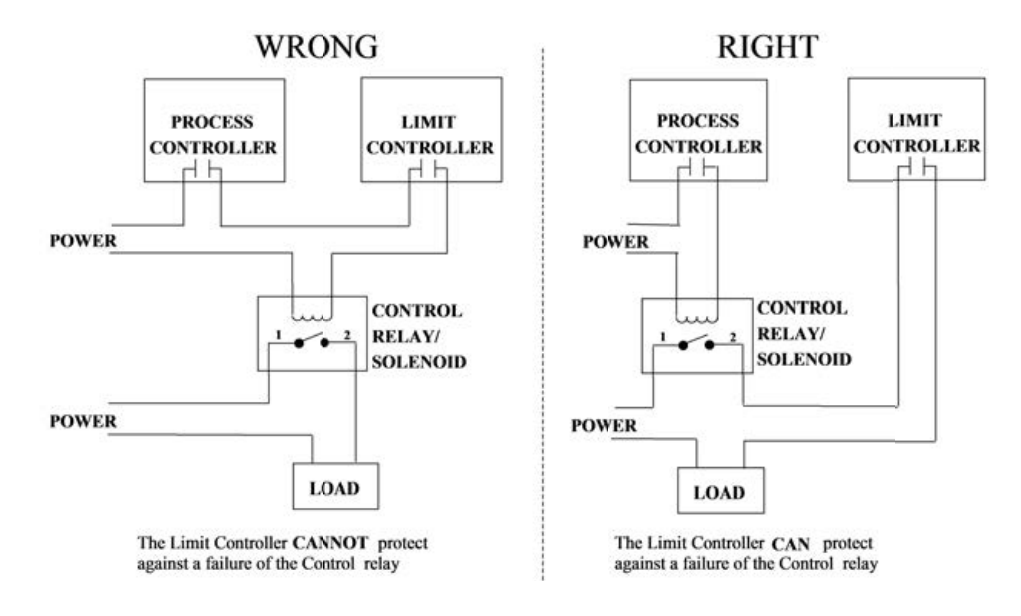

*Figure 3-13: Limit Controller Application Diagram*

**CHAPTER** 

# 4 **CONFIGURATION**

### What's in this section?

The following topics are covered in this section.

In this section:

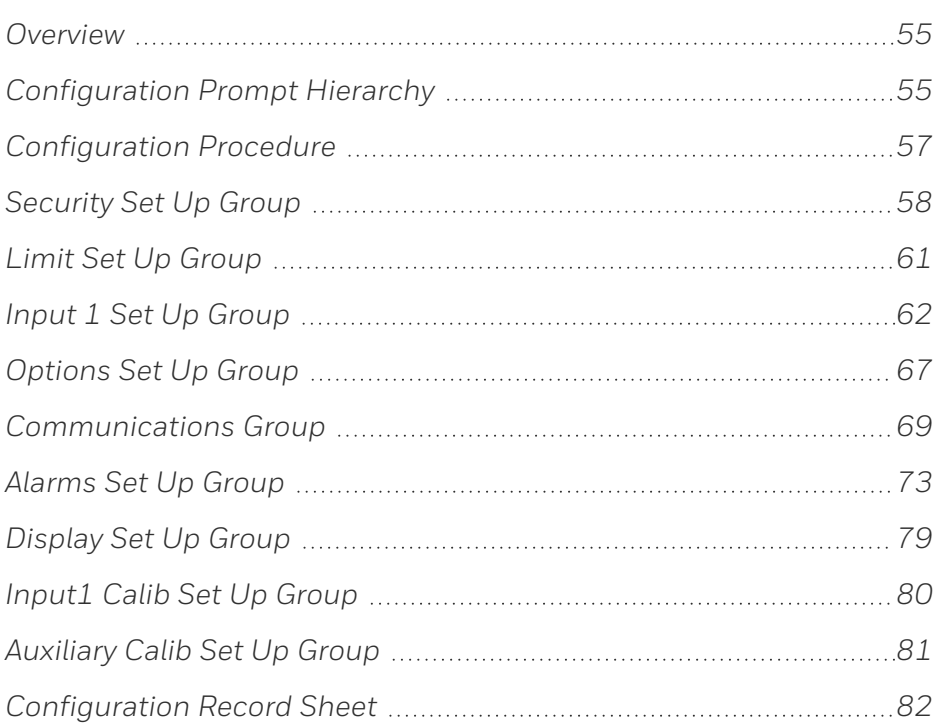

## <span id="page-54-0"></span>**Overview**

#### Introduction

Configuration is a dedicated operation where you use straightforward keystroke sequences to select and establish (configure) pertinent control data best suited for your application.

To assist you in the configuration process, there are prompts that appear in the upper and lower displays. These prompts let you know what group of configuration data (Set Up prompts) you are working with and the specific parameters (Function prompts) associated with each group.

### <span id="page-54-1"></span>Configuration Prompt Hierarchy

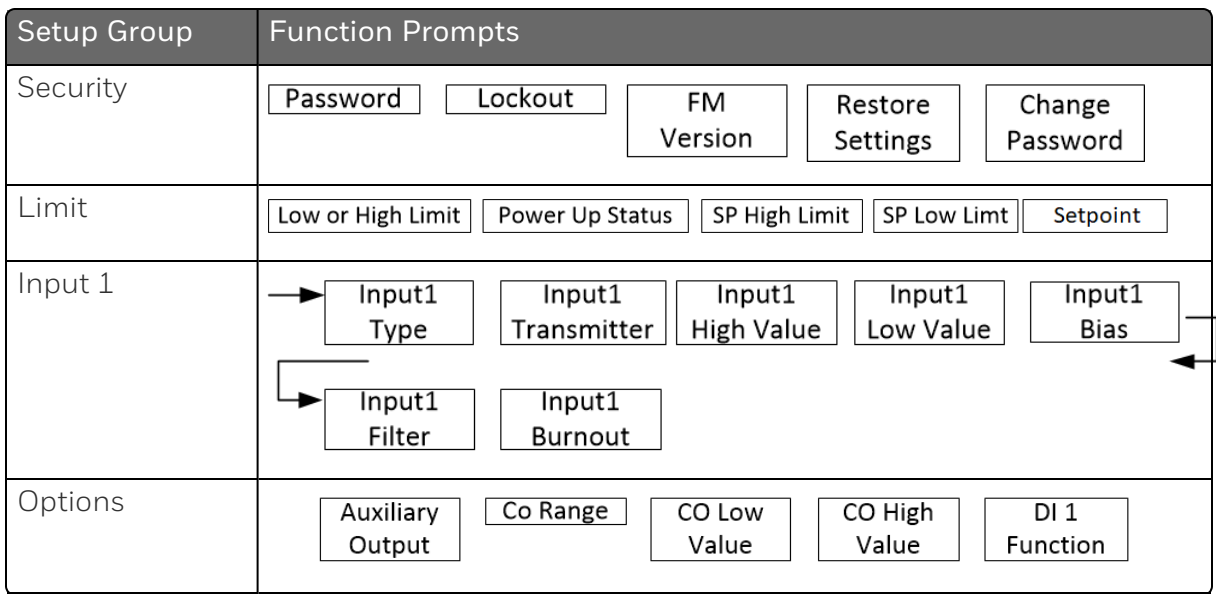

*Table 4-1: Configuration Prompt Hierarchy*

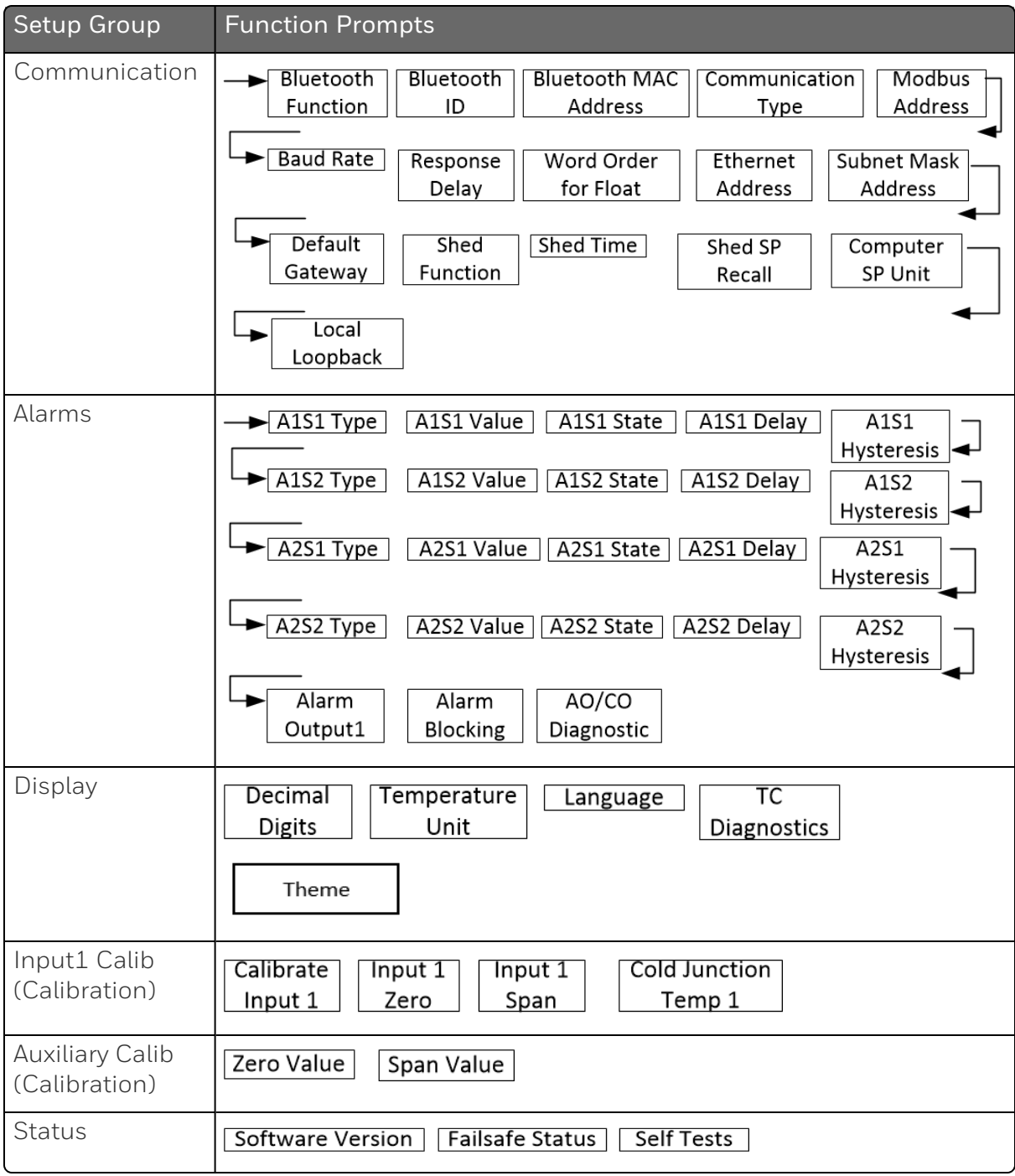

## <span id="page-56-0"></span>Configuration Procedure

#### Introduction

Each of the Set-Up groups and their functions are pre-configured at the factory.

The factory settings are shown in Section [Configuration Record](#page-81-0) [Sheet.](#page-81-0)

If you want to change any of these selections or values, follow the procedurein [Configuration Procedure](#page-56-1)-. This procedure tells you the keys to press to get to any Set Up group and any associated Function parameter prompt.

#### **Procedure**

See Operator Interface for more information of keys.

<span id="page-56-1"></span>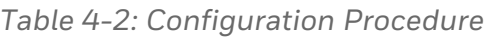

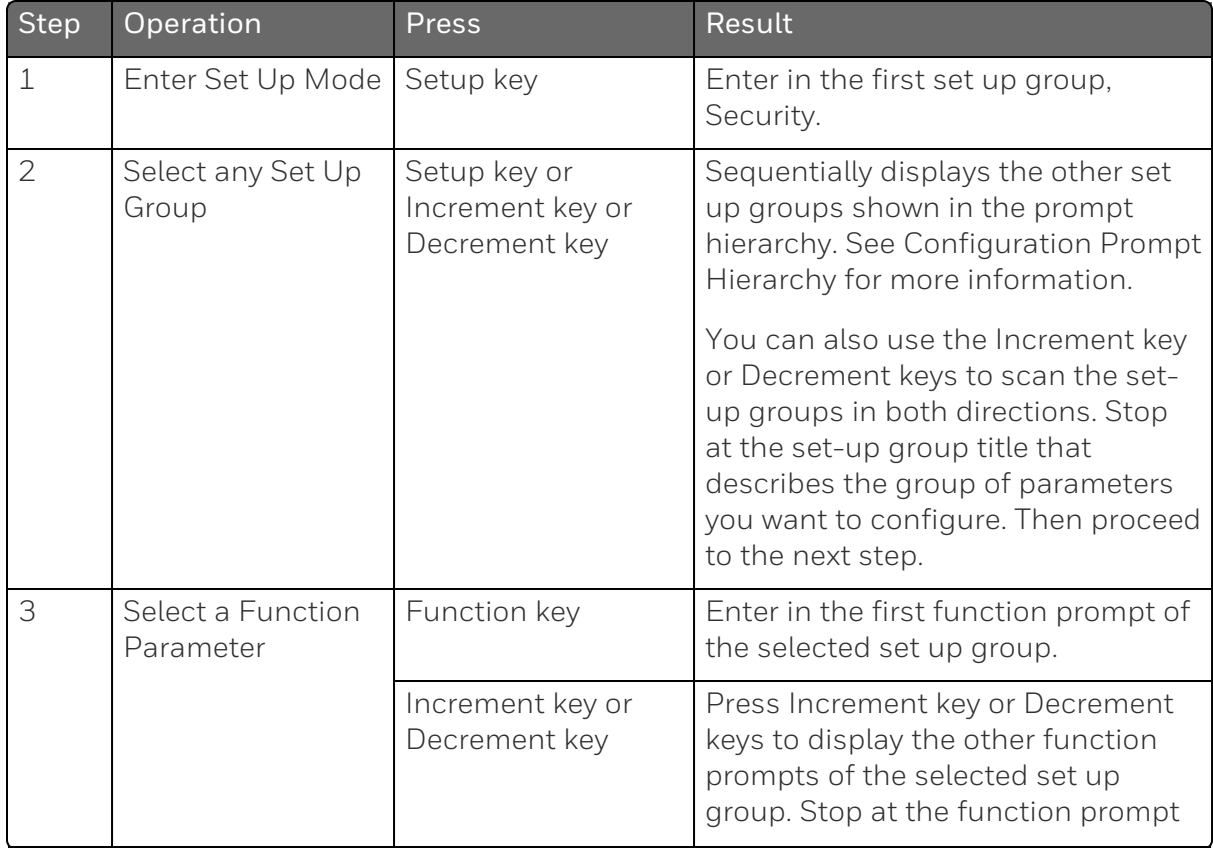

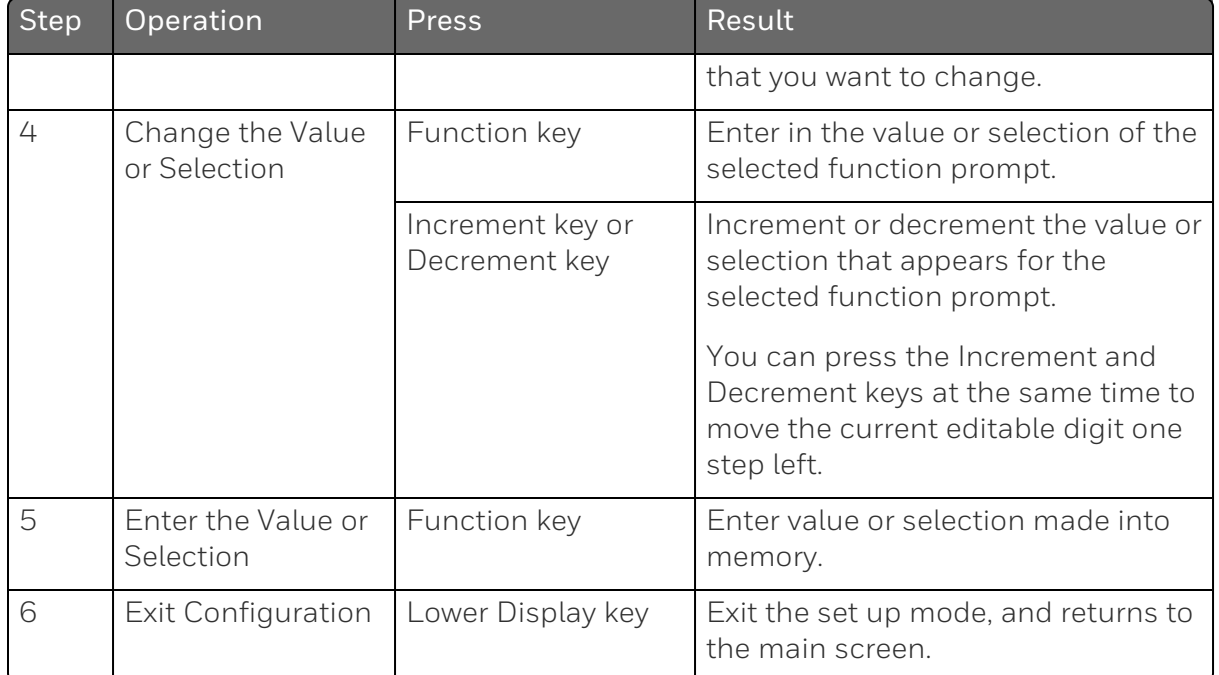

## <span id="page-57-0"></span>Security Set Up Group

### Introduction

Security enables you to configure lockout, password, restore the product, and we recommend that you configure this group last, after all other configuration data has been loaded.

ATTENTION: Users must be careful while entering the password as the password is not hidden.

ATTENTION: It is recommended to change the password after each use.

### Function Prompts

*Table 4-3: Security Group Function Prompts*

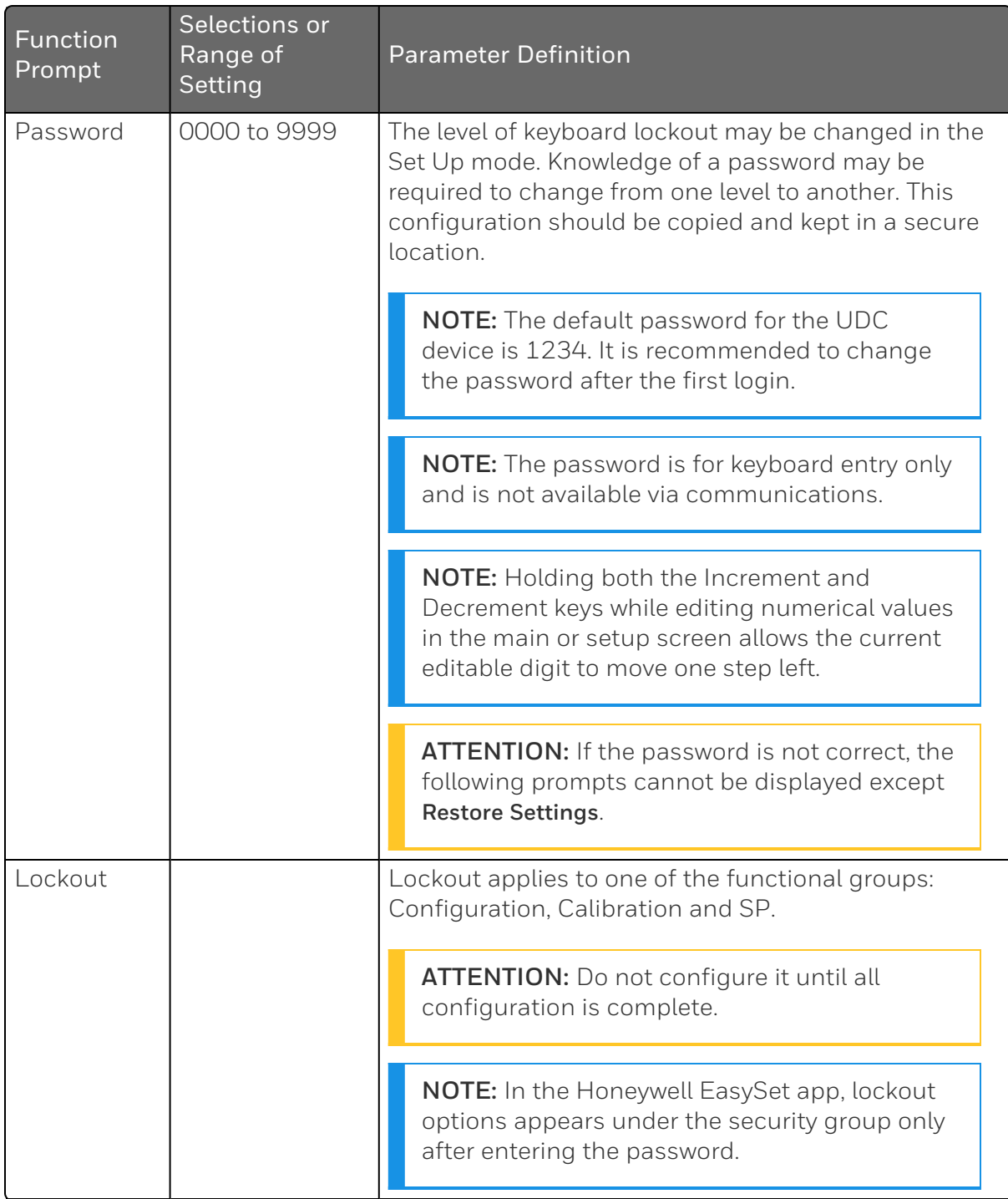

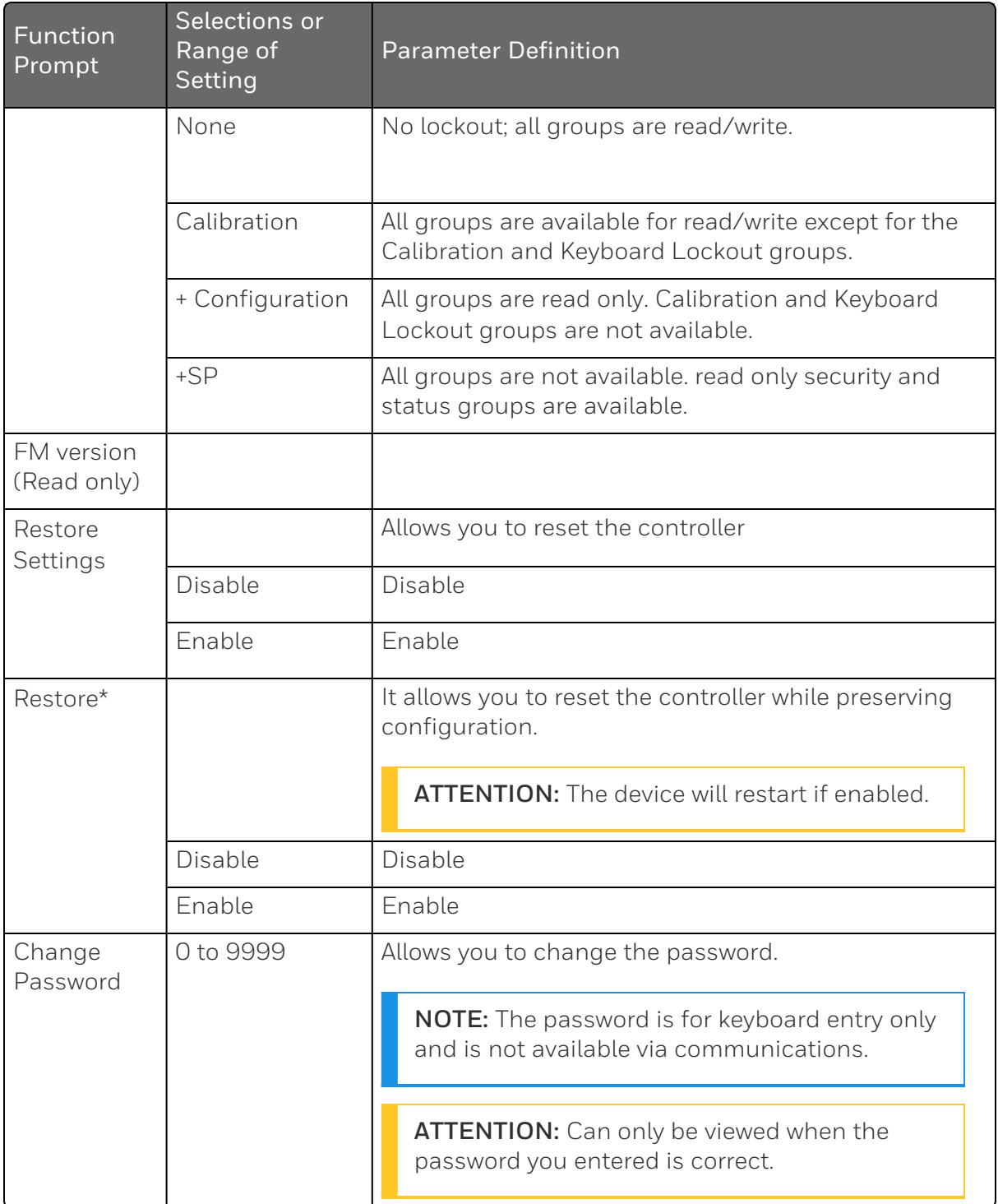

## <span id="page-60-0"></span>Limit Set Up Group

#### Introduction

This data deals with the type of Limit Control you want, power up Logic, setpoint high and low limits, and the default display function Prompts

*Table 4-4: LIMIT Group Function Prompts*

| Function<br>Prompt<br>Lower<br>Display | Selection or<br>Range of<br>Setting<br><b>Upper Display</b> | Parameter<br>Definition                                                                                                    |  |
|----------------------------------------|-------------------------------------------------------------|----------------------------------------------------------------------------------------------------|--|
| $Low$ or<br>High                       | <b>LOW</b><br><b>HIGH</b>                                   | LOW - Limit Control - latching relay de-energizes<br>when PV goes below configured setpoint; cannot be<br>reset until PV rises above configured setpoint and M-<br>A RESET key is pressed.                                                                   |  |
|                                        |                                                             | HIGH - Limit Control - latching relay de-energizes<br>when PV goes above configured setpoint; cannot be<br>reset until PV drops below configured setpoint and M-<br>A RESET key is pressed.                                                                  |  |
| Power up                               | Reset                                                       | Reset- after power down, the controller latching relay<br>will have to be reset.                                                                                                    |  |
|                                        | Normal                                                      | Normal- after power down, the controller will operate<br>normally in the same mode as before power was<br>removed unless a limit has been exceeded. If the limit<br>was latched at power down, the unit will be in "Limit"<br>at power up and must be reset. |  |
| SetPoint<br>High Limit                 | 0 % to 100 %<br>of input in<br>engineering<br>units         | HIGH SETPOINT LIMIT - this selection prevents the<br>setpoint from going above the value selected here.<br>The setting must be equal to or less than the upper<br>range of the input.                                                                        |  |
| <b>SetPoint</b><br>Low Limit           | 0 % to 100 %<br>of input in<br>engineering<br>units         | LOW SETPOINT LIMIT - this selection prevents the<br>setpoint from going below the value selected here.<br>The setting must be equal to or greater than the lower<br>range of the input.                                                                      |  |

## <span id="page-61-0"></span>Input 1 Set Up Group

#### Introduction

This data deals with various parameters required to configure Input 1.

### Function Prompts

*Table 4-5: INPUT 1 Group Function Prompts*

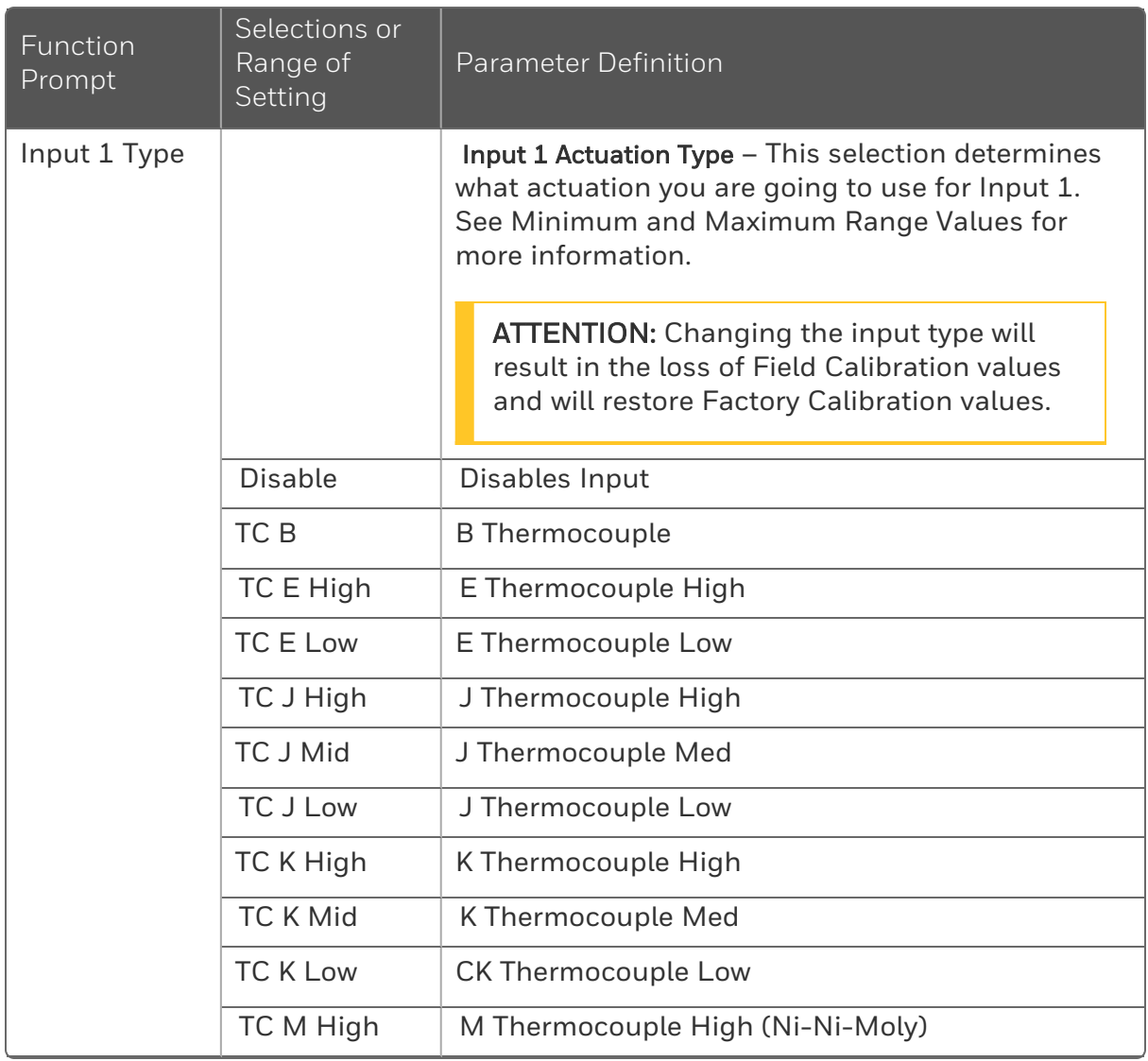

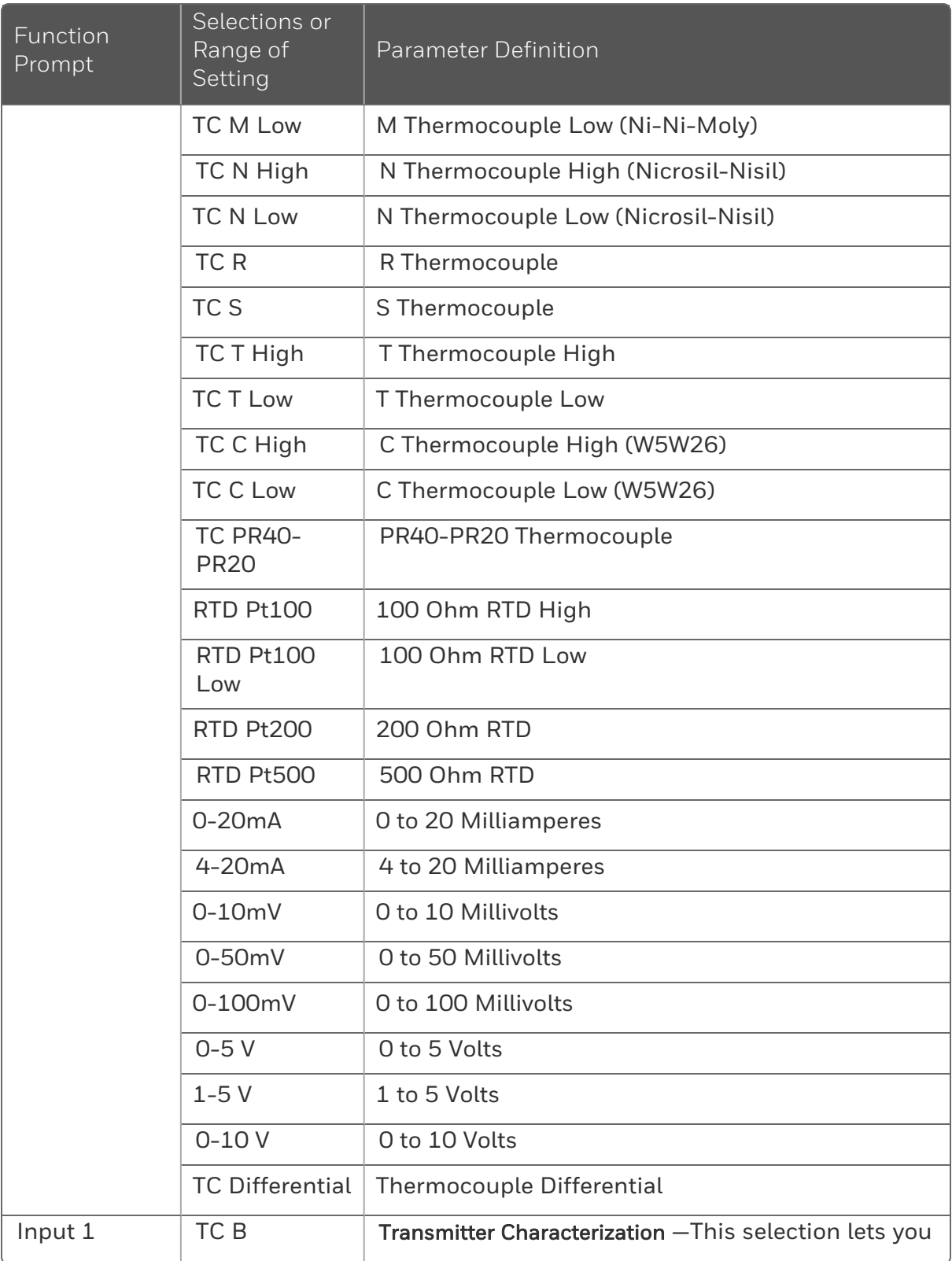

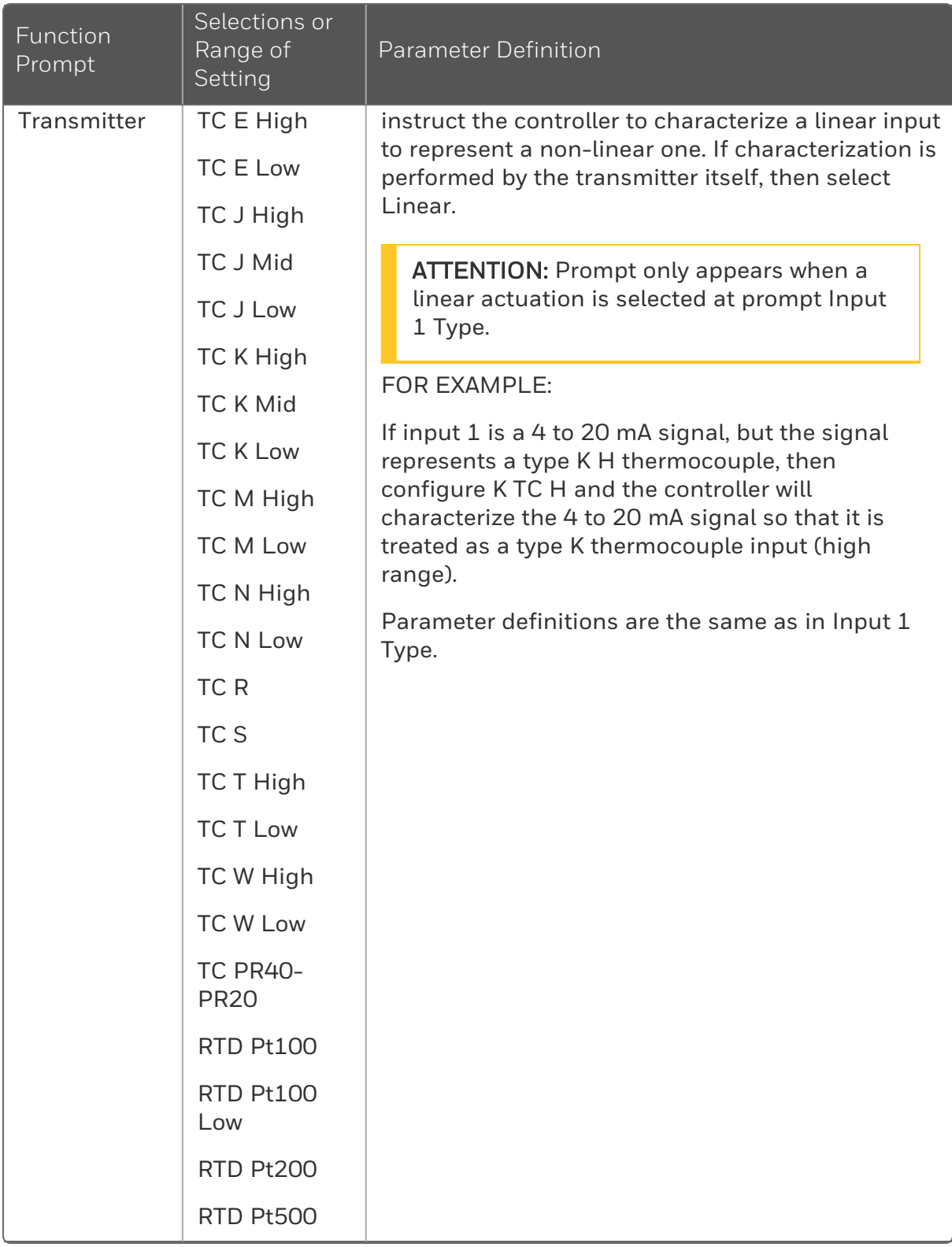

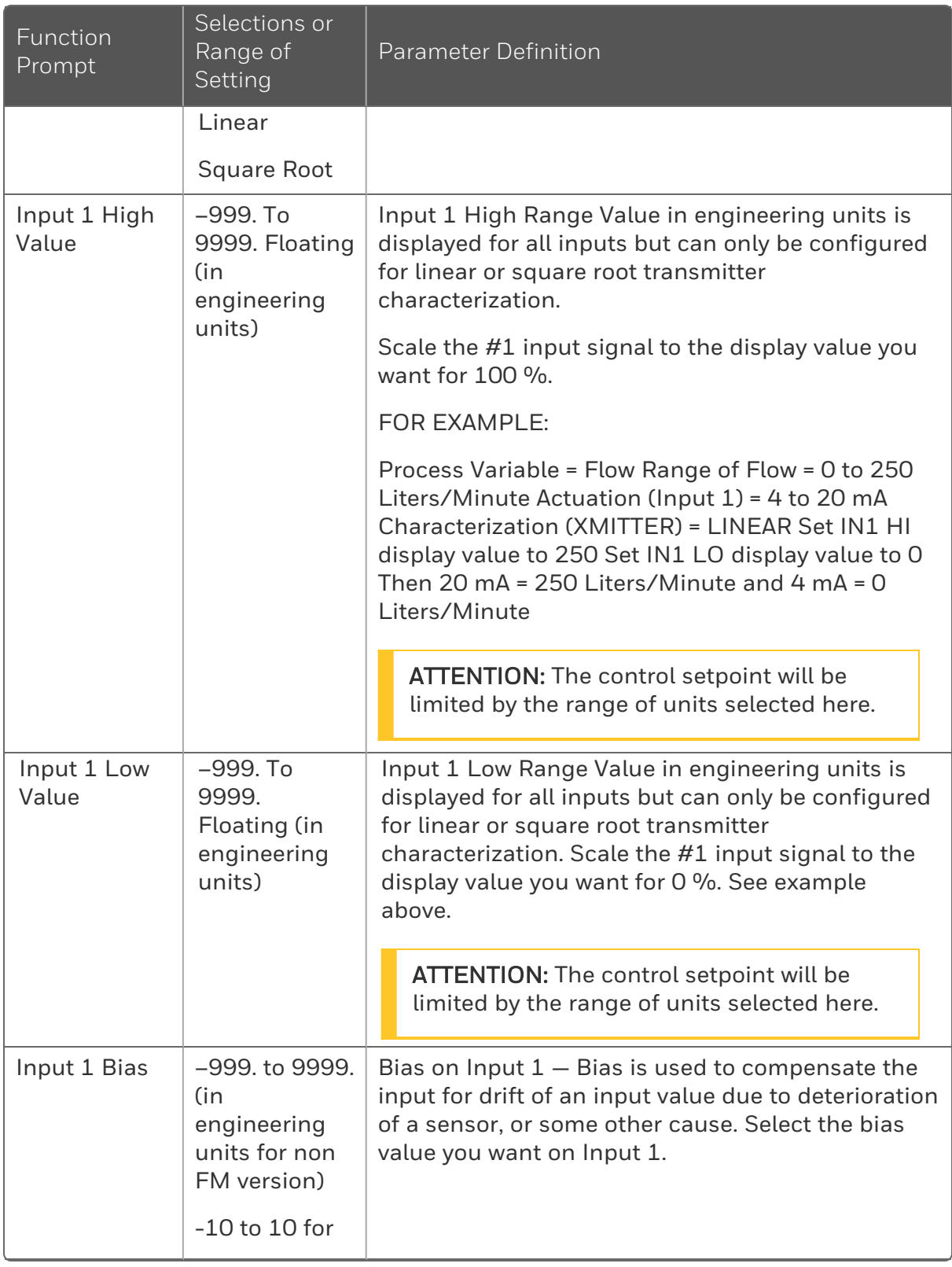

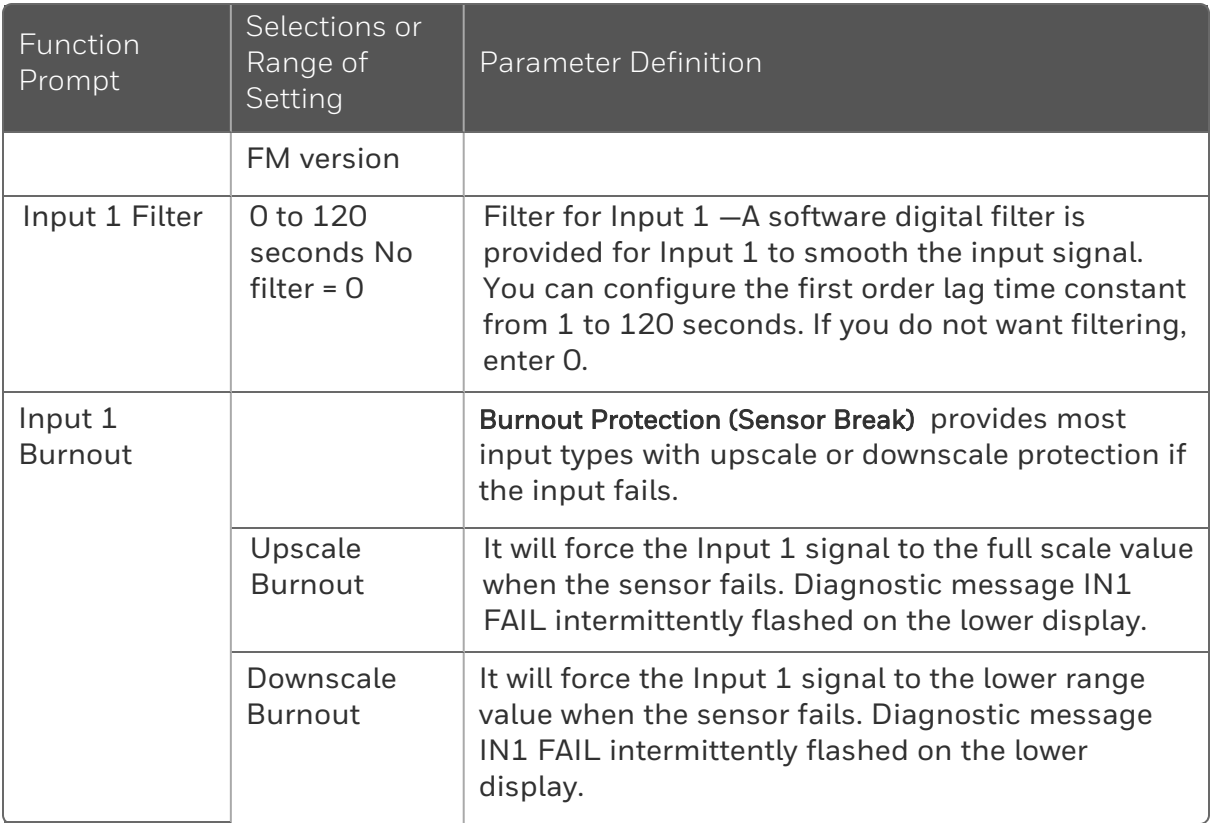

## <span id="page-66-0"></span>Options Set Up Group

#### Introduction

The Options group lets you configure the remote mode switch (Digital Inputs) to a specific contact closure response or configure the Auxiliary Output to be a specific selection with desired scaling.

### Function Prompts

*Table 4-6: OPTION Group Function Prompts*

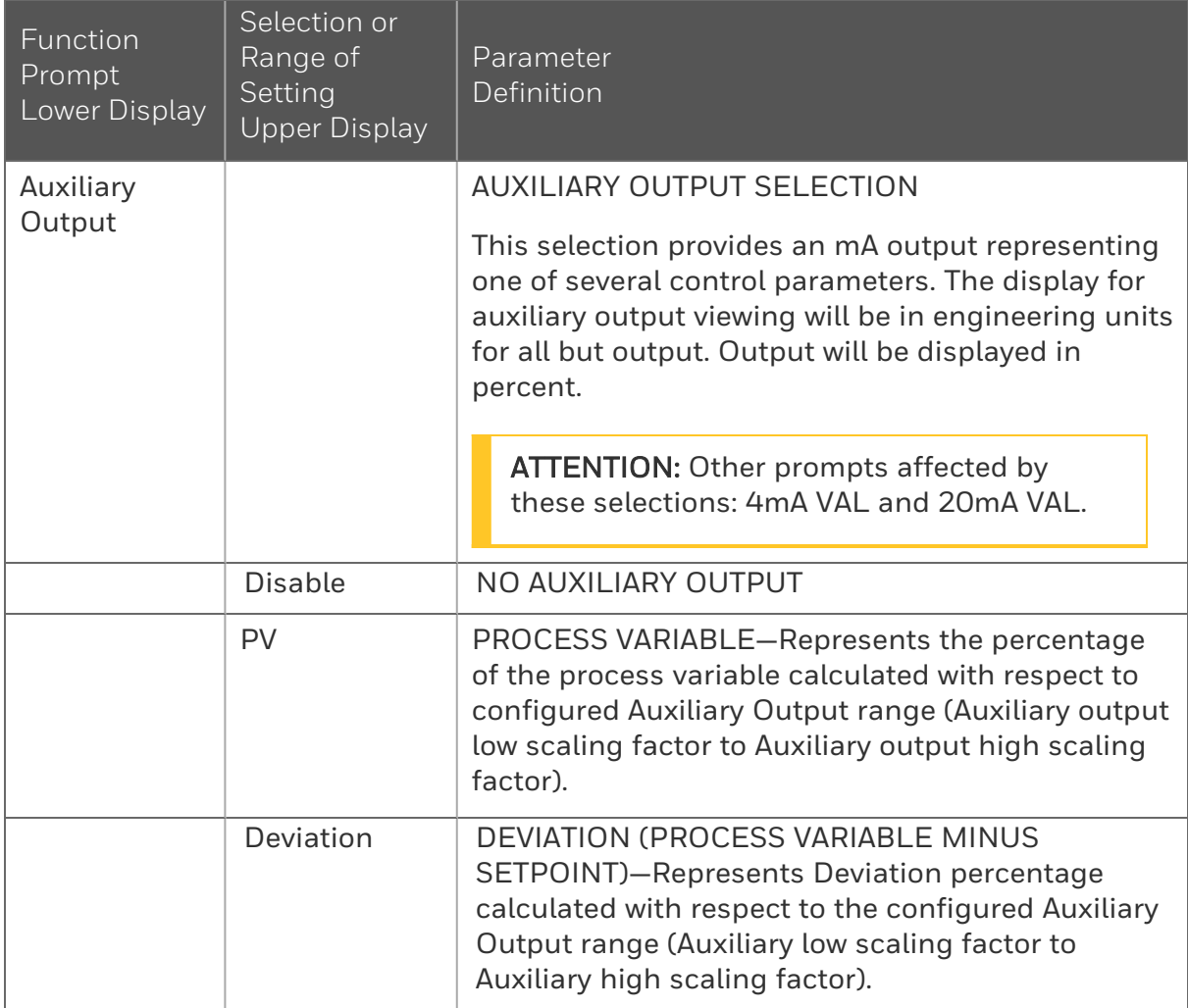

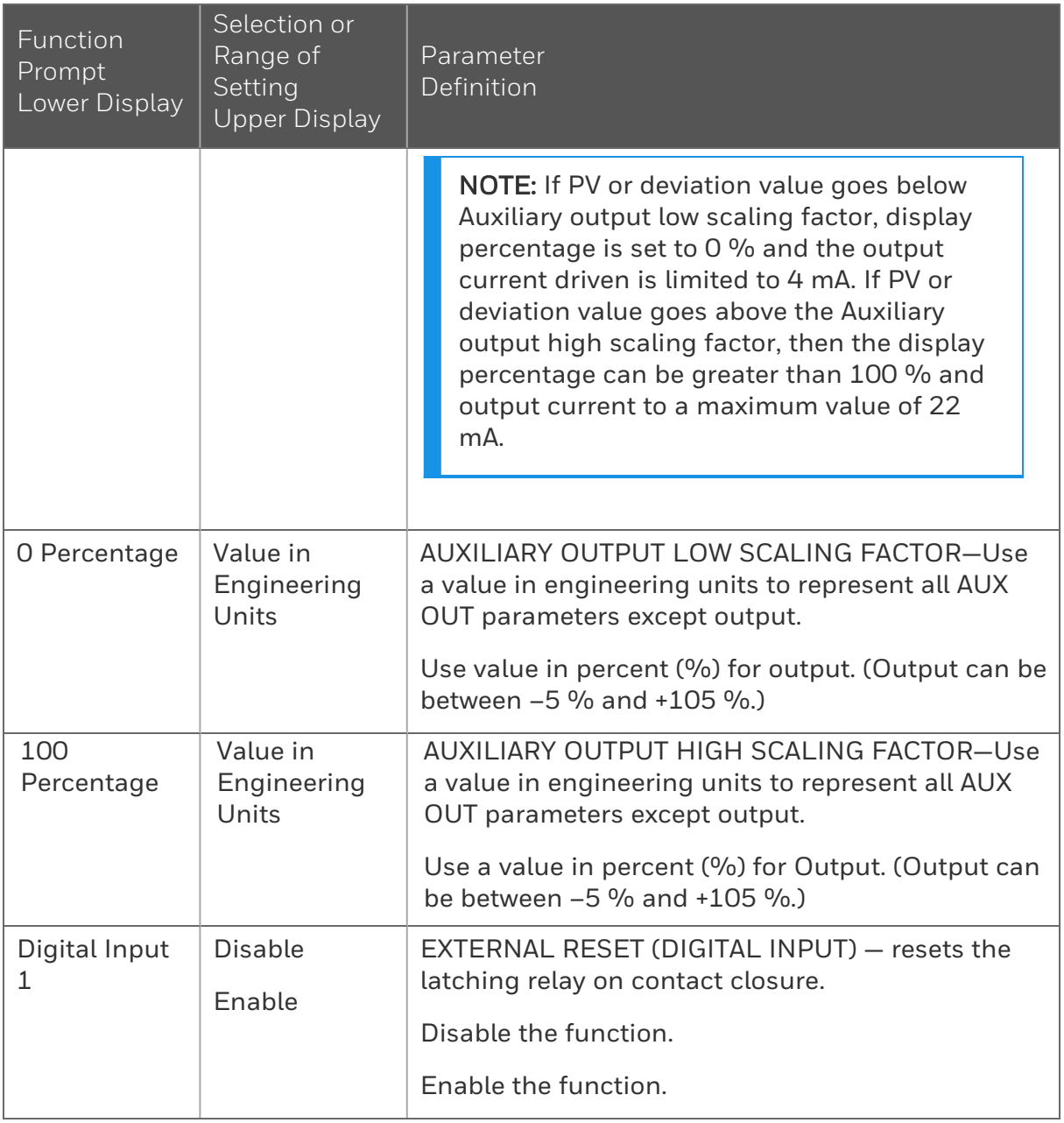

## <span id="page-68-0"></span>Communications Group

#### Introduction

The Communications group lets you configure the controller with Easyset, a mobile app that communicates through Bluetooth, and lets a Modbus® client/master host communicate with the controller via Ethernet TCP/IP protocol.

A controller with the Ethernet option looks for messages from the host computer. If these messages are not received within the configured shed time, the controller will SHED from the communications link and return to stand-alone operation. You can also set the SHED output mode and setpoint recall, and communication units.

Up to 99 addresses can be configured over this link. The number of units that can be configured depends on the link length, with 31 being the maximum for short link lengths and 15 drops being the maximum at the maximum link length.

#### Function Prompts

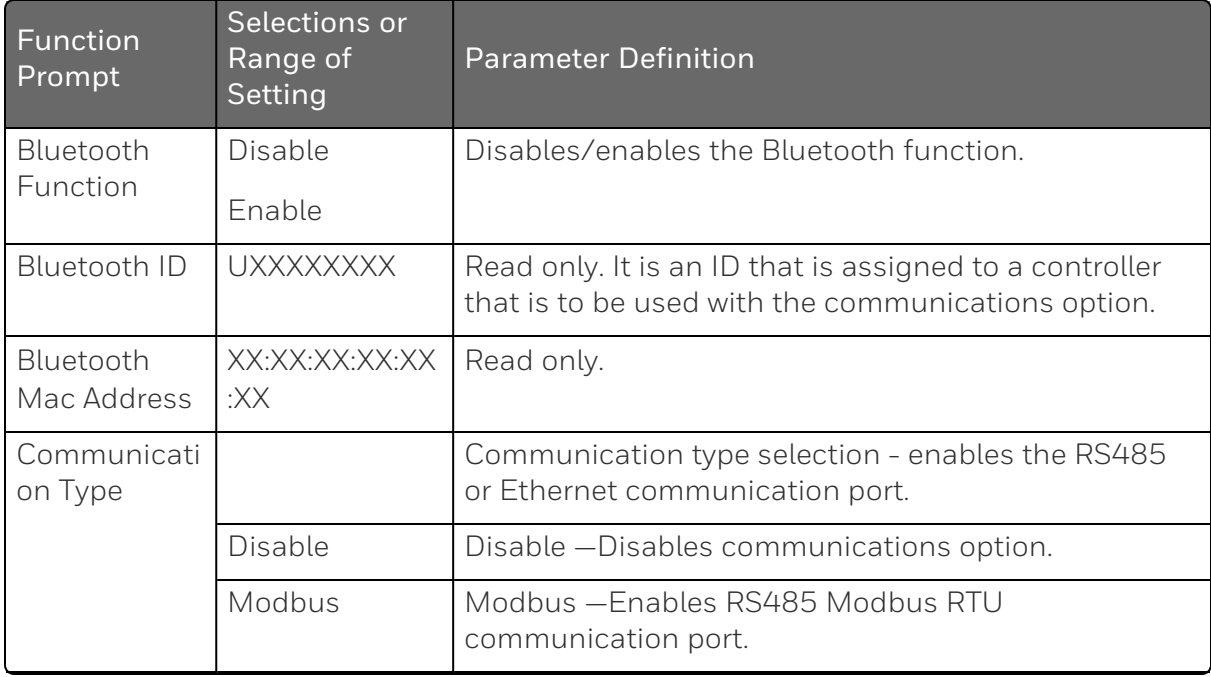

*Table 4-7: Communications Group Function Prompts*

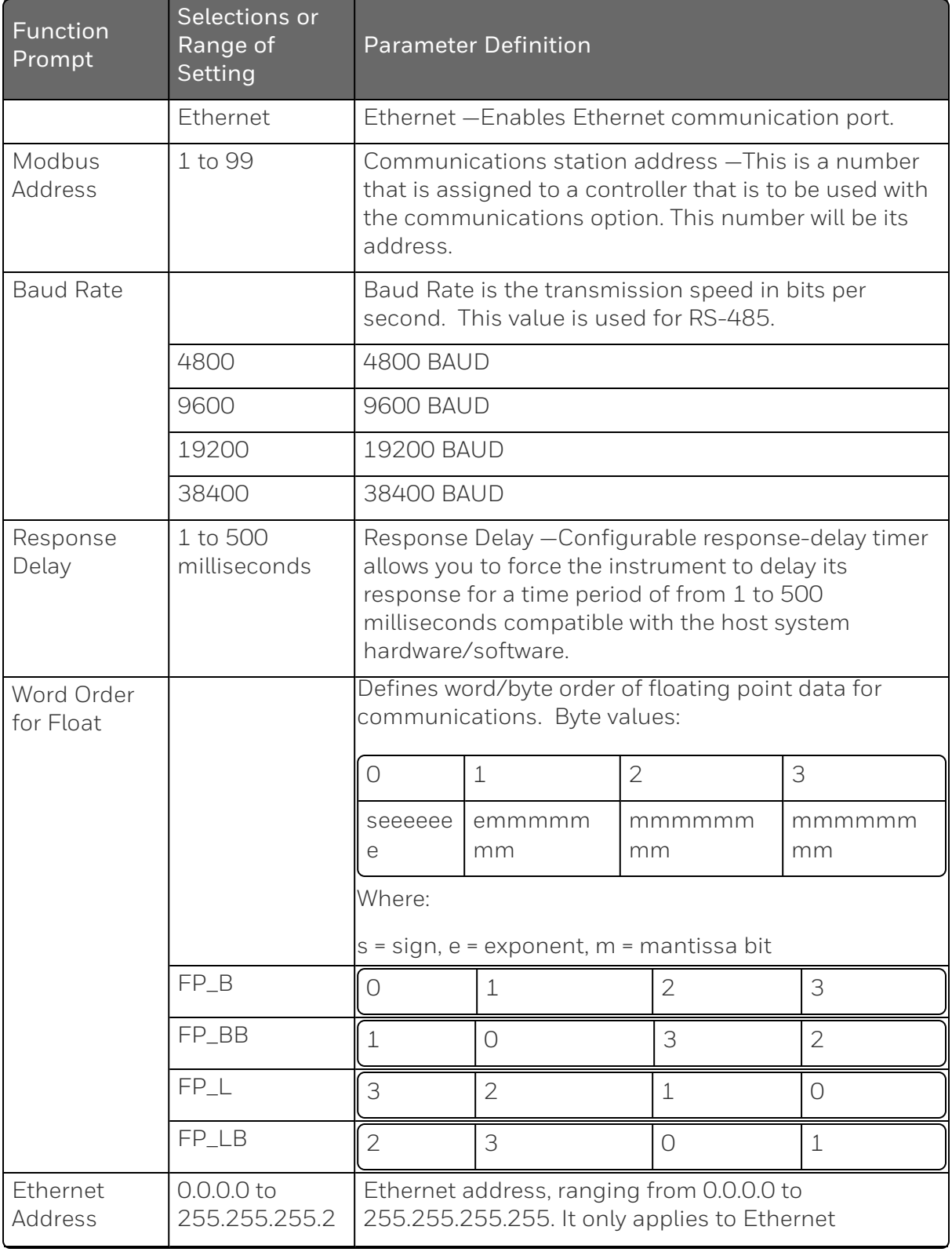

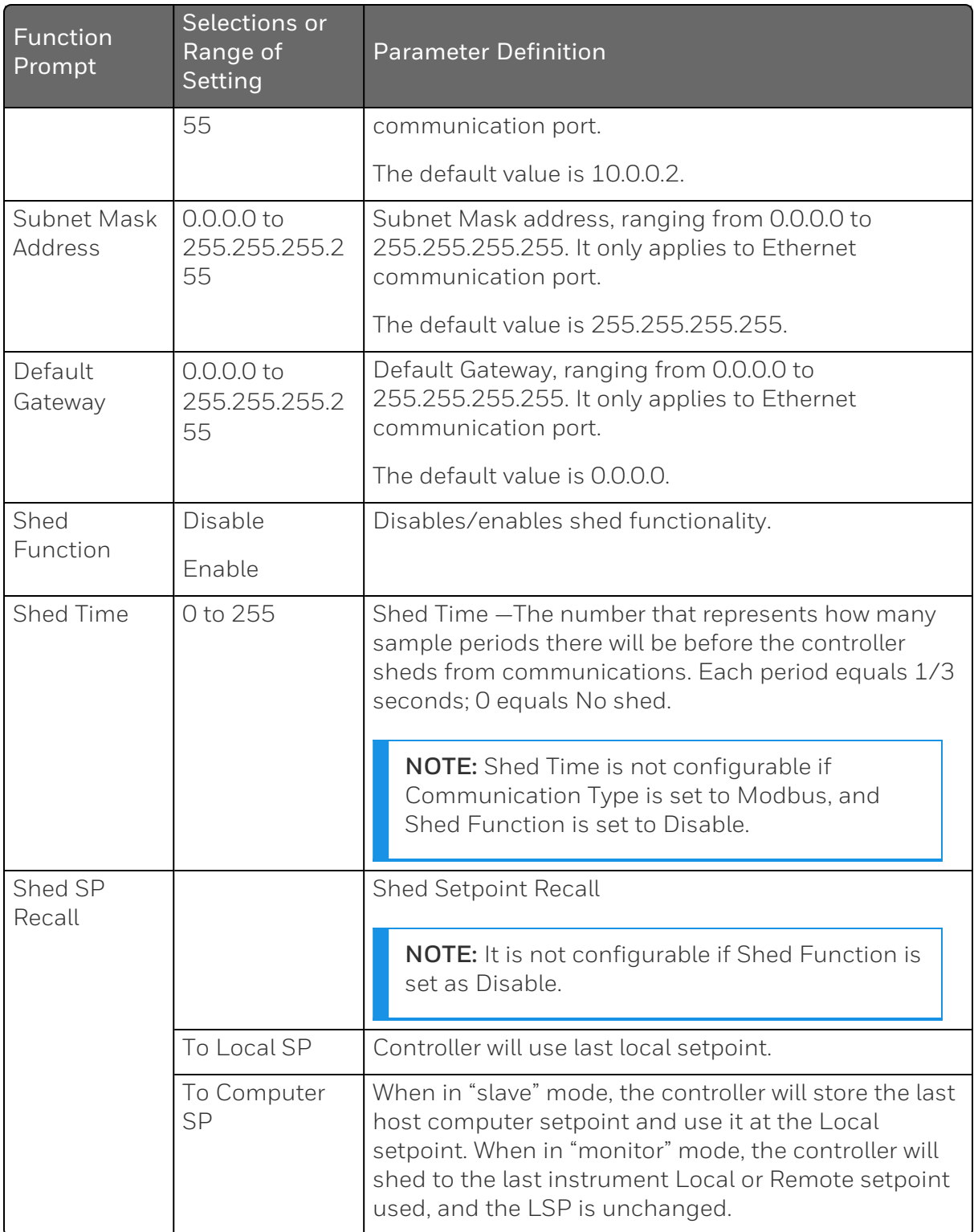

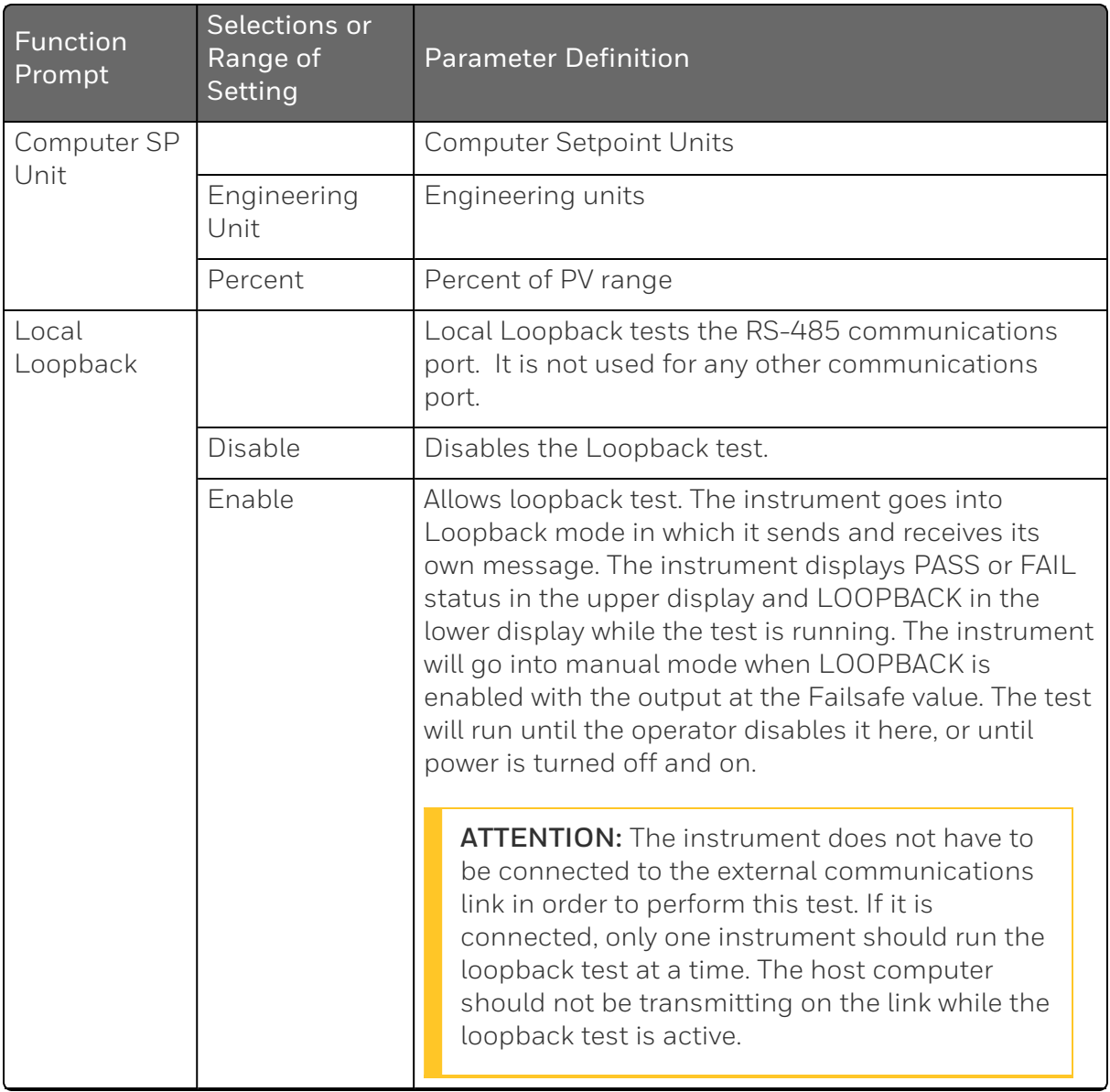
# Alarms Set Up Group

#### Introduction

An alarm is an indication that an event that you have configured (for example—Process Variable) has exceeded one or more alarm limits. There are two alarms available. Each alarm has two setpoints. You can configure each of these two setpoints to alarm on various controller parameters.

There are two alarm output selections, High and Low. You can configure each setpoint to alarm either High or Low. These are called single alarms.

You can also configure the two setpoints to alarm on the same event and to alarm both high and low. A single adjustable Hysteresis of 0 % to 100 % is configurable for the alarm setpoint.

See [Alarm Relay Contact Information](#page-36-0) in the Installation section for Alarm relay contact information.

The prompts for the Alarm Outputs appear whether the alarm relays are physically present or not. This allows the Alarm status to be shown on the display and/or sent via communications to a host computer.

### Function Prompts

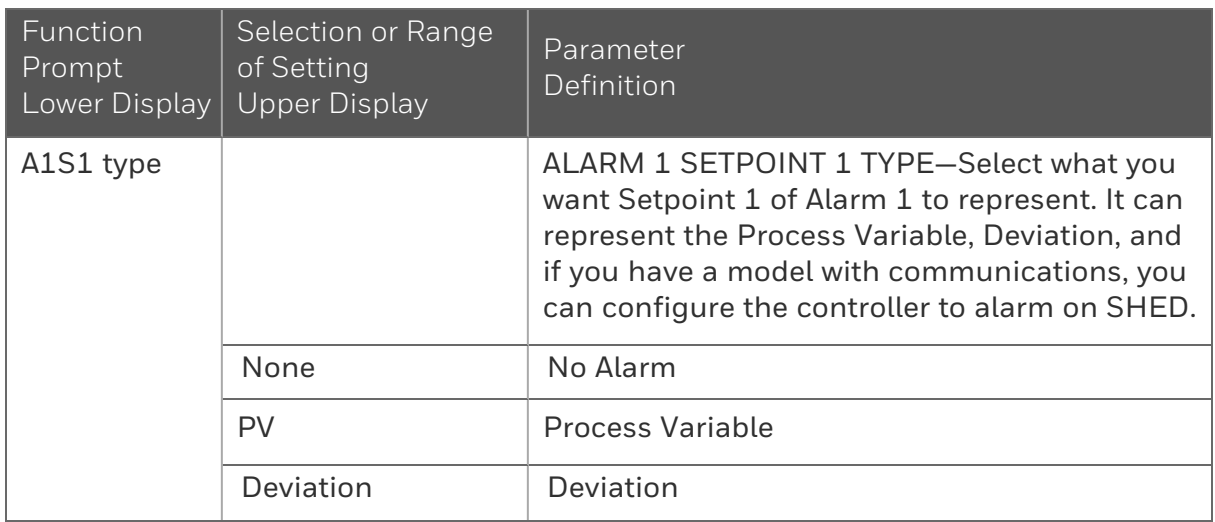

*Table 4-8: ALARMS Group Function Prompts*

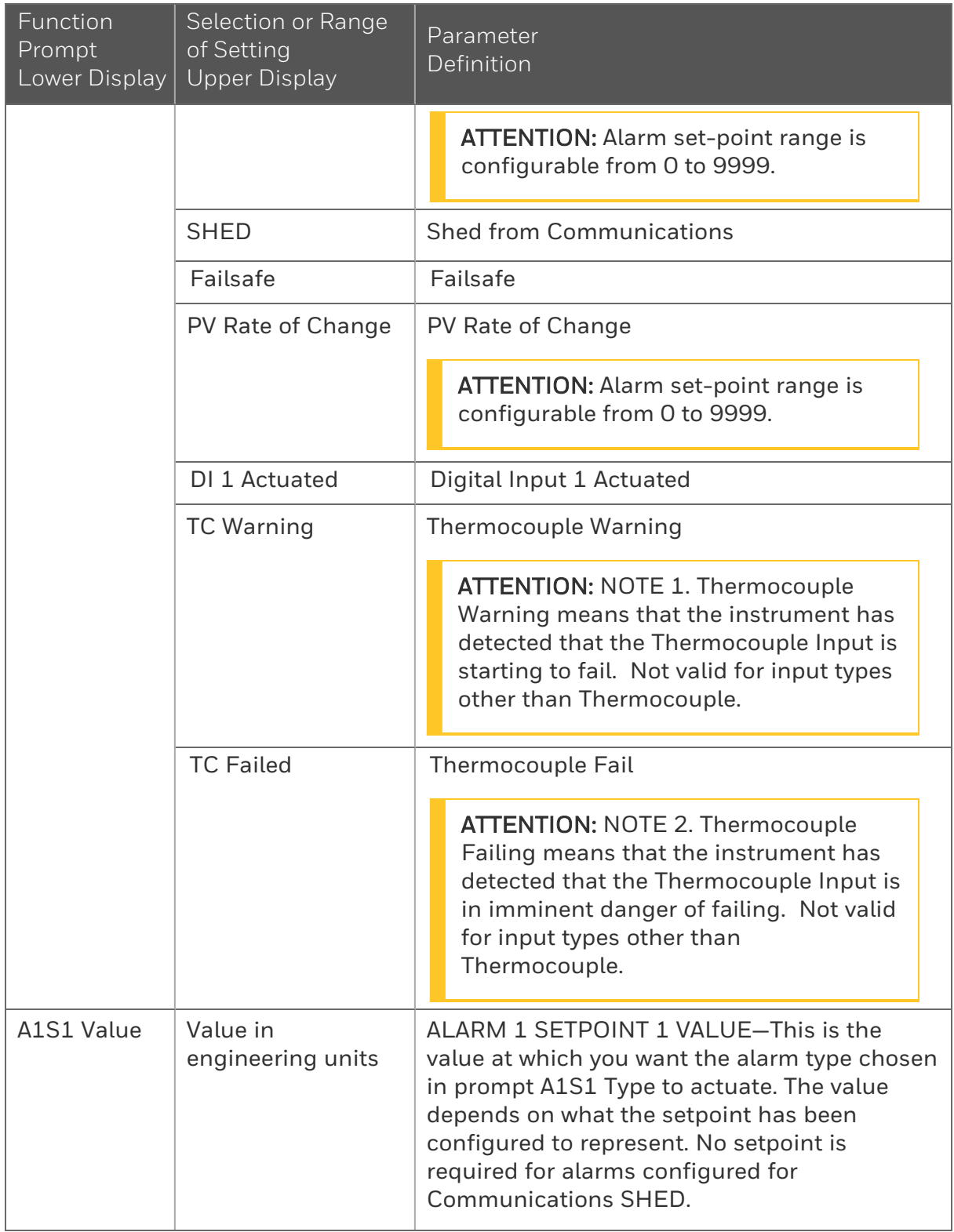

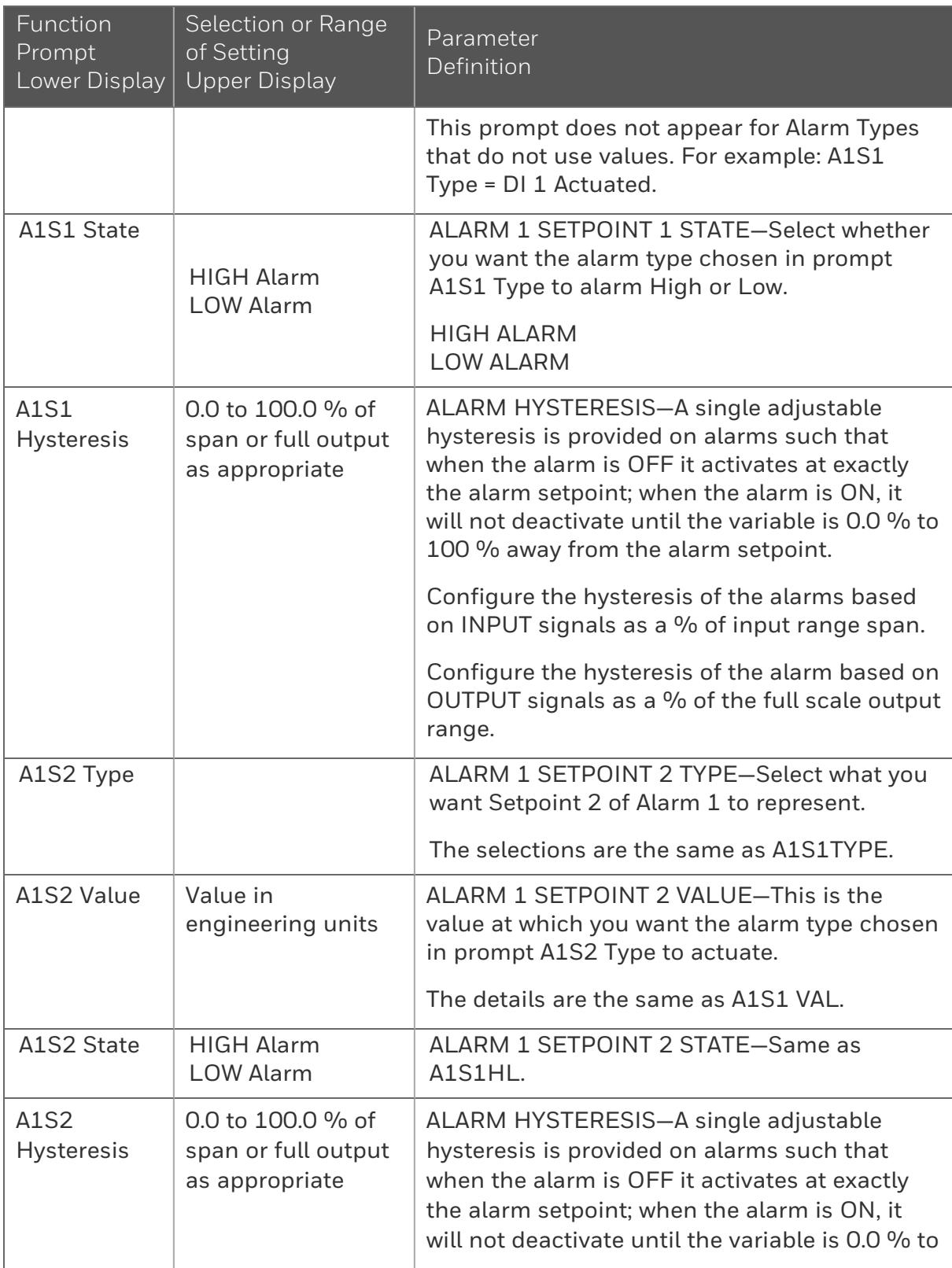

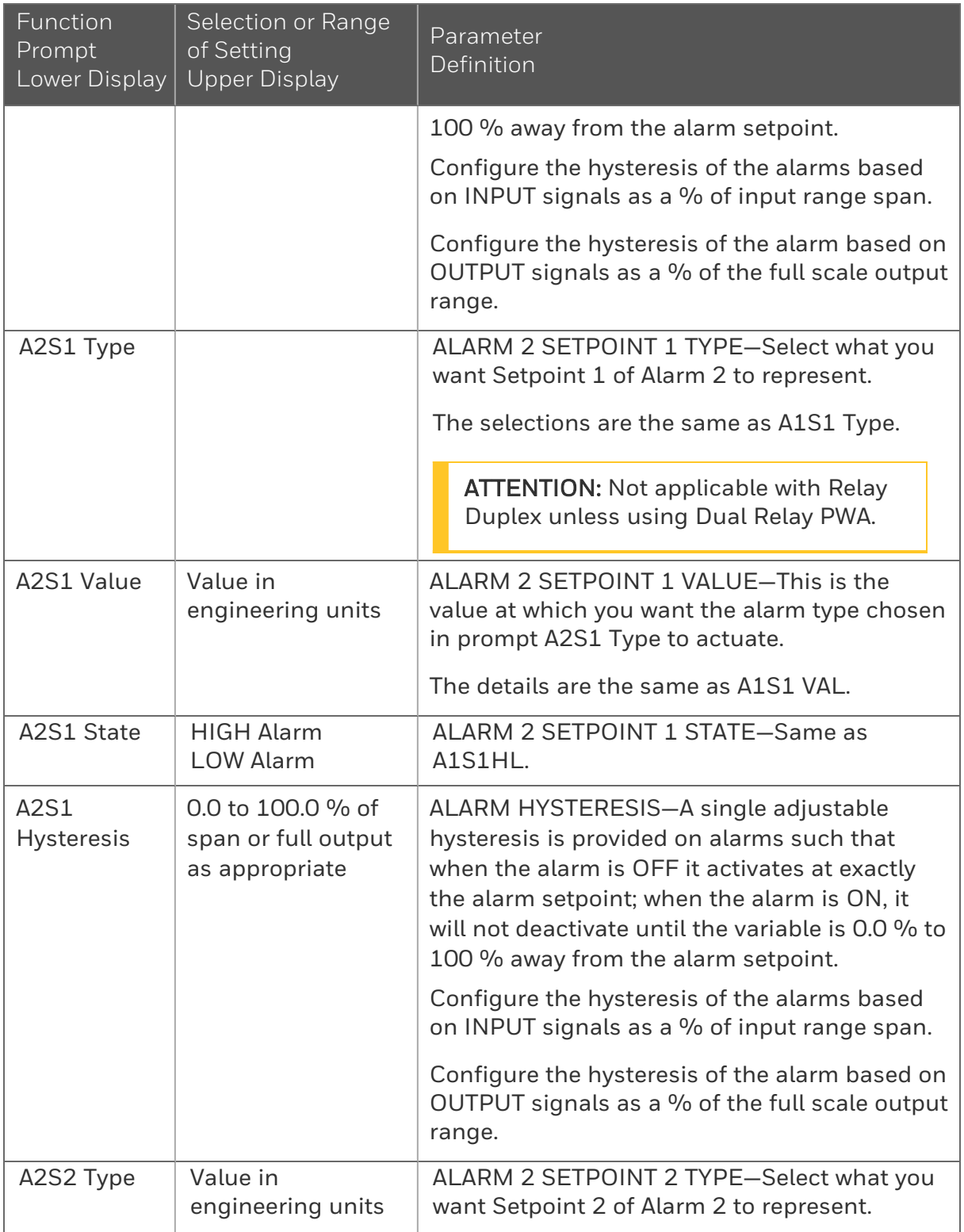

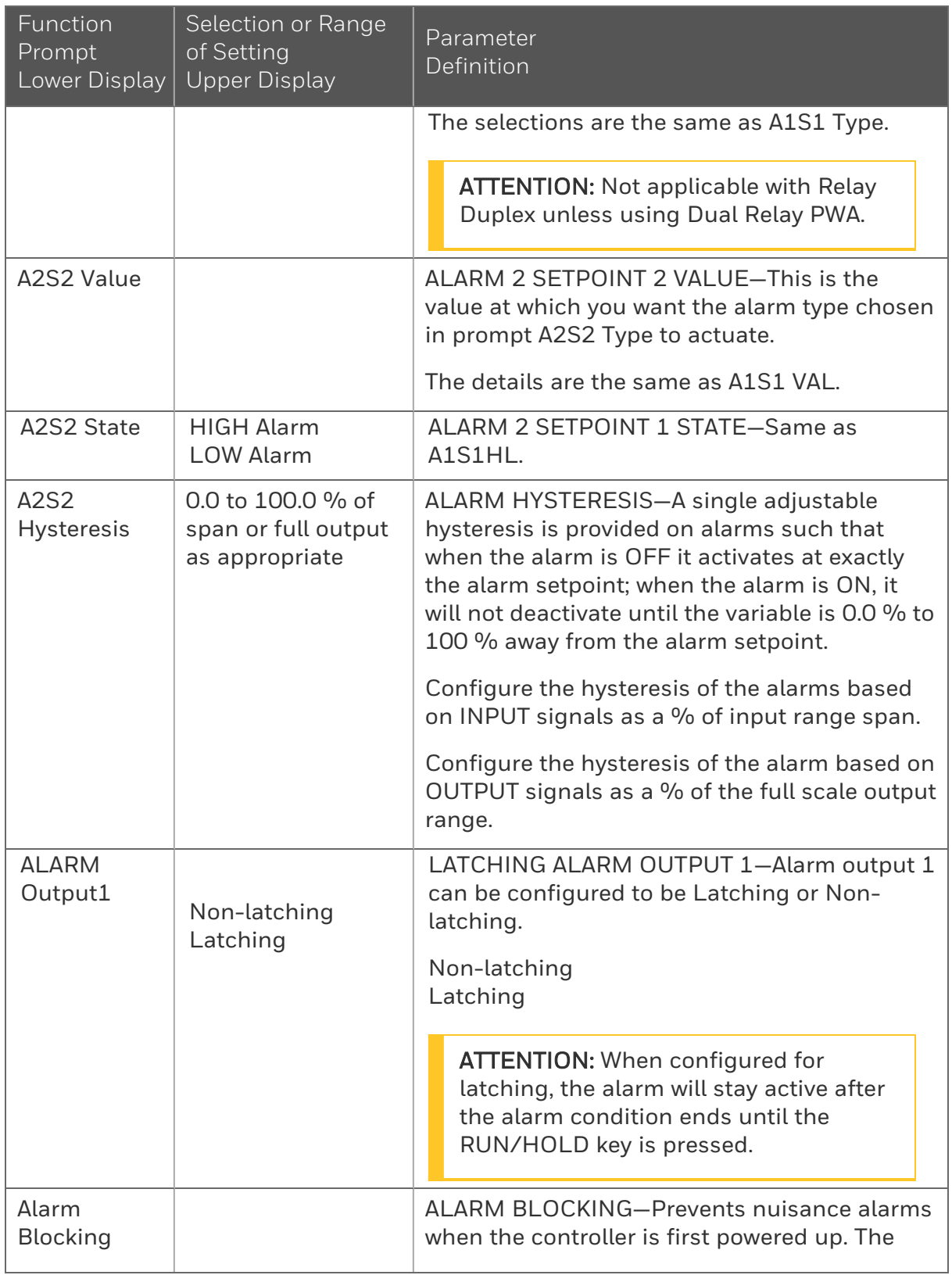

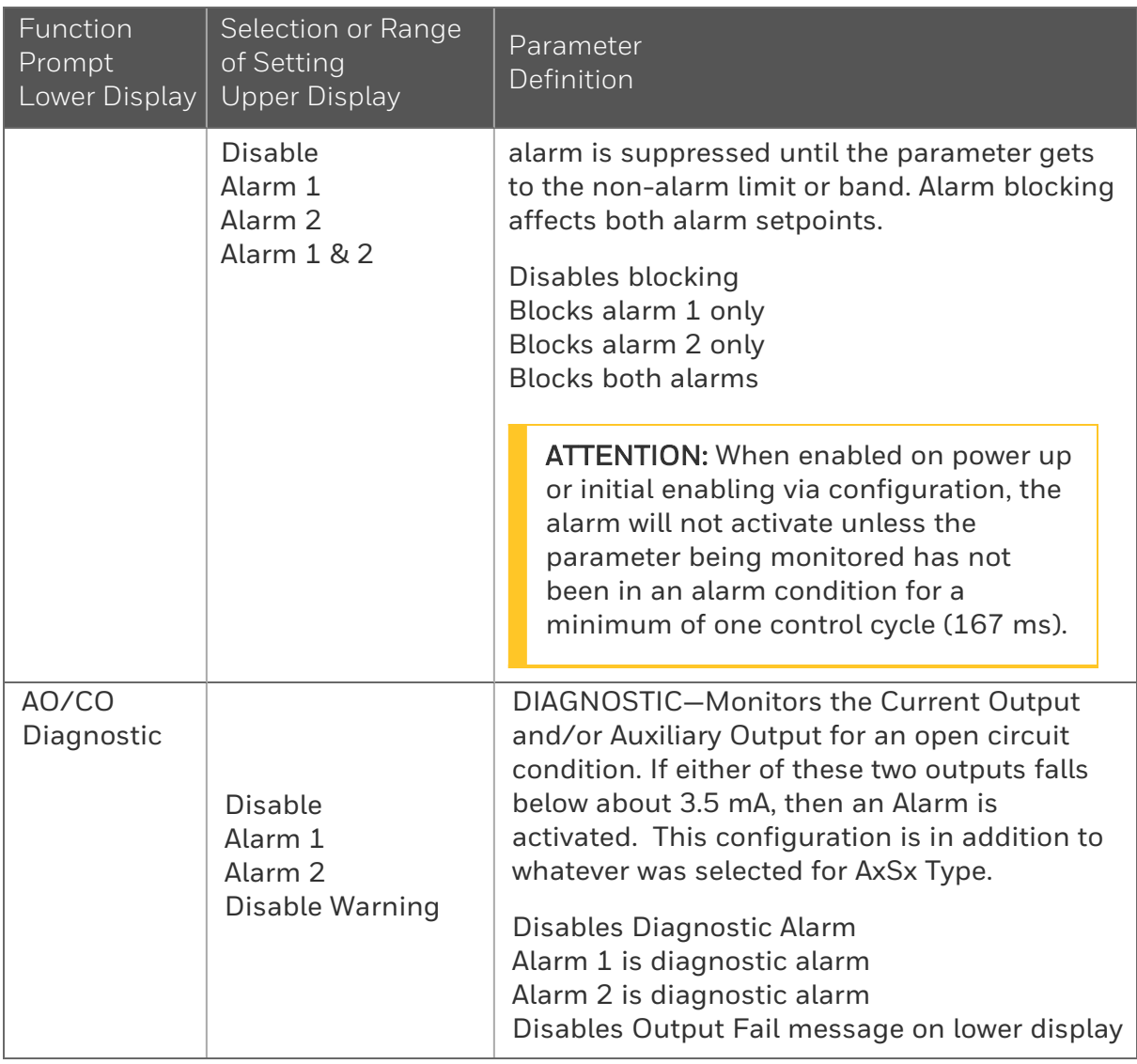

# Display Set Up Group

#### Introduction

This group includes selections for Decimal place, Units of temperature, and Language.

### Function Prompts

*Table 4-9: Display Group Function Prompts*

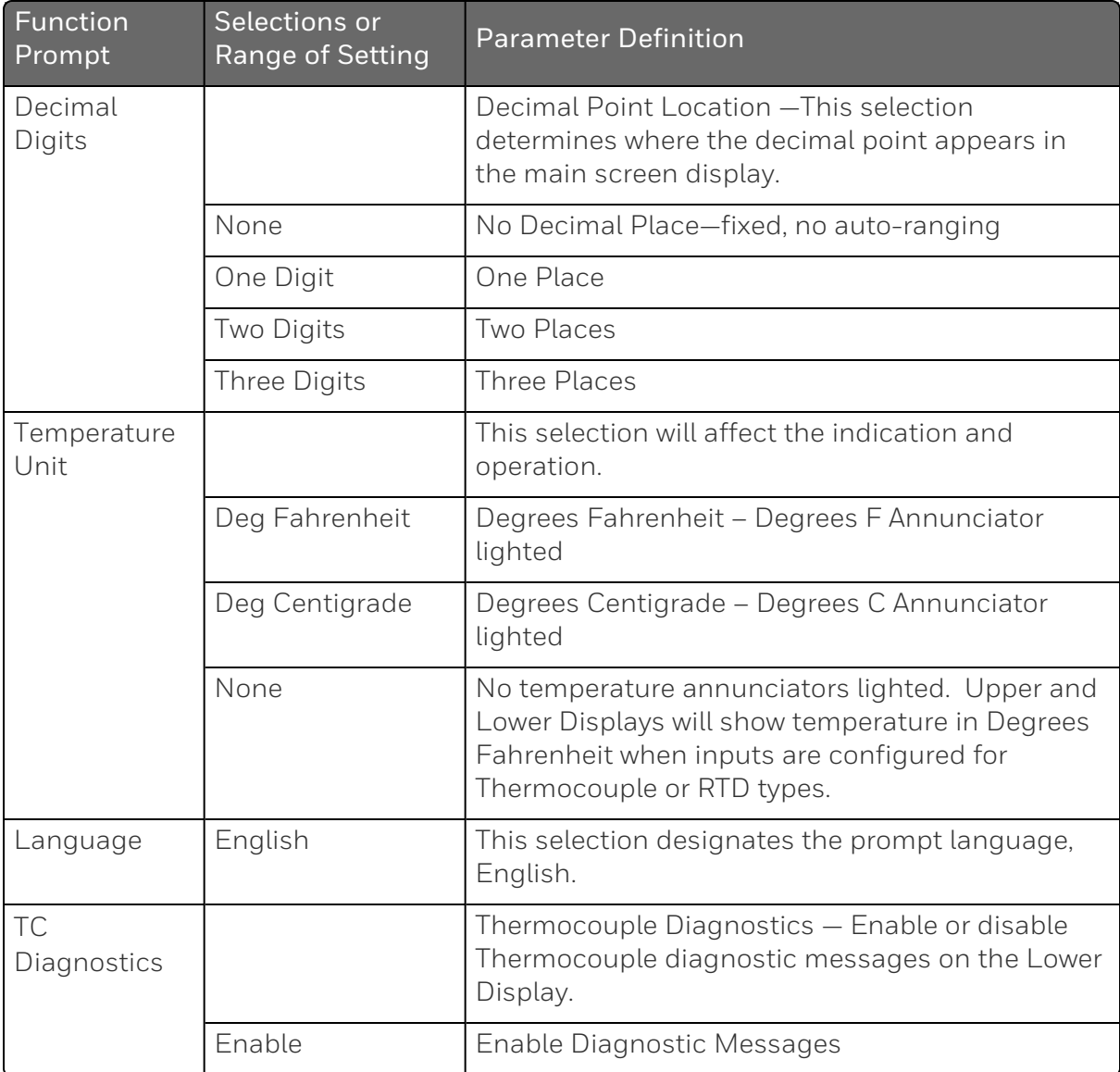

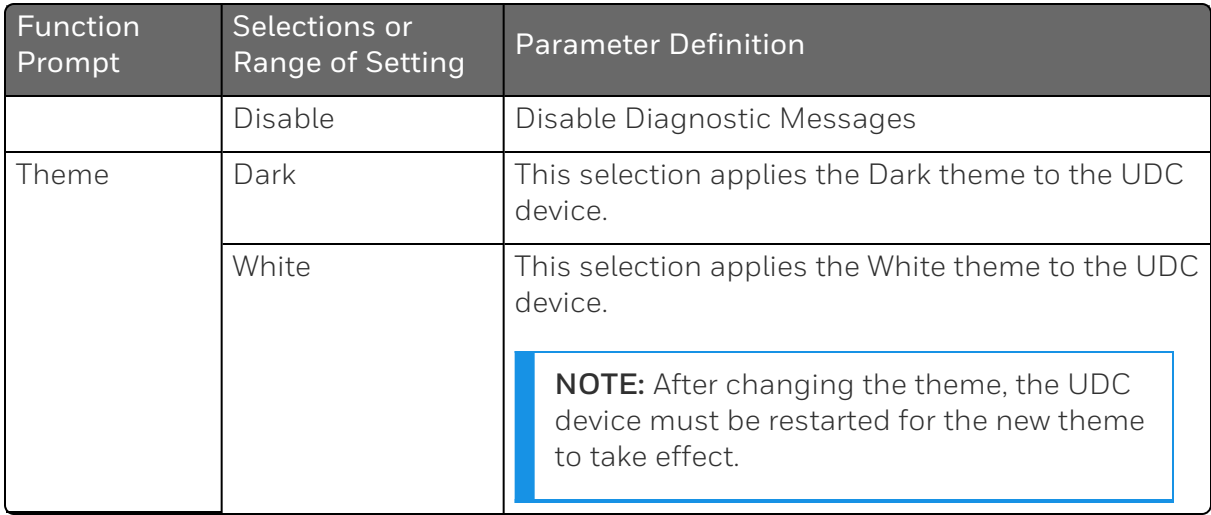

# Input1 Calib Set Up Group

### Introduction

This group appears when Input 1 Type of Input 1 set up group is NOT configured as Disabled. See [Input 1 Set Up Group](../../../../../../Content/UDC/Input 1 Set Up Group.htm) for more information.

### Function Prompts

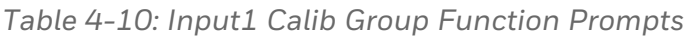

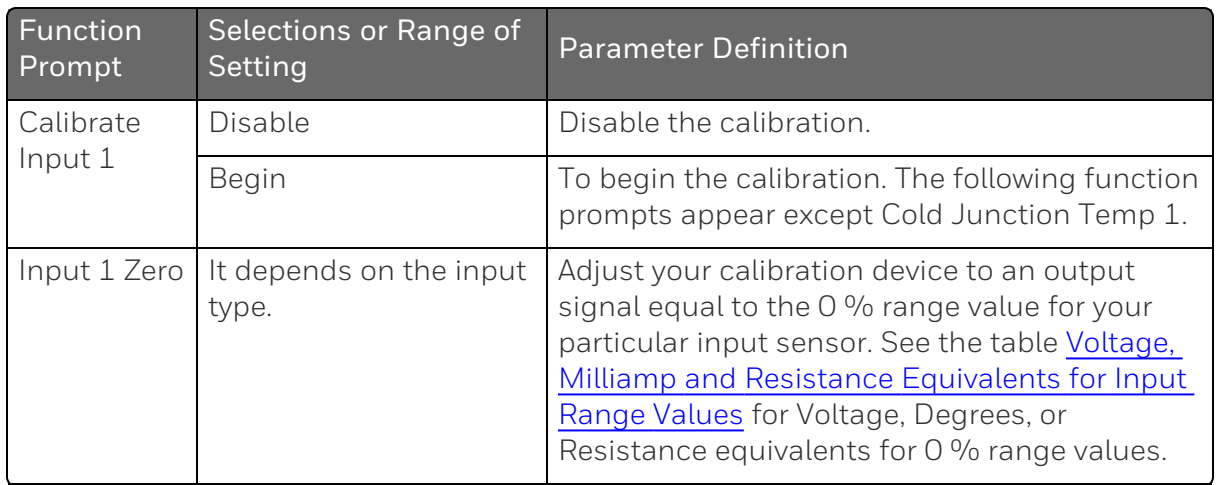

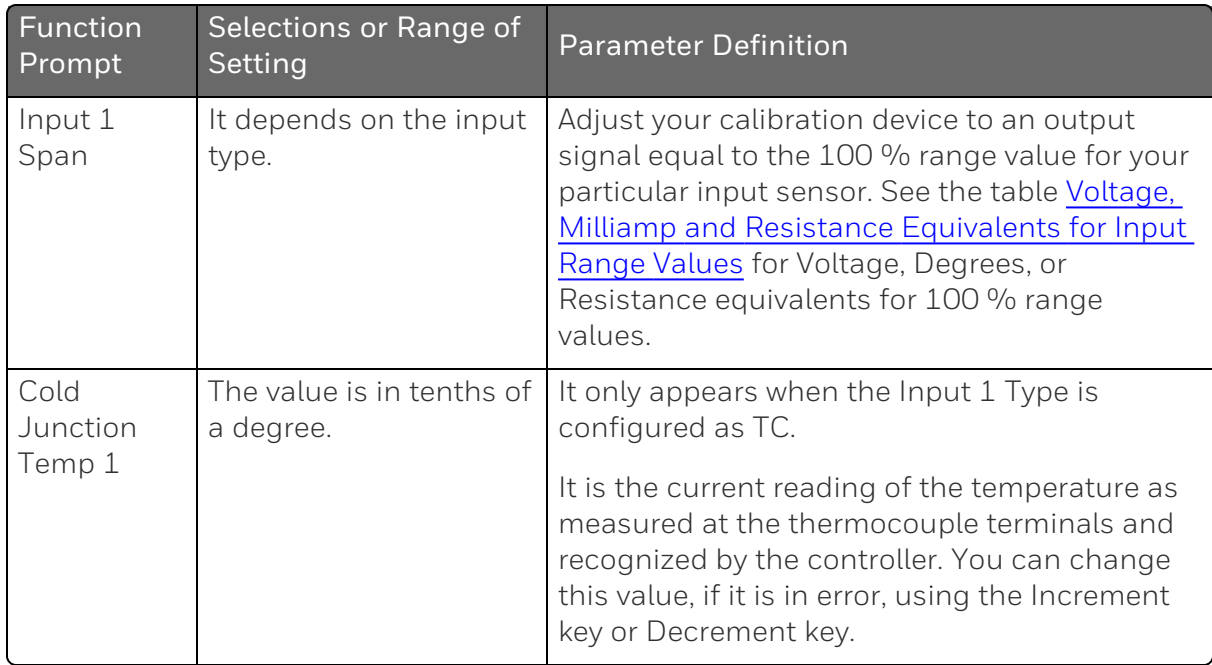

# Auxiliary Calib Set Up Group

#### Introduction

This group appears when Auxiliary Output of Options set up group is NOT configured as Disable. See [Options Set Up Group](../../../../../../Content/UDC/Options Group.htm) for more information.

### Function Prompts

*Table 4-11: Auxiliary Calib Group Function Prompts*

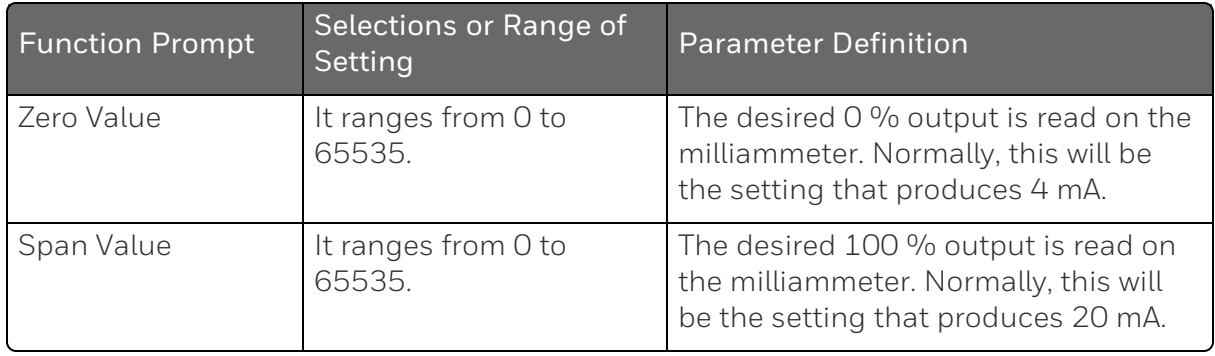

# Configuration Record Sheet

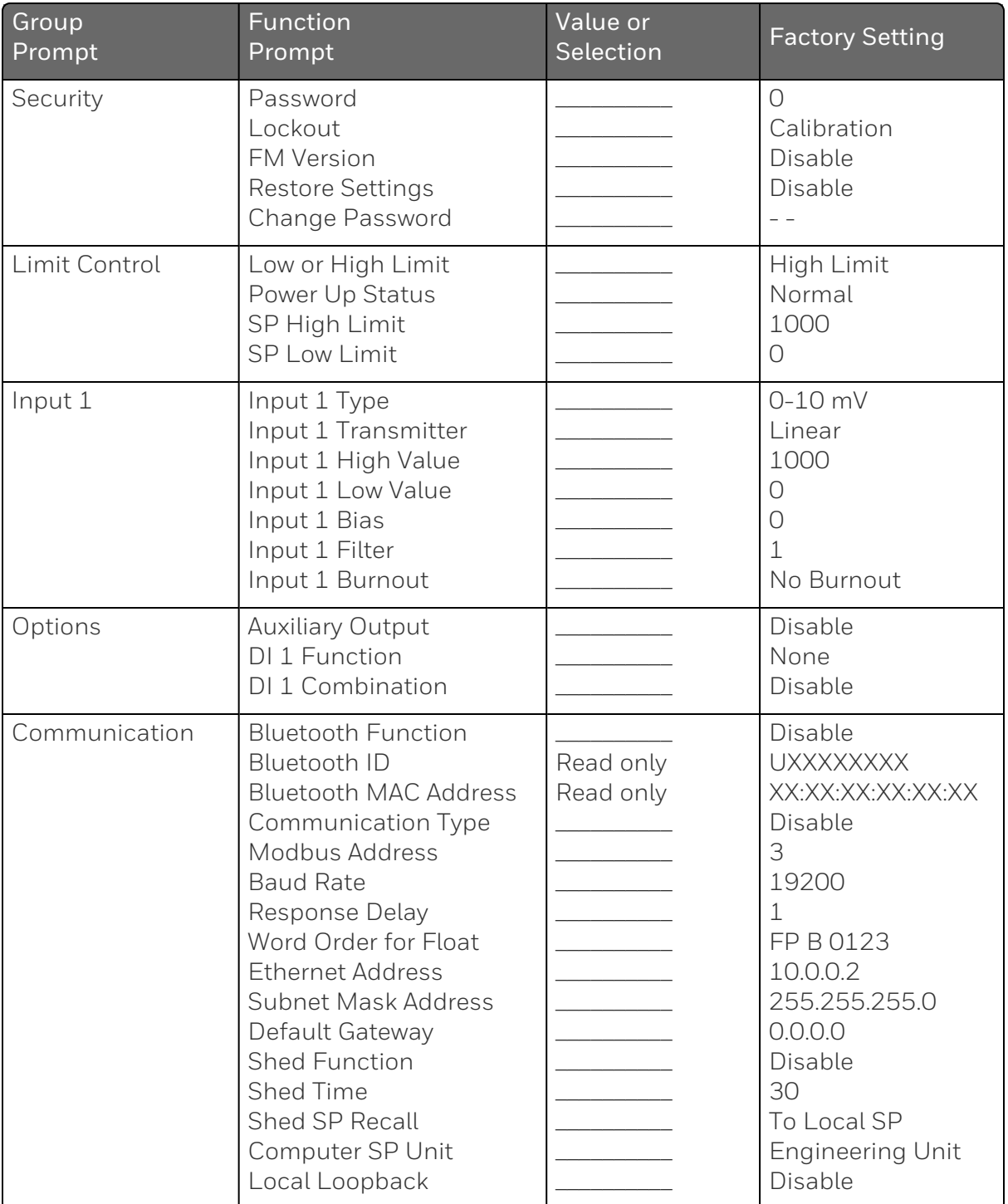

Enter the value or selection for each prompt on this sheet so you will have a record of how your controller was configured.

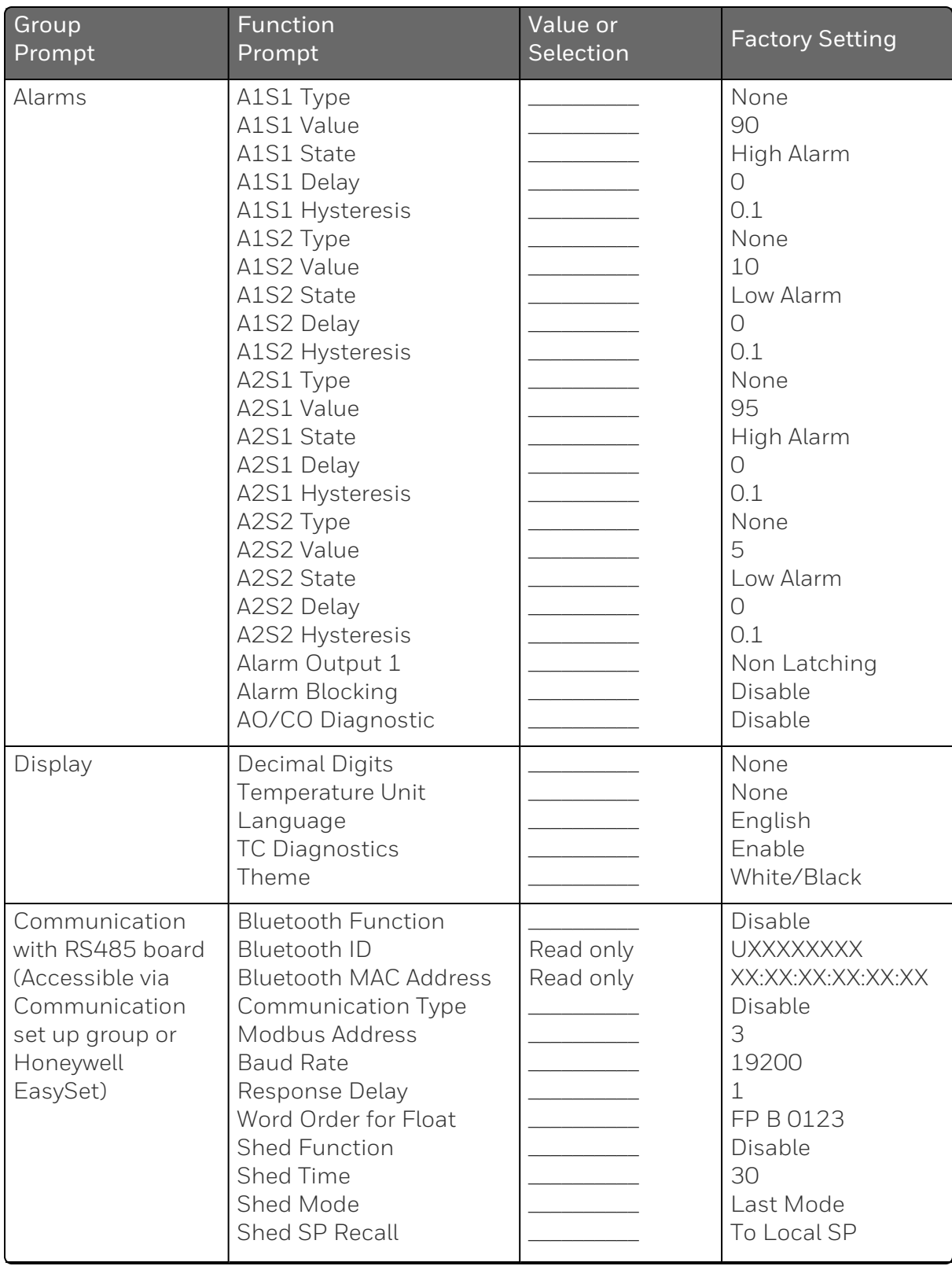

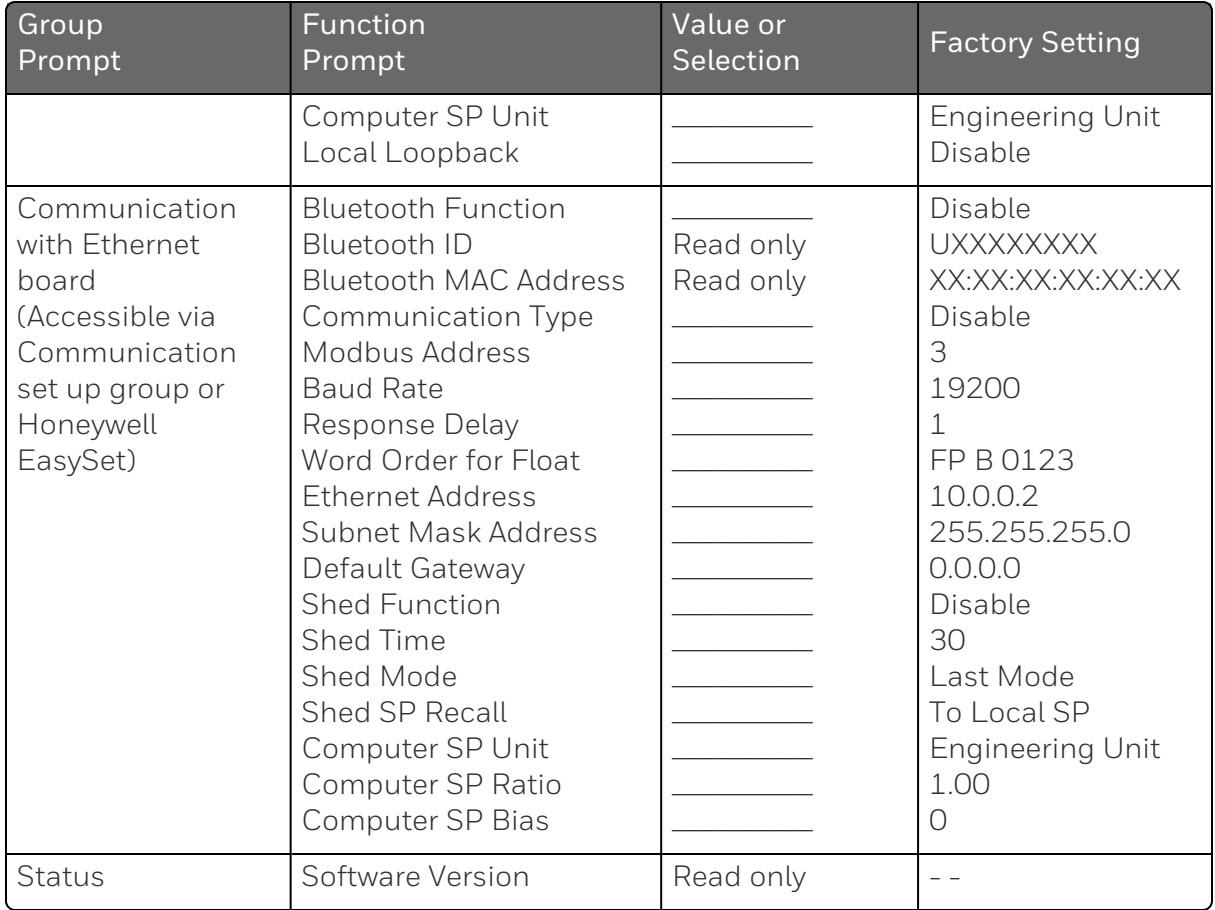

CHAPTER

# 5 **OPERATING THE LIMIT CONTROLLER**

### What's in this section?

The following topics are covered in this section.

In this section:

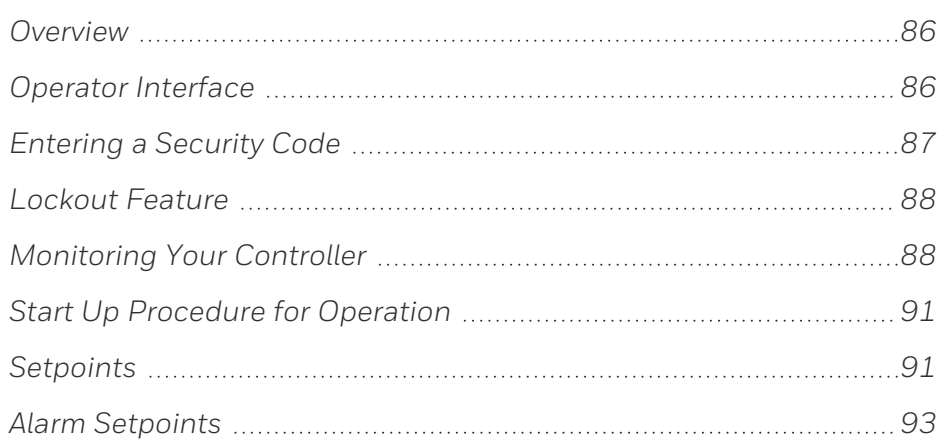

# **Overview**

#### Introduction

This section gives you all the information necessary to help you monitor your controller including an Operator Interface overview, how to lockout changes to the controller, entering a security code, and monitoring the displays.

# Operator Interface

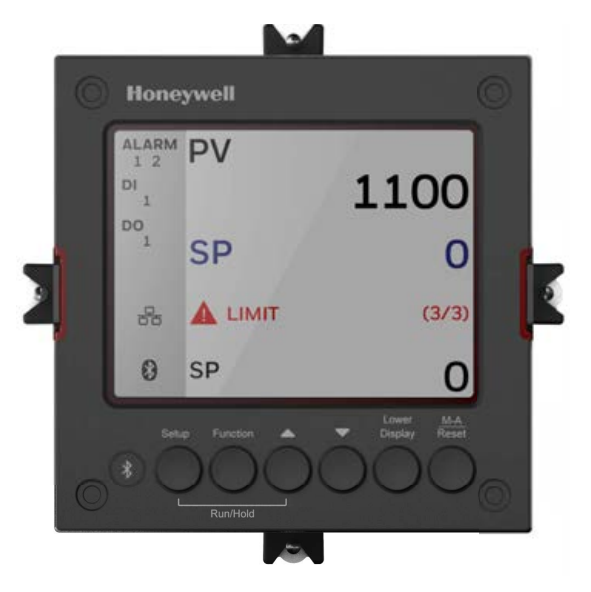

*Figure 5-1: Operator Interface*

### <span id="page-86-0"></span>Entering a Security Code

#### Introduction

The level of keyboard lockout may be changed in the Setup mode. However, knowledge of a security code number (0 to 9999) may be required to change from one level of lockout to another. When a controller leaves the factory, it has a security code of 1234 which should be entered and changed after the first power up or after restoring to factory default settings.

#### Procedure

If you require the use of a security code, select a number from 0001 to 9999 and enter it when the lockout level is configured as None. Thereafter, that selected number must be used to change the lockout level from something other than None.

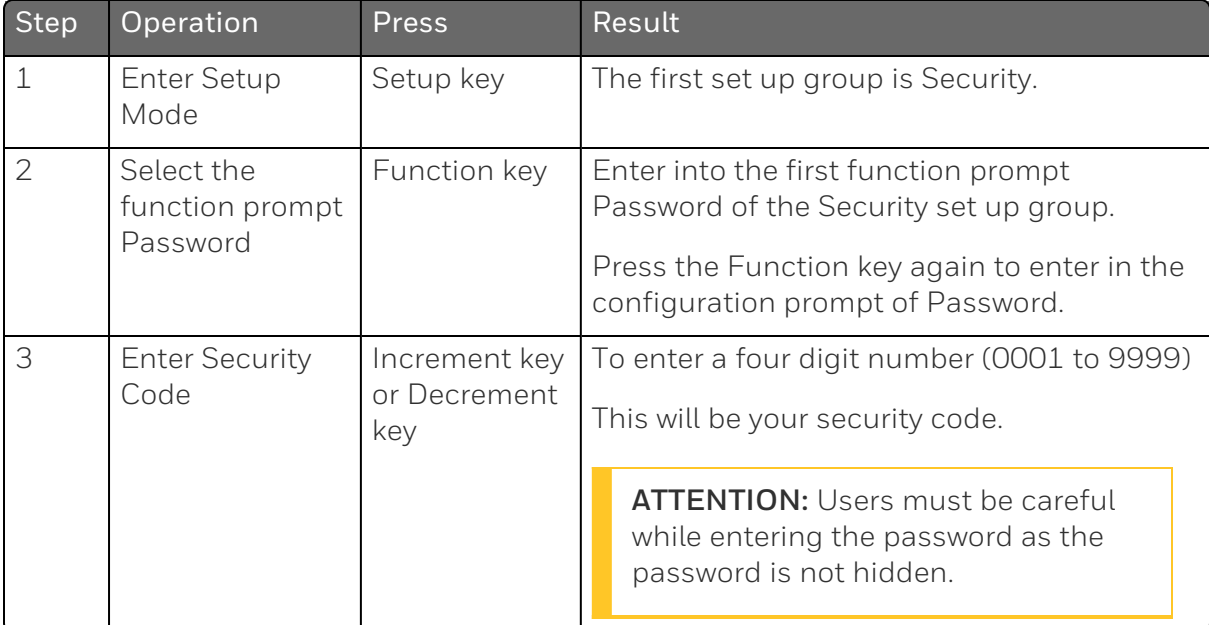

# <span id="page-87-0"></span>Lockout Feature

#### Introduction

The lockout feature is used to inhibit changes (via keyboard) of certain functions or parameters by unauthorized personnel.

See [Security Set Up Group](#page-57-0) for more information.

#### Lockout levels

NOTE: In the EasySet app, lockout options appears under the security group only after entering the password.

There are different levels of Lockout depending on the level of security required. These levels are:

- None: No Lockout. All groups Read/Write.
- Calibration: Calibration prompts are deleted from the Setup List.
- $\blacksquare$  +Configuration: LIMIT, Input 1 and options, communication alarm display states read only. All Setup are Read only. Calibration Group is not available.
- +SP: Status and security group are Read/write only. others not available

#### Key error

When a key is pressed and the prompt "Key Error" appears in the Diagnostics display, it will be for one of the following reasons:

- Parameter not available or locked out
- Not in setup mode, press Setup key first
- Function locked out

# <span id="page-87-1"></span>Monitoring Your Controller

#### **Annunciators**

For annunciators provided to help monitor the controller, see Function of displays for more information.

### Viewing the operating parameters

Under the main screen, press the Lower Display key to scroll through the operating parameters listed in table below. The lower display will show only those parameters and their values that apply to your specific model.

*Table 5-1: Lower Display Key Parameter Prompts*

| Lower Display | Description                                                                                                    |  |
|---------------|----------------------------------------------------------------------------------------------------|--|
| CSP XXXX.XXX  | Computer Setpoint-When SP is in override.                                                                                     |  |
|               | • In the Communication set up group, enable Shed Function. And<br>CSP is successfully override by SP override through Modbus. |  |

### Diagnostic Messages

The UDC2800 limit controller performs background tests to verify data and memory integrity. If there is a malfunction, an error message is displays. In the case of more than one simultaneous malfunction, the messages are displayed sequentially on the lower display. If any of these error messages in Table 4-3 occur, See the section [Background](Background Tests and Diagnostic Messages.htm) Tests and Diagnostic Messages for a list of the Diagnostic Messages and how to correct the problems that they indicate.

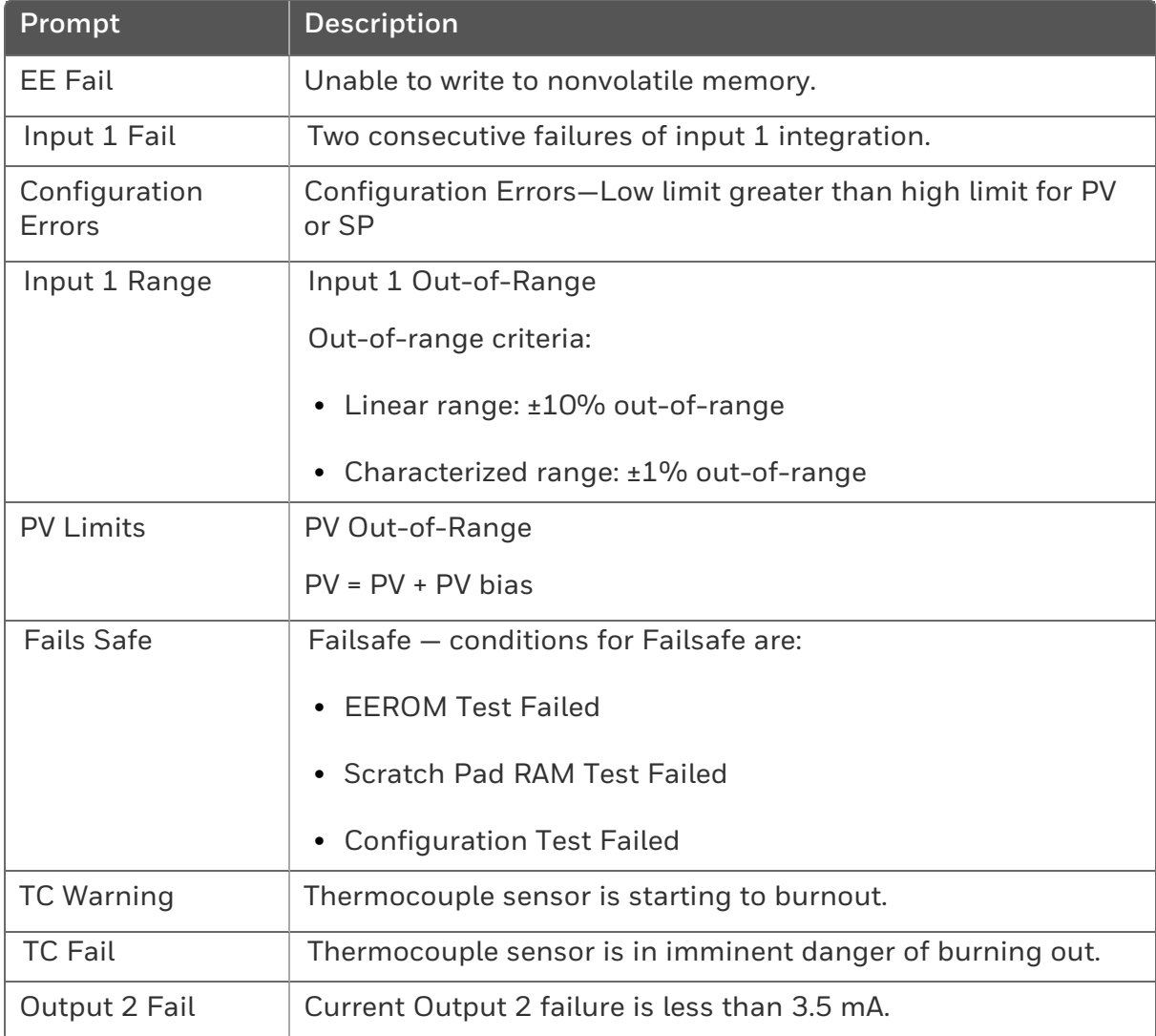

# <span id="page-90-0"></span>Start Up Procedure for Operation

It is required to enter the initial password and a new password when start up the controller for the first time. The initial password is 1234.

For more information of interface displays, see the section Function of displays.

*Table 5-2: Procedure for Starting Up the Controller*

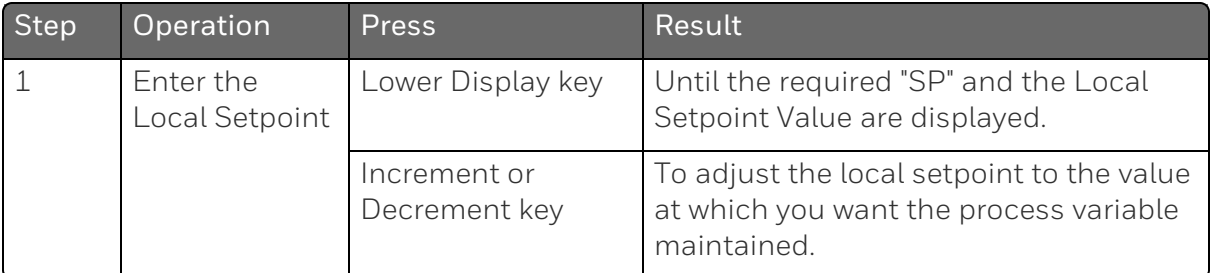

### <span id="page-90-1"></span>**Setpoints**

### Introduction

You can configure the following setpoints for the UDC2800 Limit Controller controller.

A Single Local Setpoint

### Change the Setpoint value

*Table 5-3: Procedure for Changing the Local Setpoints*

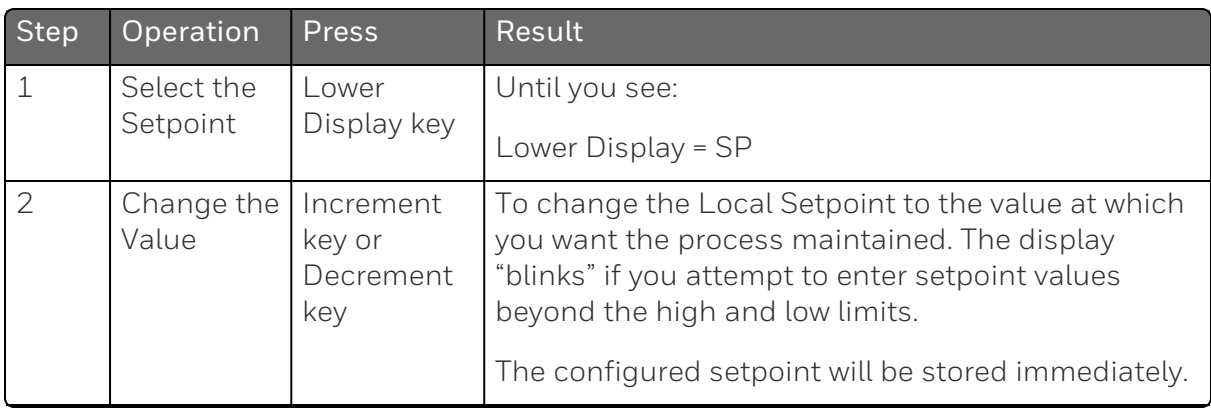

#### Chapter 5 - Operating the Limit Controller

# <span id="page-92-0"></span>Alarm Setpoints

#### Introduction

An alarm consists of a relay contact and an operator interface indication. The alarm relay is de-energized if setpoint 1 is exceeded.

The alarm relay is energized when the monitored value goes into the allowed region by more than the hysteresis.

The relay contacts can be wired for normally open (NO) energized or normally closed (NC) de-energized using internal jumper placement.

There are four alarm setpoints, two for each alarm. The type and state (High or Low) are selected during configuration.

### Alarm Setpoints Display

*Table 5-4: Procedure for Displaying Alarm Setpoints*

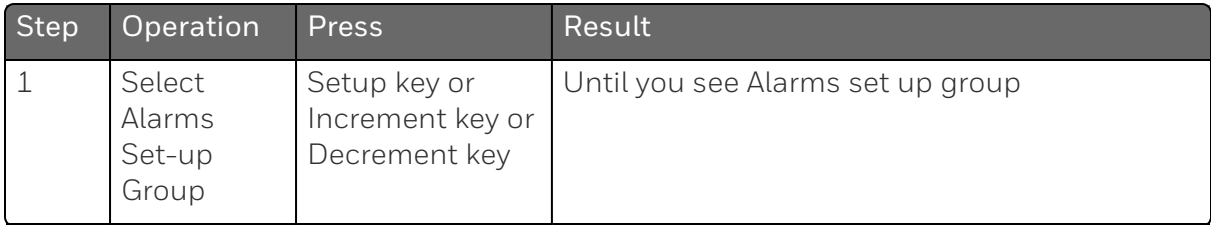

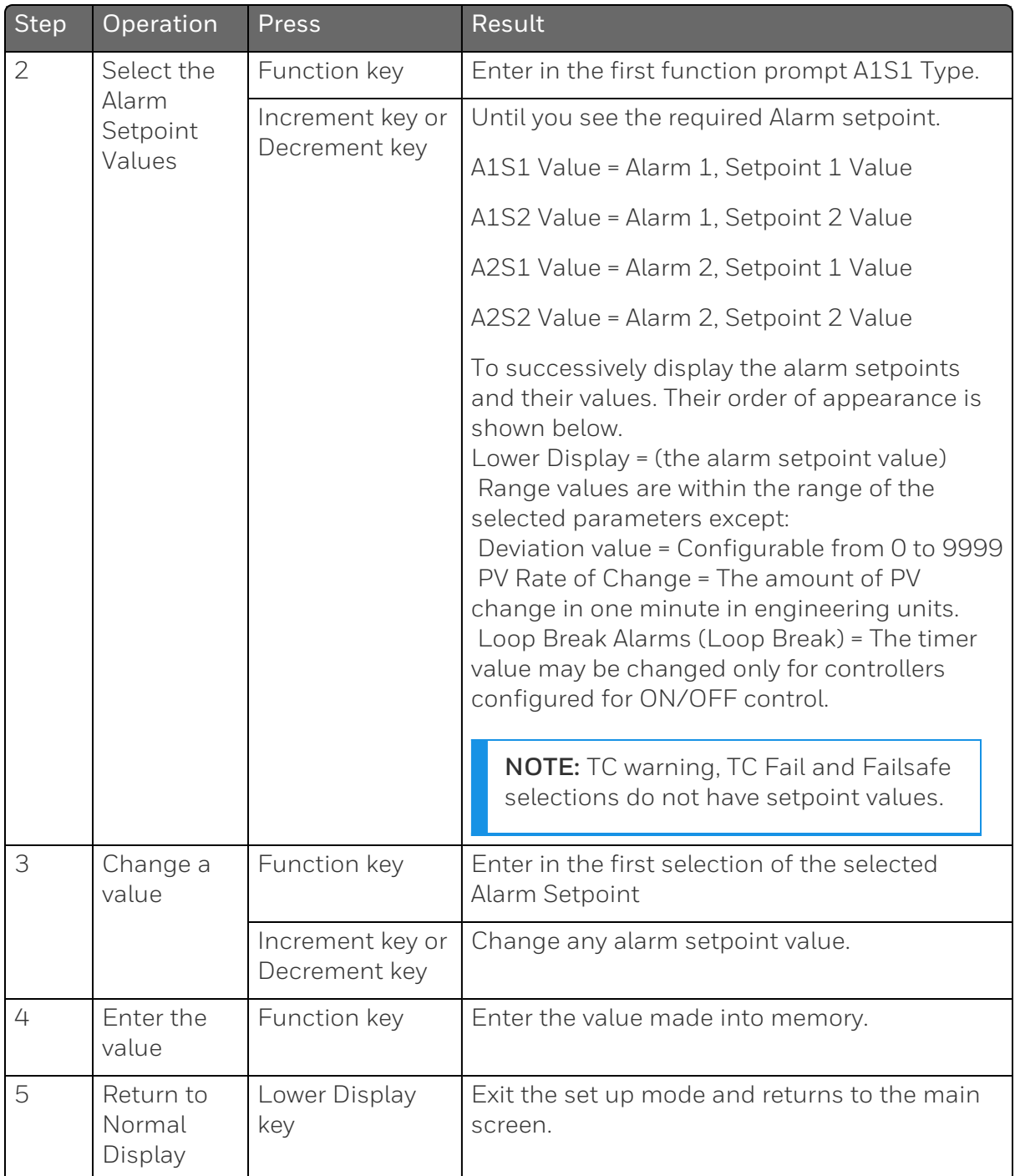

**CHAPTER** 

6 **INPUT CALIBRATION**

### What's in this section?

The following topics are covered in this section.

In this section:

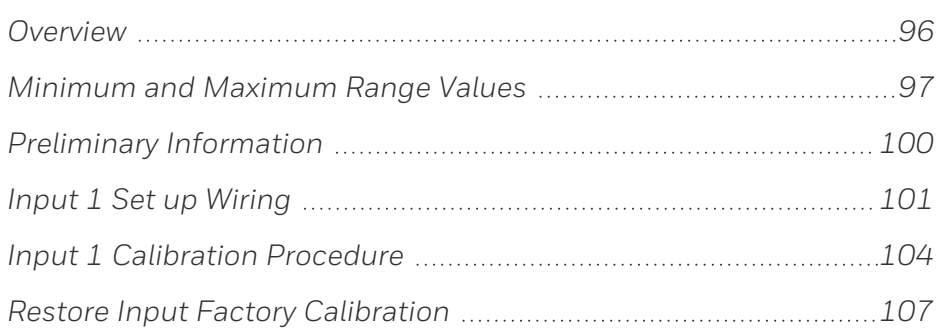

WARNING: INPUT CALIBRATION MAY REQUIRE ACCESS TO HAZARDOUS LIVE CIRCUITS, AND SHOULD ONLY BE PERFORMED BY QUALIFIED SERVICE PERSONNEL. MORE THAN ONE SWITCH MAY BE REQUIRED TO DE-ENERGIZE UNIT BEFORE CALIBRATION.

# <span id="page-95-0"></span>**Overview**

### Introduction

This section describes the field calibration procedures for Input 1.

■ All input actuations in every UDC2800 limit controller are fully factory-calibrated and are ready for configuration by the user. n

Field Calibration can improve the accuracy of the Controller if necessary for a particular application.

CAUTION: The field calibration will be lost if a change in input type configuration is implemented at a later time. The original factory calibration data remains available for later use after a field calibration is done. See subsection [Restore Input Factory](#page-106-0) [Calibration](#page-106-0) if you want to restore factory calibration values.

### Calibration Steps

Use the following steps when calibrating an input.

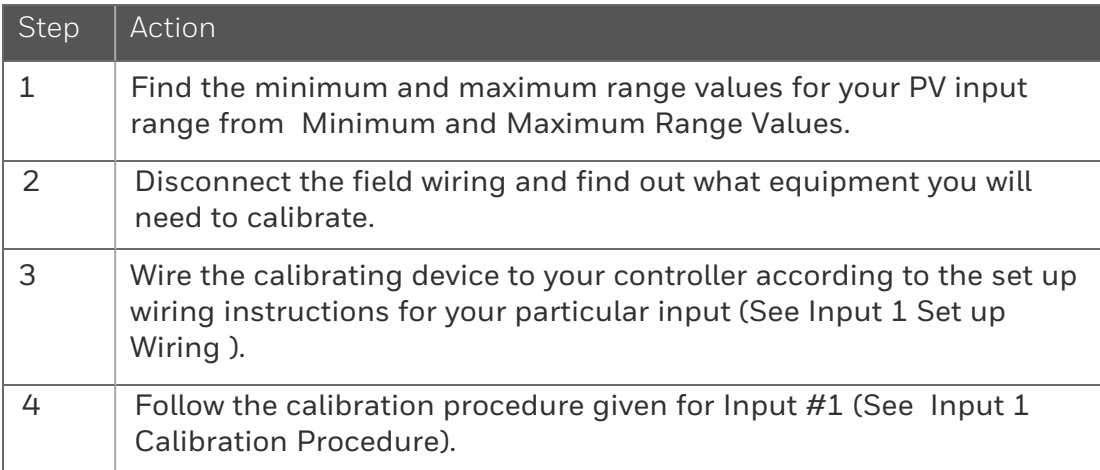

# <span id="page-96-0"></span>Minimum and Maximum Range Values

#### Select the Range Values

Calibrate the controller for the minimum (0 %) and maximum (100 %) range values of your particular input type.

Select the Voltage, Current or Resistance equivalents for 0 % and 100 % range values from Table 5-1 Voltage, [Milliamp](#page-96-1) and Resistance [Equivalents](#page-96-1) for Input 1 Range Values-. Use these values when calibrating your controller.

<span id="page-96-1"></span>*Table 6-1: Voltage, Milliamp and Resistance Equivalents for Input 1 Range Values*

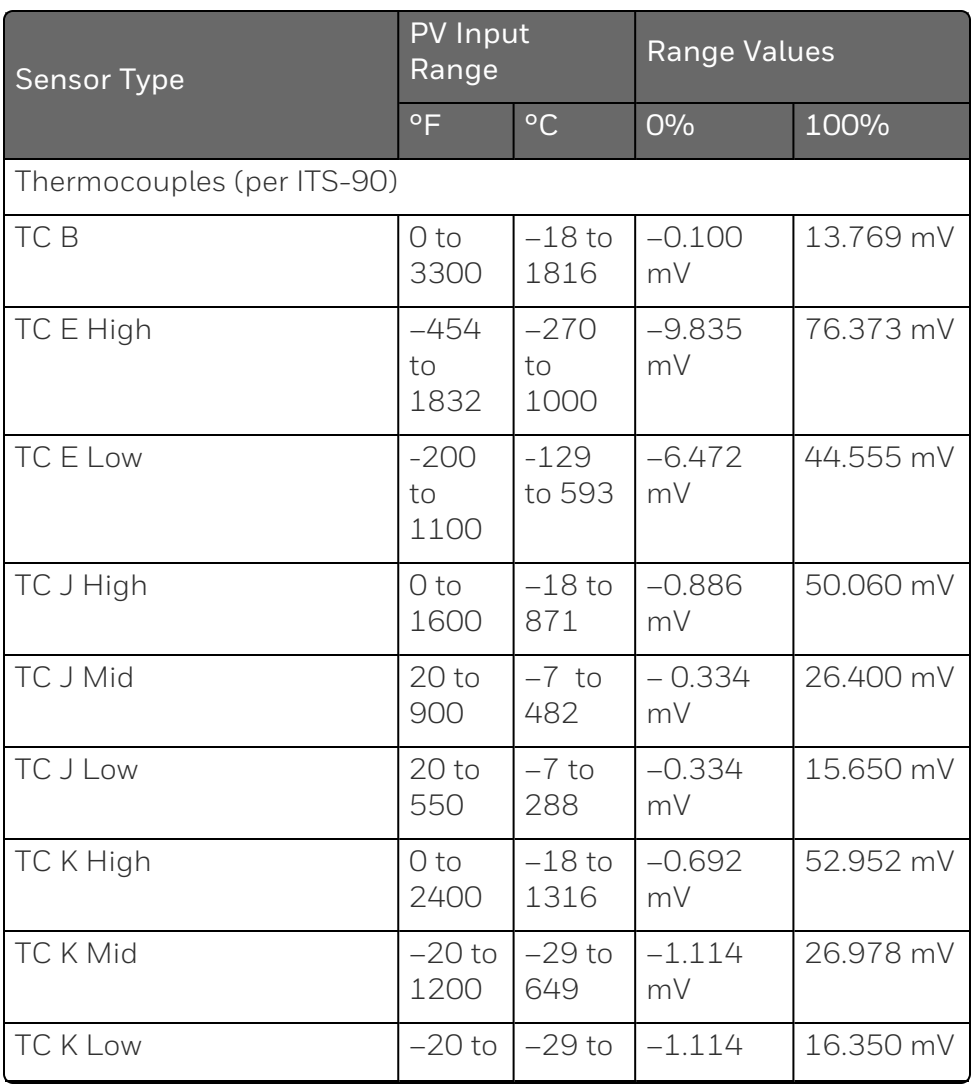

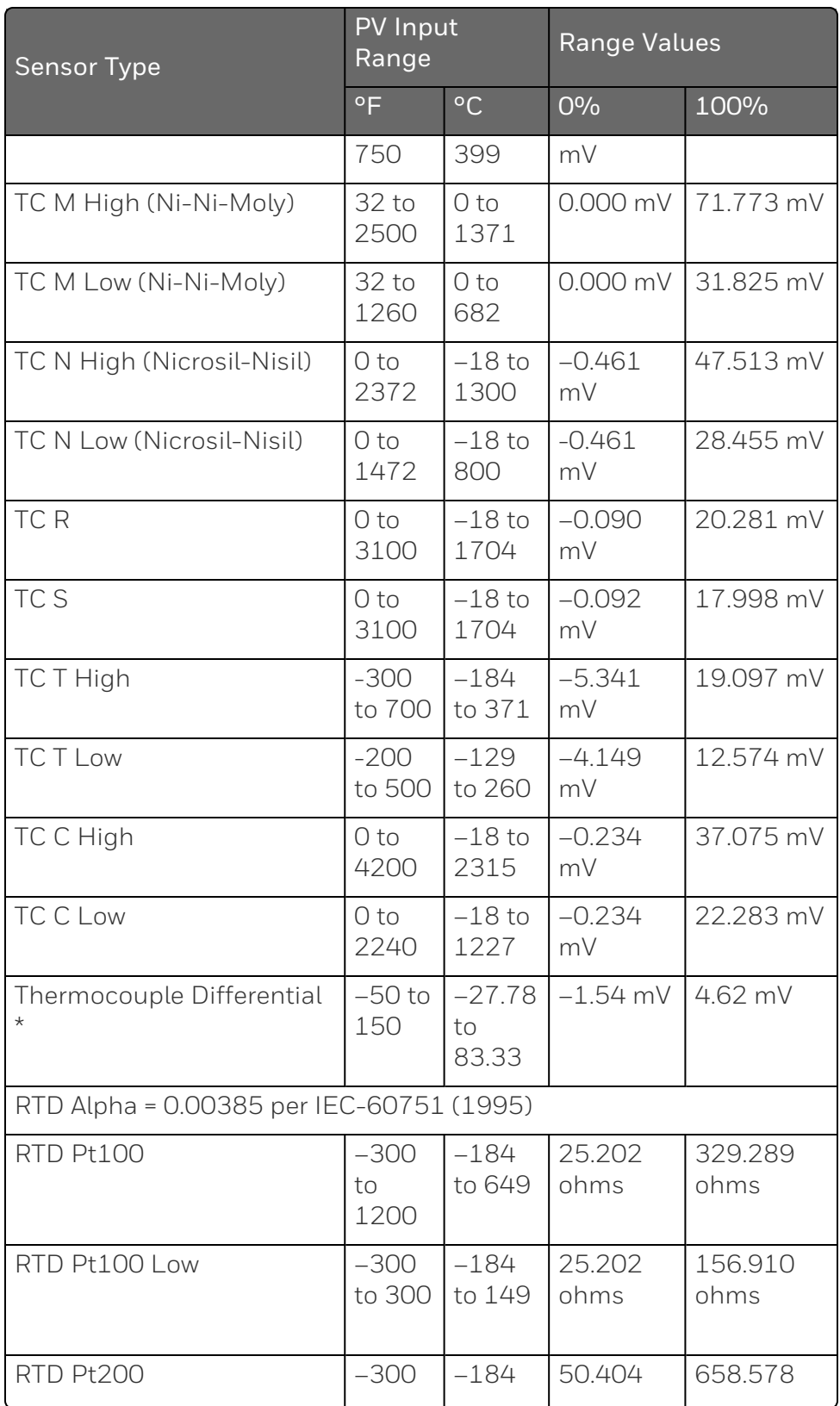

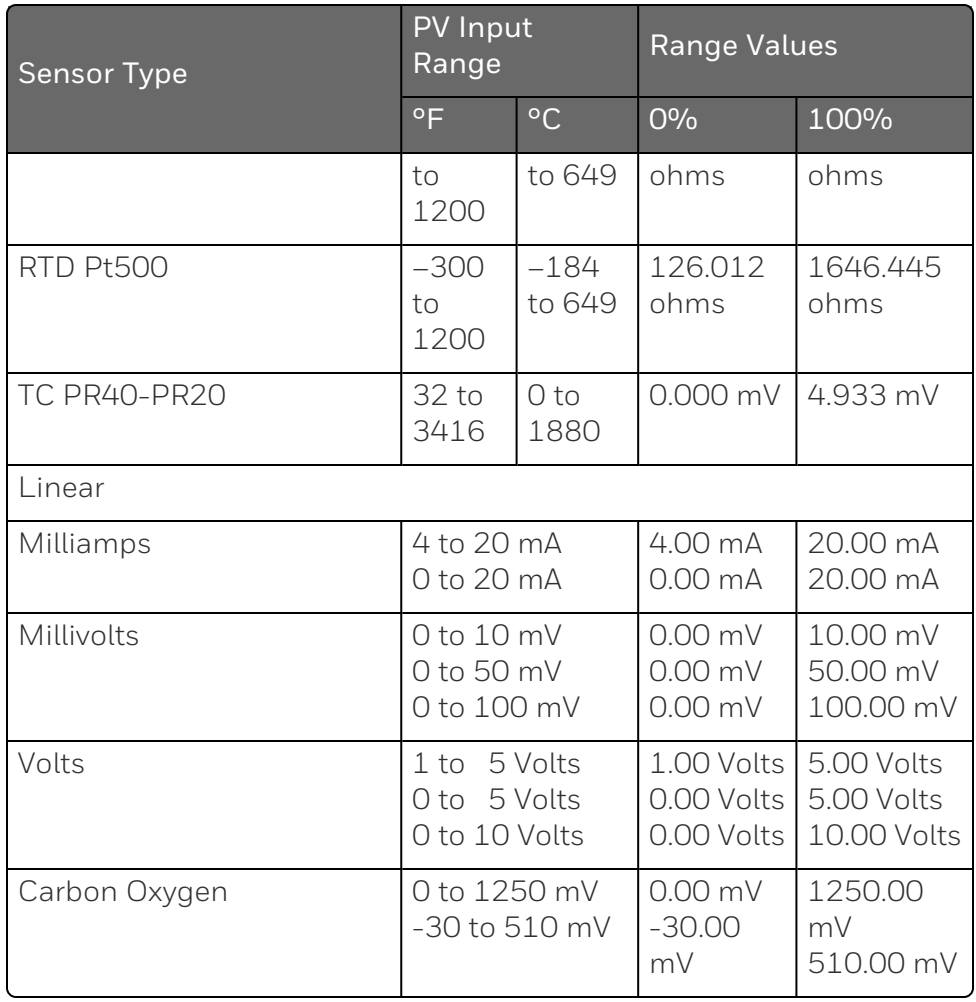

\* The Factory Calibrated millivolt values for the Thermocouple Differential Input are for a pair of J thermocouples at an ambient temperature mean of 450°F / 232°C. Other thermocouple types and ambient temperature means may be accomplished via Field Calibration of the input, with the range value limits being –4 mV to +16 mV for the zero and span values. See Input 1 Set up Wiring for procedure.

\*\* The range values for Radiamatic Type RI are customer configurable.

# Preliminary Information

### Disconnect the Field Wiring

Tag and disconnect any field wiring connected to the input terminals on the rear of the controller.

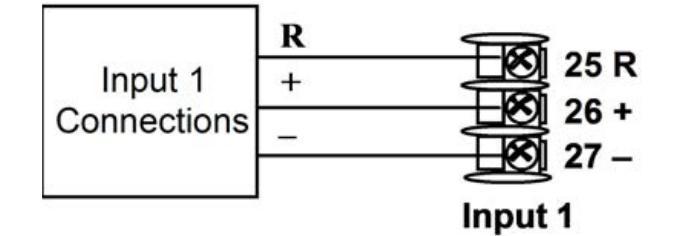

*Figure 6-1: Input 1 Wiring Terminals*

### Equipment Needed

Table below lists the equipment you will need to calibrate the specific types of inputs that are listed in the table. You will need a screwdriver to connect these devices to your controller.

*Table 6-2: Equipment Needed*

| Type of Input                                        | <b>Equipment Needed</b>                                                                                                    |  |  |
|------------------------------------------------------|----------------------------------------------------------------------------------------------------|--|--|
| Thermocouple<br>Inputs (Millivolt<br>Source)         | A calibrating device with at least $\pm$ 0.02 % accuracy<br>for use as a signal source such as a millivolt source.<br>Two insulated copper leads for connecting the<br>thermocouple inputs to the millivolt source. |  |  |
| <b>RTD</b><br>(Resistance)<br>Thermometer<br>Device) | A decade box, with at least $\pm$ 0.02 % accuracy,<br>capable of providing stepped resistance values over<br>a minimum range of 0 to 1650 ohms with a<br>resolution of 0.001 ohm.                                   |  |  |
|                                                      | Three insulated copper leads of equal length for<br>connecting the decade box to the controller.                                                                                                    |  |  |
| Milliampere,<br>Millivolt and<br>Volts               | A calibrating device with at least $\pm$ 0.02 % accuracy<br>for use as a signal source.<br>Two insulated copper leads for connecting the                                                                            |  |  |

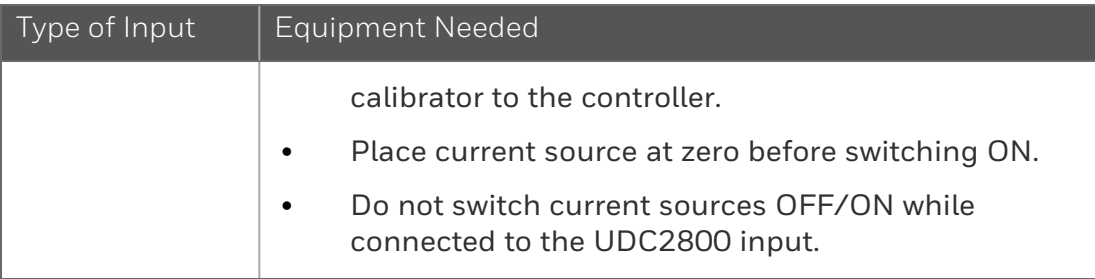

# Input 1 Set up Wiring

### Thermocouple Input using a Millivolt Source

See Figure Wiring Connections for Thermocouple Inputs using a Millivolt Source" and wire the controller according to the procedure given in Table "Set Up Wiring Procedure for Thermocouple Inputs using a Millivolt Source".

*Table 6-3: Set Up Wiring Procedure for Thermocouple Inputs using a Millivolt Source*

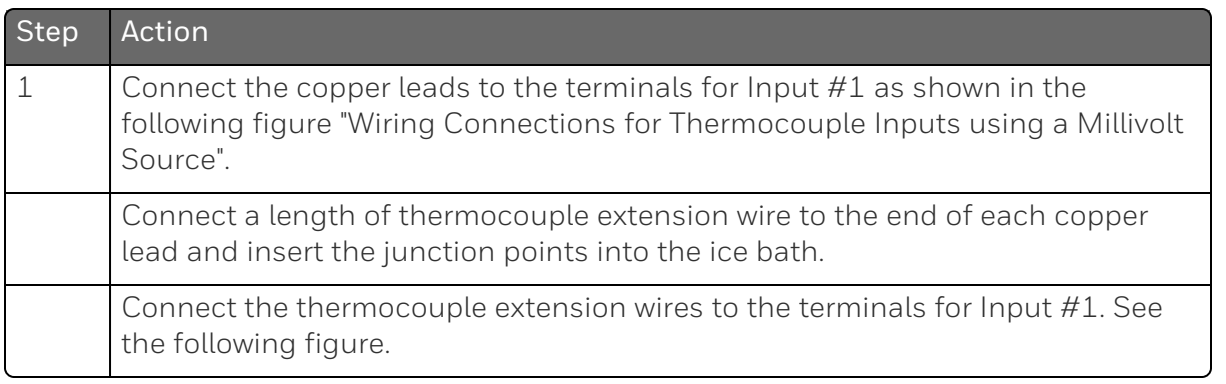

*Figure 6-2: Wiring Connections for Thermocouple Inputs using a Millivolt Source*

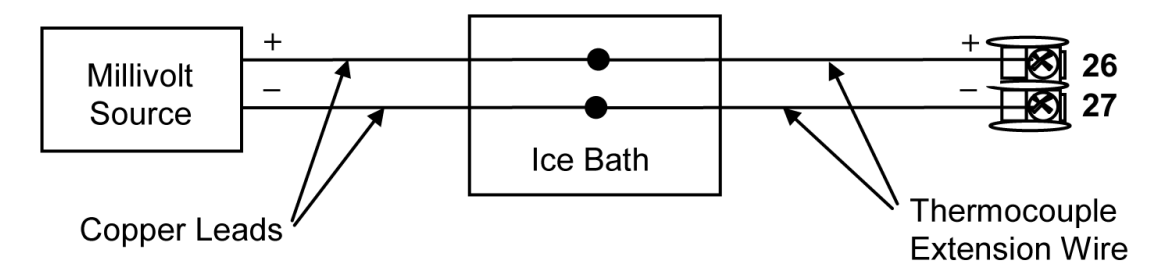

### RTD Inputs

Refer to Input 1 Set up Wiring - and wire the controller according to the procedure given in Set Up Wiring Procedure for RTD Inputs.

*Table 6-4: Set Up Wiring Procedure for RTD Inputs*

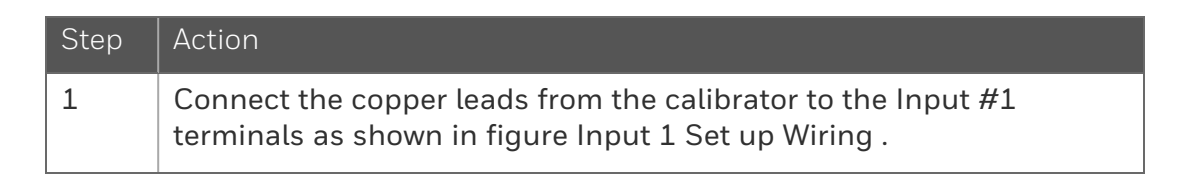

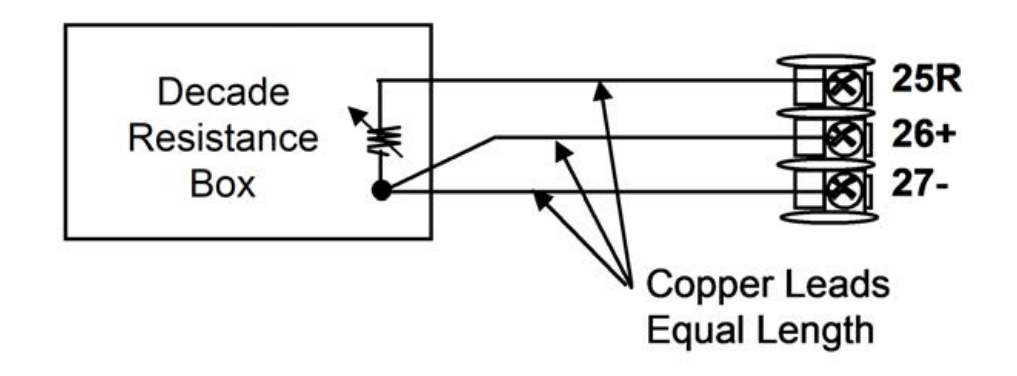

*Figure 6-3: Wiring Connections for RTD (Resistance Thermometer Device)*

#### Millivolts, Volts or Thermocouple Differential Inputs

See the following figure and wire the controller according to the procedure given in the following table.

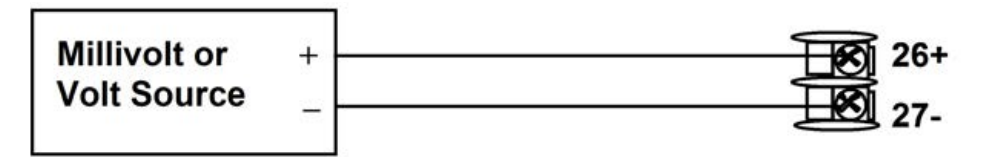

*Figure 6-4: Wiring Connections for, Millivolts, Volts or Thermocouple Differential (Except 0 to 10 Volts)*

*Table 6-5: Wiring Connections for Thermocouple Differential, Millivolts or Volts (Except 0 to 10 Volts)*

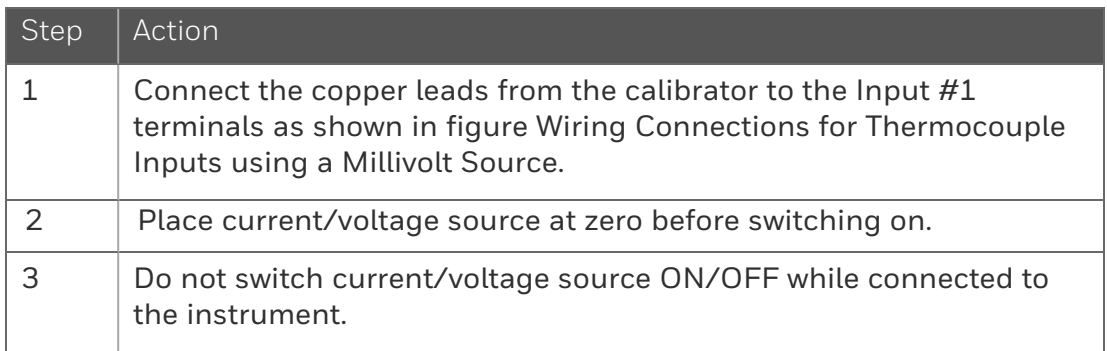

#### Milliamperes

*Table 6-6: Set Up Wiring Procedure for Milliampere Inputs*

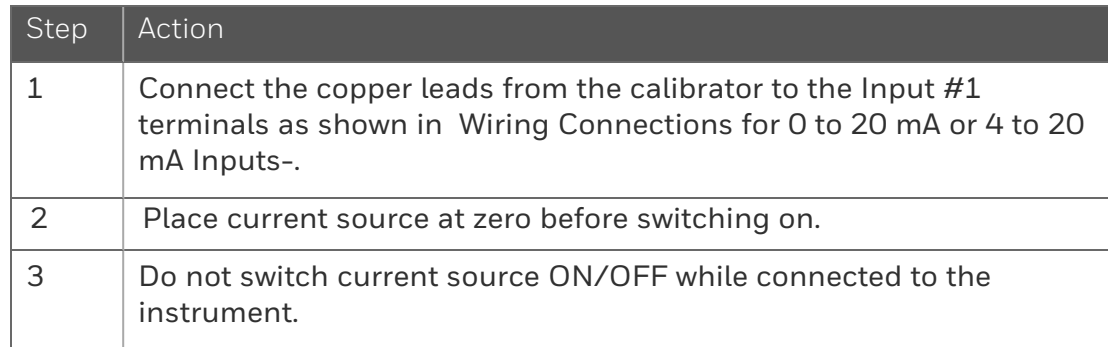

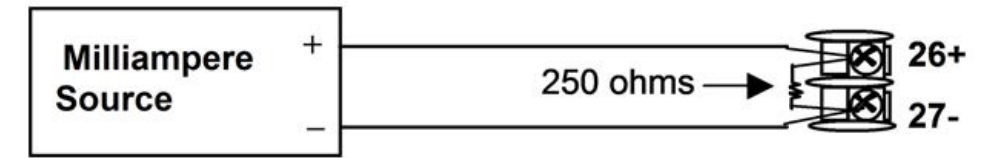

<span id="page-103-1"></span>*Figure 6-5: Wiring Connections for 0 to 20 mA or 4 to 20 mA Inputs*

# <span id="page-103-0"></span>Input 1 Calibration Procedure

### Preliminary Steps

- Apply power and allow the controller to warm up for 30 minutes before you calibrate.
- Before beginning the procedure, see Input 1 Set up Wiring for more information.
- Make sure you have set Lockout to NONE in the Security set up group. See [Security Set Up Group](#page-57-0) for more information.
- See the table Voltage, Milliamp and Resistance Equivalents for Input Range [Values](#page-96-1) [for Voltage vs. Resistance equivalents or 0](#page-96-1) % and 100 % range values.

CAUTION: For linear inputs, avoid step changes in inputs. Vary smoothly from initial value to final 100 % value.

#### Procedure

#### The calibration procedure for Input #1 is listed in table below.

*Table 6-7: Input 1 or 2 Calibration Procedure*

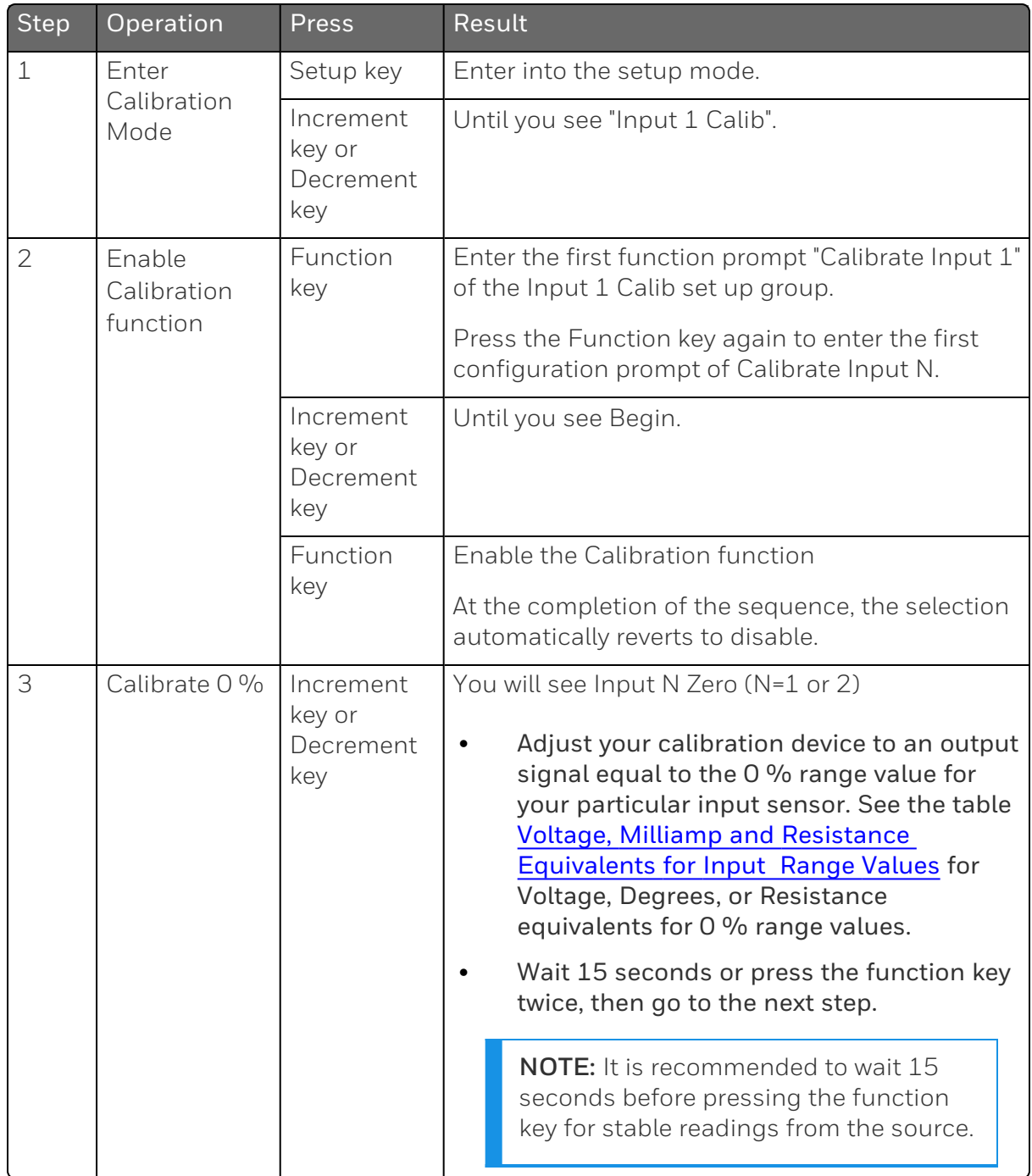

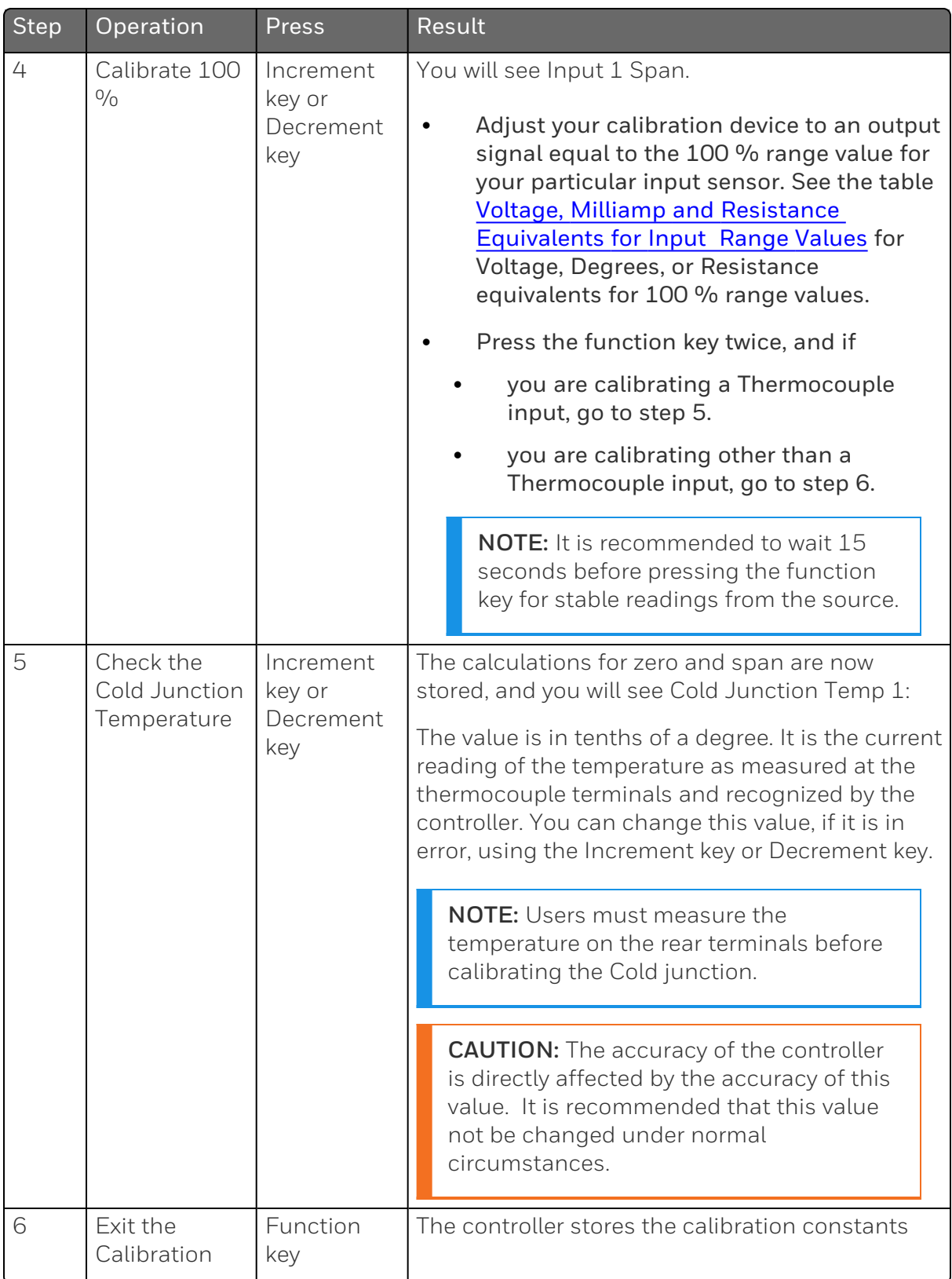

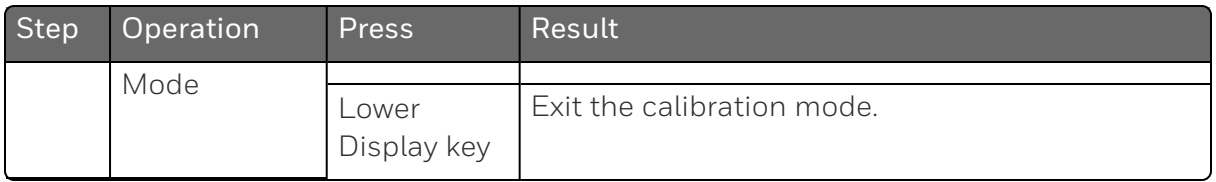

# <span id="page-106-0"></span>Restore Input Factory Calibration

### Introduction

The factory calibration constants for all the input actuation types that can be used with the controller are stored in its non-volatile memory. Thus, you can quickly restore the "Factory Calibration" for a given input actuation type by simply changing the actuation type to another type and then changing it back to the original type.

ATTENTION: A restored factory calibration overwrites any previous field calibration done for the input and may change the High and Low Range Limits.

Protect your field calibration from accidental overwrites by configuring the appropriate Lockout selection after calibration. See [Configuration](#page-53-0) for more information.

*Table 6-8: Restore Factory Calibration*

| <b>Step</b>      | Operation                      | Press                                   | Result                                                                                                    |
|------------------|--------------------------------|-----------------------------------------|----------------------------------------------------------------------------------------------------|
| 1<br>Set<br>None | Lockout to                     | Setup key                               | Until you see Security.                                                                                                    |
|                  |                                | Function<br>key                         | Enter into the first function prompt Password of the<br>Security set up group. Press the Function key again<br>to enter the correct password.<br><b>ATTENTION:</b> Users must be careful while<br>entering the password as the password is not<br>hidden. |
|                  |                                | Function<br>key                         | You can see Lockout appears. Press the Function<br>key again to enter into the configuration prompt of<br>the Lockout.                                                                                                    |
|                  |                                | Increment<br>key or<br>Decrement<br>key | Until you see None.                                                                                                    |
|                  |                                | Function<br>key                         | Set Lockout to None.                                                                                                    |
| $\overline{2}$   | Enter Input<br>set up<br>group | Setup key                               | Until you see Input 1.                                                                                                    |
|                  |                                | Function<br>key                         | Enter into the first function prompt Input 1 Type of<br>the Input set up group.<br>Press the Function key again to enter into the<br>configuration prompt of Input 1 Type.                                                                                |
|                  |                                | Increment<br>key or<br>Decrement<br>key | To change the current selection to another<br>selection.                                                                                                    |
| 3                | Scroll<br>through<br>Functions | Function<br>key                         | Until the lower display rolls through the rest of the<br>functions and returns to Input 1 Type.                                                                                                    |
|                  |                                | Increment<br>key or<br>Decrement<br>key | Until you change the input selection back to the<br>proper selection.                                                                                                    |
| 4                | Return to<br>Normal            | Lower<br>Display key                    | Return to Normal operating mode.                                                                                                    |
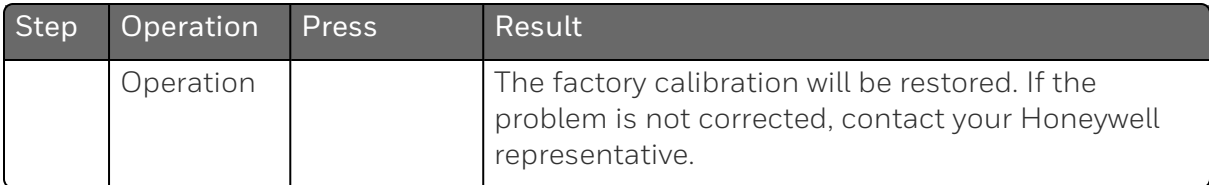

**CHAPTER** 

# 7 **OUTPUT CALIBRATION**

### What's in this section?

The following topics are covered in this section.

In this section:

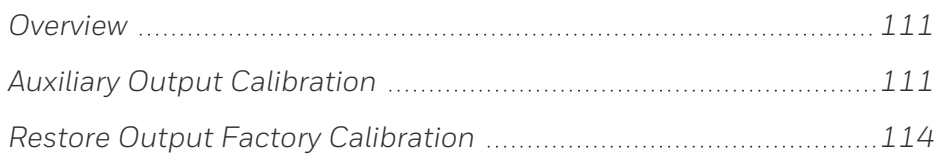

# <span id="page-110-0"></span>**Overview**

### Introduction

This section describes the field calibration procedures for the Auxiliary Output.

WARNING: OUTPUT CALIBRATION MAY REQUIRE ACCESS TO HAZARDOUS LIVE CIRCUITS, AND SHOULD ONLY BE PERFORMED BY QUALIFIED SERVICE PERSONNEL. MORE THAN ONE SWITCH MAY BE REQUIRED TO DE-ENERGIZE UNIT BEFORE CALIBRATION.

# <span id="page-110-1"></span>Auxiliary Output Calibration

### Introduction

Calibrate the controller so that the auxiliary output provides the proper amount of current over the desired range. The controller can provide an auxiliary current output range of from 0 mA to 20 mA and can be calibrated at 4 mA for 0 % of output and 20 mA for 100 % of output or any other values between 0 mA and 21 mA.

### Equipment Needed

You will need a calibrating device with whatever accuracy is required, capable of measuring 0 to 20 mA.

### Calibrator Connections

See the figure Wiring Connections for Calibrating Auxiliary Outputand wire the controller according to the procedure givenin [Set Up](#page-110-2) [Wiring Procedure for Auxiliary Output-](#page-110-2).

<span id="page-110-2"></span>*Table 7-1: Set Up Wiring Procedure for Auxiliary Output*

| Step | Action                                                                              |
|------|-------------------------------------------------------------------------------------|
|      | Apply power and allow the controller to warm up 30 minutes before<br>you calibrate. |

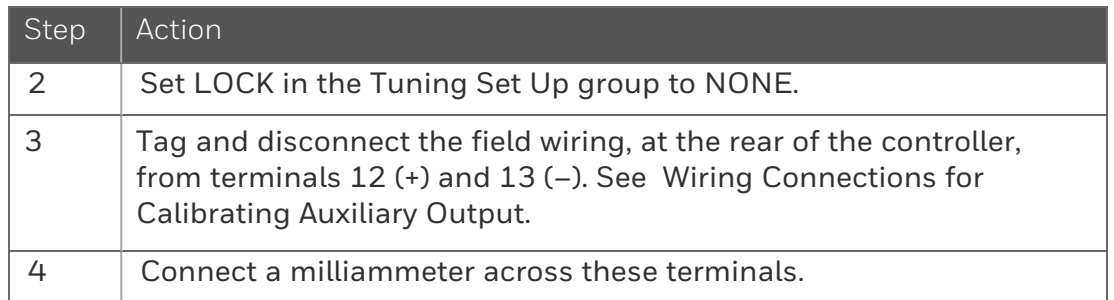

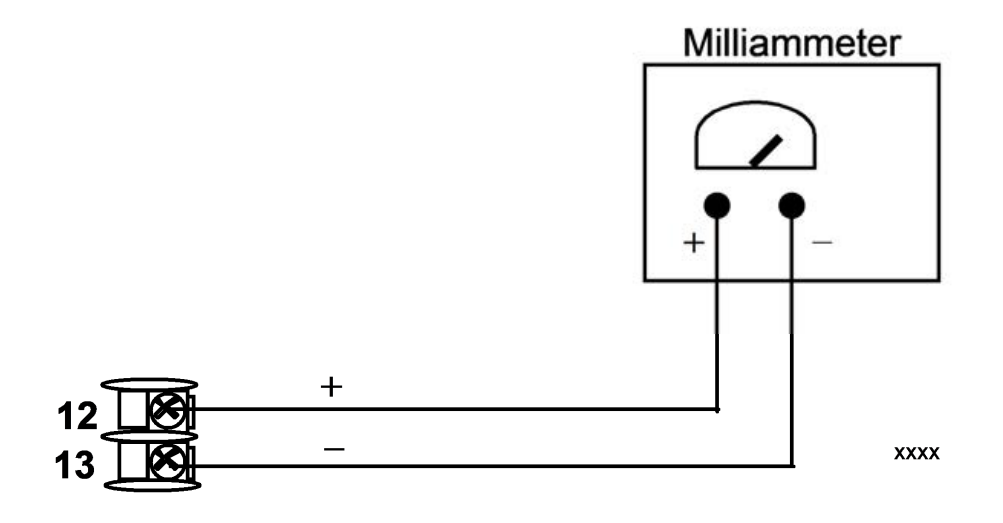

*Figure 7-1: Wiring Connections for Calibrating Auxiliary Output*

### **Procedure**

The procedure for calibrating the auxiliary output is listed in the following table

Make sure Lockout in the security group set to "NONE" See Security Set Up Group for more information.

| Step        | Operation               | Press                                                   | <b>Result</b>                                                                                                    |  |
|-------------|-------------------------|---------------------------------------------------------|----------------------------------------------------------------------------------------------------|--|
| $\mathbf 1$ | Enter                   | Setup key                                               | Enter into the Setup mode.                                                                                                    |  |
|             | Calibration<br>Mode     | Setup key or<br>Increment<br>key or<br>Decrement<br>key | Until you see Auxiliary Calib.                                                                                                    |  |
| 2           | Calibrate 0 %           | Function<br>key                                         | Enter into the first function prompt Zero Value<br>of the Auxiliary Calib set up group. Press the<br>Function key again to enter the configuration<br>prompt of Zero Value.                                                                                                    |  |
|             |                         | Increment<br>key or<br>Decrement                        | Until the desired 0 % output is read on the<br>milliammeter. Normally, this will be the setting<br>that produces 4 mA.                                                                                                    |  |
|             |                         | key                                                     | If tuning Zero Value of 0-20 mA output type,<br>the output should be tuned to non-zero value<br>first, and then tuned back to the edge. The<br>edge means that the output will be greater<br>than 0 mA when the Increment key is pressed,<br>and the output will still be 0 mA when the<br>Decrement key is pressed. |  |
| 3           | Calibrate 100<br>0/0    | Function<br>key                                         | To store the 0 % value.                                                                                                    |  |
|             |                         | Increment<br>key or<br>Decrement<br>key                 | Until you see Span Value.                                                                                                    |  |
|             |                         | Function<br>key                                         | Enter into the configuration prompt of Span<br>Value.                                                                                                    |  |
|             |                         | Increment<br>key or<br>Decrement<br>key                 | Until the desired 100 % output is read on the<br>milliammeter. Normally, this will be the setting<br>that produces 20 mA.                                                                                                    |  |
| 4           | Exit the<br>Calibration | Function<br>key                                         | The controller stores the span value.                                                                                                    |  |
|             | Mode                    | Lower                                                   | To exit the calibration mode.                                                                                                    |  |

*Table 7-2: Auxiliary Output Calibration Procedure*

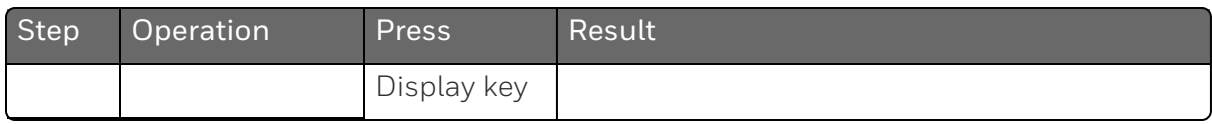

### <span id="page-113-0"></span>Restore Output Factory Calibration

### Introduction

The factory calibration constants for the Current and Auxiliary Outputs are stored in its non-volatile memory. Thus, you can quickly restore the "Factory Calibration" for those outputs by simply changing the CO Range setting for that output to the other setting and then changing it back to the original type.

See table below for procedure.

ATTENTION: A restored factory calibration overwrites any previous field calibration done for the output. Protect your field calibration from accidental overwrites by configuring the appropriate LOCKOUT selection after calibration. See [Configuration](#page-53-0) for more information.

*Table 7-3: Restore Factory Calibration*

| <b>Step</b>    | Operation                            | Press                             | <b>Result</b>                                                                                                    |  |
|----------------|--------------------------------------|-----------------------------------|----------------------------------------------------------------------------------------------------|--|
| $\mathbf 1$    | Select<br>Lockout to<br>None         | Setup key                         | Until you see Security.                                                                                                    |  |
|                |                                      | Function key                      | Enter into the first function prompt<br>Password of the Security set up group.<br>Press the Function key again to enter the<br>correct password. |  |
|                |                                      |                                   | <b>ATTENTION: Users must be careful</b><br>while entering the password as the<br>password is not hidden.                                         |  |
|                |                                      | Function key                      | You can see Lockout appears. Press the<br>Function key again to enter into the<br>configuration prompt of the Lockout.                           |  |
|                |                                      | Increment key or<br>Decrement key | Until you see None.                                                                                                    |  |
|                |                                      | Function key                      | Set Lockout to None.                                                                                                    |  |
| $\overline{2}$ | <b>Enter Options</b><br>set up Group | Setup key                         | Until you see Options.                                                                                                    |  |
|                |                                      |                                   | Options is for the Auxiliary Output.                                                                                                    |  |
|                |                                      | Function key                      | Enter into the first function prompt of the<br>Output or Options set up group.                                                                   |  |
|                |                                      | Increment key or<br>Decrement key | Until you see CO Range.                                                                                                    |  |
|                |                                      | Function key                      | Enter into the first configuration prompt of<br>the Output or Options set up group.                                                              |  |
|                |                                      | Increment key or<br>Decrement key | To change the range configuration to the<br>other selection                                                                                      |  |
| 3              | Scroll through<br>Functions          | Function key                      | Until the lower display rolls through the rest<br>of the functions and returns to Co Range.                                                      |  |
|                |                                      | Increment key or<br>Decrement key | To change the range selection in the upper<br>display back to the proper selection.                                                              |  |
| 4              | Return to<br>Normal                  | Lower Display                     | Return to Normal operating mode.                                                                                                    |  |
|                | Operation                            | key                               | The factory calibration will be restored. If<br>the problem is not corrected, contact your                                                       |  |

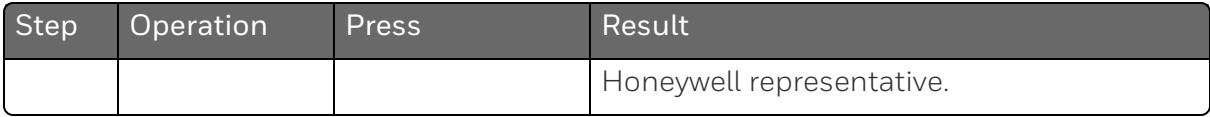

**CHAPTER** 

8 **TROUBLESHOOTING/SERVICE**

### What's in this section?

The following topics are covered in this section.

In this section:

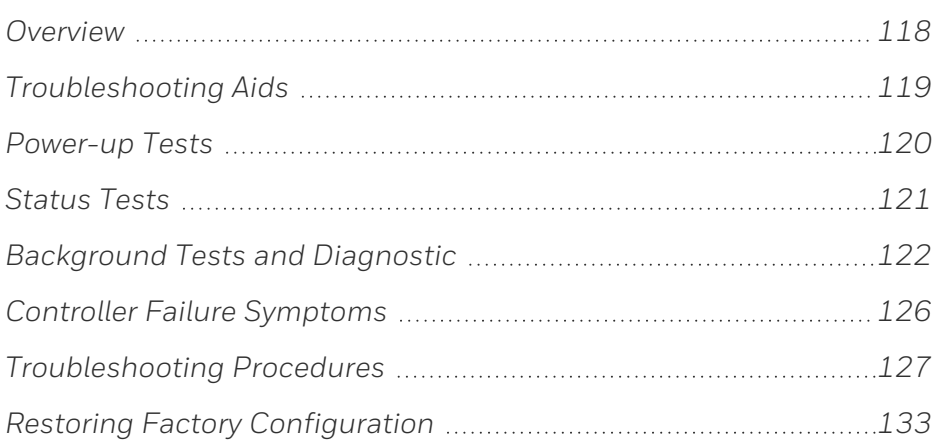

# <span id="page-117-0"></span>**Overview**

#### Introduction

Instrument performance can be adversely affected by installation and application problems as well as by hardware problems. We recommend that you investigate the problems in the following order:

- $\blacksquare$  installation related problems
- n application related problems
- $\blacksquare$  hardware and software related problems

and use the information presented in this section to solve them.

### Installation related problems

Read the Installation section in this manual to make sure the UDC2800 has been properly installed. The installation section provides information on protection against electrical noise, connecting external equipment to the controller, and shielding and routing external wiring.

**ATTENTION:** System noise induced into the controller will result in diagnostic error messages recurring. If the diagnostic error messages can be cleared, it indicates a "soft" failure and is probably noise related.

If system noise is suspected, completely isolate the controller from all field wiring. Use calibration sources to simulate PV and check controller functions of limit and alarms.

### Application related problems

Review the application of the controller; then, if necessary, direct your questions to the local sales office.

#### Hardware and software related problems

Use the troubleshooting error message prompts and controller failure symptoms to identify typical failures which may occur in the controller. Follow the troubleshooting procedures to correct them.

### <span id="page-118-0"></span>Troubleshooting Aids

#### Overall error messages

An error message can occur:

- At power-up. See [Power-up Tests](../../../../../../Content/UDC/Power up Tests.htm) for more information.
- When the [Status Tests](../../../../../../Content/UDC/Status Tests.htm) are requested. See Status Tests for more information.
- During continuous background tests while in normal operation. See [Background Tests and Diagnostic](../../../../../../Content/UDC/Background Tests and Diagnostic Messages.htm) for more information.

### Controller failure symptoms

Other failures may occur that deal with the Power, Output, or Alarms. Refer to the controller failure symptom in Table [Controller](Controller Failure Symptoms.htm) Failure [Symptoms](Controller Failure Symptoms.htm) to determine what is wrong and the troubleshooting procedures to use to correct the problem.

### Check installation

If a set of symptoms still persists, ensure proper installation and proper use of the controller in the system. See [Installation](../../../../../../Content/UDC/Installation.htm) for more information.

### Customer support

If you cannot solve the problem using the troubleshooting procedures listed in this section, you can get technical assistance by dialing 1-800-423-9883 USA and Canada.

An engineer will discuss your problem with you. Please have your complete model number, serial number, and Software version available. The model and serial numbers can be found on the chassis nameplate. The software version can be viewed under Setup Group "Status." See Table Procedure for [Identifying](Troubleshooting Aids.htm) the Software Version.

If it is determined that a hardware problem exists, a replacement controller or part will be shipped with instructions for returning the defective unit.

Do not return your controller without authorization from Honeywell's Technical Assistance Center or until the replacement has been received.

Check out Honeywell's web site at http://www.honeywell.com/imc.

### Determining the software version

Table below lists the procedure for identifying the software version number.

*Table 8-1: Procedure for Identifying the Software Version*

| Step | Operation                        | Press           | Result                                                                                                    |
|------|----------------------------------|-----------------|----------------------------------------------------------------------------------------------------|
|      | Select<br>Status set<br>up group | Setup key       | Until you see Status.                                                                                                    |
|      | Read the<br>software<br>version  | Function<br>key | Enter into the first function prompt Software Version<br>of the Status set up group. You can see the software<br>version then.                                          |
|      |                                  |                 | Please give this number to the Customer Support<br>person. It will indicate which version of UDC2800 you<br>have and help them determine a solution to your<br>problem. |

# <span id="page-119-0"></span>Power-up Tests

#### What happens at power-up

When power is applied, the controller will run several diagnostic tests, including RAM test and EEPROM test. After these tests are completed, "Success" is displayed.

### Failsafe Failures

If one or more of these tests fail, the controller will go to the Failsafe Mode, and FailSafe will flash in the diagnostics display and a message indicating which test failed will appear in the diagnostic display.

# <span id="page-120-0"></span>Status Tests

### Introduction

When required, the results of these tests can be checked to determine the reason the controller has gone to Failsafe.

### How to check the status tests

The procedure in table below tells you how to display the results of the status tests.

*Table 8-2: Procedure for Displaying the Status Test Results*

| Step                          | Operation                        | <b>Press</b>                         | Result                                                                                                    |
|-------------------------------|----------------------------------|--------------------------------------|----------------------------------------------------------------------------------------------------|
|                               | Select<br>Status set<br>up group | Setup key                            | Until you see Status.                                                                                      |
| 2<br>Read the<br>test results |                                  | Function key                         | Enter into the first function prompt Software<br>Version of the Status set up group.                       |
|                               |                                  | Increment key<br>or Decrement<br>key | Until you see Failsafe Status. You can see the<br>Failsafe status, No or Yes. Yes, indicates a<br>failure. |
|                               |                                  | Increment key<br>or Decrement<br>key | Until you see Self Tests. You can see the status<br>of Self Tests, Pass or Fail.                           |

# <span id="page-121-0"></span>Background Tests and Diagnostic

### Introduction

This instrument performs ongoing background tests to verify data and memory integrity. If there is a malfunction, a diagnostic message will be displayed (blinking) in the diagnostics display.

In the case of simultaneous malfunctions, the messages will appear in sequence in the diagnostics display. Table below lists these background tests, the reason for their failure, and how to correct the problem.

*Table 8-3: Background Tests*

| Lower Display       | <b>Reason for Failure</b>                                                                                                    | How to Correct the Problem                                                                                                    |  |
|---------------------|----------------------------------------------------------------------------------------------------|----------------------------------------------------------------------------------------------------|--|
| <b>RAM Error</b>    | RAM test failed at start up.                                                                                                    | 1. Run through STATUS check to<br>determine the reason for the<br>failure.                                                                                                    |  |
|                     |                                                                                                    | 2. Run through the STATUS check<br>a second time to see if the error<br>cleared.                                                                                                    |  |
|                     |                                                                                                    | 3. Power cycle the instrument. If<br>the message reappears, replace<br>the instrument.                                                                                                    |  |
| <b>EEPROM Error</b> | Unable to write to non-volatile<br>memory. Anytime you change a<br>parameter, and it is not<br>accepted, you will see EEPROM<br>Error. | 1. Check the accuracy of the<br>parameter and re-enter.                                                                                                    |  |
|                     |                                                                                                    | 2. Try to change something else in<br>configuration.                                                                                                    |  |
|                     |                                                                                                    | 3. Run through Read STATUS tests<br>to re-write to EEPROM.                                                                                                    |  |
|                     |                                                                                                    | 4. Run through the STATUS check<br>a second time to see if the error<br>cleared. If error did not clear,<br>then power cycle the<br>instrument. If the message<br>reappears, replace the<br>instrument. |  |

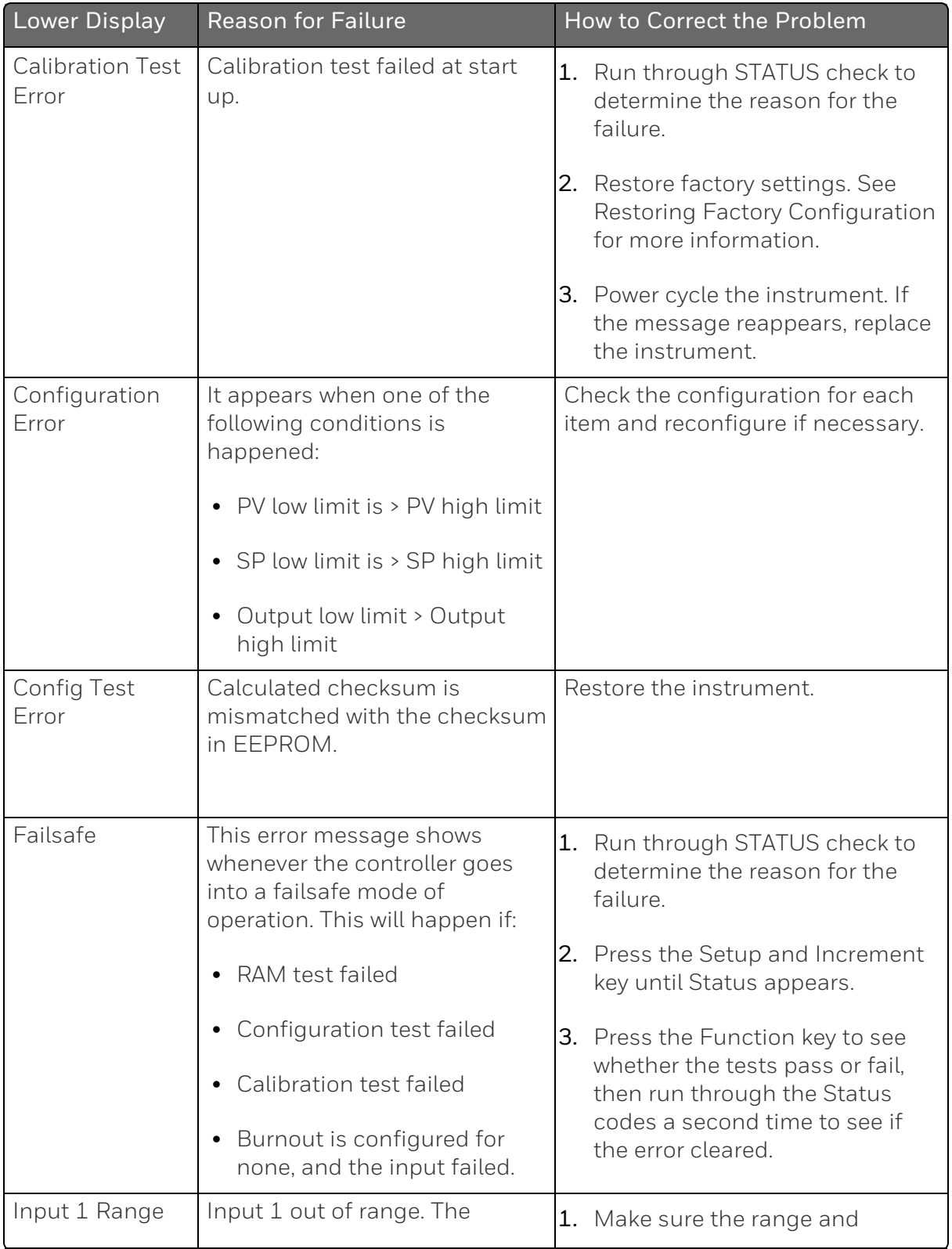

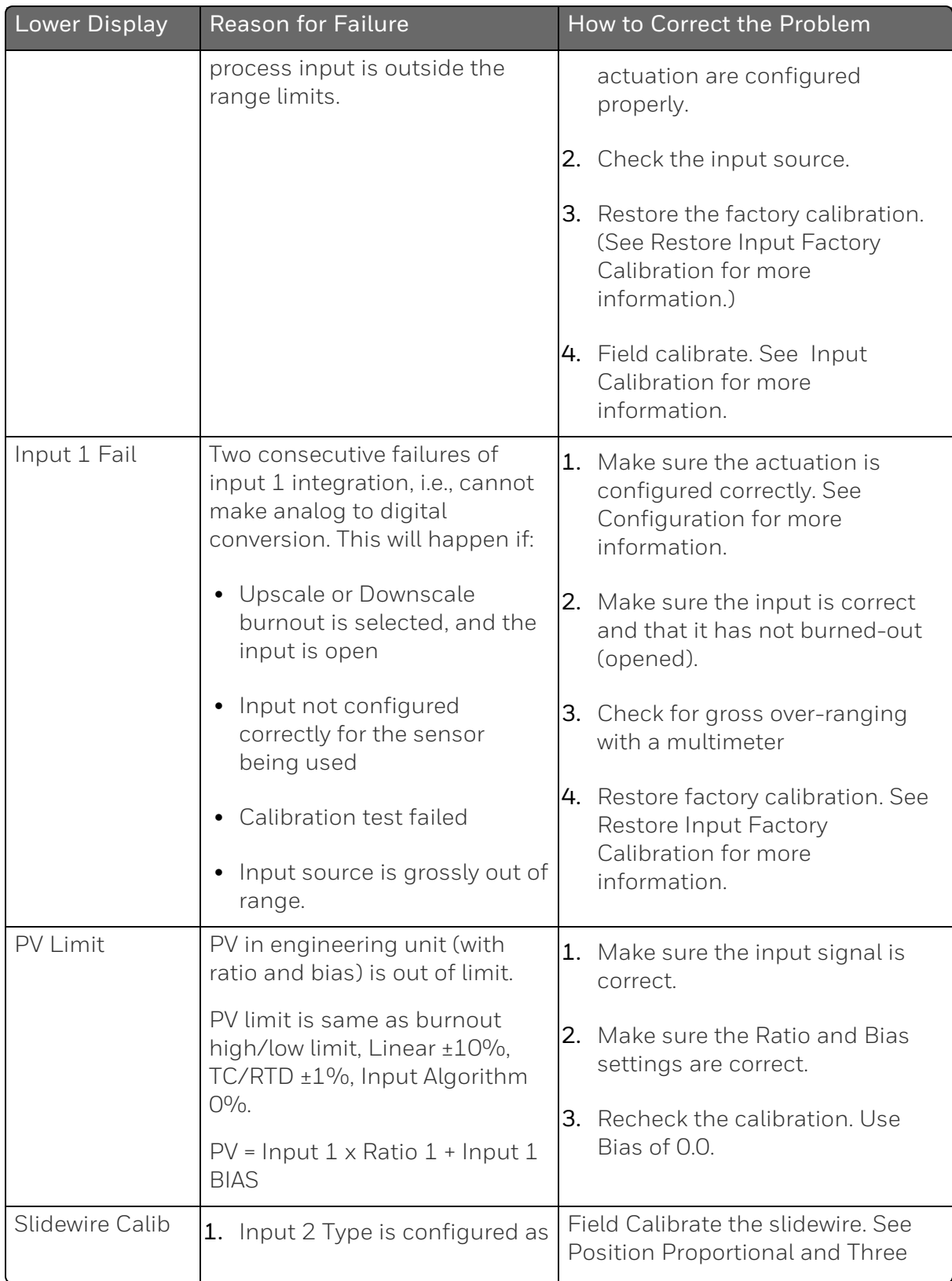

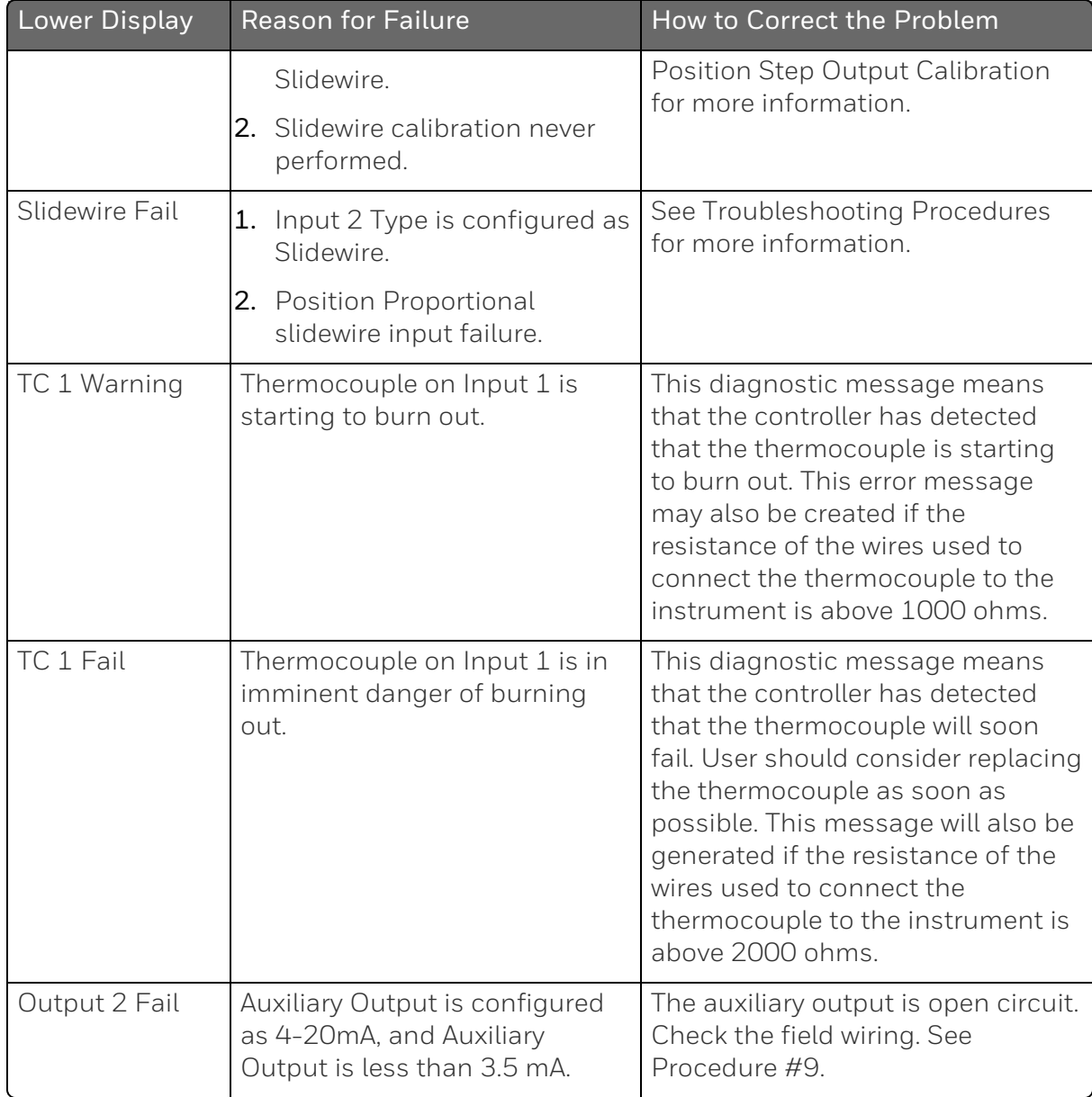

# <span id="page-125-0"></span>Controller Failure Symptoms

### Introduction

In addition to the error message prompts, there are failure symptoms that can be identified by noting how the controller displays and indicators are reacting.

### Symptoms

Compare your symptoms with those shown in table below.

*Table 8-4: Controller Failure Symptoms*

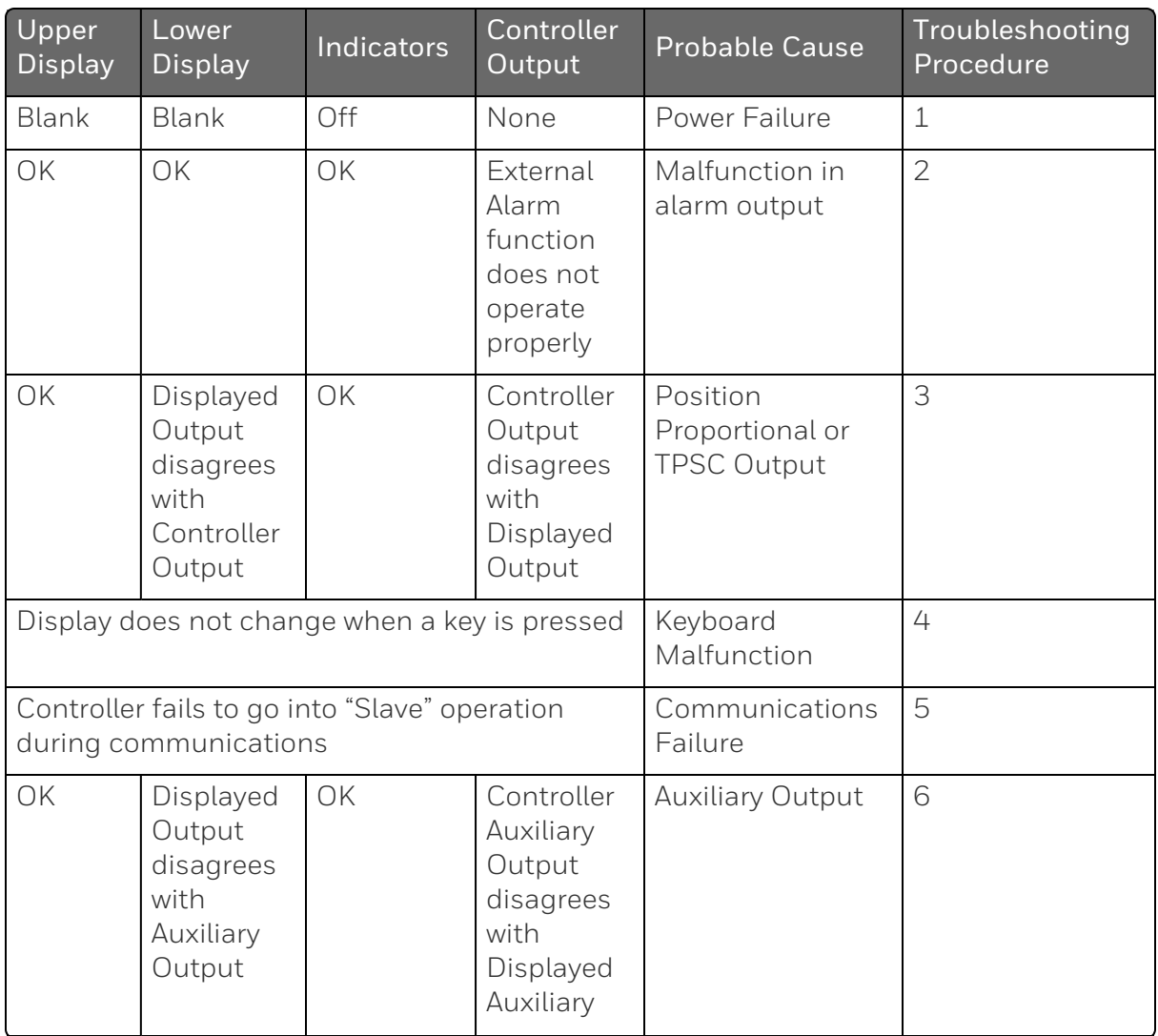

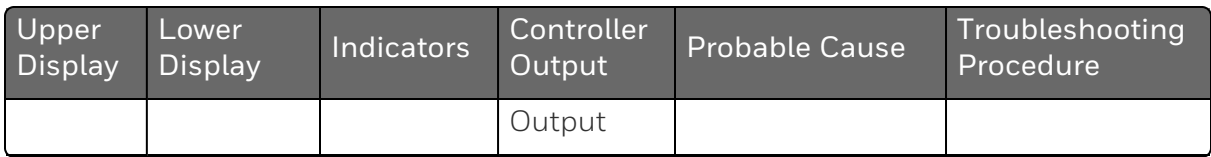

### Other symptoms

If a set of symptoms or prompts other than the one you started with appears while troubleshooting, re-evaluate the symptoms. This may lead to a different troubleshooting procedure.

If the symptom still persists, refer to the installation section in this manual to ensure proper installation and proper use of the controller in your system.

# <span id="page-126-0"></span>Troubleshooting Procedures

### Introduction

The troubleshooting procedures are listed in numerical order as they appear in Table "Controller Failure Symptoms". Each procedure lists what to do if you have that particular failure and how to do it or where to find the data needed to accomplish the task.

WARNING: TROUBLESHOOTING MAY REQUIRE ACCESS TO HAZARDOUS LIVE CIRCUITS, AND SHOULD ONLY BE PERFORMED BY QUALIFIED SERVICE PERSONNEL. MORE THAN ONE SWITCH MAY BE REQUIRED TO DEENERGIZE UNIT BEFORE SERVICING.

### Equipment needed

You will need the following equipment in order to troubleshoot the symptoms listed in the tables that follow:

- $\blacksquare$  Multimeter Capable of measuring millivolts, milliamps and resistance.
- $\blacksquare$  Calibration sources T/C, mV, Volt, etc.

### Procedure #1

This table explains how to troubleshoot power failure symptoms.

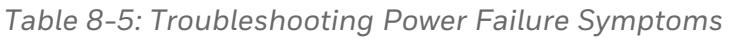

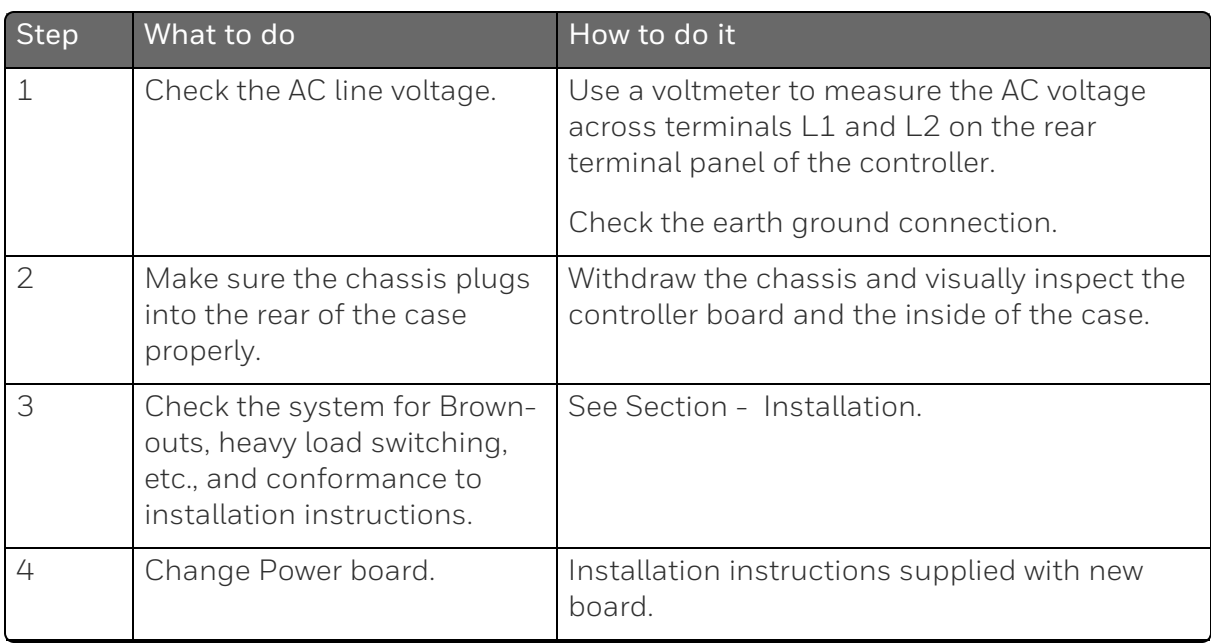

This table explains how to troubleshoot Alarm Relay Output failure.

*Table 8-6: Troubleshooting Alarm Relay Output Failure*

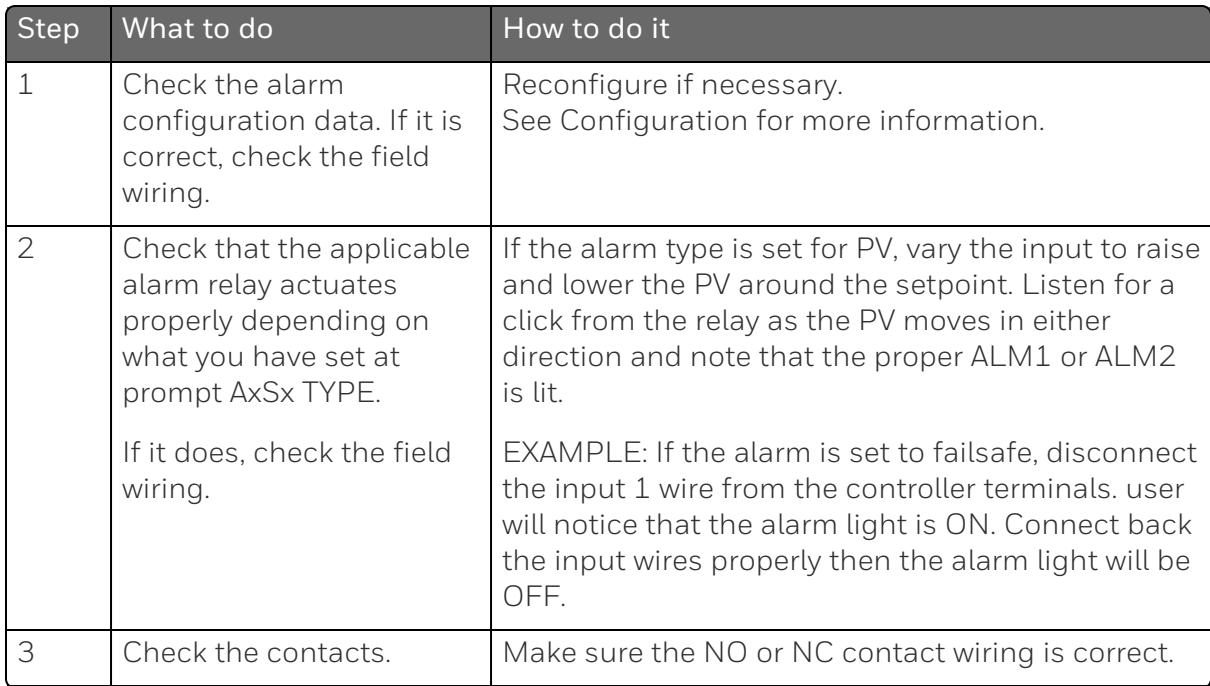

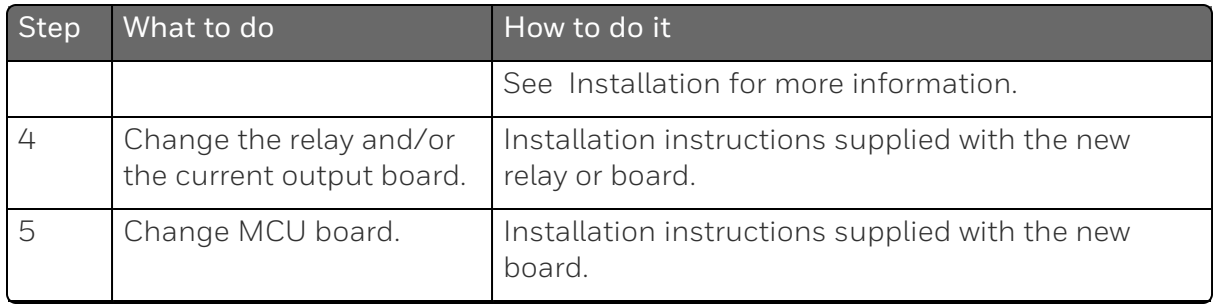

#### This table explains how to troubleshoot a Keyboard failure.

*Table 8-7: Troubleshooting a Keyboard Failure*

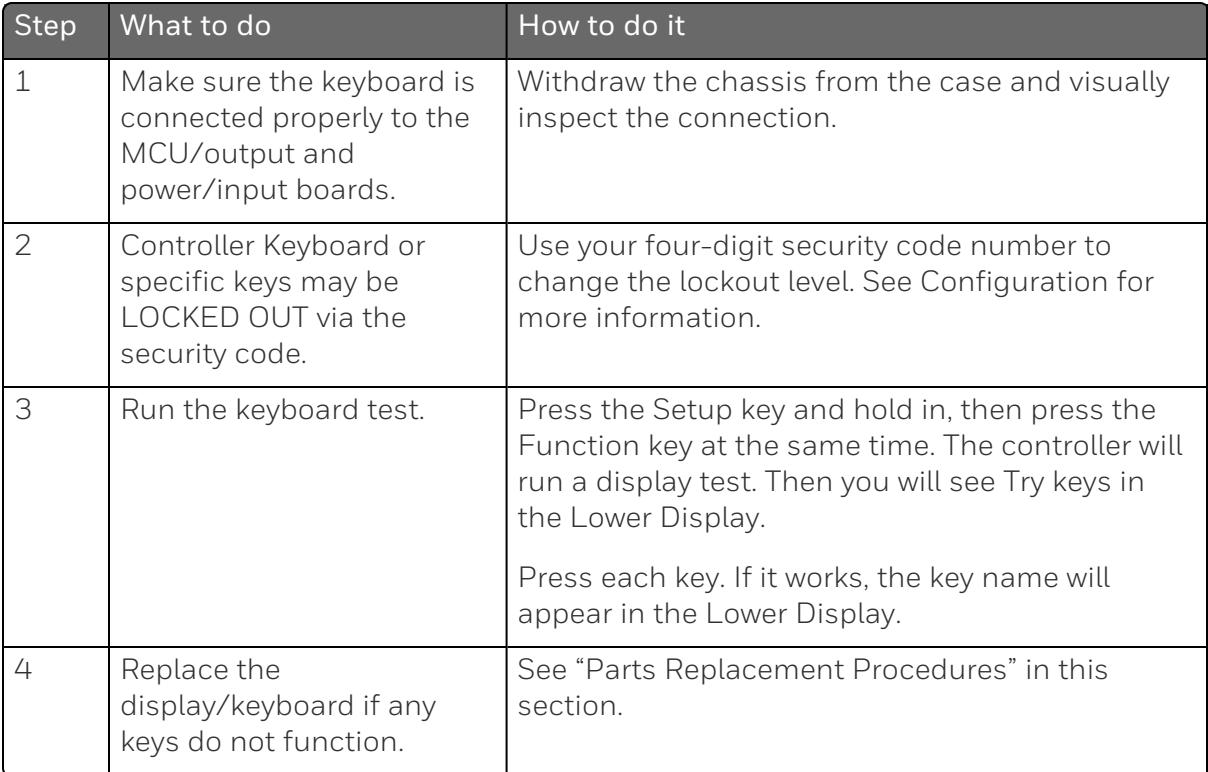

### Procedure #4

This table explains how to troubleshoot a RS 485 Communications failure.

*Table 8-8: Troubleshooting a RS-485 Communications Failure*

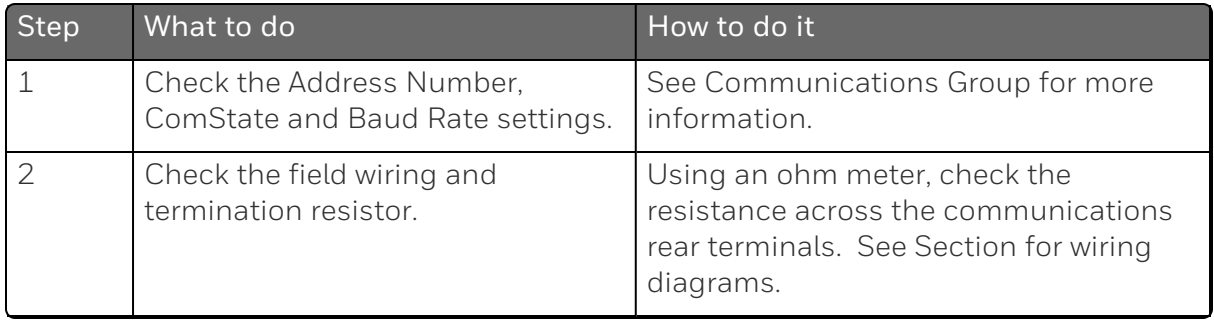

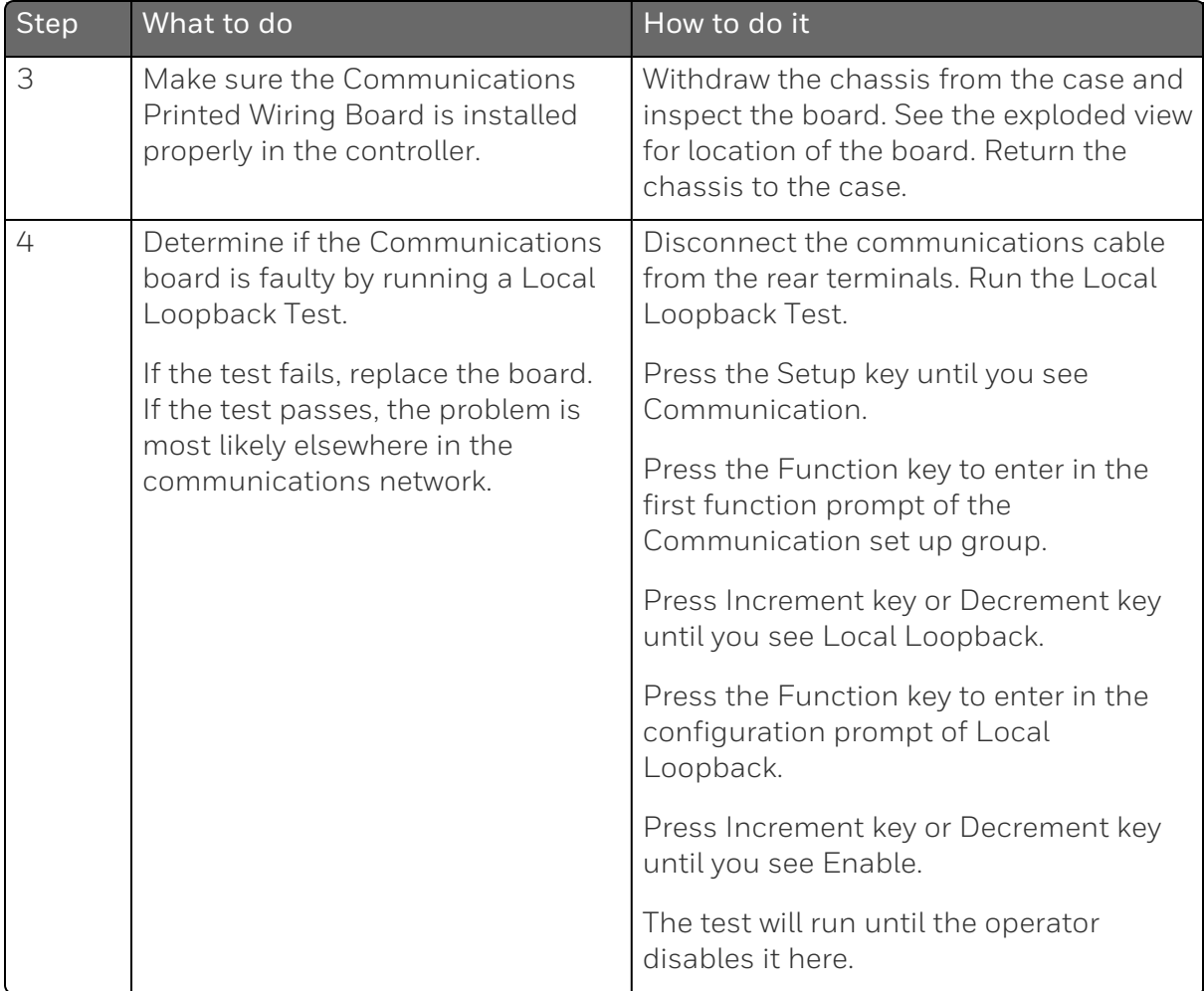

This table explains how to troubleshoot an Ethernet Communications failure.

*Table 8-9: Troubleshooting an Ethernet Communications Failure*

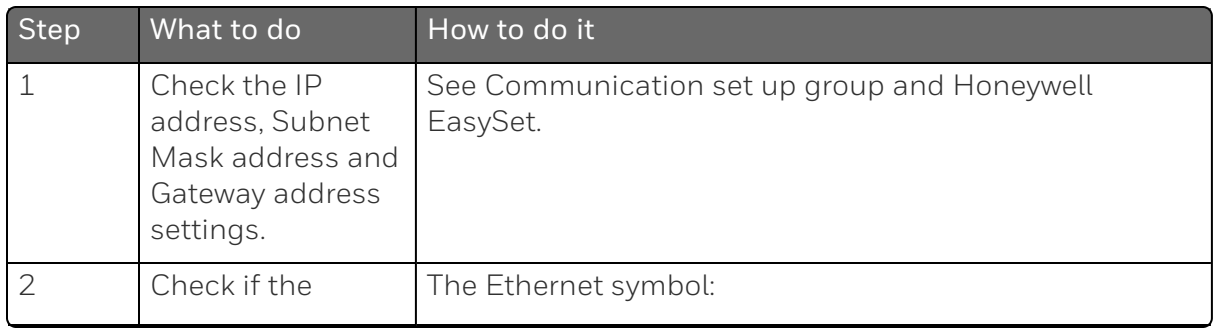

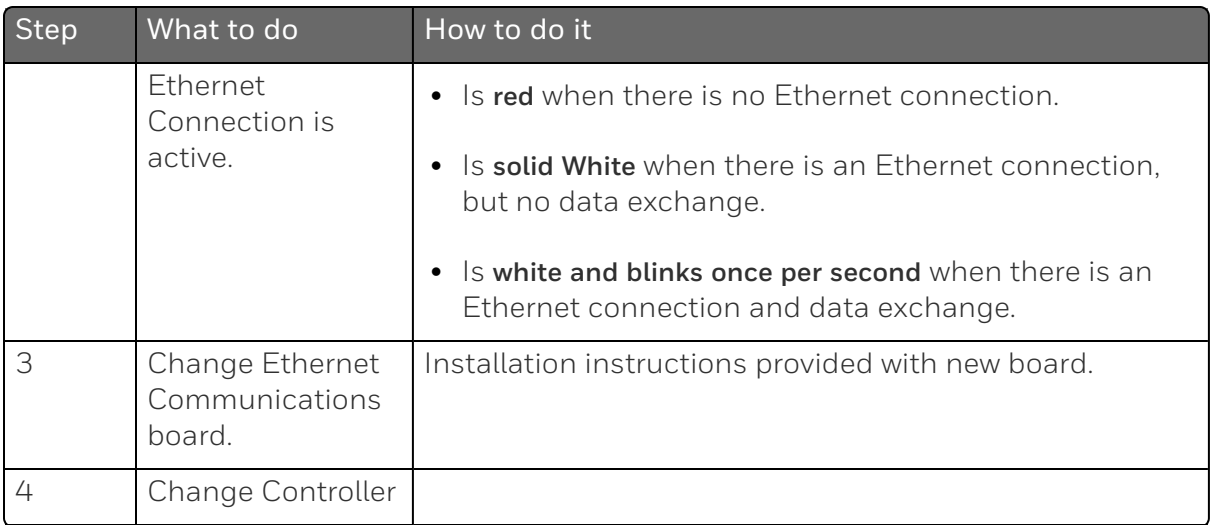

This table explains how to troubleshoot Auxiliary Output failure symptoms.

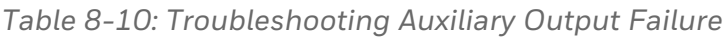

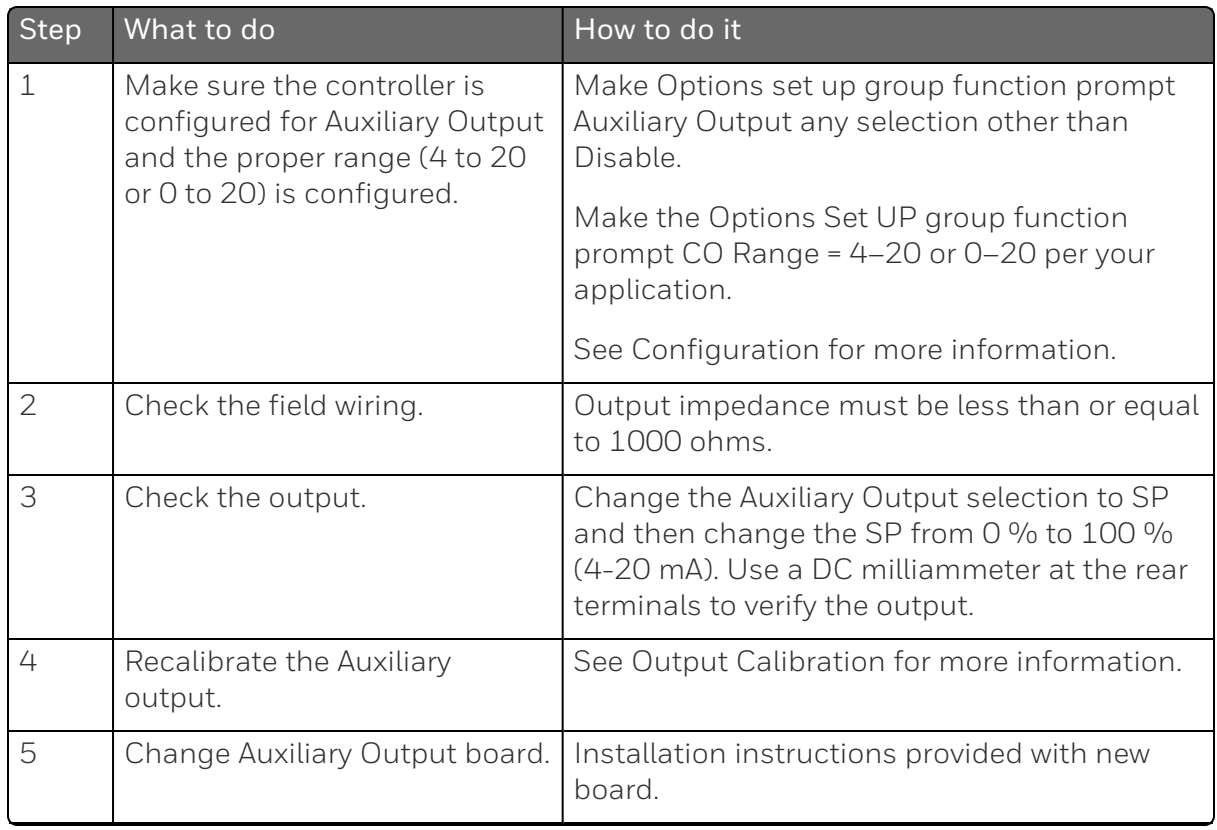

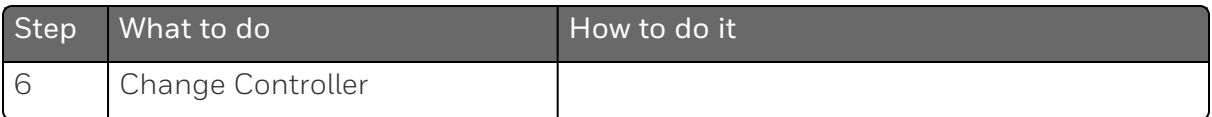

## <span id="page-132-0"></span>Restoring Factory Configuration

### Introduction

This procedure restores the configuration of the instrument back to the Factory Settings. See [Configuration Record Sheet](../../../../../../Content/UDC/Configuration Record Sheet.htm) for more information.

ATTENTION: Restoring the factory configuration overwrites all user-entered configuration changes. This procedure cannot be undone, it is a one-way process.

*Table 8-11: Restoring Factory Configuration*

| <b>Step</b>    | Operation                     | Press                                             | Result                                                                                                    |  |
|----------------|-------------------------------|---------------------------------------------------|----------------------------------------------------------------------------------------------------|--|
| 1              | Enter                         | Setup key                                         | Enter into the Setup mode.                                                                                                    |  |
|                | Security set<br>up group      | Setup key or<br>Increment key or<br>Decrement key | Until you see Security.                                                                                                    |  |
| $\overline{2}$ | Enter<br><b>Security Code</b> | Function key                                      | Enter into the first function prompt<br>Password of Security set up group.<br>Press the Function key again to the<br>password configuration. |  |
|                |                               | Increment key or<br>Decrement key                 | Enter the correct password.                                                                                                    |  |
|                |                               |                                                   | <b>ATTENTION: Users must be</b><br>careful while entering the<br>password as the password is not<br>hidden.                                  |  |

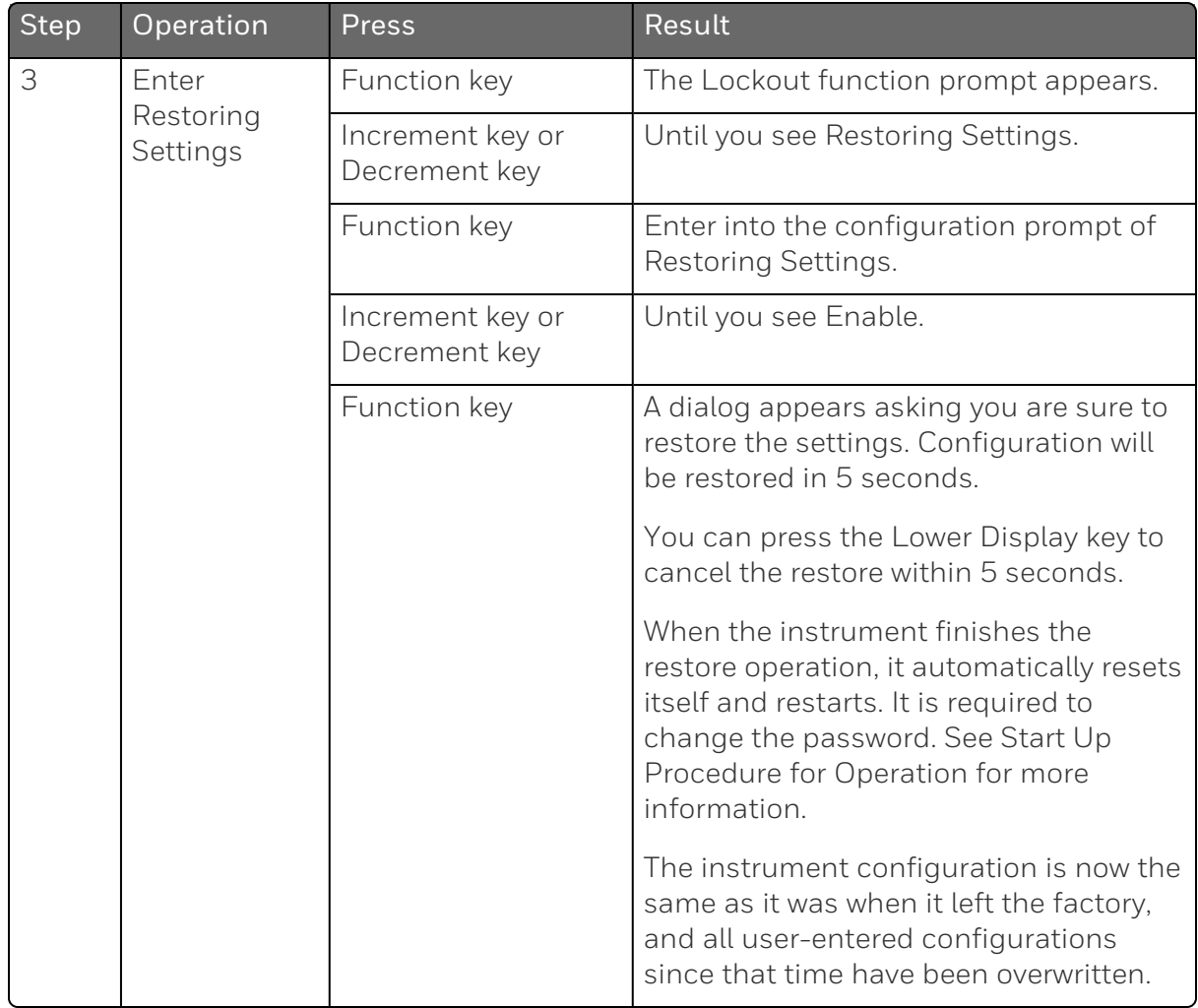

**CHAPTER** 

# 9 **PARTS LIST**

### What's in this section?

The following topics are covered in this section.

In this section:

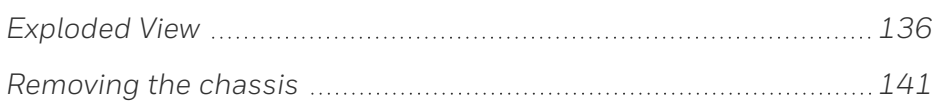

# <span id="page-135-0"></span>Exploded View

#### Introduction

This figure shows an exploded view of the UDC2800 Controller. Each part is labeled with a key number. The part numbers are listed by key number in table Parts [Identification](#page-137-0).

NOTE: Not all parts are standard.

ATTENTION: Internal parts of the product must be replaced and maintained by Honeywell representative.

*Figure 9-1: UDC2800 Exploded View*

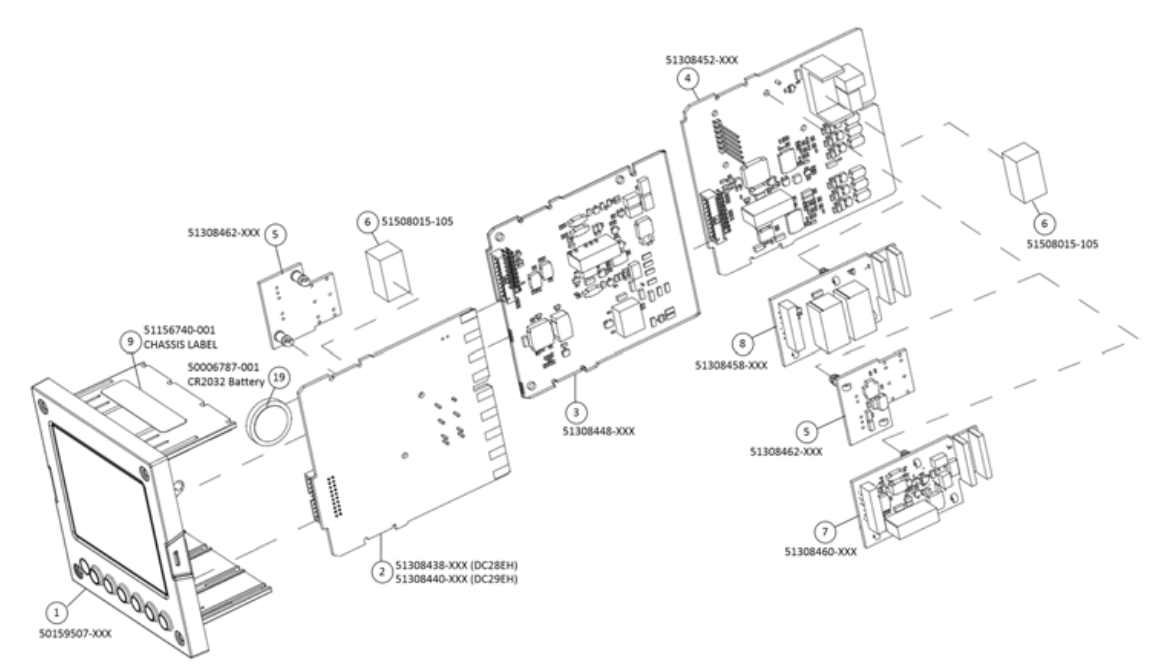

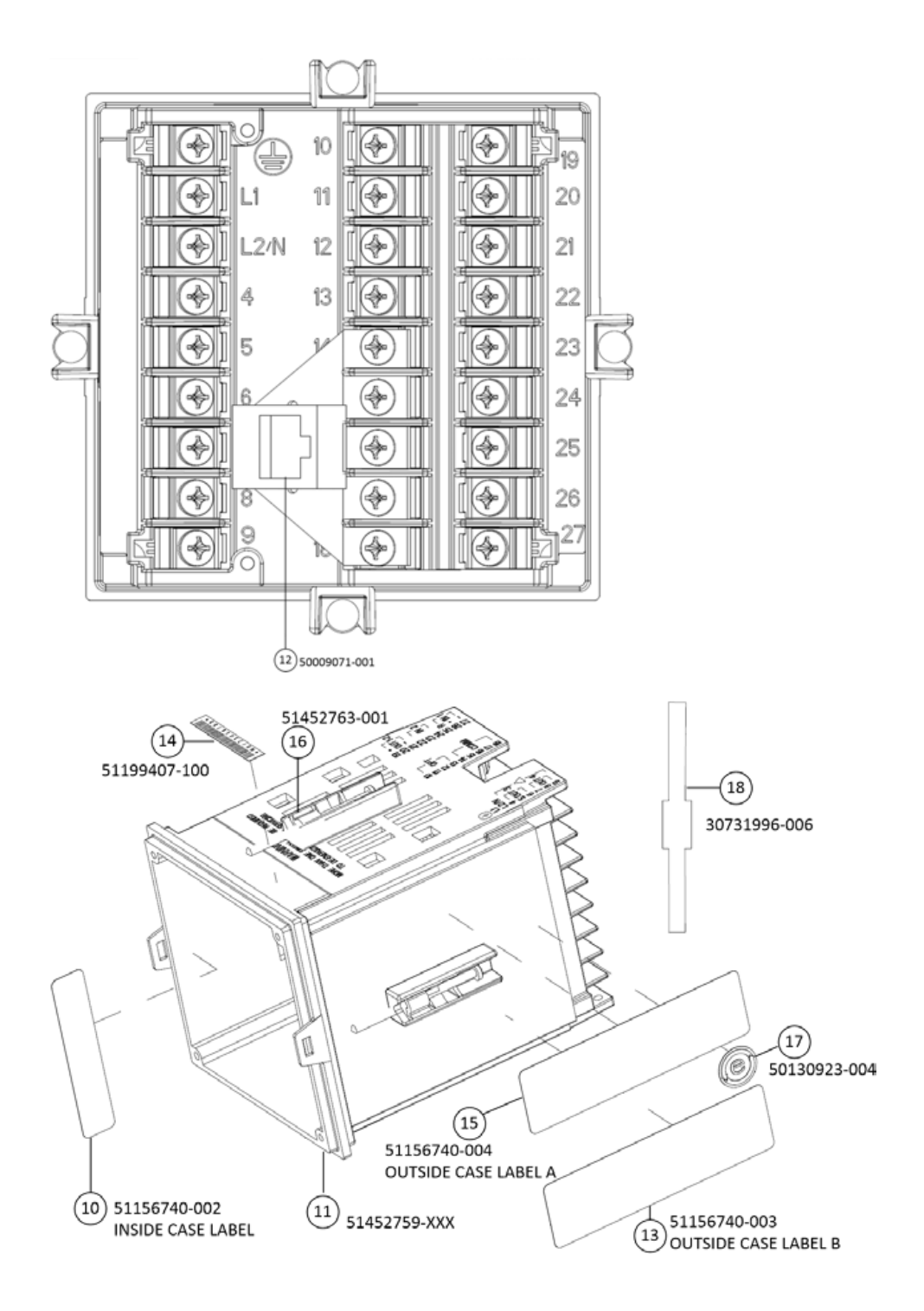

<span id="page-137-0"></span>*Table 9-1: Parts Identification*

| Key<br>Number  | <b>Part Number</b> | Description                                                            |
|----------------|--------------------|------------------------------------------------------------------------|
| 1              | 50159507-501       | Front panel assembly, UDC 2800/2900                                    |
| 2              | 51308438-528       | Power/Output PWA without E-M Relays (90-264 Vac<br>Operation)          |
|                | 51308438-529       | Power/Output PWA with E-M Relays (90-264 Vac<br>Operation)             |
|                | 51308440-526       | Power/Output PWA with E-M Relays (24 Vac/dc<br>Operation)              |
| 3              | 51308448-526       | Auxiliary Output/Digital Input PWA                                     |
|                | 51308448-527       | Auxiliary Output/Digital Input/RS-422/485<br><b>Communications PWA</b> |
|                | 51308448-528       | Auxiliary Output/Digital Input/Ethernet<br><b>Communications PWA</b>   |
| 4              | 51308452-526       | Analog Input/Control Output (1ch AI), PWA                              |
|                | 51308452-527       | Analog Input/Control Output (2ch AI), PWA                              |
| 5              | 51308462-526       | Open Collector Output (TPS) PWA                                        |
| 6              | 51508015-505       | Electro-Mechanical Relay                                               |
| $\overline{7}$ | 51308460-526       | <b>Current Output PWA</b>                                              |
| 8              | 51308458-526       | Dual Electromechanical Relay PWA                                       |
| $\Theta$       | 51156740-001       | Chassis Label                                                          |
| 10             | 51156740-002       | Inside Case Label                                                      |
| 11             | 51452759-501       | Case Assembly (including Mounting Kit with four<br>brackets)           |
| 12             | 50009071-501       | Ethernet Adaptor Board Kit PWA                                         |
| 13             | 51156740-003       | Outside Case Label B                                                   |
| 14             | 51199407-100       | Label, Module Barcode                                                  |
| 15             | 51156740-004       | Outside Case Label A                                                   |
| 16             | 51452763-501       | Mounting Kits (12 brackets & screws)                                   |
| 17             | 50130923-004       | China RoHS 2 Label, Compliant                                          |

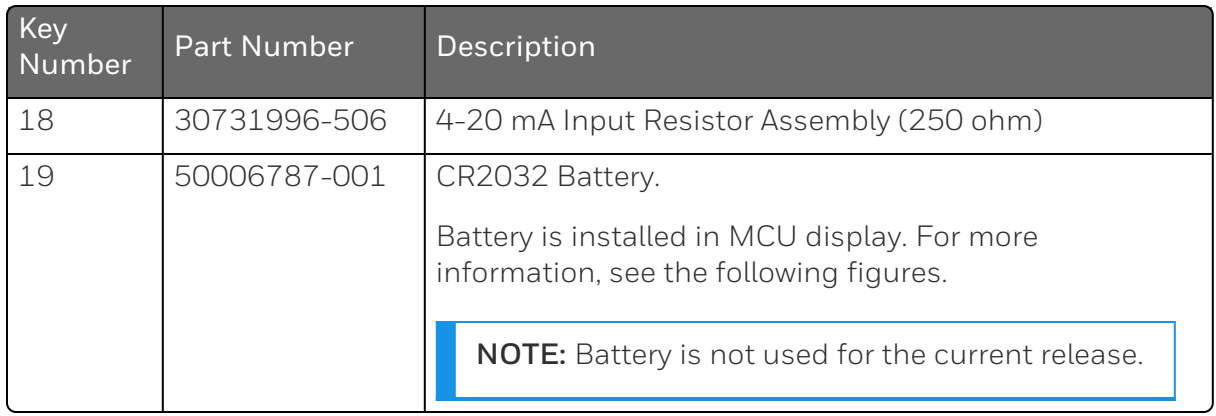

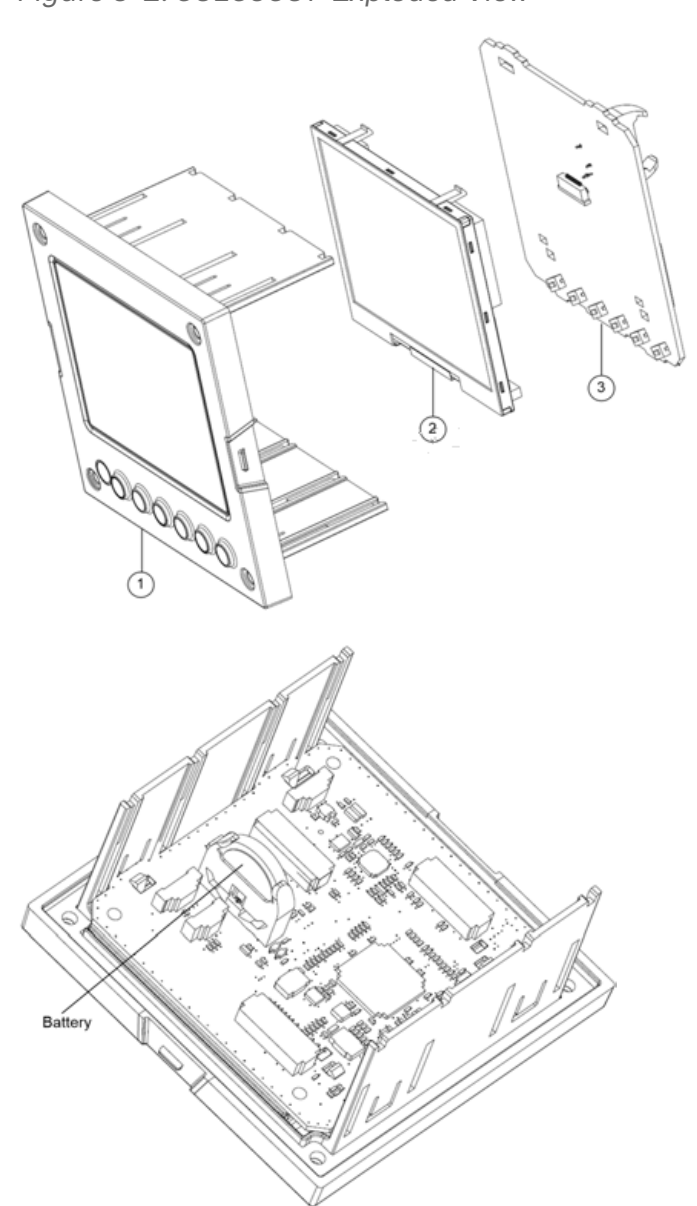

*Figure 9-2: 50159507 Exploded View*

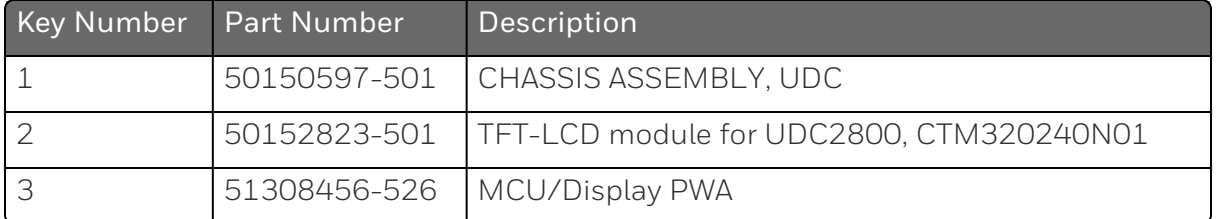

### Removing the chassis

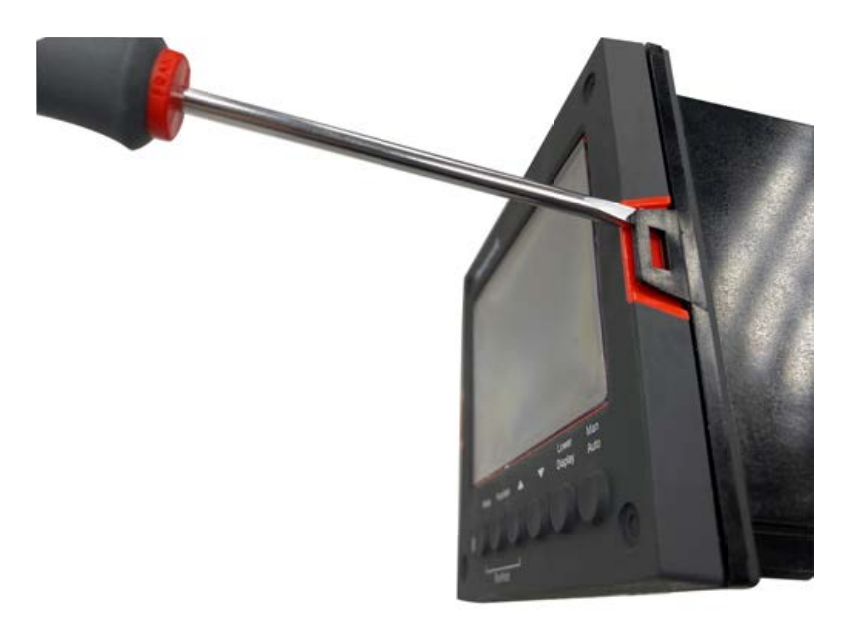

Using a thin screwdriver, gently twist the screwdriver to pry the side tabs from the front face. Pry just enough to release it, otherwise you'll bend or break the tab. If you break or bend the tab and can't reattach the front snugly, you'll need to reattach the front using the 4 NEMA4 screws provided. See [Mounting](#page-36-0) for more information.

WARNING: Do not put your fingers inside the case to touch rail terminals to avoid electric shock.

# **CHAPTER 10 CONFIGURATION VIA HONEYWELL EASYSET**

### What's in this section?

The following topics are covered in this section.

In this section:

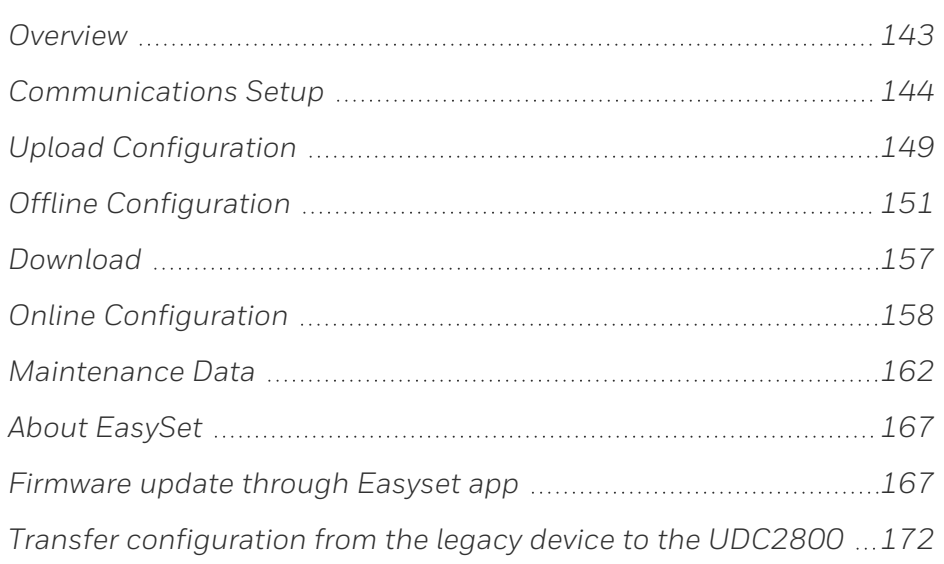

### **Overview**

Honeywell EasySet app lets users configure their instrument (Non-FM) on a Mobile Device via Bluetooth. It is available to detect and connect controllers within 3 meters.

This app can be installed on IOS 12.0 and Android 9 or higher operating system.

**ATTENTION:** Before using the EasySet app on an Android device, it is recommended to install and keep all Android security updates up-to-date.

NOTE: It is recommended to use the default keyboard when using the EasySet app on an Android device.

NOTE: It is recommended to use the Honeywell EasySet app on 5 inch and above screen size iOS mobiles for a better experience.

The configurations are accessed using icons introduced below.

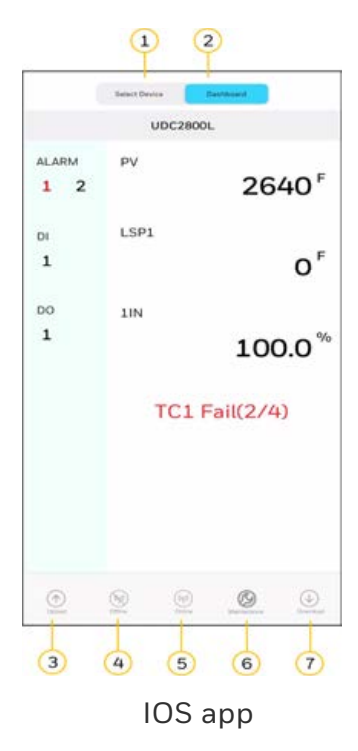

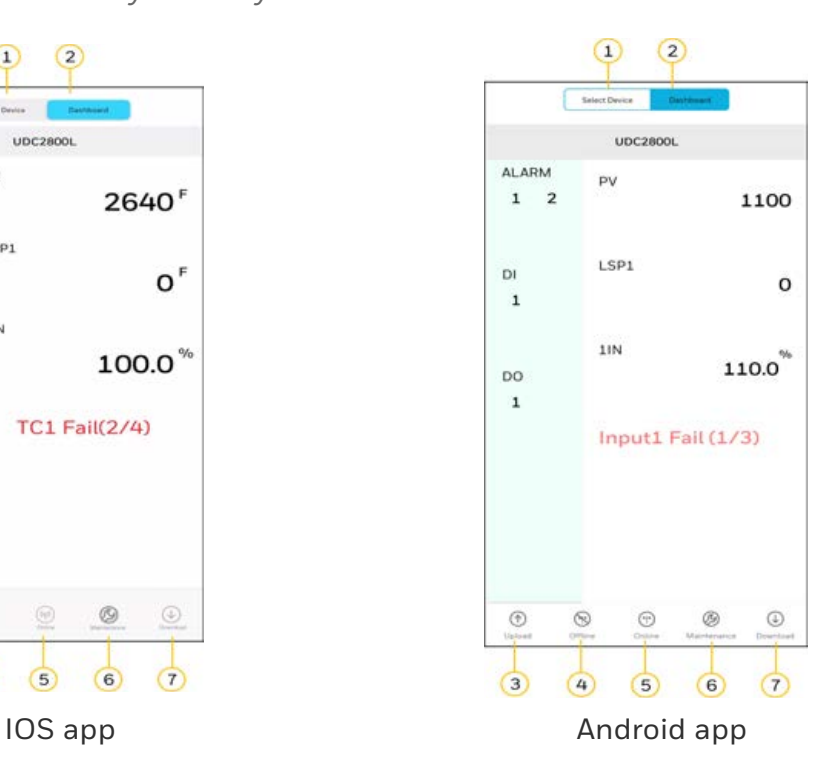

*Figure 10-1: Honeywell EasySet interface*

#### *Table 10-1: Description of icons*

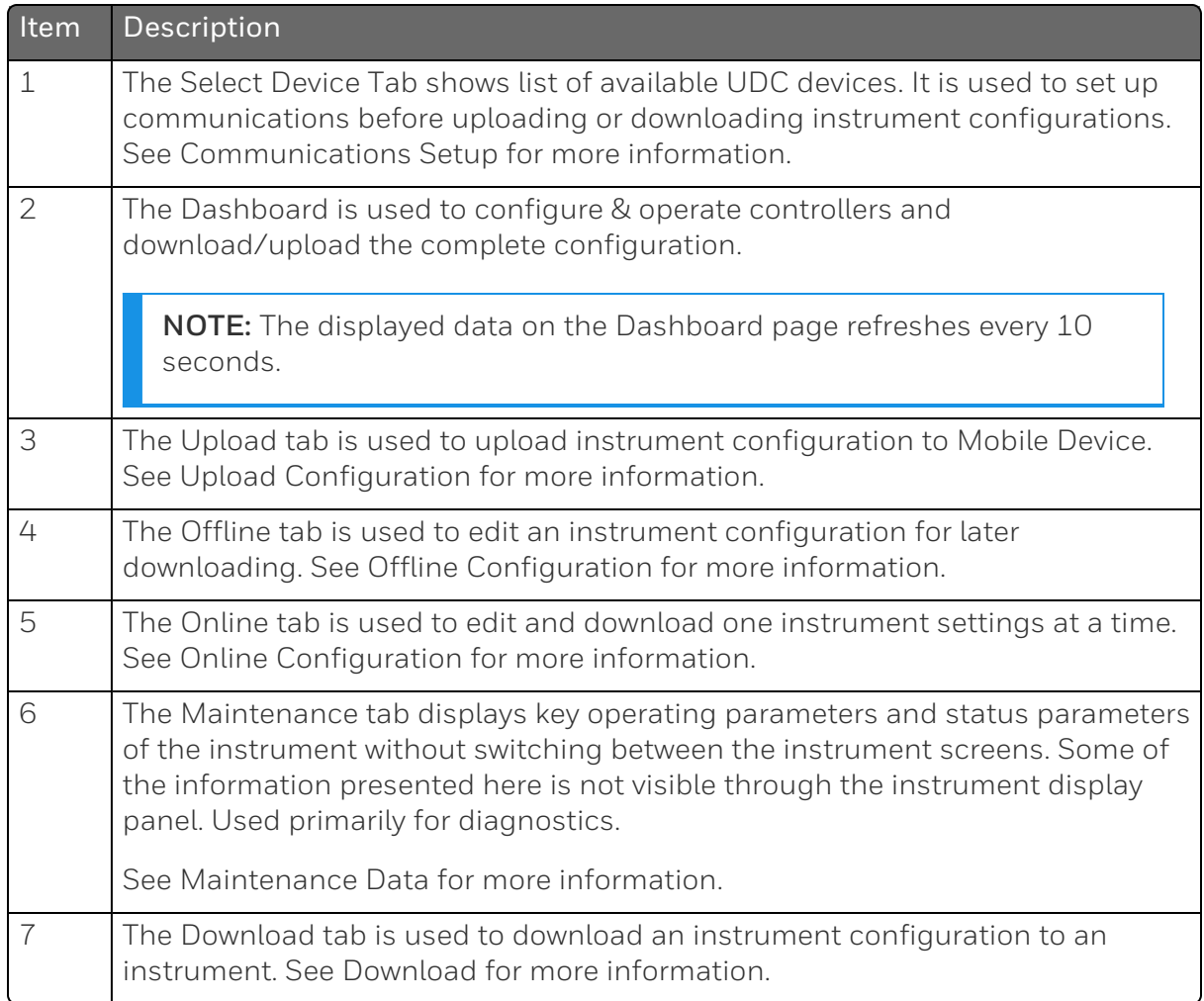

# <span id="page-143-0"></span>Communications Setup

Before transferring the data between the EasySet app and instrument, the user must set up the mobile device communication parameters using following procedure.
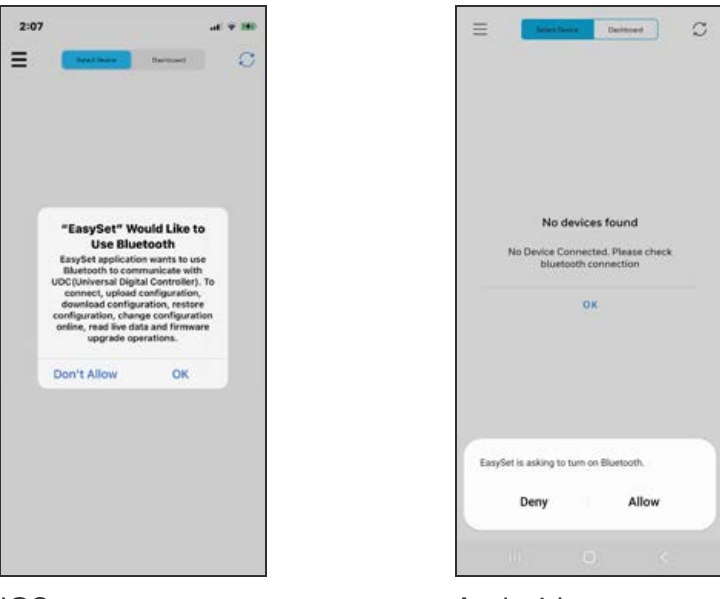

1. Open the EasySet app. The Bluetooth permission pop-up appears.

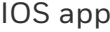

#### IOS app **Android app**

NOTE: In Android device, if the Easyset app opened for the first time, users need to allow Location access permission. It is recommenced to choose Precise location for better results.

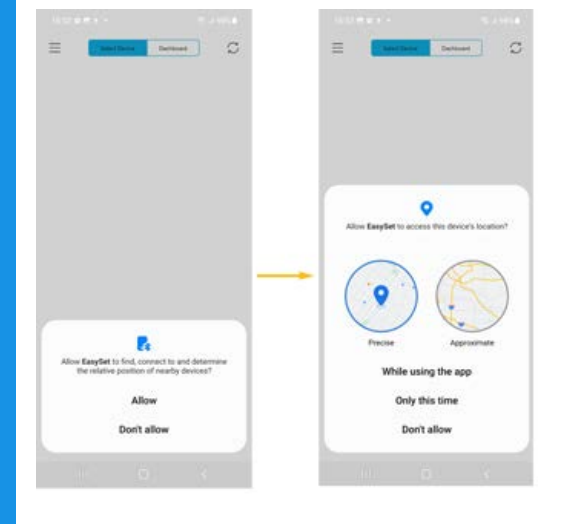

- 2. Perform the following:
	- In IOS device, Click OK.
	- In Android devices, Click Allow.

Deshboard

ncted

 $\mathrel{\mathop{\mathcal{C}}\nolimits}$  $\odot$ 

 $\odot$ 

 $_{\odot}$ 

 $_{\odot}$ 

3. Click Select Device, all available controllers are detected and displayed with Bluetooth IDs.

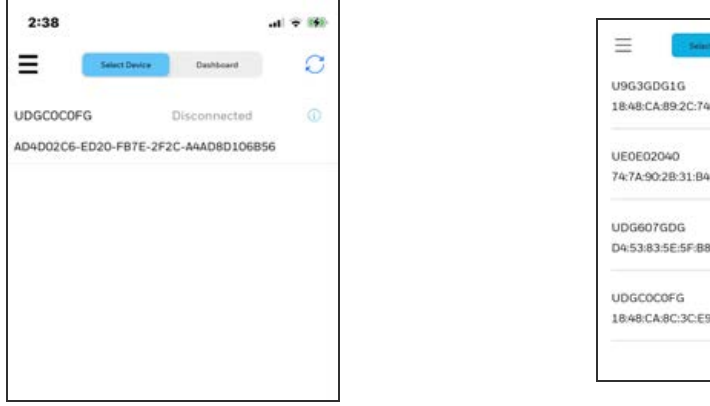

IOS app **Android app Android app** 

NOTE: The UDC device's Bluetooth ID appears in the communications group on the controller screen.

NOTE: If the required controller is not listed, click the Refresh icon to refresh the page.

4. Select the desired controller to connect, the connect dialog appears.

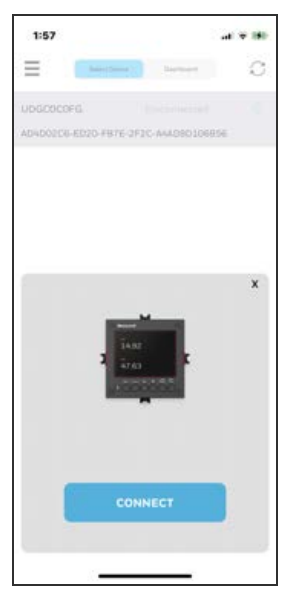

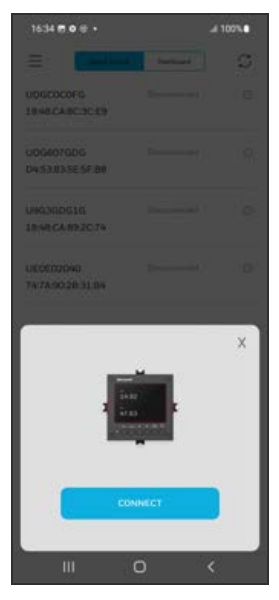

IOS app **Android app** 

5. Click CONNECT, Bluetooth pairing request dialog appears.

NOTE: The UDC device displays a pairing code. Record the code.

6. Enter the UDC device pairing code, and then click Pair.

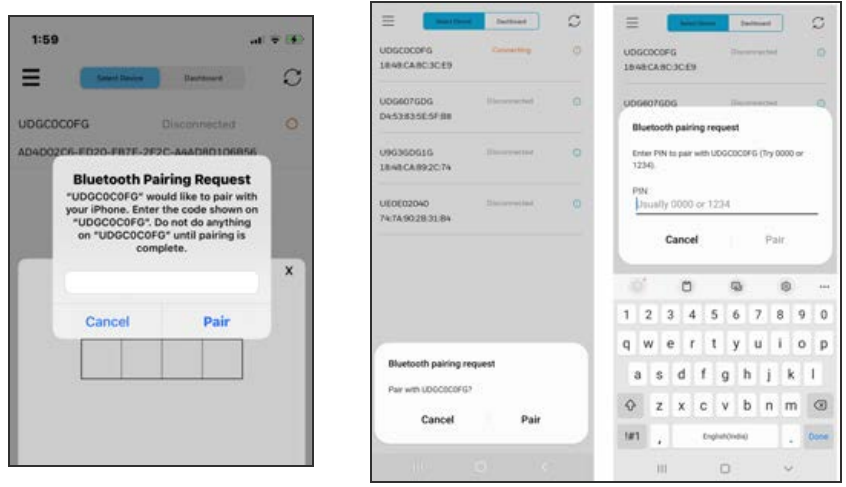

IOS app **Android app** 

- 7. Once Bluetooth pair is success, enter a PIN dialog appears.
- 8. Enter the UDC device PIN.
	- The entered PIN is valid, and Success dialog appears.
	- The entered PIN is not valid, and Login failed dialog appears. Check the device password try again.

ATTENTION: Enter the four digit UDC device PIN in the EasySet app to login.

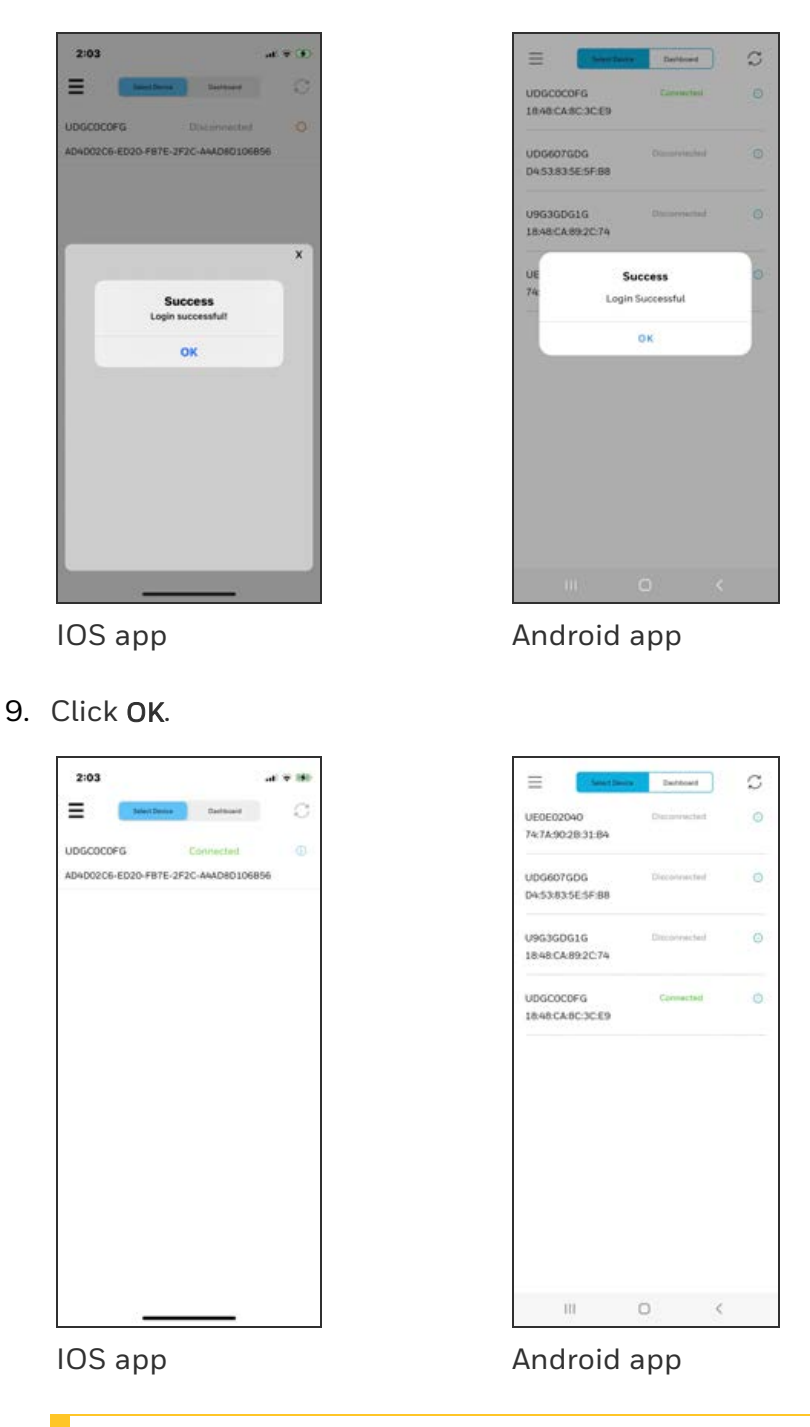

ATTENTION: Once the UDC device is connected to the EasySet app through Bluetooth, do not disable or turn off the Bluetooth function in the UDC device.

NOTE: The user must disconnect the current device from the EasySet app before connecting to the new device.

**ATTENTION:** The EasySet app does not allow the user to connect to new devices if a UDC device is paired with the app but the PIN is not entered. In this instance, the user must either close the app or enter the PIN to log in.

## Upload Configuration

Using Upload Configuration user can upload the instrument's configuration into the EasySet app, where user can save, edit, and download the configurations back to the instrument or other instruments.

- 1. Click Dashboard. The dashboard page appears.
- 2. Click Upload. The Upload Configuration page appears.

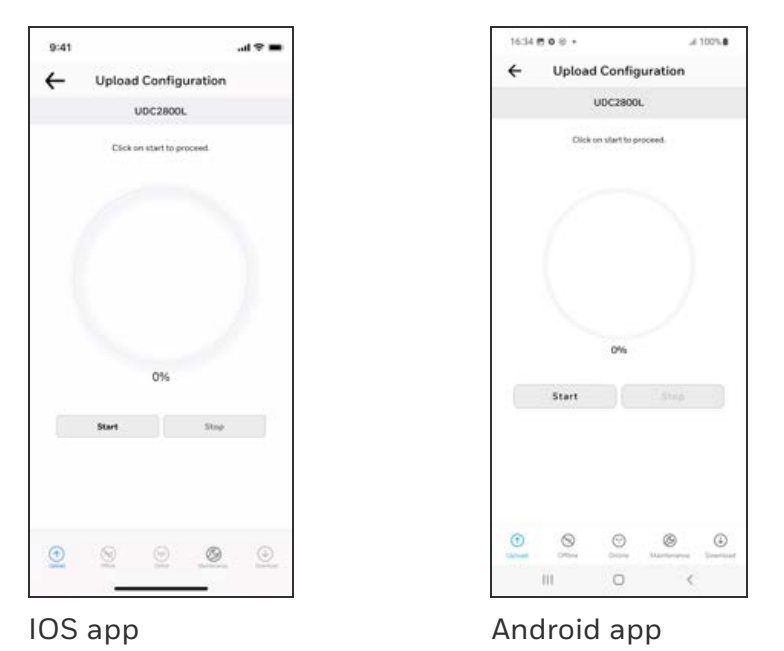

3. Click Start to begin upload. The status of upload (% complete) is shown.

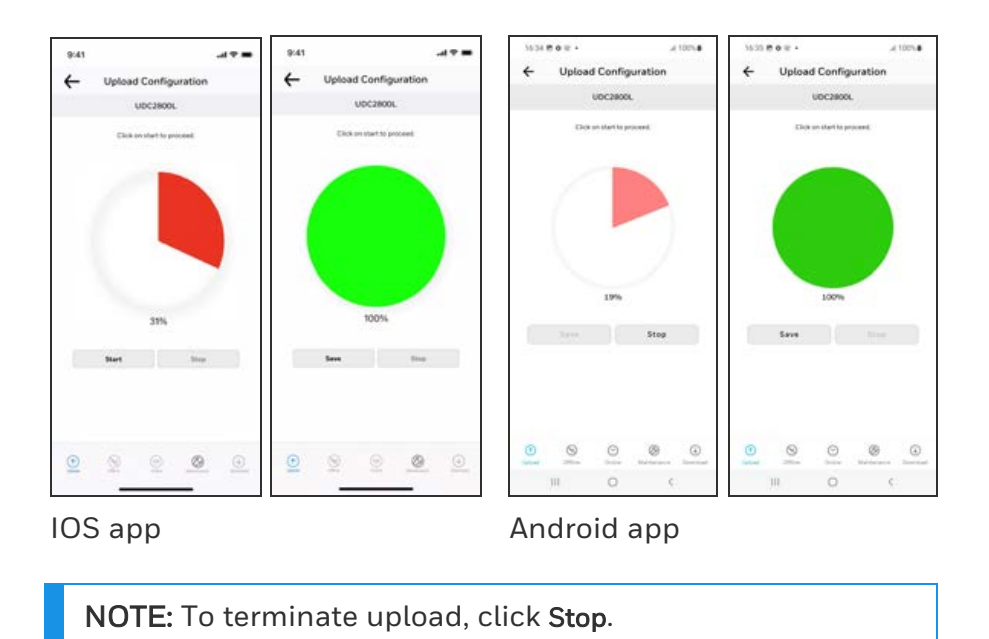

If upload is successful, Users can save the configuration.

4. Click Save, and enter the File Name and Description.

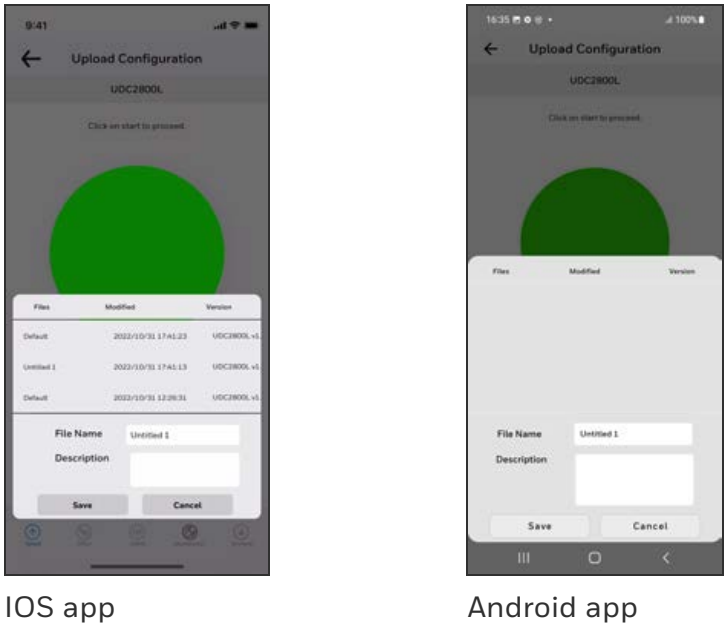

5. Click Save. The configuration is saved in the mobile device.

NOTE: If do not want to save the configuration, click Cancel.

# Offline Configuration

Offline Configuration lets users to edit an instrument's configuration file for later downloading to the instrument. This operation is mostly used for initial configuration, where the configuration from one instrument is copied, duplicated, or modified and then downloaded to other instruments.

- 1. Click Dashboard. The dashboard page appears.
- 2. Click Offline. The Offline Configuration page appears.

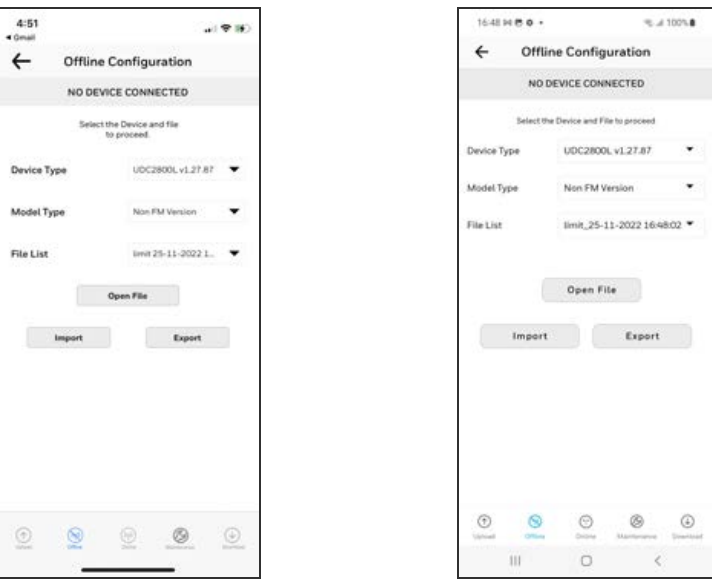

IOS app **Android app** 

3. Select Device Type and File List.

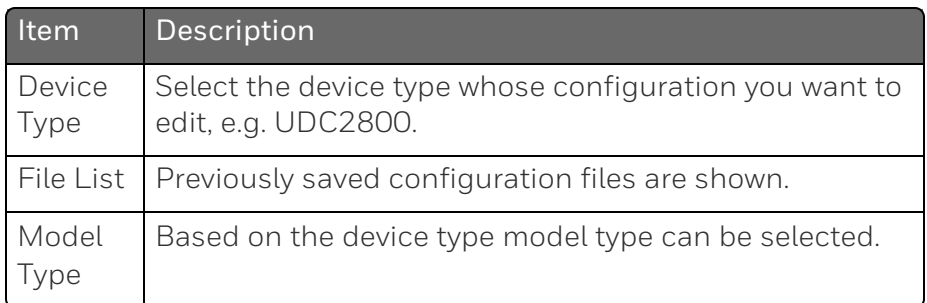

4. Click Open File, the offline configuration page appears.

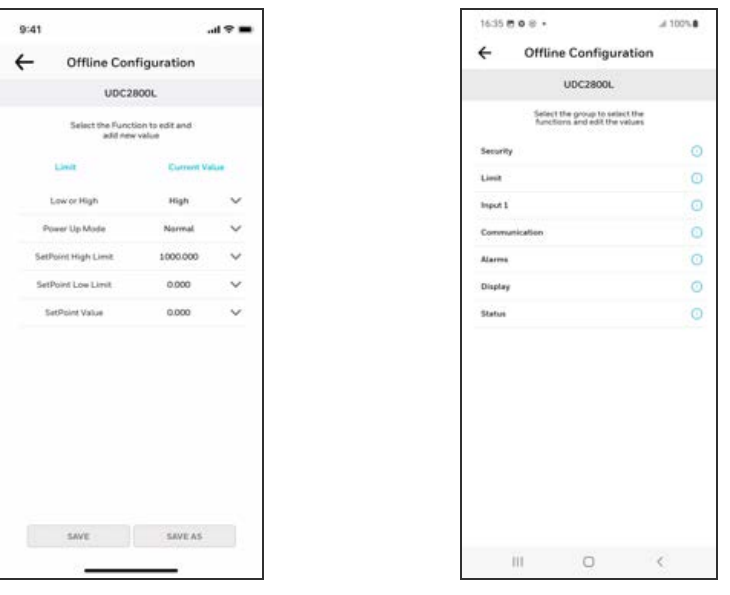

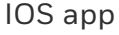

IOS app **Android app** 

 $\bullet$  /31  $\lambda$  .77

 $0.000$ 0.000

 $0.000$ 0.000 1000.000

 $\sim 100$  at  $\sim$ 

5. Select a group and edit configurations.

NOTE: The groups are organized exactly as on the instrument itself.

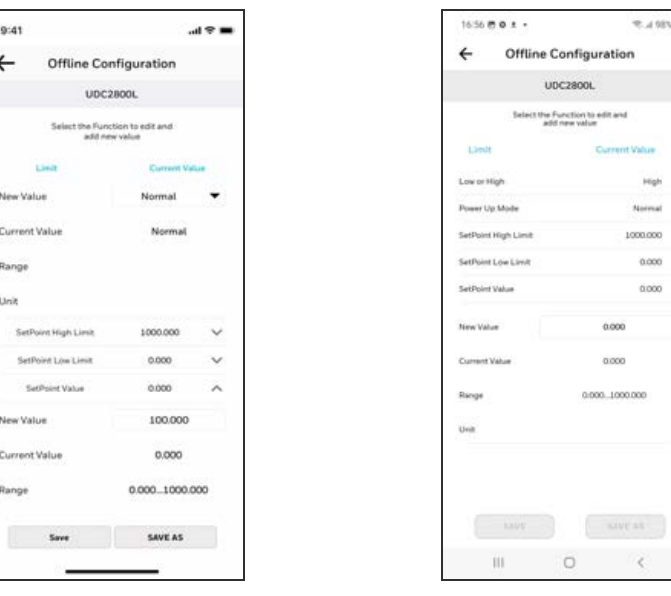

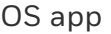

IOS app **Android app** 

If an analog configuration is highlighted with red text or a digital configuration is shown blank, it means that the stored value is now out of range, either because of previous changes to the instrument's configuration or because of incompatibilities with the configuration set. Change the configuration to an in-range setting to correct the error.

NOTE: Save or SAVE AS options are enabled only if any configuration changes happen.

After finishing the configuration:

• Click Save. The Success dialog appears, and then click OK.

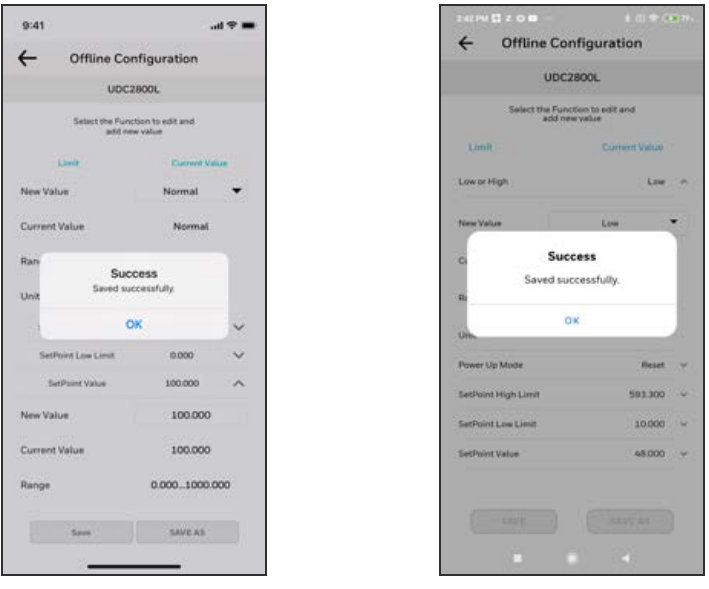

IOS app **Android app** 

• If the user wants to save as a new configuration, click SAVE AS. Enter File Name and Description and then click OK

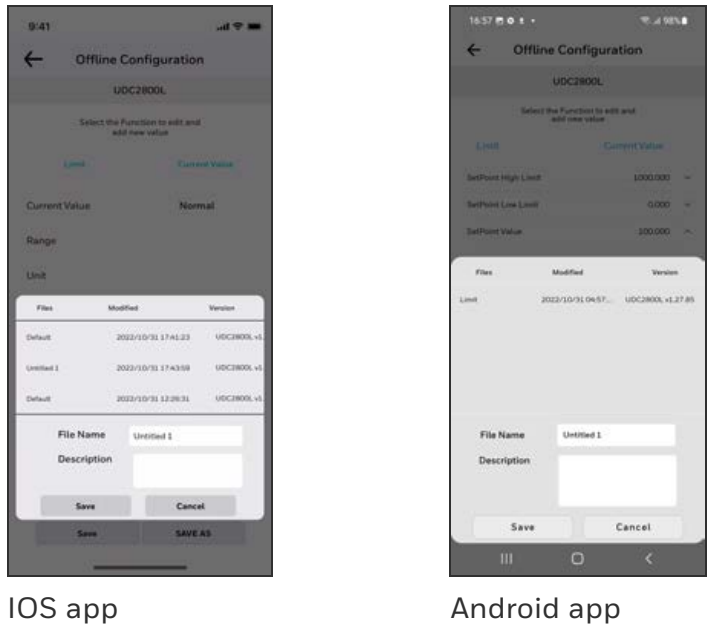

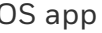

ATTENTION: Users must Download the offline configuration to reflect the changes in the UDC device. See [Download.](#page-156-0)

## Export configuration

Users can Export the UDC2800 offline configuration files to .cvt format using the Export option. The exported .cvt files can import to other UDC2800 devices.

- 1. Open the EasySet app.
- 2. Click Dashboard, and click Offline. The Offline Configuration dialog appears.

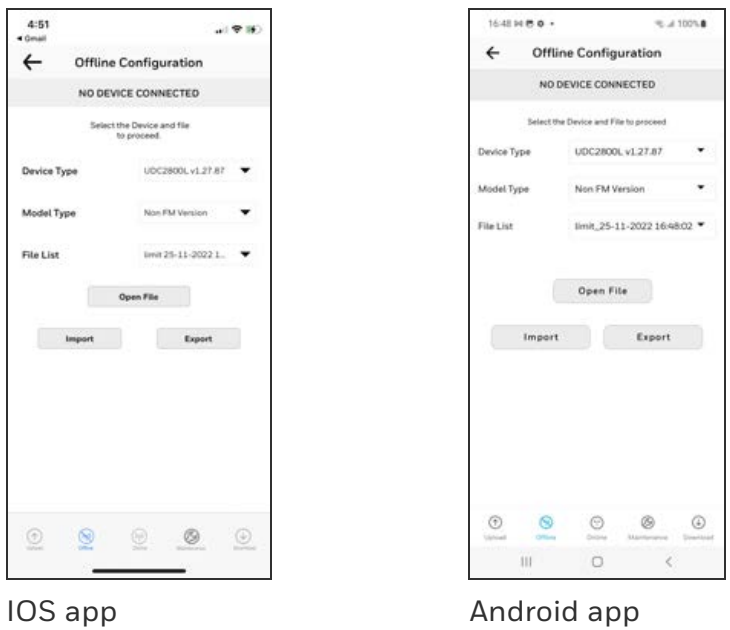

- 3. Configure the all parameters and Save the file.
- 4. Click Export. Export options appears.
- 5. Click Save to Files and select the location, and click Save. Exported successfully pop-up appears, click OK.

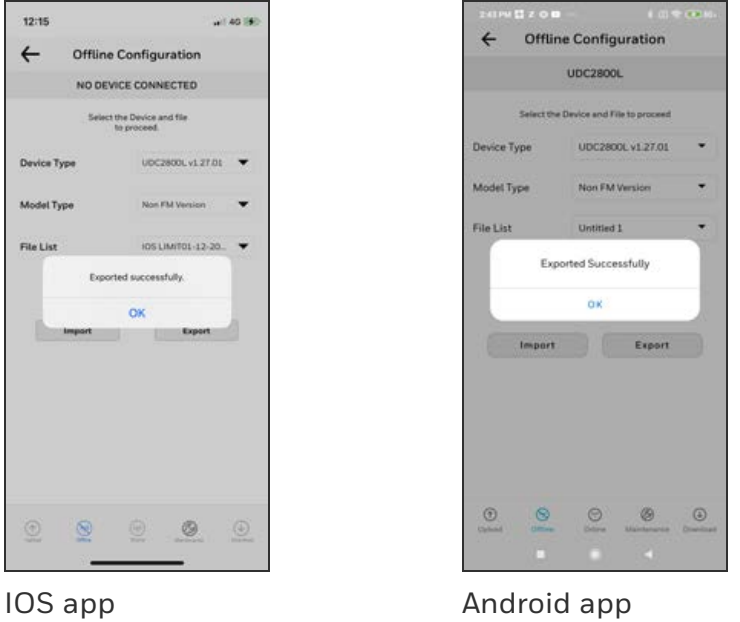

6. Exported .cvt file can be shared through email to import to the other UDC2800 devices.

### Import configuration

Using the Import option, users can import the UDC2800 configuration files (.cvt) to the UDC device through the app.

- 1. Open the mail that contains configuration (.cvt) file. Download the file and save to the IOS mobile.
- 2. Open the EasySet app.
- 3. Click Dashboard, and click Offline. The Offline Configuration dialog appears.

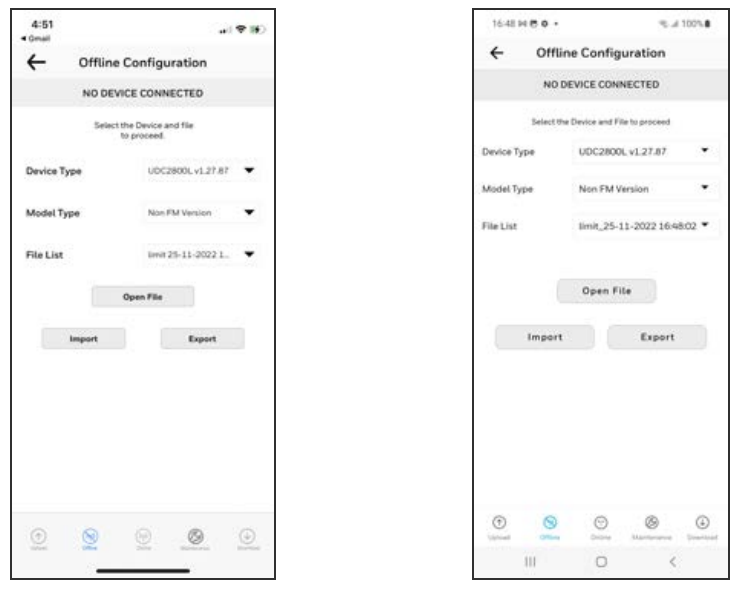

IOS app **Android app Android app** 

4. Click Import. The import window appears and select the configuration file from the storage. Imported successfully pop-up appears, click OK.

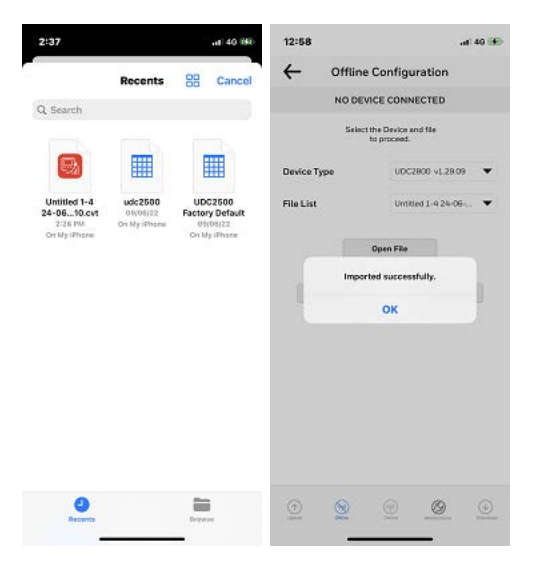

- 5. Click the arrow at the top left corner to return to the Dashboard page.
- 6. Click Download.See [Download.](#page-156-0)

## <span id="page-156-0"></span>Download

Using the Download option, users can download saved and offline configurations from the EasySet app to the instrument.

- 1. Click Dashboard. The dashboard page appears.
- 2. Click Download. The Download Configuration page appears.

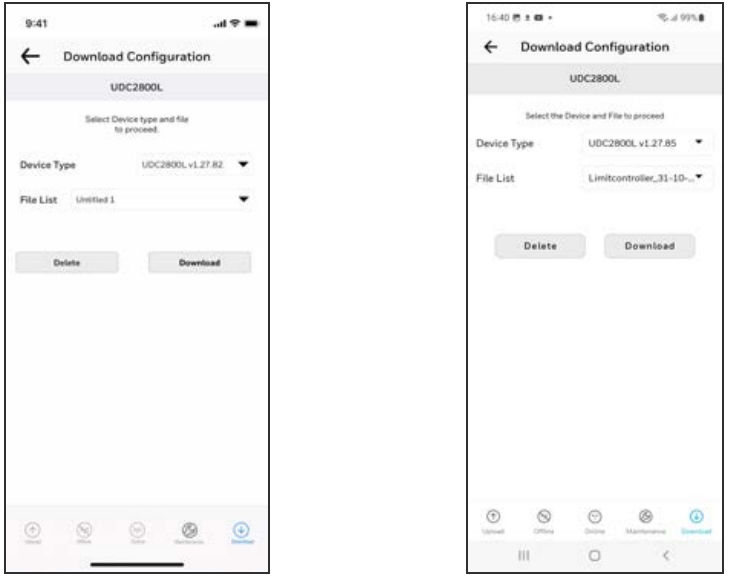

#### IOS app **Android app**

3. Select Device Type and File List.

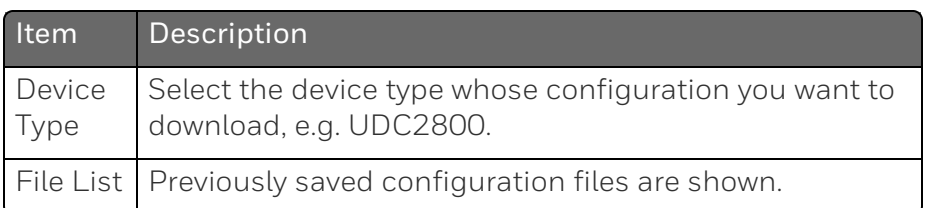

- 4. Click Download, and a dialog appears indicating that the configuration is downloaded successfully.
- 5. Click OK.

NOTE: If user want to delete the selected configuration file, click Delete. A confirmation dialog appears, and then click OK.

ATTENTION: Before downloading any configuration, the user must ensure that the selected configuration's MSG matches to the device's MSG.

# Online Configuration

Online Configuration lets users upload an instrument configuration and modify one change at a time back to the instrument. This option is useful for tuning instruments and is faster than downloading the entire configuration. However, it is recommended to do the offline configuration for multiple changes.

- 1. Click Dashboard. The dashboard page appears.
- 2. Click Online Configuration. The Online Configuration dialog appears.

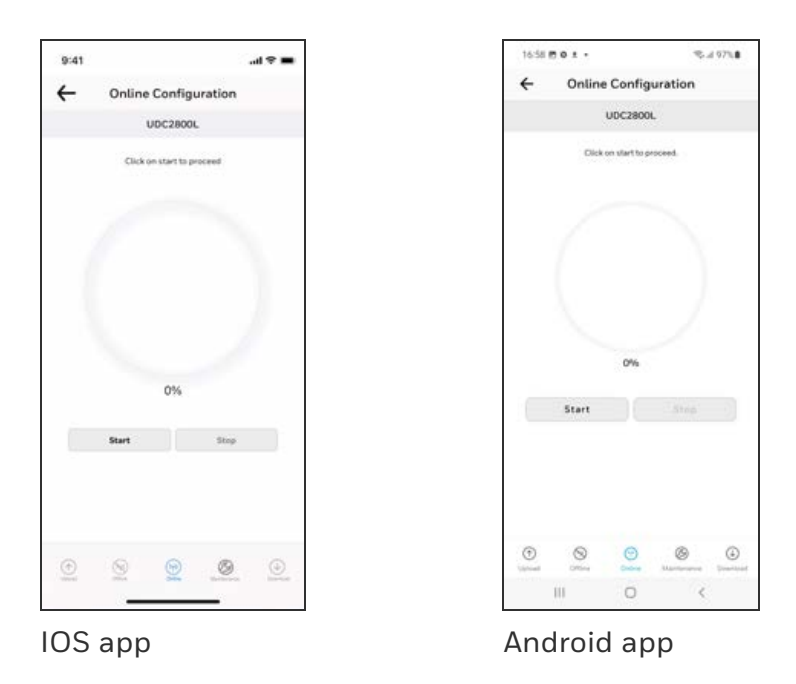

3. Click Start to begin upload. Status of upload (% complete) is shown.

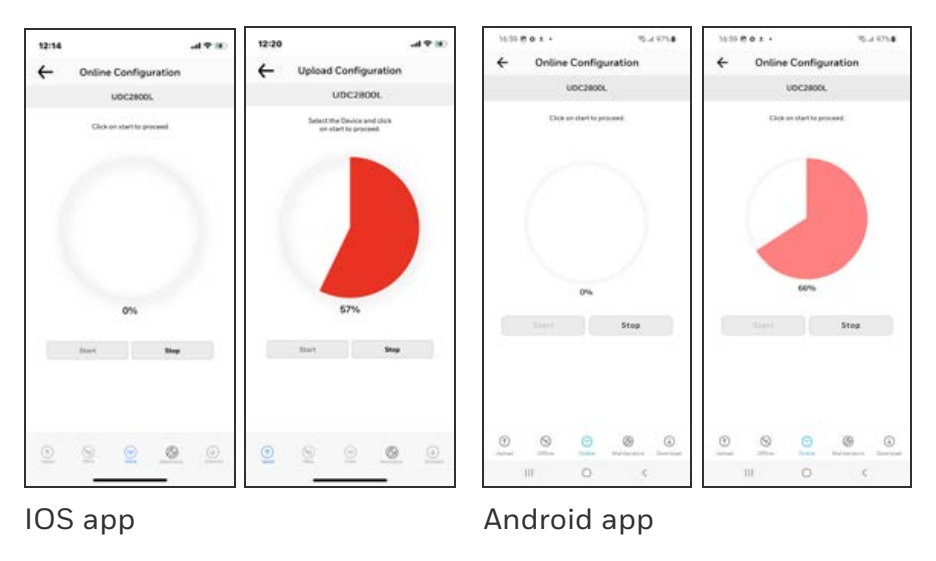

#### NOTE: To terminate upload, click Stop.

If upload is successful, configurable groups appear.

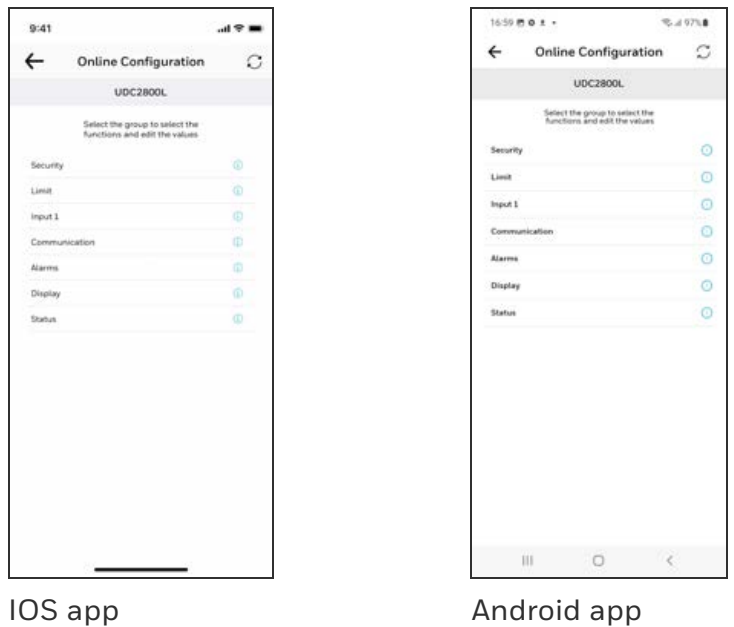

4. Select a group and edit configurations.

NOTE: The groups are organized exactly as on the instrument itself.

| 9:41                     |                      |                                                  | $m \approx m$ | 16:50 m o t +                                    | で.497%■         |
|--------------------------|----------------------|--------------------------------------------------|---------------|--------------------------------------------------|-----------------|
| $\overline{\phantom{0}}$ |                      | <b>Online Configuration</b>                      | c             | <b>Online Configuration</b>                      |                 |
|                          |                      | <b>UDC2B00L</b>                                  |               | <b>UDC2800L</b>                                  |                 |
|                          |                      | Select the Function to edit and<br>add new value |               | Select the Function to edit and<br>add new value |                 |
|                          | Imput 1              | <b>Current Value</b>                             |               | input 1                                          | Current Value   |
|                          |                      |                                                  |               | Input 1 Type.                                    | 0-10 mV         |
|                          | Input 1 Type         | TC K High                                        | ᄉ             |                                                  | TC B            |
| New Value                |                      | TC B                                             | ۰             |                                                  |                 |
|                          | Current Value        | <b>TC</b> K High                                 |               | Current Value                                    | $0-10$ mV       |
|                          |                      |                                                  |               |                                                  |                 |
| Range                    |                      |                                                  |               |                                                  |                 |
| Unit                     |                      |                                                  |               | <b>Imput 1 Transmitter</b>                       | Linear          |
|                          | Input 3 High Value   | 2400.000                                         | v             | Input 1 High Value                               | 1000.000        |
|                          | Input I Low Value    | 0.000                                            | v             | Input 1 Low Value                                | 0.000           |
|                          | <b>Input 1 Ratio</b> | 0.000                                            | v             | Input 1 Blas                                     | appo            |
|                          | Input 1 Bias         | 2011000                                          | $\checkmark$  | Input 1 Filter                                   |                 |
|                          | Input 1 Filter       | ž.                                               | $\checkmark$  | Input 1 Burnout                                  | Upscale Burnout |
|                          | Input 1 Burnout      | <b>Upscale Burnout</b>                           | v             |                                                  |                 |
|                          |                      | Save                                             |               | <b>SAVE</b>                                      |                 |
|                          |                      |                                                  |               | Ш<br>O                                           | $\epsilon$      |

IOS app **Android app** 

If an analog configuration is highlighted with red text or a digital configuration is shown blank, it means that the value read up from the instrument is now out of range, either because of previous changes to the instrument's configuration or because of incompatibilities with a downloaded configuration set. Change the configuration to an in-range setting to correct the error.

ATTENTION: In Easyset app, the SP Programming value is displayed as Px.Sy00, for which the event applies. Px.Sy00 = Program x. Segment y 00. For example, Program2. Segment300 (2.300).

5. Once the configuration is completed, click Save. The Success dialog appears. Click OK.

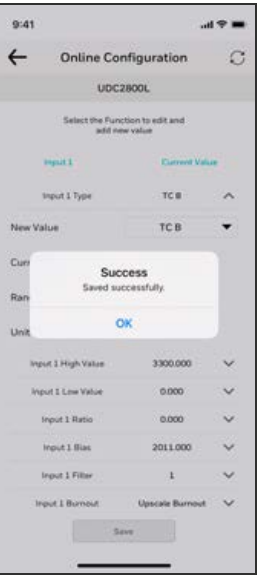

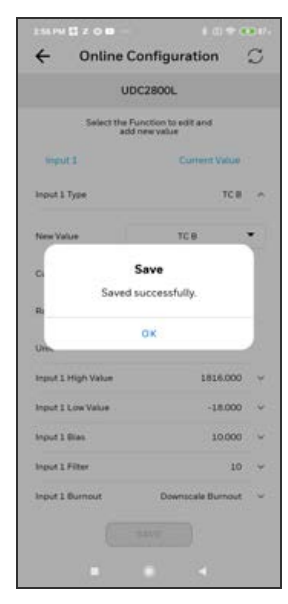

IOS app **Android app** 

- 6. Click the arrow icon at the top left corner to return to the configurable groups page.
- 7. Click the arrow icon at the top left corner again, a dialog appears to ask you to save the changed configuration for later use in the mobile device.
- 8. Enter File Name and Description and click Save.

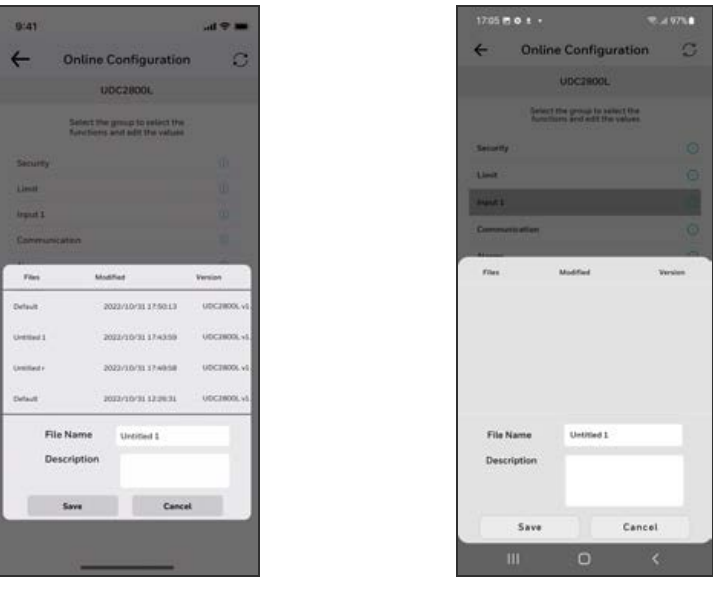

IOS app **Android app** 

NOTE: If user do not want to save the configuration, click Cancel.

NOTE: Click the Refresh icon to reflect the UDC device's configured settings in the Honeywell EasySet app.

## Maintenance Data

Maintenance Data displays key operating parameters and status parameters of the instrument without switching between the instrument screens. Primarily it is used for diagnostics. Some of the information presented here is not visible through the instrument display panel.

- 1. Click Dashboard. The dashboard page appears.
- 2. Click Maintenance. The Maintenance Data page appears with Loop Data, Communication Status, and Status Data.

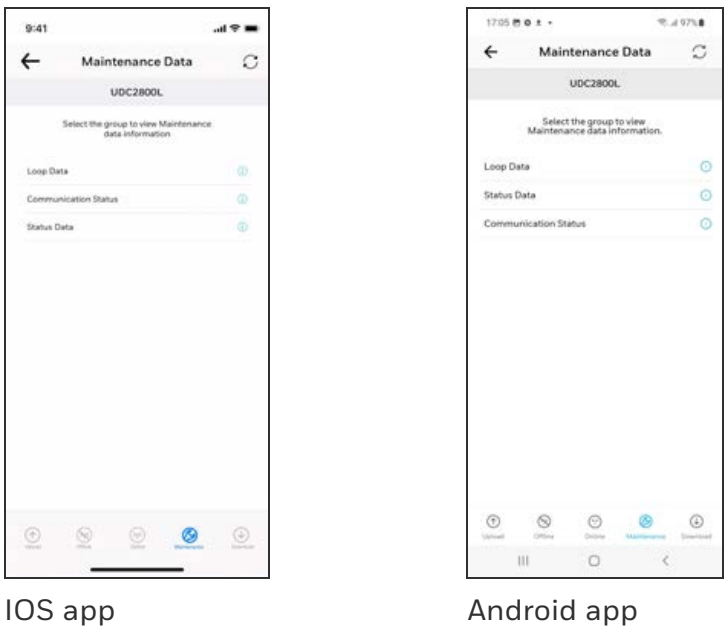

- 3. Click Loop Data. Loop data page appears.
- 4. Select the loop from the drop-down list, the loop data appears.

| 17:05 <b>@ @ ± +</b>  |
|-----------------------|
| Maintenance Data      |
|                       |
|                       |
|                       |
|                       |
|                       |
|                       |
|                       |
| Digital Inputs        |
|                       |
| Device Type           |
|                       |
|                       |
|                       |
|                       |
|                       |
| <b>Digital Inputs</b> |
| $\mathbf{III}$        |

IOS app **Android app** 

Ψ 3630.0  $0.0$ **High Limit** Inactive Inactive **Check Status UDC2800L** 

> OK ok ok

NOTE: To refresh the loop data, click the Refresh icon.

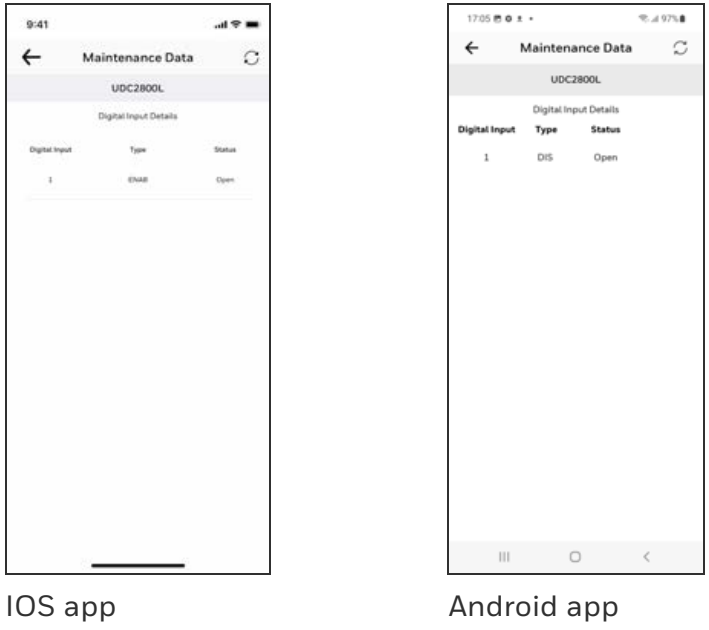

• Click Digital Inputs. The Digital Inputs Details page appears.

NOTE: To refresh Digital Input Details, click the Refresh icon.

Click the arrow icon at the top left corner to return to the loop data page.

• Click Alarms. The Alarms Details page appears.

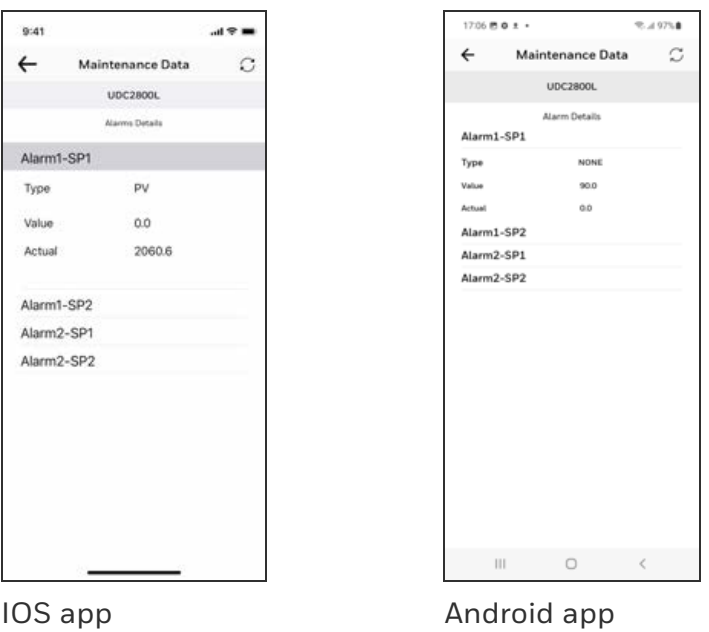

NOTE: To refresh Alarms Details, click the Refresh icon.

Click the arrow icon at the top left corner to return to the loop data page.

- 5. Click the arrow icon at the top left corner to return to the maintenance page.
- 6. Click Communication Status. The Communication status page appears.

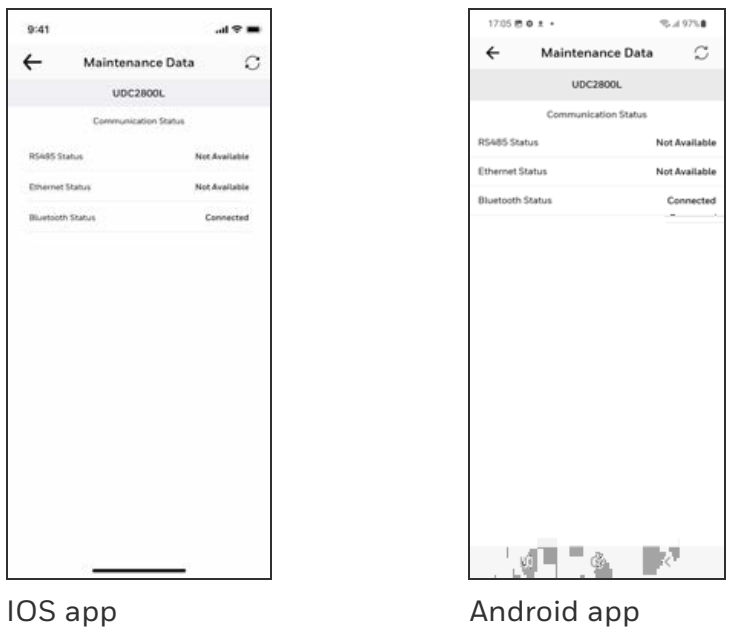

NOTE: The latest EasySet App supports only bluetooth communication.

7. Click the arrow icon at the top left corner to return to the maintenance page and click Status. Status data page appears.

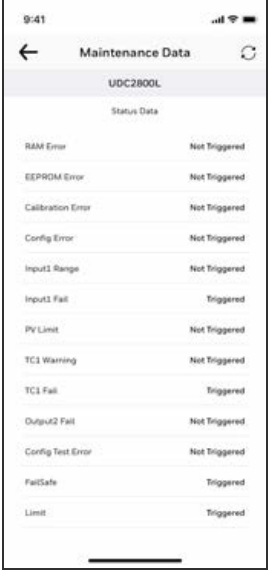

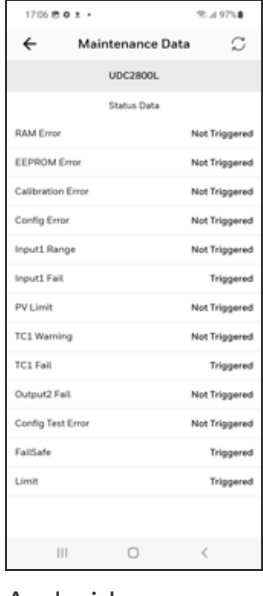

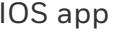

IOS app **Android app** 

# About EasySet

The About EasySet page includes information about the app's release version.

Click Menu, and then click About Easyset.

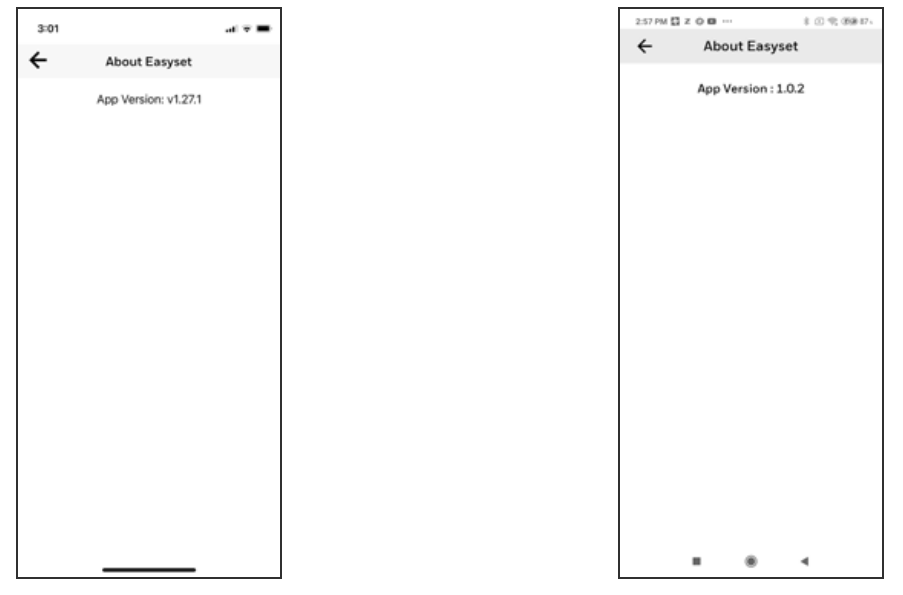

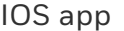

IOS app **Android app Android app** 

## Firmware update through Easyset app

Users can update the UDC2800 Limit Controller device firmware using Honeywell EasySet IOS or Android app.

NOTE: This Easyset IOS app can be installed on IOS 12.0 or higher operating system.

NOTE: This Easyset Android app can be installed on Android 9 or higher operating system.

NOTE: The R110.3 UDC limit controller device has the latest firmware. So, no need to update again.

ATTENTION: After a firmware update, the UDC device is reset to default factory settings and the user loses all configurations.

#### *Prerequisites*

■ Connect to the UDC2800 limit controller device. See [Communications Setup](#page-143-0) for more information.

### Download the firmware package

- 1. Go to Honeywell Process Solutions website ([https://process.honeywell.com\)](https://process.honeywell.com/).
- 2. Click Sign In at the top-right corner of the page.
- 3. If you are a new user, create a new account at this website. Click Create an Account and follow the on-screen instructions.
- 4. If you are an existing user, Click SIGN IN TO MYHPS and type your user name and password, and then click SIGN IN.

After successful sign in, your account name appears at the topright of the page.

- 5. Click Support>Product Documents & Downloads. The Product Documents & Downloads page appears.
- 6. In the Search box, enter UDC2800 Firmware, and then click Search.
- 7. Click the document link from the search results to download it.
- 8. Open the document and download the firmware file to the IOS mobile.

#### Import the firmware package

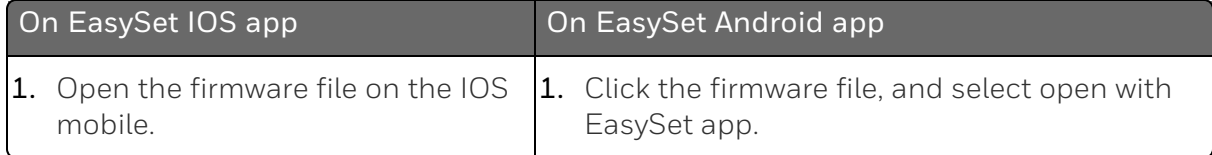

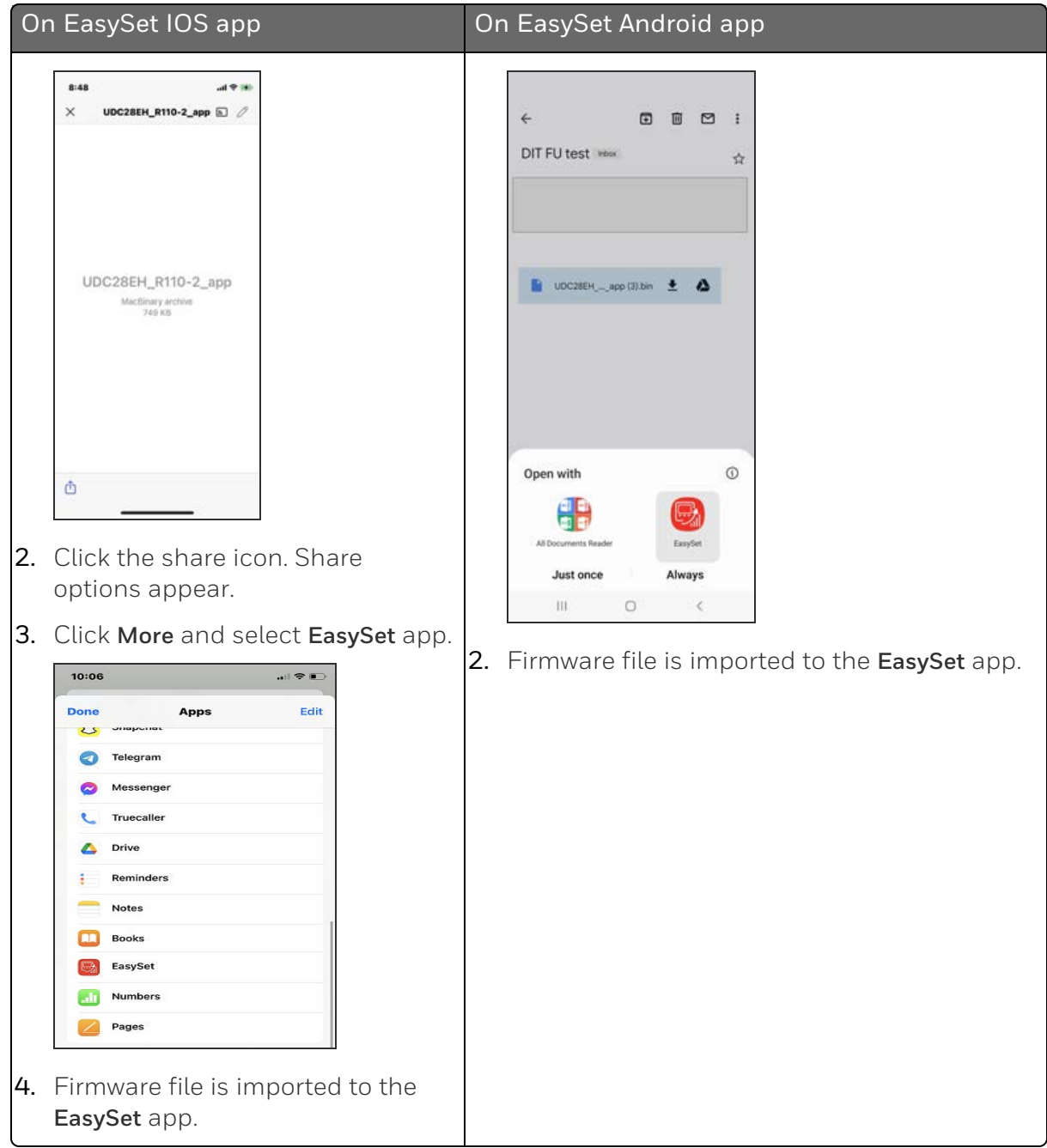

## Update firmware package

- 1. Open the EasySet app.
- 2. Click Menu, the menu options page appears.

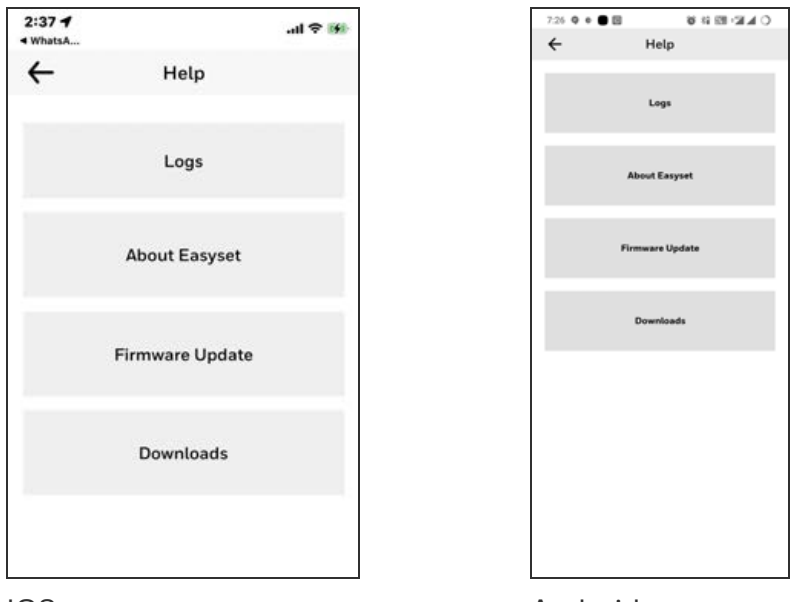

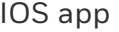

IOS app **Android app Android app** 

3. Click Firmware Update and then click START.

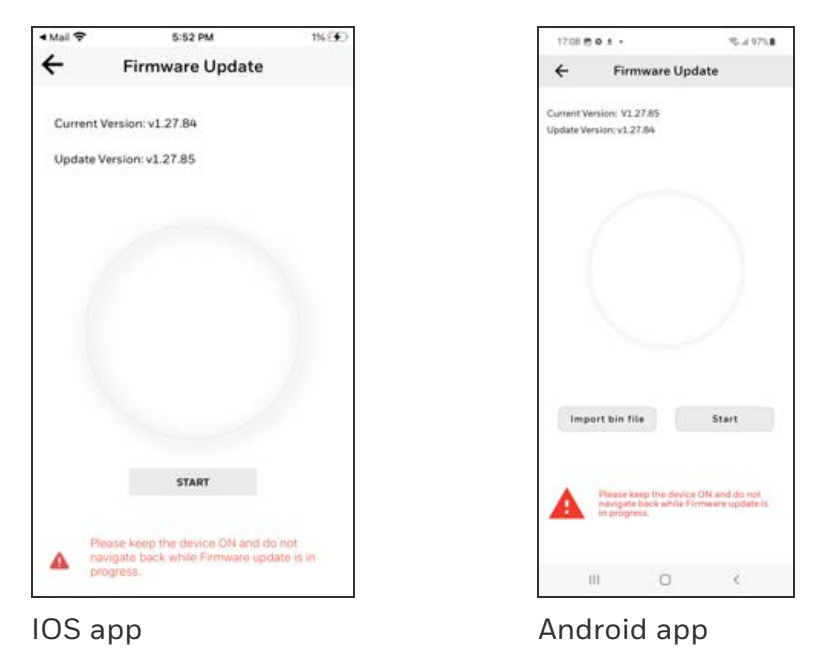

4. Firmware update process is started.

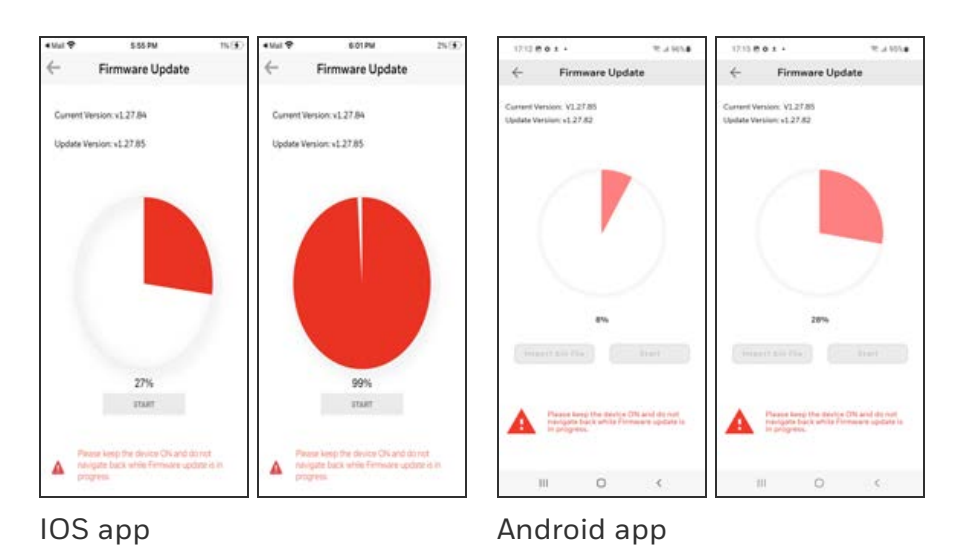

ATTENTION: Do not close the EasySet app during firmware update.

ATTENTION: Do not turn off the UDC device during firmware update.

ATTENTION: Keep the mobile and the UDC device in the Bluetooth range while updating the firmware.

5. When the firmware update is complete, a message appears that the UDC device is going to reboot. Click OK and wait for the device to restart.

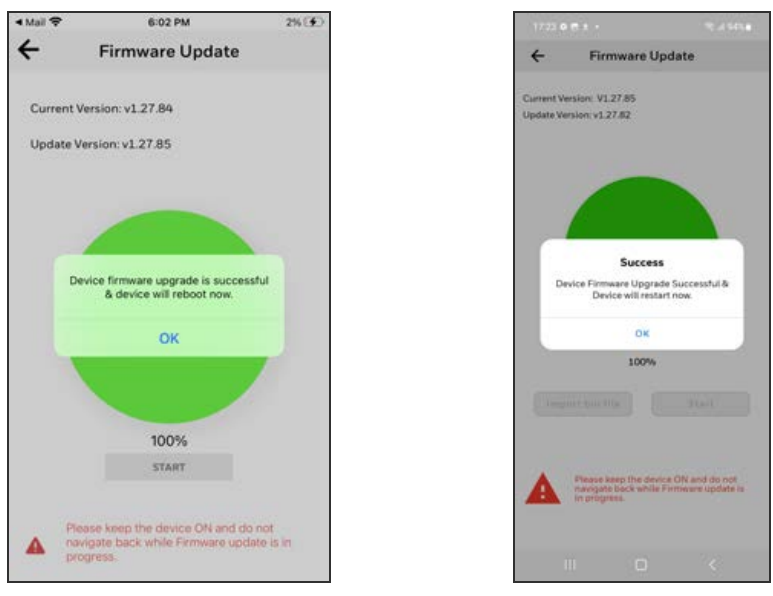

IOS app **Android app Android app** 

ATTENTION: The device takes some time to reboot. Do not turn off or stop the device.

Once the device restarts, the new firmware is installed in the device.

NOTE: The default password for the UDC device is 1234. It is recommended to change the password after the first login.

## Transfer configuration from the legacy device to the UDC2800

#### *Export configuration from legacy device using PIE tool*

- 1. Open the PIE tool in the PC (Desktop or Laptop) or pocket PC.
- 2. Configure communication setup with PIE tool and UDC device.
- 3. Click Services>Export Configuration. A dialog box appears with configuration file information.

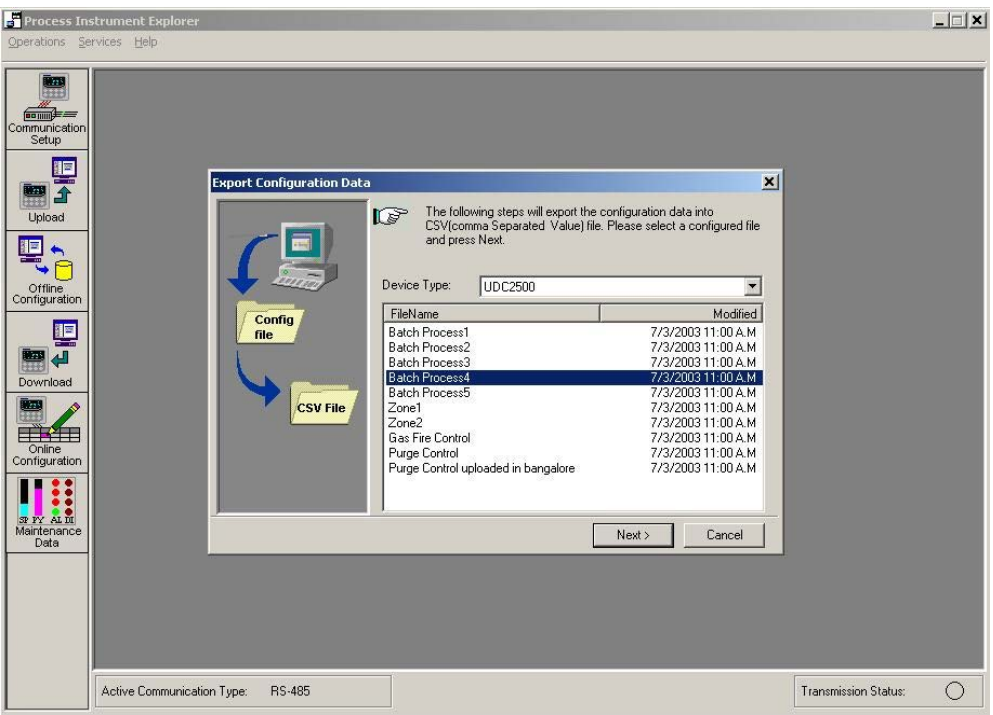

4. Select configuration file and click Next. A Dialog appears with the selected file for export.

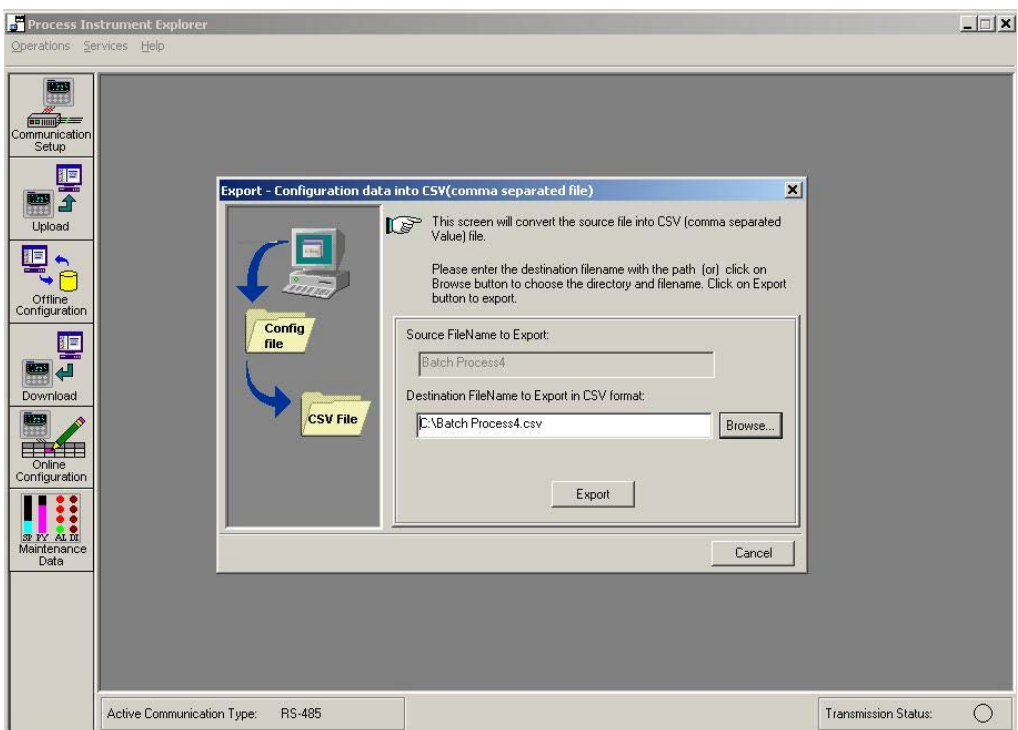

5. Click Browse and select the export file destination path. Click OK

6. Click Export. A confirmation dialog box appears.

The configuration file is exported in .csv format. Send .csv file through mail to import configuration in UDC 2800 limit controller device.

#### Import configuration to the UDC 2800 using Easy Set app

Set up communications before uploading or downloading instrument configurations. See [Communications Setup](#page-143-0) for more information.

1. Open the mail that contains legacy instrument configuration (.csv) file.

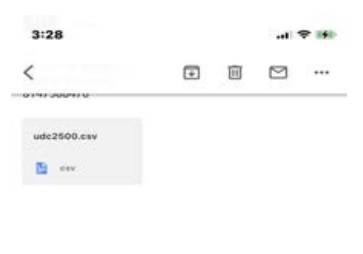

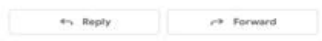

2. Open the .csv file.

凸

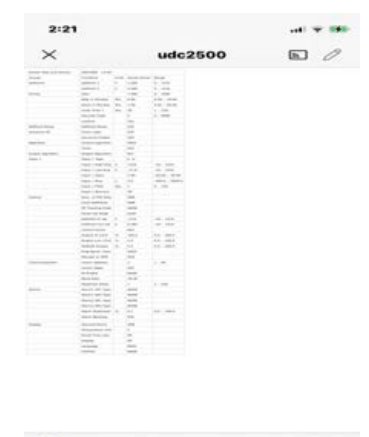

3. Click the share icon. Share options are appear.

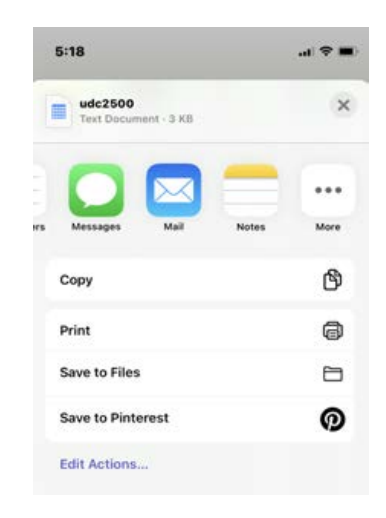

4. Click More and select EasySet app.

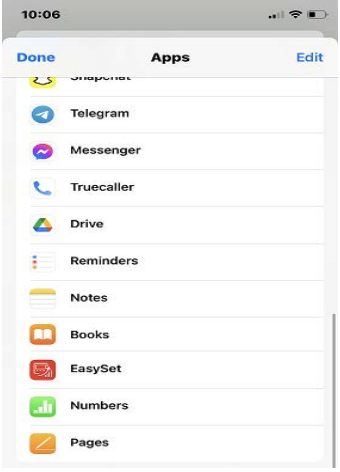

5. Configuration file is uploaded to the app.

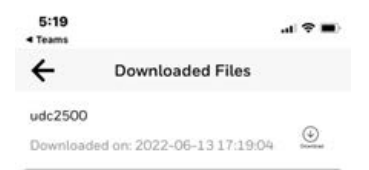

- 6. Open the EasySet app.
- 7. Click Menu >Downloads. The Download Files page appears

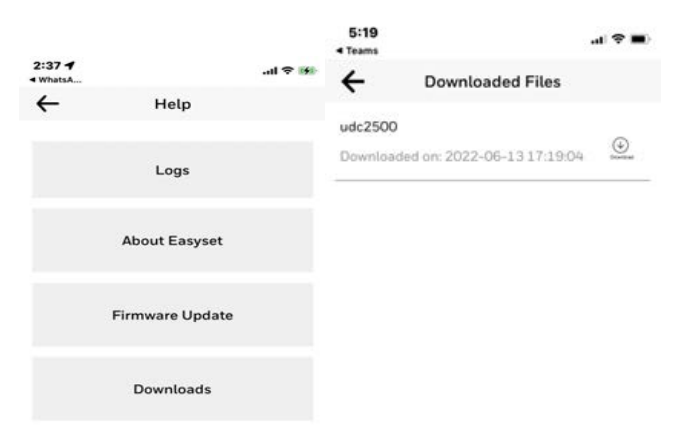

NOTE: The Template file NOT FOUND pop-up appears on the download page if the configuration file is not uploaded to the app even once.

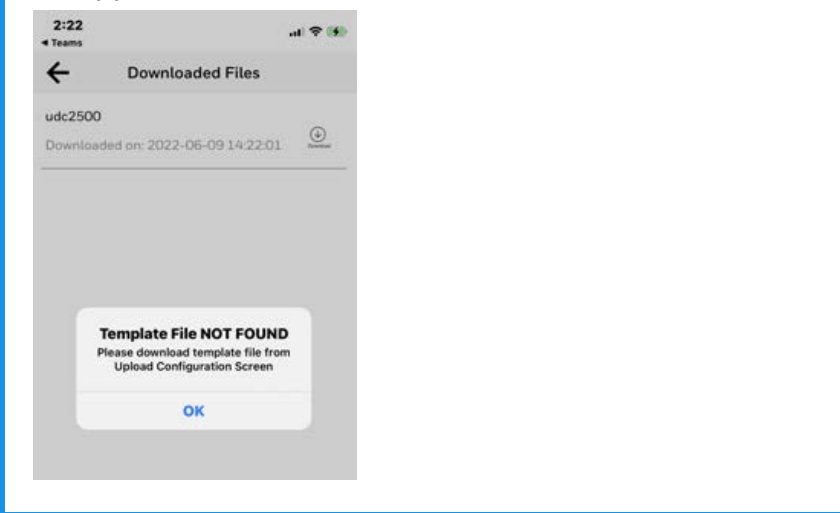

ATTENTION: The UDC device must Factory reset from the controller side before downloading any configuration (.csv) file.

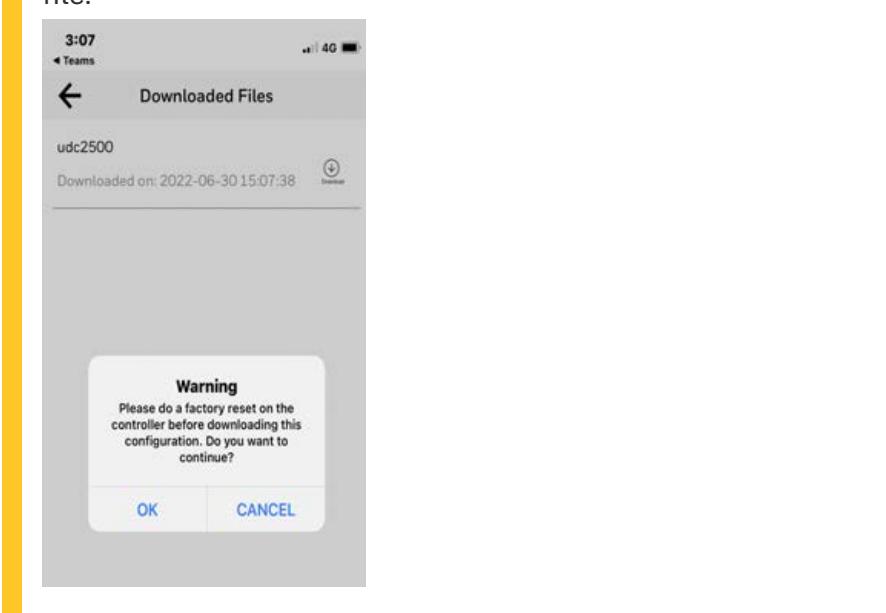

8. Click the Download icon to download configuration.

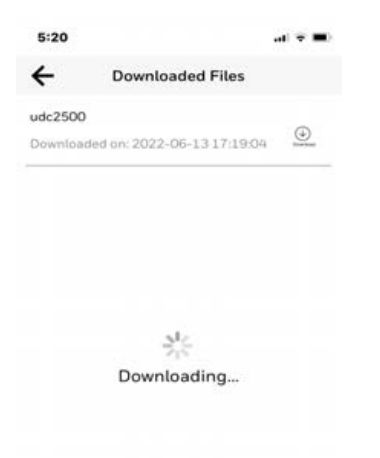

9. The Success dialog appears. Click OK.

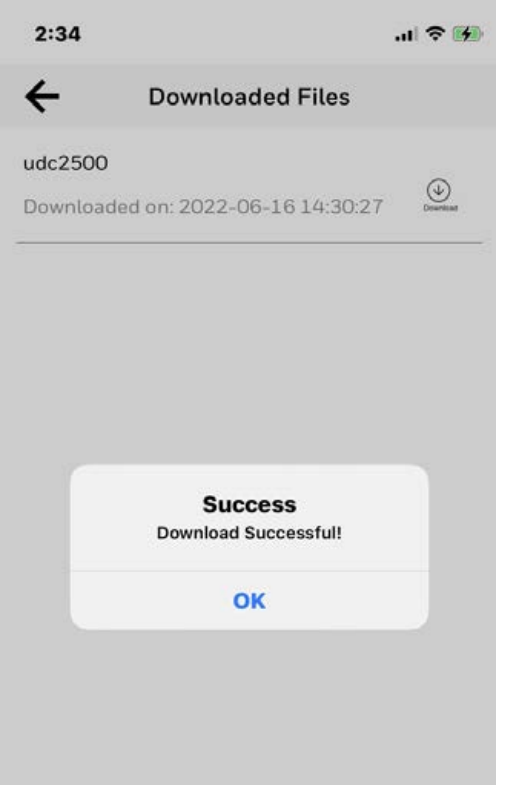

ATTENTION: As the menu layout for the UDC 2800 changes, the old device SPP and Security settings do not migrate. The user must configure the settings manually for the first time.

Legacy UDC device configuration is successfully imported to the UDC 2800 limit controller.

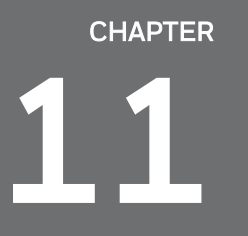

# **11 MODBUS RTU FUNCTION CODES**

## What's in this section?

The following topics are covered in this section.

In this section:

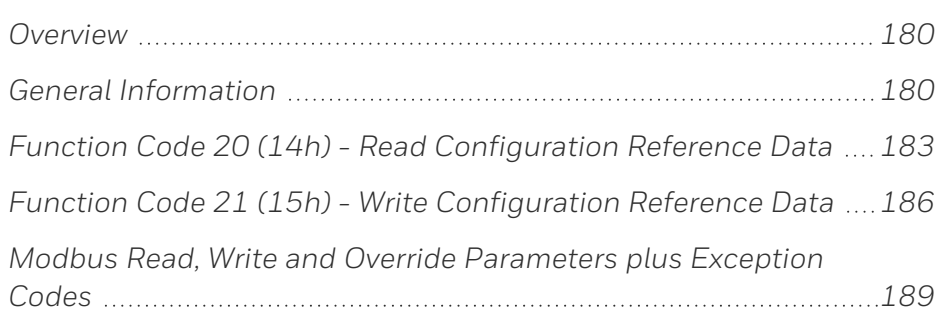

# <span id="page-179-0"></span>**Overview**

This section describes the function codes needed to upload and download the configuration from a host computer into this instrument.

NOTE: The UDC 2800 Limit Controller Modbus address are different with legacy UDC limit controller modules.

*Table 11-1: Modbus Function Codes 20&21 Definitions*

| Function<br>Code | Name                       | Usage                                                                                              |
|------------------|----------------------------|----------------------------------------------------------------------------------------------------|
| 20(14h)          | Read General<br>Reference  | Used to Read or upload the instrument's configuration<br>into the host device.                     |
|                  |                            | See Function Code 20 (14h) - Read Configuration<br>Reference Data for more information.            |
| 21(15h)          | Write General<br>Reference | Used to Write or download an instrument's configuration<br>into the instrument from a host device. |
|                  |                            | See Function Code 21 (15h) - Write Configuration<br>Reference Data for more information.           |

# <span id="page-179-1"></span>General Information

This instrument uses a subset of the standard Modbus RTU function codes to provide access to process-related information. Several MODICON function codes are implemented. It is appropriate to define instrument-specific "user-defined" function codes. Where differences occur between the two protocols it will be noted. Several standard Modbus RTU function codes are supported.

## Configuration ID Tags

Function codes 20 and 21 use the RS485 tag IDs for accessing configuration and process-related data. These tags are fully explained in Section [Modbus Read, Write and Override Parameters](#page-188-0) [plus Exception Codes.](#page-188-0)

The tag IDs represent the register addresses used in the Request Message.
# Other Modbus Codes

For Modbus codes other than for accessing configuration and process-related data for this controller, see the Modbus RTU Serial Communications User Manual # 51-55-25-66.

<span id="page-180-0"></span>*Table 11-2: Integer Parameter Type*

| Register Numbers<br>(Dec) | Name                                      | Access                         | <b>Notes</b>                         |
|---------------------------|-------------------------------------------|--------------------------------|--------------------------------------|
| $\mathbf 1$               | $Type = 1$                                | <b>NOT</b><br><b>SUPPORTED</b> | 16-bit Unsigned<br>Integer           |
| 2                         | Attribute                                 | <b>NOT</b><br><b>SUPPORTED</b> | $1$ = Read Only,<br>$2 = Read/Write$ |
| 3                         | Value (16 bit integer)                    | Read / Write                   |                                      |
| 4                         | Not Used                                  | <b>NOT</b><br><b>SUPPORTED</b> |                                      |
| 5                         | Low Range (16 bit<br>integer)             | <b>NOT</b><br><b>SUPPORTED</b> |                                      |
| 6                         | <b>Not Used</b>                           | <b>NOT</b><br><b>SUPPORTED</b> |                                      |
| $\overline{7}$            | High Range (16 bit<br>Integer)            | <b>NOT</b><br><b>SUPPORTED</b> |                                      |
| 8                         | Not Used                                  | <b>NOT</b><br><b>SUPPORTED</b> |                                      |
| 9 to 13                   | <b>Description Text (ASCII</b><br>string) | <b>NOT</b><br><b>SUPPORTED</b> |                                      |

<span id="page-180-1"></span>*Table 11-3: Floating Point Parameter Type*

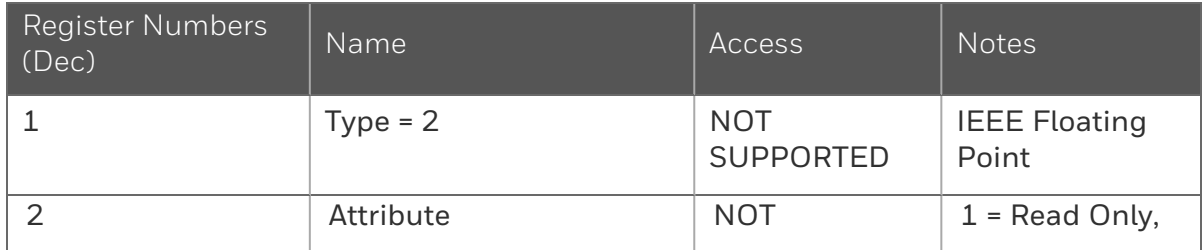

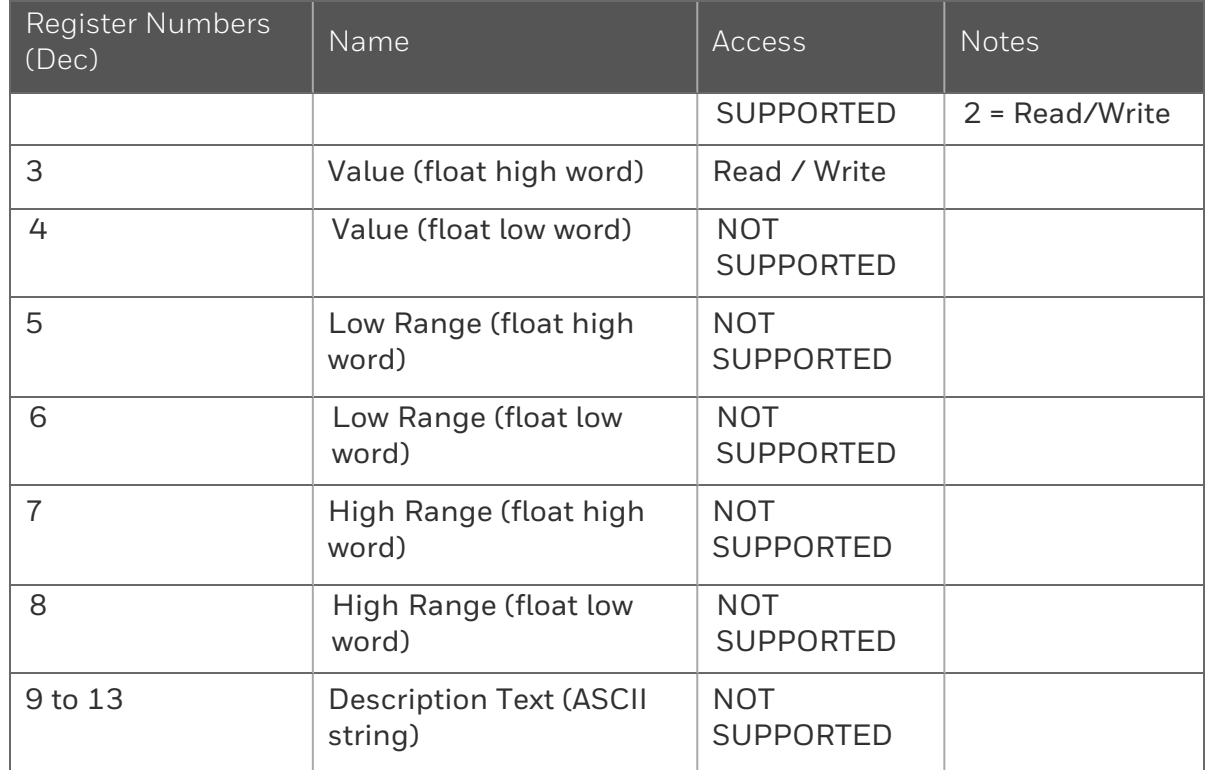

# Register Count

The register count depends on the data format of the registers being read or written.

Integer data is represented in sixteen bits and is transferred high byte first.

Floating point data is transferred in IEEE 32-bit format.

The register count definitions are:

 0001 = Integer Data 0002 = Floating Point Data

# Function Code 20 (14h) - Read Configuration Reference Data

# Description

Function code 20 (14 Hex) is used in this instrument to read information stored in its configuration database. EachUDC2300 configuration item is explicitly addressed by a file number and register address. IEEE 32-bit floating point and 16-bit integer formats are supported.

# Request and Response Formats

The Request and Response formats for Function code 20 (14 Hex) are shown below. Details for each block reference follow.

# Request Message Format

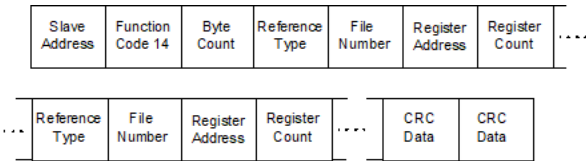

# Response Message Format

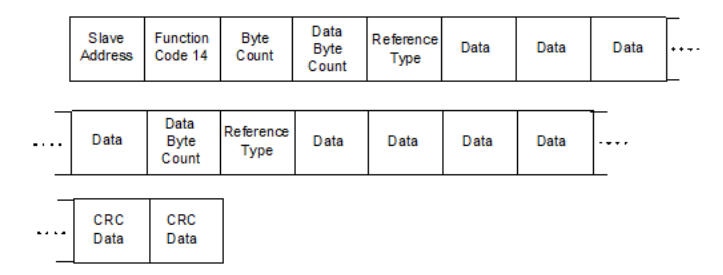

# Byte Count

The Byte Count equals the number of bytes transmitted in either the request or response message and will be the minimum number required to transmit all requested data.

### Data byte count heading

The Data Byte Count is the number of data bytes of the sub response including the Reference Type but not including itself. A floating point sub response has four bytes of data and one byte representing the reference type making the data byte count equal to five.

### Reference Type Definitions

The Reference Type definition is always 06. See examples in Subsection [Read Configuration Examples](#page-184-0)

# File Number

The file number word contains the register number from the register address structure tables on page 3. Although the register address structure tables indicate up to 13 data registers are available for access, only register address 3 is currently supported.

### Register Address

The register address word represents the tag ID number for the parameter(s) being accessed. The register address word is made up of two bytes—the MSB = 00 always. The LSB contains the tag ID number. The tag ID numbers represent the parameter's register address(es). See [Configuration](#page-53-0) for more information.

| Register Address(es) Register Address(es)<br>(Decimal) | (Hex)       | Format                                                              |
|--------------------------------------------------------|-------------|---------------------------------------------------------------------|
| 1 to 2048                                              | 1 to 800    | analog formatted data<br>(2 registers – IEEE 32-bit floating point) |
| 2049 to 4096                                           | 801 to 1000 | integer formatted data<br>$(1$ register - 16-bit integer)           |

*Table 11-4: Register Address Format for Function Code 20*

# <span id="page-184-0"></span>Read Configuration Examples

# Example #1

The following is an example of a request to read the Gain 1 value using Function code 20.

Request Message (Read Input 1 HIGH value = ID Tag 001)

02 14 07 06 00 03 00 CE 00 02 (CRC16)

Where:

02 = Address 14 = Function Code 20 (14 hex) 07 = Byte Count 06 = Reference Type 00,03 = File Number (Access Data Value) 00,CE = Register Address (Standard Input 1 HIGH value- Tag ID #1) 00 02 = Register Count (Floating Point Data) (CRC16)

This is the response to the above request.

#### Response Message

02 14 06 05 06 3F C0 00 00 (CRC16)

Where:

```
02 = Address
14 = Function Code 20 (14 Hex)
06 = Byte Count
05 = Sub Message Length
06 = Reference Type (IEEE Floating Point)
3F C0 00 00 = 1.50 (Value of Proportional Band)
(CRC16)
```
# Example #2

The following is another example of a request and response message using Function code 20.

Request Message (Read LSP #1 = ID Tag 39 and LSP #2 = ID Tag 53)

02 14 0E 06 00 03 00 27 00 02 06 00 03 00 35 00 02 (CRC16)

Where: 02 = Address 14 = Function Code 20 (14 Hex) 0E = Byte Count 06 = Reference Type (IEEE Floating Point) 00,03 = File Number (Access Data Value) 00,27 = Register Address (Standard Access LSP #1 - ID Tag 39) 00,02 = Register Count to read (Floating Point Data) 06 = Reference Type (IEEE Floating Point) 00,03 = File Number (Access Data Value) 00,35 = Register Address (Standard Access LSP #2 - ID Tag 53) 00,02 = Register Count to read (Floating Point Data) (CRC16)

This is the response to the above request.

#### Response Message

02 14 0C 05 06 43 C8 00 00 05 06 44 60 00 00 (CRC16)

Where:

02 = Address

14 = Function Code 20 (14 Hex)

0C = Byte Count

05 = Data Byte Count (Sub Message Length)

06 = Reference Type (IEEE Floating Point)

43 C8 00 00 = 400.0 (Value of Local Setpoint #1)

05 = Data Byte Count (Sub Message Length)

06 = Reference Type (IEEE Floating Point)

44 60 00 00 = 896.0 (Value of Local Setpoint #2) (CRC16)

# Function Code 21 (15h) - Write Configuration Reference Data

#### Introduction

Function Code 21 (15 Hex) is used in this instrument to allow writes of integer and floating point values to the configuration database and override values.

The configuration database of this instrument is located in EEROM. The override values are stored in RAM.

Integer format is used to write to "Digital" configuration items. Floating Point format is used to write to "Analog" configuration items as defined by the configuration ID tags.

#### Write Restrictions

Care should be taken not to exceed the 100,000 write limit of the EEROM.

#### Request and Response Formats

The Request and Response formats for Function code 21 (15 Hex) are shown below. Details for each block reference follow.

#### Request Message Format

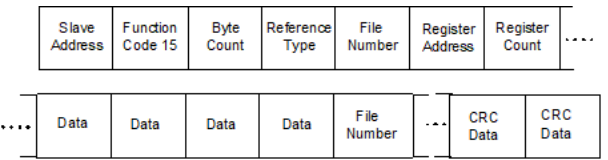

#### Response Message Format (echo back of request)

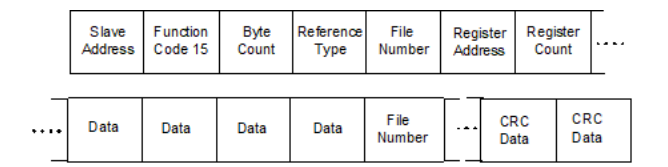

The register address is interpreted as the tag ID configuration number.

#### Reference Type Definitions

The Reference Type definition is always 06. See examples in Subsection [Write Configuration Examples](#page-188-0)

#### File Number

The file number word contains the register number from the register address structure shownin [Integer Parameter Type](#page-180-0) and [Floating](#page-180-1) [Point Parameter Type.](#page-180-1) Although the register address structure tables indicate up to 13 data registers are available for access, only register address 3 is currently supported.

### Register Address

The register address is used to designate the tag ID number for the parameter being accessed. The register address is made up of two bytes—the MSB = 00 always. The LSB contains the tag ID number. The tag ID numbers represent the parameter's register address(es). See Section [Modbus Read, Write and Override Parameters plus](#page-188-1) [Exception Codes](#page-188-1) for the tag ID numbers.

*Table 11-5: Register Address Format for Function Code 21*

| Register Address(es)<br>(Dec) | Register Address(es)<br>(Hex) | Format                                     |
|-------------------------------|-------------------------------|--------------------------------------------|
| 1 to 2048                     | 1 to 800                      | analog formatted data                      |
|                               |                               | (2 registers – IEEE 32-bit floating point) |
| 2049 to 4096                  | 801 to 1000                   | integer formatted data                     |
|                               |                               | $(1$ register - 16-bit integer)            |

#### Unrestricted Registers

As mentioned previously, all register data is stored in the EEROM of this instrument with some exceptions. These exceptions were made to allow write access to override information. The registers, which are designated as Override values, are listed below. These registers do not have restrictions on the number of writes.

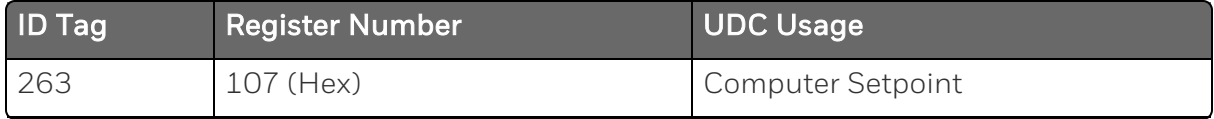

#### Restrictions on Parameter Numbers in One Message

<span id="page-188-0"></span>The maximum number of writeable parameters per write request is 1.

#### Write Configuration Examples

#### Example #1

The following is an example of a request to write the Gain 1 value using Function code 21 (15 Hex).

Request Message (Input 1 type 1= 6 "ID Tag 1")

02 15 09 06 00 03 08 99 00 01 00 06 (CRC16)

Where: 02 = Address 15 = Function Code 21 (15 Hex) 09 = Byte Count 06 = Reference Type (IEEE Floating Point) 00 03 = File Number (Access Data Value) 08 09 = Register Address (Standard Access - Input 1 type 1- ID Tag 1) 00 01 = Register Count (Integer)  $0006 = 6$ (CRC16)

This is the response to the above request.

Response Message (The response is an echo of the request)

02 15 09 06 08 99 00 01 00 06 (CRC16)

# <span id="page-188-1"></span>Modbus Read, Write and Override Parameters plus Exception Codes

#### What's in this section?

The following topics are covered in this section.

In this section:

#### **Overview**

#### Introduction

This section contains information concerning Reading, Writing, and Overriding parameters in this instrument. There are two types of parameters:

- Data Transfer—These parameters include reading control data, option status, and reading or changing setpoints.
- $\blacksquare$  Configuration Data—All the configuration data is listed in the order in which it appears in the controller.

Each type of parameter has the identifying codes listed with it.

### General Information

#### *Non-volatile Memory Retention*

 $\blacksquare$  This controller uses non-volatile memory to store configuration data. These memories are guaranteed to retain data for a minimum of ten years as long as the data is not written and erased more than 10,000 times. In order not to exceed this number, it is strongly recommended that configurations which change rapidly such as Computer Setpoint use the Override feature which does not affect non-volatile memory.

#### *Analog Parameters*

■ Whenever analog register addresses (those that can be changed via communications) are changed, a Write cycle occurs after receipt of the message and the response is returned.

### *Override Parameters*

■ Override analog register address 107 (computer setpoint) is not stored in non-volatile memory. It can be changed as frequently as desired with no effect on non-volatile memory retentivity, but the controller must remain in the slave mode.

### *Digital Parameters*

■ Whenever digital configuration register addresses are updated via communications, the non-volatile memory is updated as soon as the message is received.

#### *Communications Transfer Rates*

■ Reads minimum 20mS and writes minimum 200mS

#### Supported Function Codes

- Bluetooth port 20 and 21
- RS485 and Ethernet ports  $1,2,3,4,6,16,17,20,21$

#### *Communications Modes of Operation*

■ When the Shed Timer is enabled and a write or override occurs the controller will enter Slave Mode. The keypad is locked from the operator. The purpose of this mode is that if communications is lost and the shed timer times out then the controller will enter a known state of operation. The configuration of the "Shed Mode and Output" and Shed Setpoint Recall are used to configure the controller's shed state. While in Slave Mode pushing the MAN/AUTO key enters Emergency Manual mode. The local operator then has control of the output. The controller is in Monitor Mode if the Shed timer is disabled.

# Reading Control Data

#### **Overview**

The following control data can be read from this instrument:

 $\blacksquare$  Input 1

#### Register Addresses

Use the identifying codes listedin [Control Data Parameters](#page-191-0) to read the specific items.

A Write request for these codes will result in an Error message.

<span id="page-191-0"></span>*Table 11-6: Control Data Parameters*

| Parameter<br>Description | Register<br><b>Address</b> |         | Data<br>Type | <b>Access</b> | Data Range or<br><b>Enumerated Selection</b>    |
|--------------------------|----------------------------|---------|--------------|---------------|-------------------------------------------------|
|                          | <b>Hex</b>                 | Decimal |              |               |                                                 |
| Input $#1$               | 190                        | 400     | <b>FP</b>    | <b>RD</b>     | In Engineering Units or<br>Percentage           |
| LSP1                     | 129                        | 297     | FP           | R/W           | In Engineering Units<br>Within Set point Limits |

### Read Software Options Status

Doing a Read of register address 9C4 listed in the following table will tell you which of the available options are enabled / installed or disabled / not installed.

*Table 11-7: Option Status*

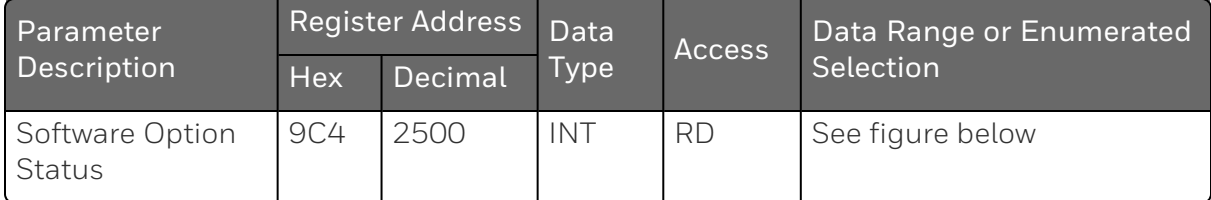

The data field in the response message will be a decimal number from 0 to 255. Convert the decimal number to binary as shown in the figure below to determine which options are or are not active.

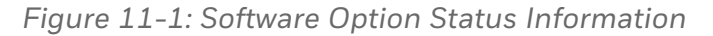

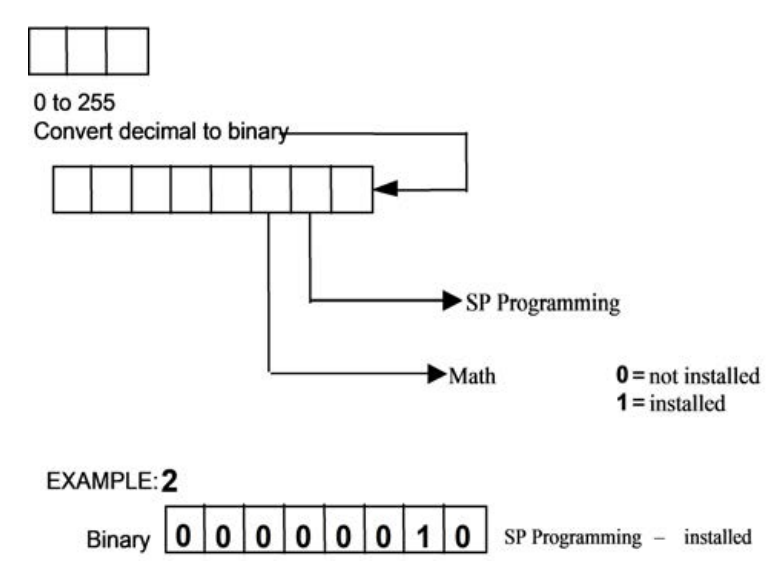

#### Miscellaneous Read Only

### Register Addresses for Read Only

The identifying register addresses listedin [Miscellaneous Read Only](#page-192-0) represent some information that is Read only. No Writes allowed.

<span id="page-192-0"></span>*Table 11-8: Miscellaneous Read Only*

| Parameter<br>Description | Register<br><b>Address</b> |         | Data<br>Type | Access    | Data Range or<br>Enumerated<br>Selection |
|--------------------------|----------------------------|---------|--------------|-----------|------------------------------------------|
|                          | Hex                        | Decimal |              |           |                                          |
| Software<br>Type         | <b>9C5</b>                 | 2501    | <b>INT</b>   | <b>RD</b> | $0 - 65535$                              |
| Software<br>Version      | 9C <sub>6</sub>            | 2502    | <b>INT</b>   | <b>RD</b> | $0 - 65535$                              |

### **Setpoints**

You can use two separate local setpoints in the controller. The identifying register addresses listed in the following table allow you to select which setpoint you want to use and to enter a value in Engineering Units (whichever is selected at register address 8D7 (Hex)) for that setpoint via communications.

#### Associated Parameters

Refer to table below to display or change any of the parameters associated with the setpoint.

*Table 11-9: Setpoint Associated Parameters*

| Parameter              | <b>Register Address</b> |          |  |  |
|------------------------|-------------------------|----------|--|--|
|                        | Hex                     | Decimal  |  |  |
| <b>Setpoint Limits</b> | E5, E6                  | 229, 230 |  |  |
| Computer Setpoint      |                         | 263      |  |  |

#### Using a Computer Setpoint (Overriding Controller Setpoint)

You can use a setpoint generated from the computer to override the setpoint being used by the controller. The value generated by the computer will have ratio and bias applied by the controller.

### Register Address

Use the identifying code in table below to enter the computer setpoint.

*Table 11-10: Computer Setpoint Selection*

| Parameter,<br>Description | Register<br><b>Address</b> |         | Data<br><b>Access</b><br>Type |     | Data Range or Enumerated<br>Selection                                                                     |
|---------------------------|----------------------------|---------|-------------------------------|-----|----------------------------------------------------------------------------------------------------|
|                           | Hex                        | Decimal |                               |     |                                                                                                    |
| Computer<br>Setpoint      | 107                        | 263     | FP                            | R/W | Value from computer with Ratio<br>and Bias applied by the controller.<br>Within the Setpoint Range Limits |

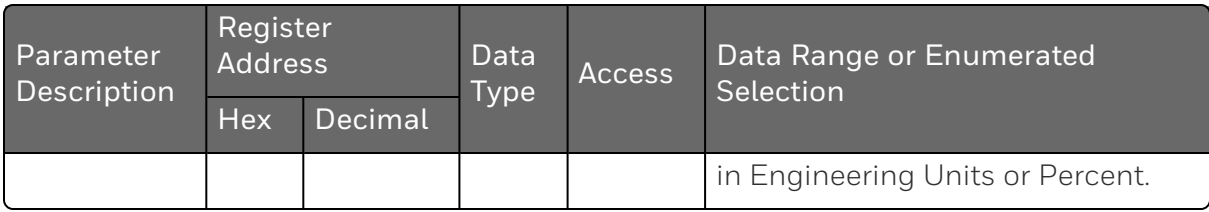

#### Shed

The computer setpoint override will continue until SHED from communications occurs or the controller is placed into monitor mode through communications. Doing periodic SLAVE READS within the shed time will allow the override to continue until communication is stopped and shed time elapses. Does not apply to Bluetooth communications.

ATTENTION: 0 Shed (code 8D4 (Hex)) allows the override to continue indefinitely or until the reset shed timer register address 1B90 is written using function code 6 or register address 199 (Hex) using function code 21. Any data value can be written because it is ignored.

When SP is overridden, the middle display shows the CSP value as CSP XXXX.

*Table 11-11: Shed Timer Reset*

| Parameter       | Register Address Data |         |      | Access | Data Range or Enumerated |
|-----------------|-----------------------|---------|------|--------|--------------------------|
| Description     | Hex                   | Decimal | Type |        | Selection                |
| Shed Time Reset | 199                   | 409     | FP   | W      | Exit Slave Mode          |

# Configuration Parameters

#### **Overview**

Listed on the next pages are the identifying codes for the parameters in the various Set-up Groups in the UDC2800 Limit Controller. Most of the parameters are configurable through the hosts. Some are Read Only and are indicated as such and cannot be changed.

# Reading or Writing

Do a Read or Write, depending on your requirements, using the identifying code and format code listed in the tables. The range or selection available for each range is listed in the tables

#### *Security*

Table below lists all the register addresses and ranges or selections for the function parameters in the Set-up Group Security.

*Table 11-12: Set-up Group – Security*

| Parameter<br>Description                               | Register<br><b>Address</b> |      | Data<br><b>Type</b> | <b>Access</b> | Data Range or<br>Enumerated                                                                             |
|--------------------------------------------------------|----------------------------|------|---------------------|---------------|----------------------------------------------------------------------------------------------------|
|                                                        | <b>Hex</b><br>Decimal      |      |                     |               | Selection                                                                                               |
| FM Version (Read only)                                 | 806                        | 2054 | INT                 | R             | $0 = Disable$                                                                                           |
|                                                        |                            |      |                     |               | $1$ = Enable                                                                                            |
| Lockout (keyboard only)                                | 801                        | 2049 | INT                 | R/W           | $0 = No$ Lockout                                                                                        |
| Changes to data are<br>always possible via             |                            |      |                     |               | $1$ = Calibration<br>Locked out                                                                         |
| communications<br>regardless of this<br>configuration. |                            |      |                     |               | $2 = +Configuration -$<br>Timer, Tuning, SP<br>Ramp, Accutune are<br>read/write                         |
|                                                        |                            |      |                     |               | $3 = +SP - Only the$<br>Lockout group is<br>available for<br>read/write. Setpoint<br>value is Read Only |

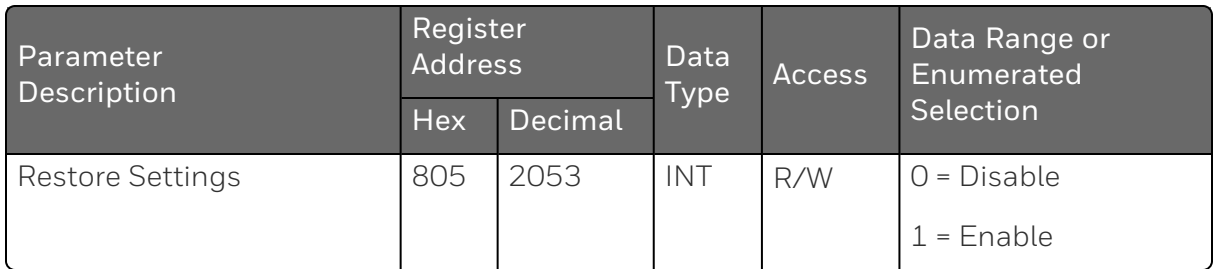

#### *Limit*

The identifying register addresses listedin [Set-up Group Limit](#page-196-0) lists all the register addresses and ranges or selections for the function parameters in Set-up Group Limit.

<span id="page-196-0"></span>*Table 11-13: Set-up Group Limit*

| Parameter            | <b>Register Address</b> |         | Data        | Access | Data Range or<br>Enumerated |
|----------------------|-------------------------|---------|-------------|--------|-----------------------------|
| Description          | <b>Hex</b>              | Decimal | <b>Type</b> |        | Selection                   |
| High/Low Limit       | 902                     | 2306    | <b>INT</b>  | R/W    | $0 = Low Limit$             |
|                      |                         |         |             |        | $1$ = High Limit            |
| Power Up Selections  | 903                     | 2307    | <b>INT</b>  | R/W    | $0 = Normal$                |
|                      |                         |         |             |        | $1 =$ Reset                 |
| Set Point High Limit | 127                     | 295     | <b>FP</b>   | R/W    | 0 to 100% of PV             |
|                      |                         |         |             |        | (Engineering Units)         |
| Set Point Low Limit  | 128                     | 296     | <b>FP</b>   | R/W    | 0 to 100% of PV             |
|                      |                         |         |             |        | (Engineering Units)         |

#### *Input 1*

Table below lists all the register addresses and ranges or selections for the function parameters in Set-up Group Input 1.

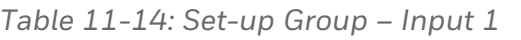

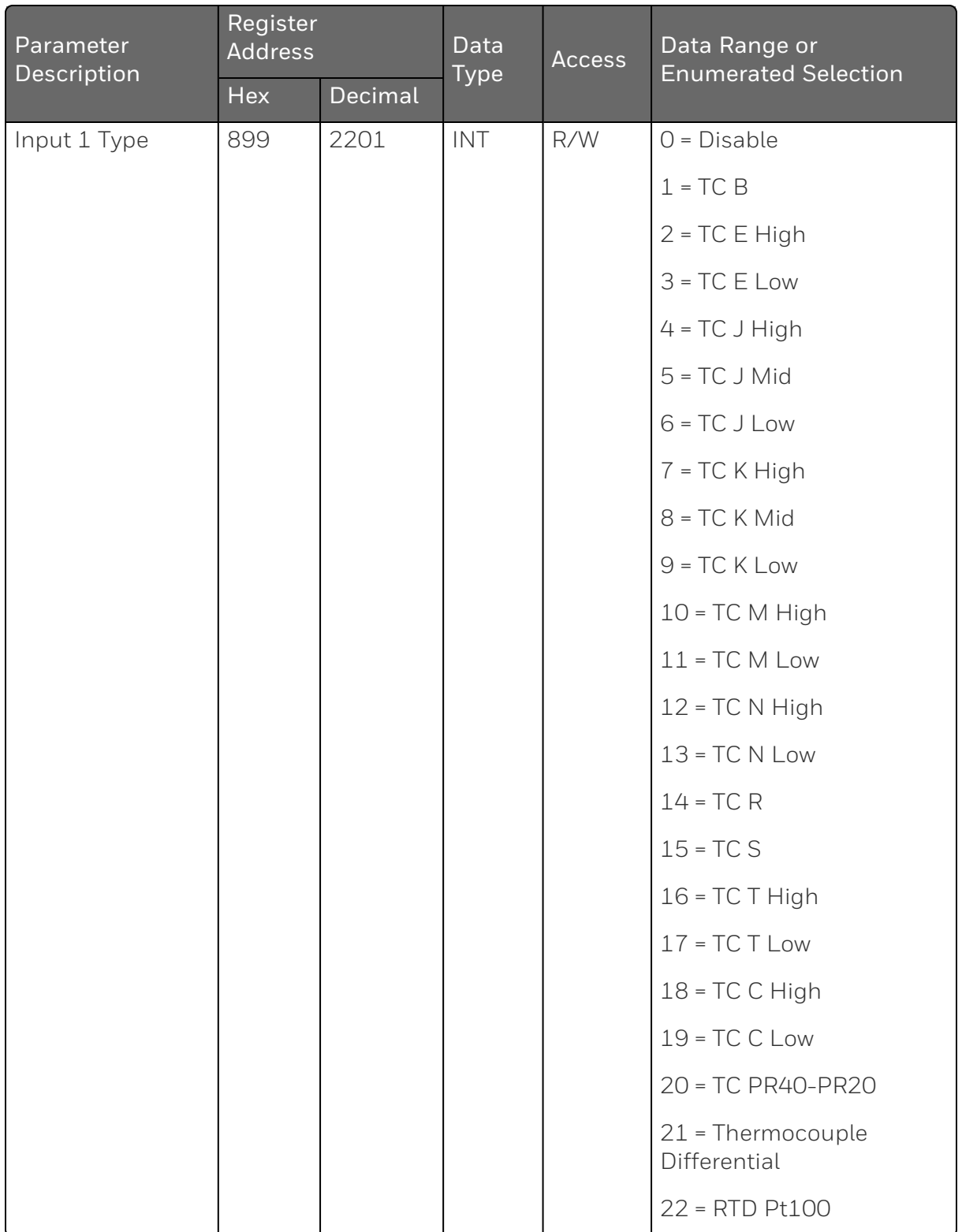

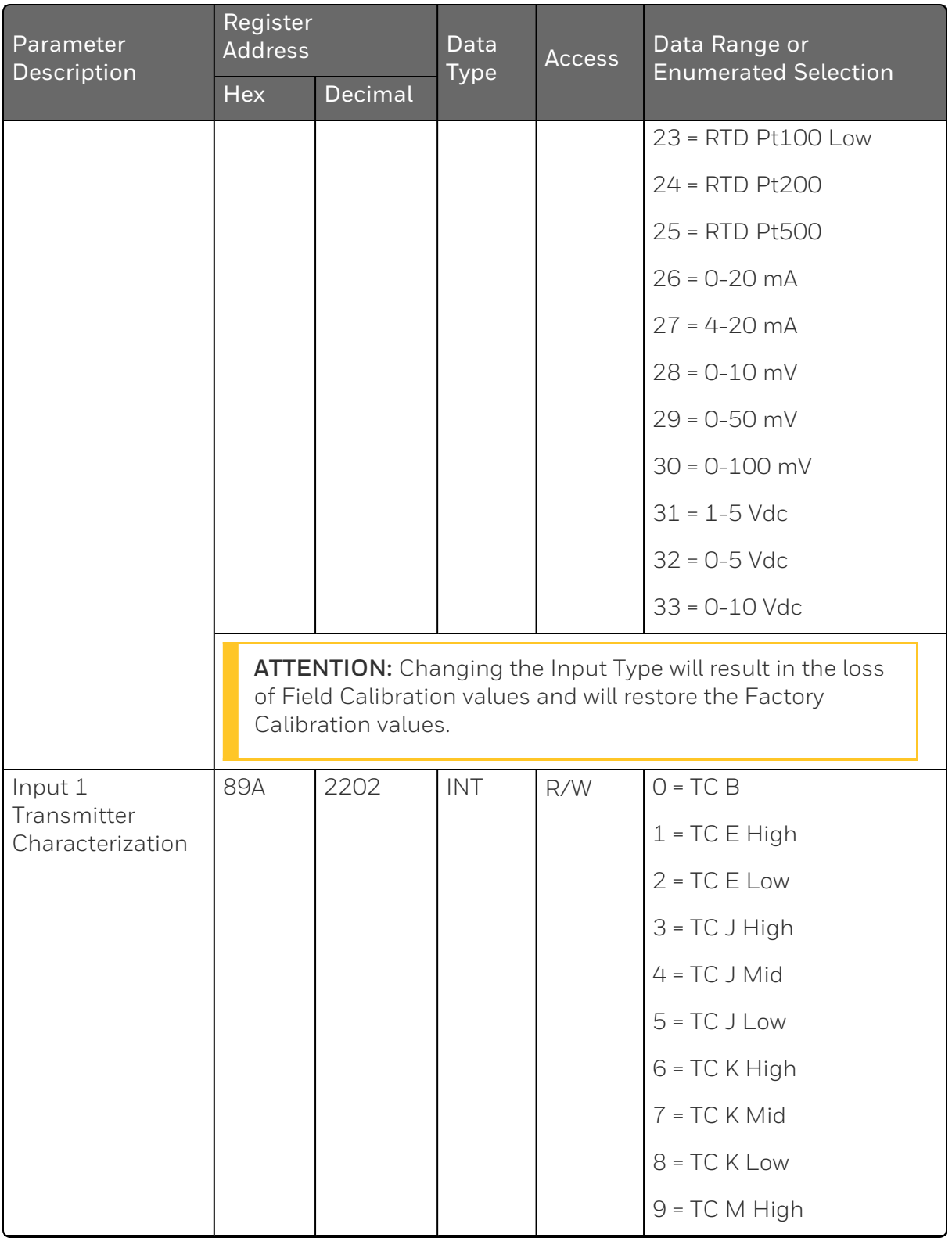

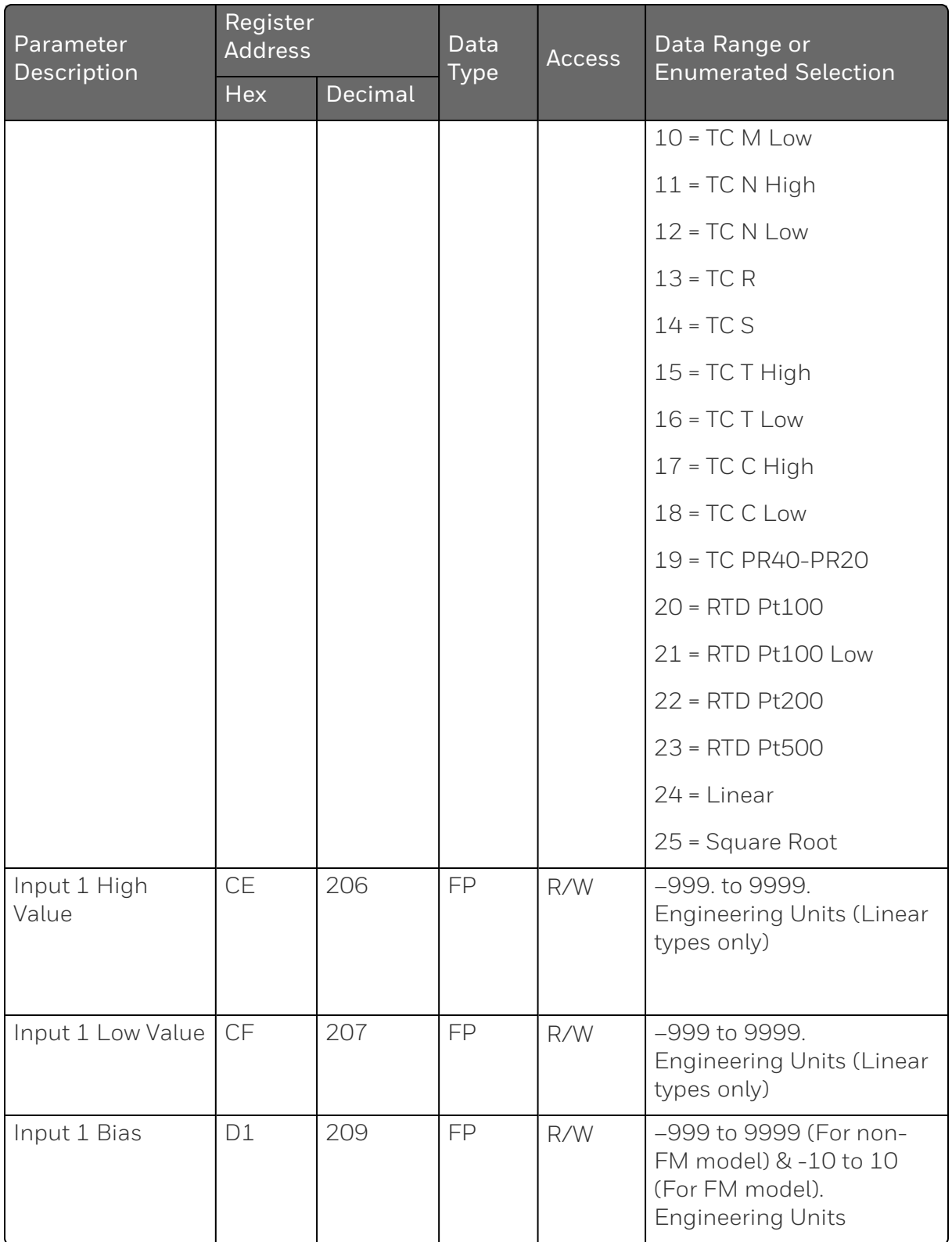

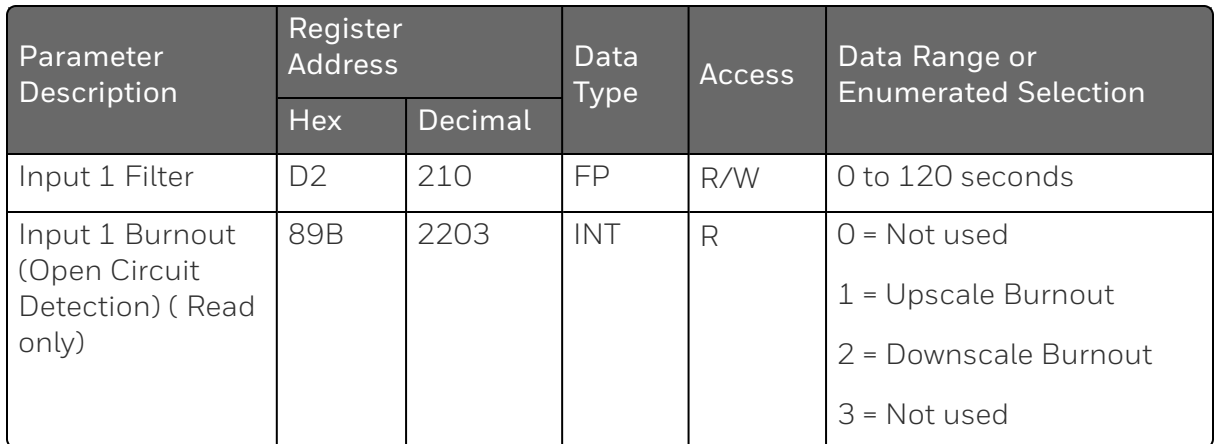

#### *Options*

Table below lists all the register addresses and ranges or selections for the function parameters in Set-up Group Options.

*Table 11-15: Set-up Group – Options*

| Parameter<br>Description | Register<br><b>Address</b> |      | <b>Data</b><br><b>Type</b> | <b>Access</b> | Data Range or Enumerated<br>Selection                  |  |
|--------------------------|----------------------------|------|----------------------------|---------------|--------------------------------------------------------|--|
|                          | Decimal<br><b>Hex</b>      |      |                            |               |                                                        |  |
| Auxiliary                | 8B7                        | 2231 | INT                        | R/W           | $0 = Disable$                                          |  |
| Output *                 |                            |      |                            |               | $1 = PV$                                               |  |
|                          |                            |      |                            |               | $2$ = Deviation                                        |  |
| CO Low Value             | <b>FB</b>                  | 251  | FP                         | R/W           | Within the range of the<br>selected variable in ID 134 |  |
| CO High<br>Value         | <b>FC</b>                  | 252  | FP                         | R/W           | Within the range of the<br>selected variable in ID 134 |  |
| CO Range                 | 8B8                        | 2232 | INT                        | R/W           | $0 = 4 - 20$ mA                                        |  |
|                          |                            |      |                            |               | $1 = 0 - 20$ mA                                        |  |
| Digital Input 1          | 8B9                        | 2233 | INT                        | R/W           | $0 = Disable$                                          |  |
| Function                 |                            |      |                            |               | $1$ = Enable                                           |  |

#### *Communications*

Table below lists all the register addresses and ranges or selections for the function parameters in Set-up Group Communications.

*Table 11-16: Set-up Group – Communications*

| Parameter<br>Description | Register<br><b>Address</b> |         | Data<br><b>Access</b><br><b>Type</b> |     | Data Range or Enumerated<br>Selection |
|--------------------------|----------------------------|---------|--------------------------------------|-----|---------------------------------------|
|                          | <b>Hex</b>                 | Decimal |                                      |     |                                       |
| Bluetooth                | 8C1                        | 2241    | IN7                                  | R/W | $0 = Disable$                         |
| Function                 |                            |         |                                      |     | $1$ = Enable                          |
| Communicatio             | 8C <sub>2</sub>            | 2242    | <b>INT</b>                           | R/W | $0 = Disable$                         |

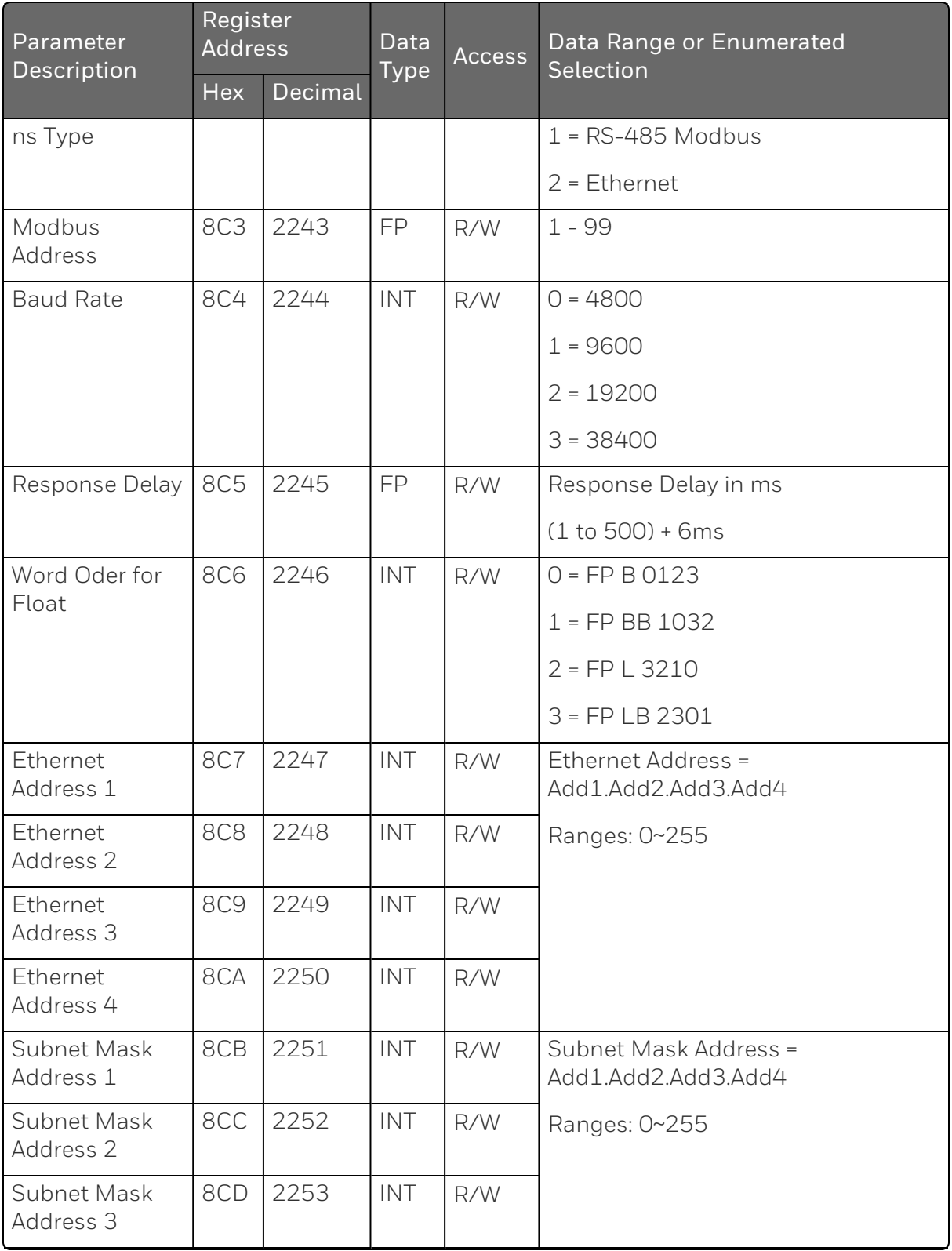

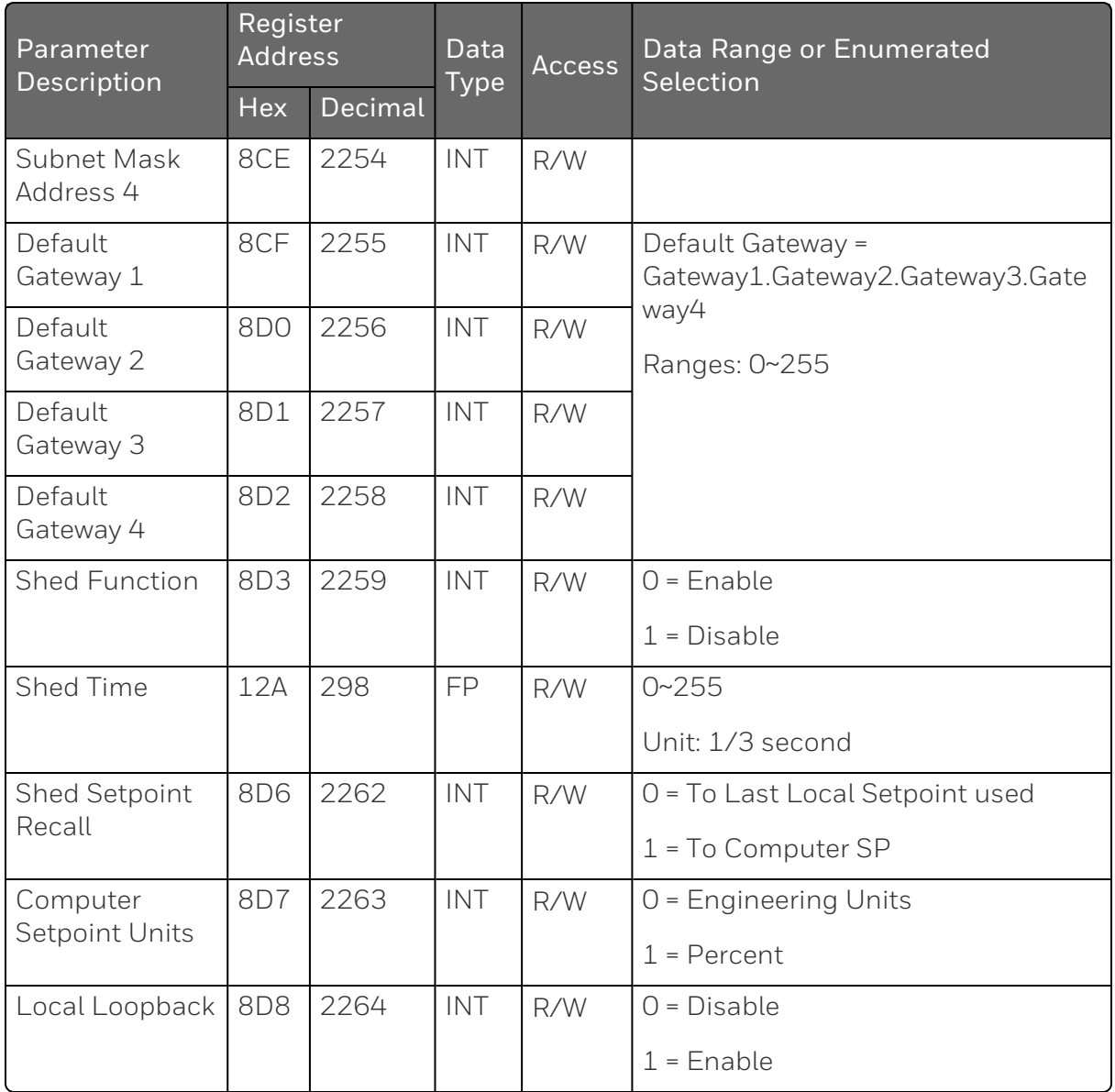

#### *Alarms*

Table below lists all the register addresses and ranges or selections for the function parameters in Set-up Group Alarms.

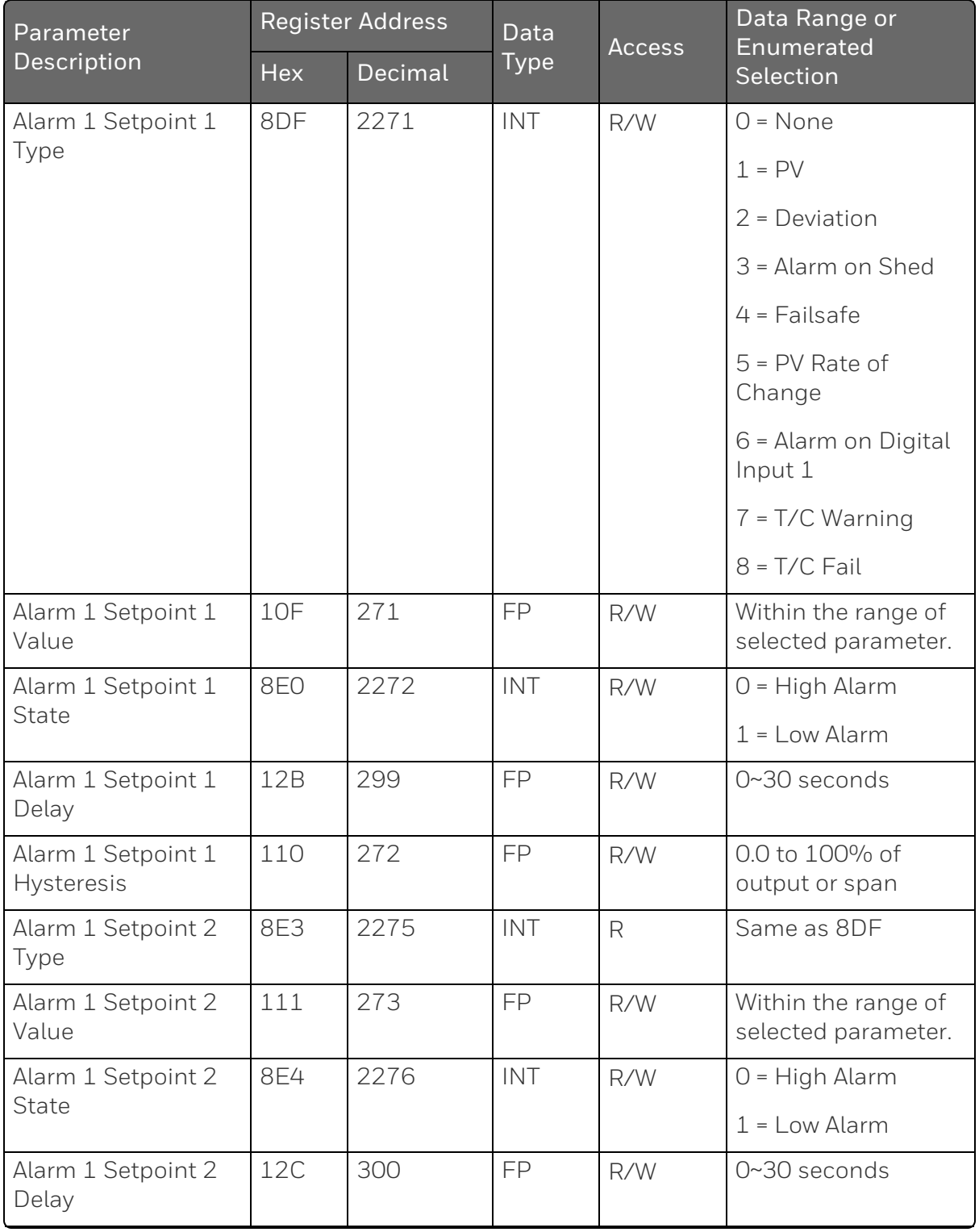

#### *Table 11-17: Set-up Group – Alarms*

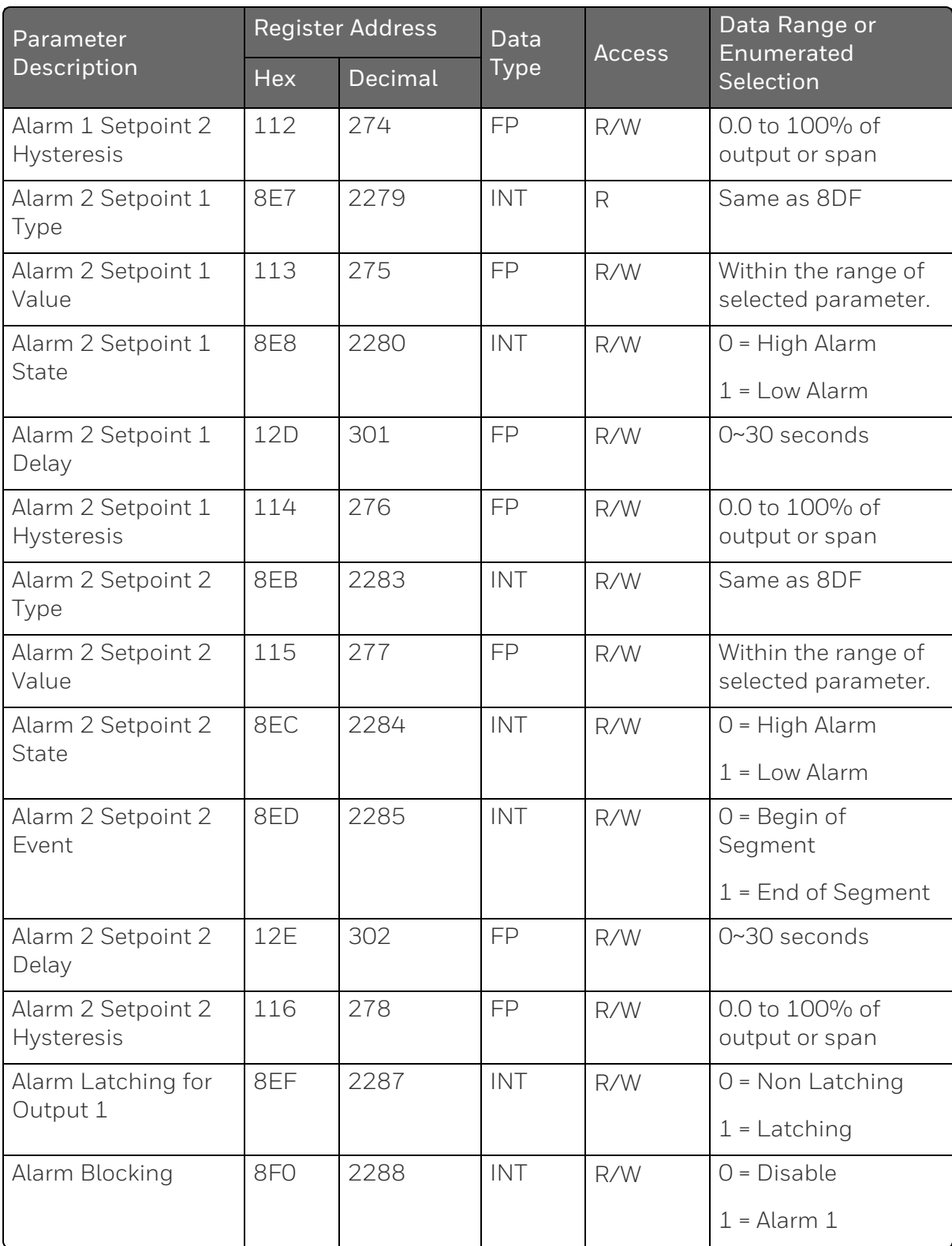

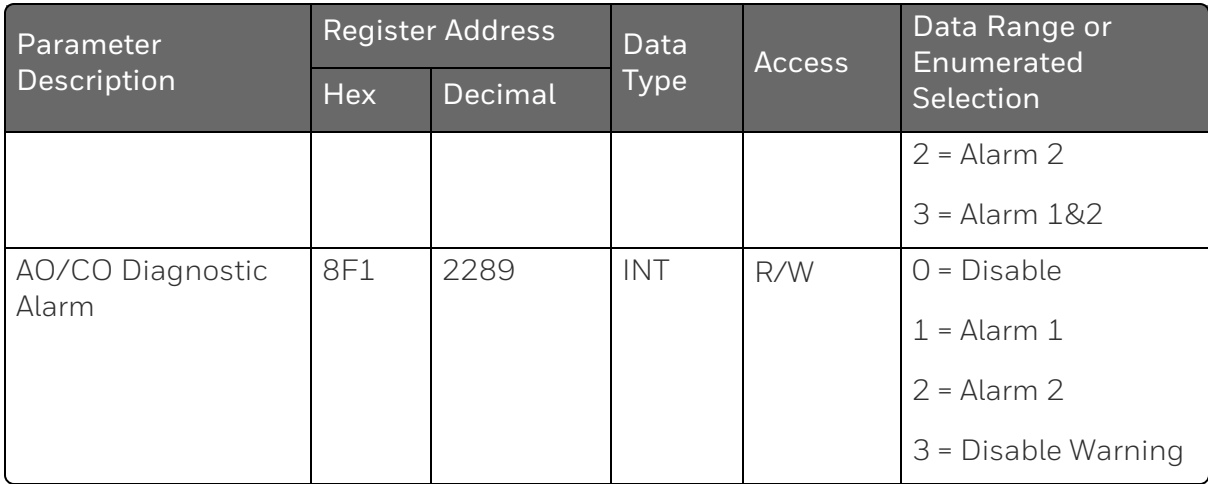

#### *Display*

Table below lists all the register addresses and ranges or selections for the function parameters in Set-up Group Display.

*Table 11-18: Set-up Group – Display*

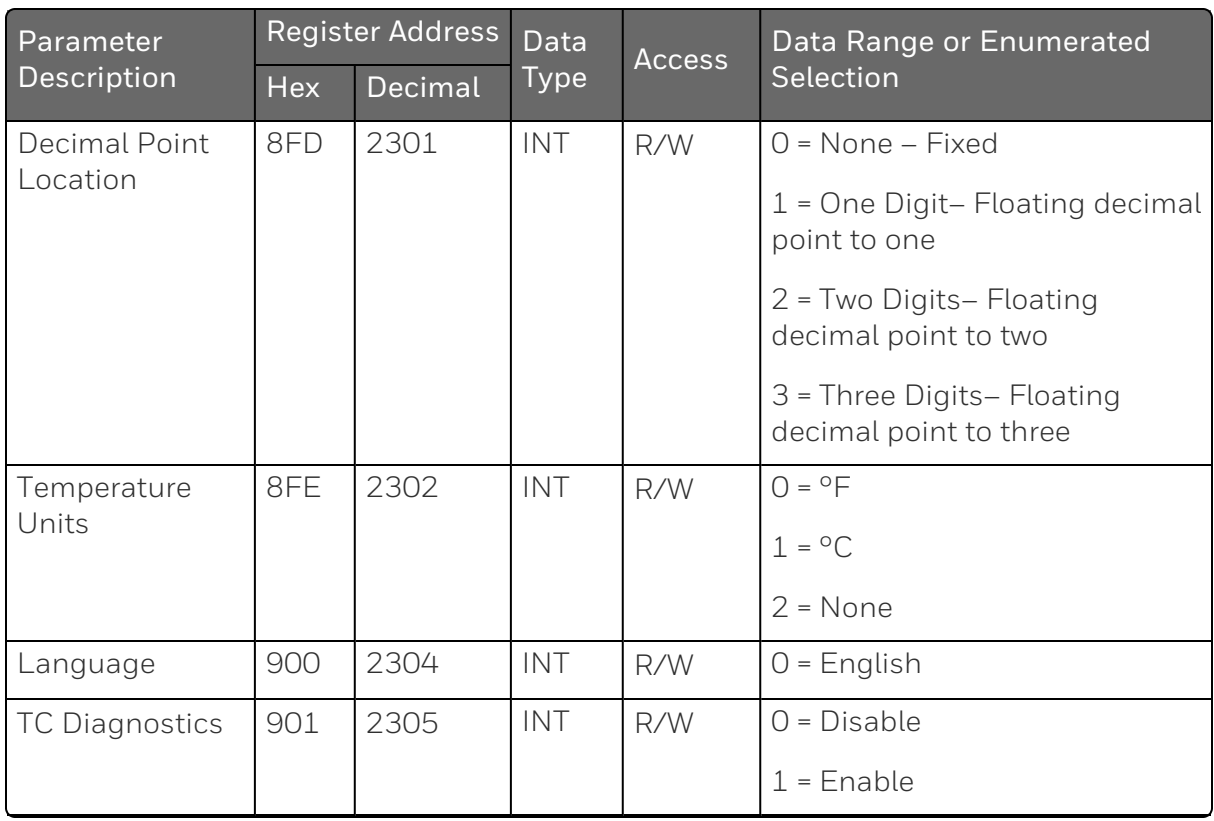

**CHAPTER** 

# **12 STANDARD MODBUS READ, WRITE AND OVERRIDE PARAMETERS**

#### What's in this section?

The following topics are covered in this section.

In this section:

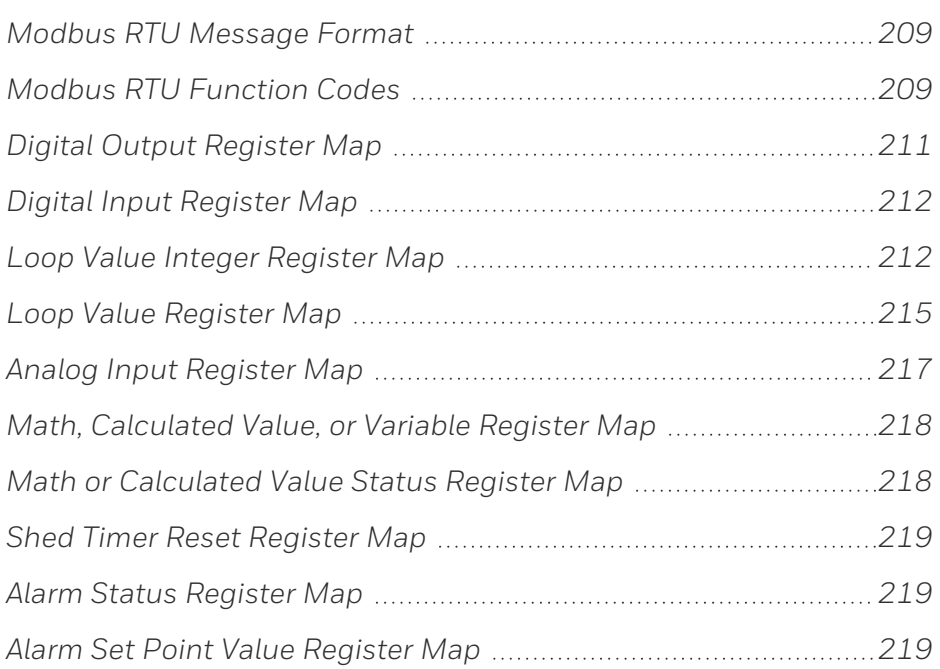

# <span id="page-208-0"></span>Modbus RTU Message Format

For more information, see "Modbus RTU Message Format" of *51-52- 25-66 Modbus RTU Serial Communications User Manual*, which is available at Honeywellprocess.com.

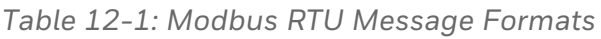

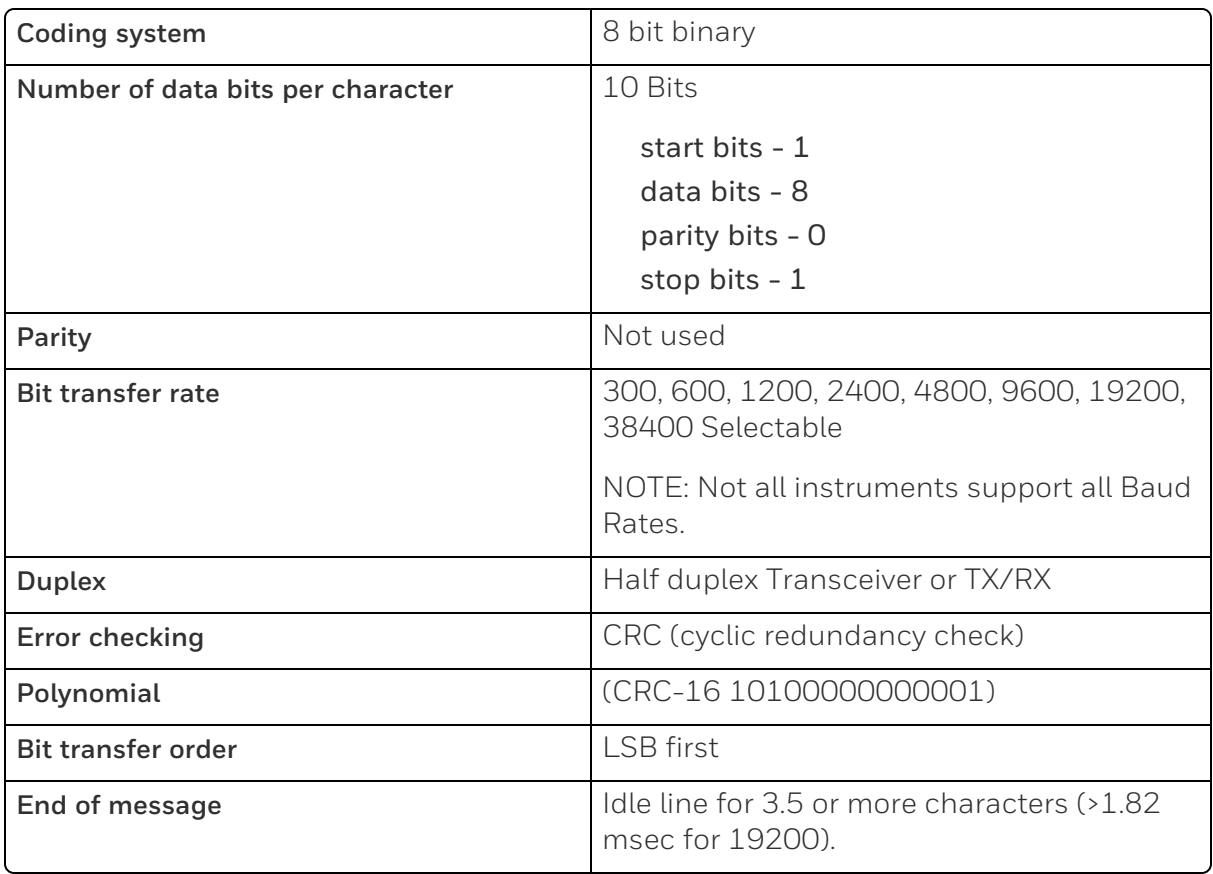

# <span id="page-208-1"></span>Modbus RTU Function Codes

The Honeywell Universal Modbus RTU protocol uses a subset of the standard Modbus RTU function codes to provide access to processrelated information. Several MODICON function codes are employed. It is appropriate to define instrument-specific "user-defined" function codes. Several standard Modbus RTU function codes are supported. These standard function codes provide basic support for IEEE 32-bit floating point numbers and 16-bit integer register representation of instrument's process data.

Repolling of data is not supported by these instruments.

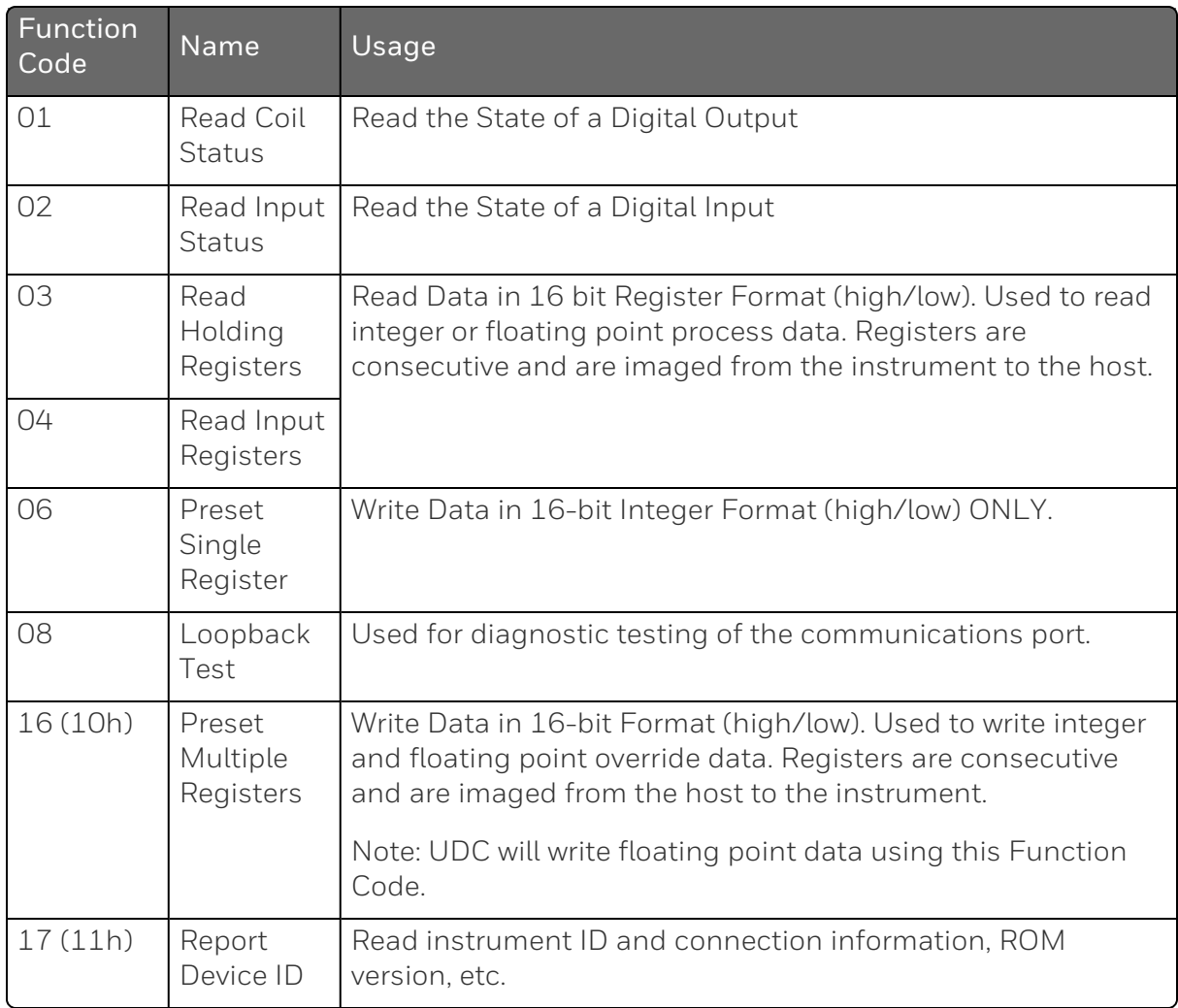

#### *Table 12-2: Modbus RTU Function Codes Definitions*

For more information, see "Modbus RTU Function Codes" of *51-52- 25-66 Modbus RTU Serial Communications User Manual*, which is available at Honeywellprocess.com.

# <span id="page-210-0"></span>Digital Output Register Map

Use the identifying codes listed in the following table to read the specific items.

A Write request for these codes will result in an Error message.

*Table 12-3: Digital Output Parameters*

| <b>Parameter Description</b> | <b>Register Address</b> |                | Data         | <b>Access</b> | Description                                        |
|------------------------------|-------------------------|----------------|--------------|---------------|----------------------------------------------------|
|                              | <b>Hex</b>              | Decimal        | <b>Type</b>  |               |                                                    |
| Output 1                     | OxOO                    | $\mathbf{1}$   | Float        | $\mathsf{R}$  | 0: No output<br>1: Hardware<br>channel Output<br>1 |
| Output 2                     | 0x01                    | $\overline{2}$ | <b>INT16</b> | R             | 0: No output<br>1: Hardware<br>channel Output<br>2 |
| Alarm Relay 2 / Output 2     | 0x02                    | 3              | Coil         | $\mathsf{R}$  | 0: No output<br>1: Hardware<br>channel Output<br>3 |
| Alarm Relay 1                | 0x03                    | 4              | Coil         | $\mathsf{R}$  | 0: No output<br>1: Hardware<br>channel Output<br>4 |

# <span id="page-211-0"></span>Digital Input Register Map

Use the identifying codes listed in the following table to read the specific items.

A Write request for these codes will result in an Error message.

*Table 12-4: Digital Input Parameters*

| <b>Parameter Description</b> | <b>Register Address</b> |         | Data<br>Type | Access | Description           |
|------------------------------|-------------------------|---------|--------------|--------|-----------------------|
|                              | Hex                     | Decimal |              |        |                       |
| Digital Input 1              | 0x0000                  | 10001   | Coil         | R      | O: No input           |
|                              |                         |         |              |        | 1: Digital<br>Input 1 |

# <span id="page-211-1"></span>Loop Value Integer Register Map

*Table 12-5: Loop Value Integer Register Map*

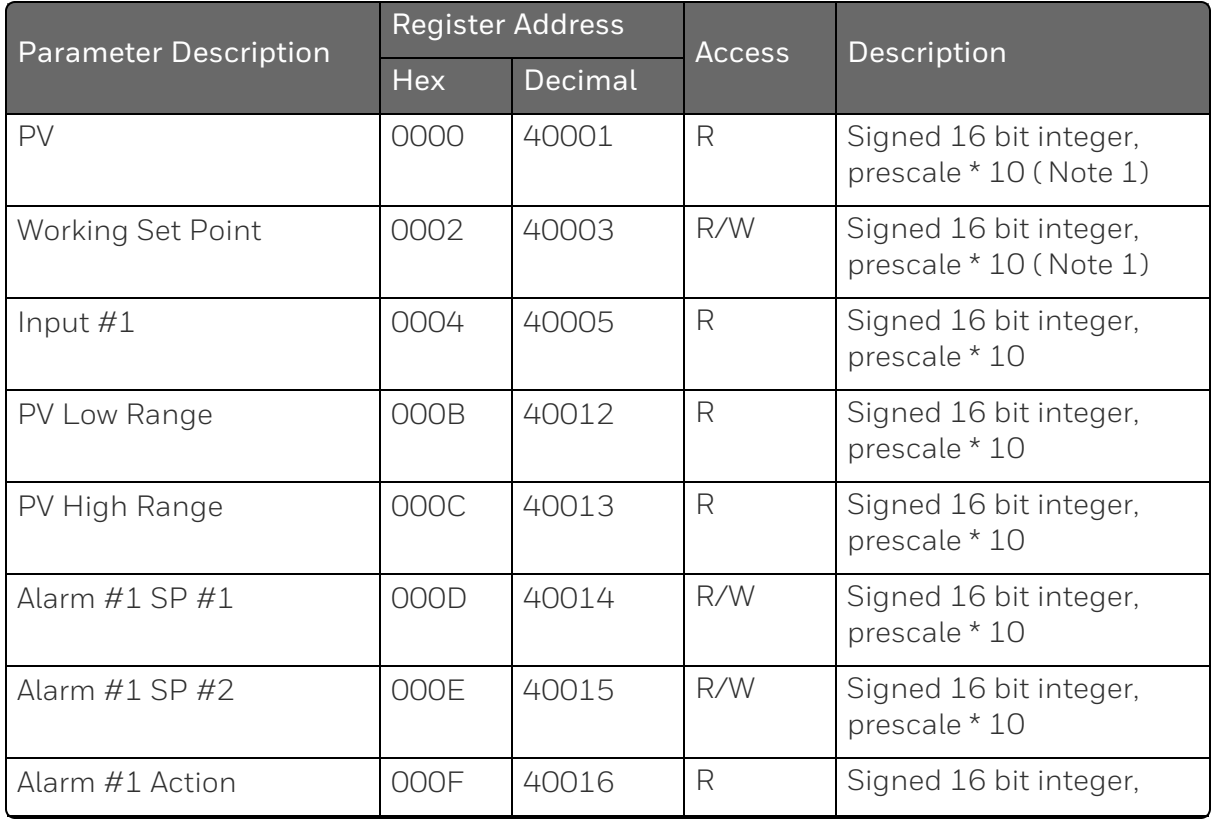

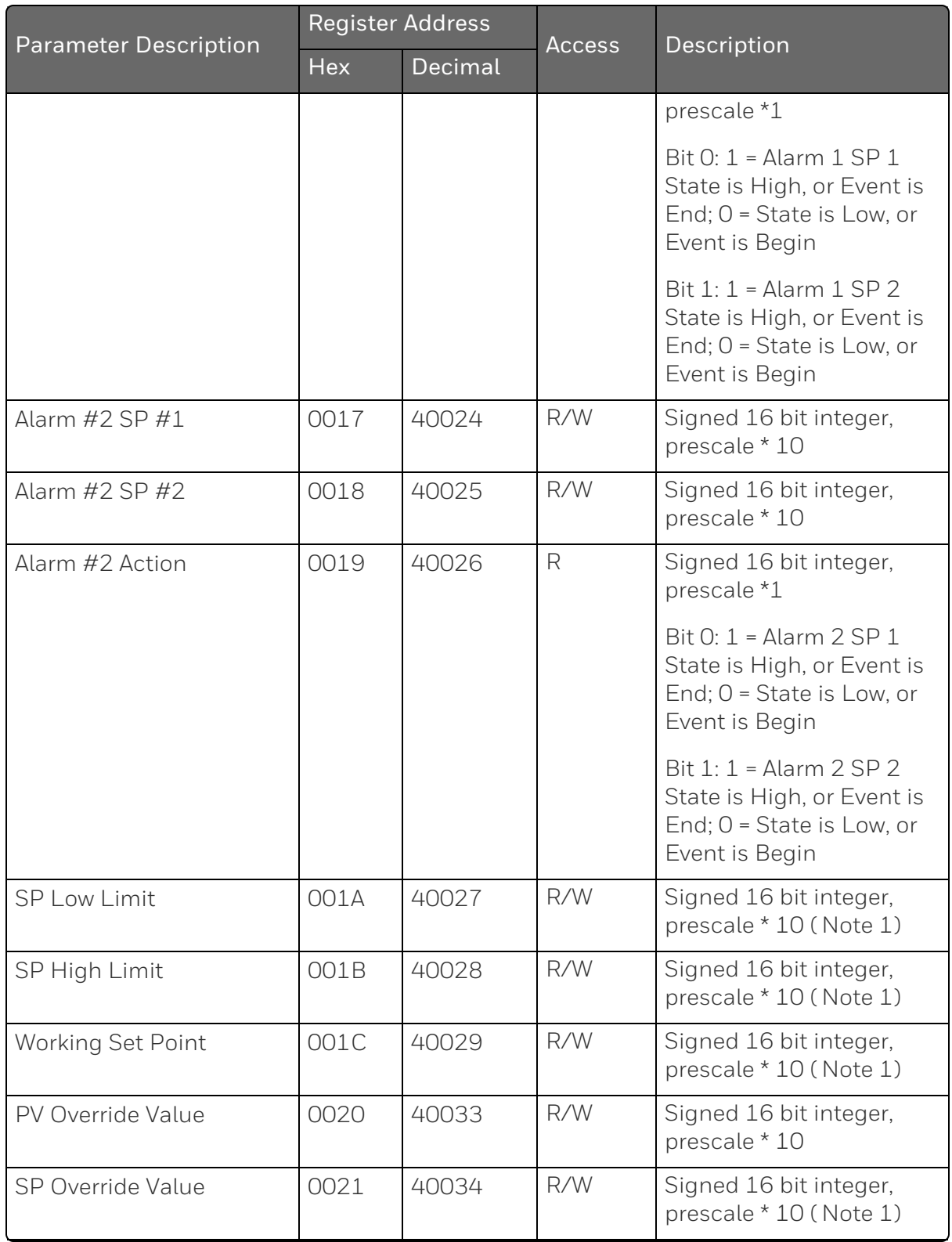

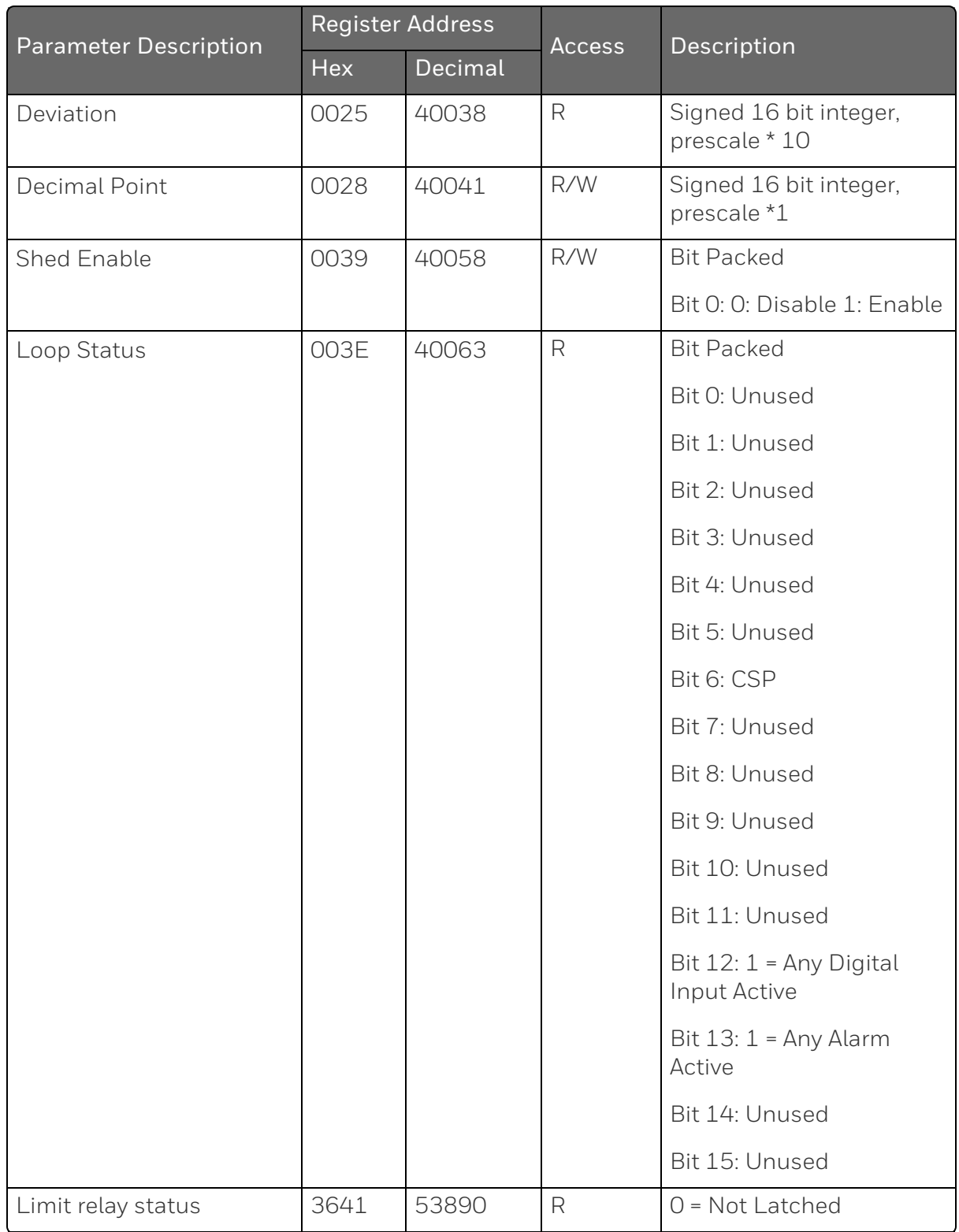

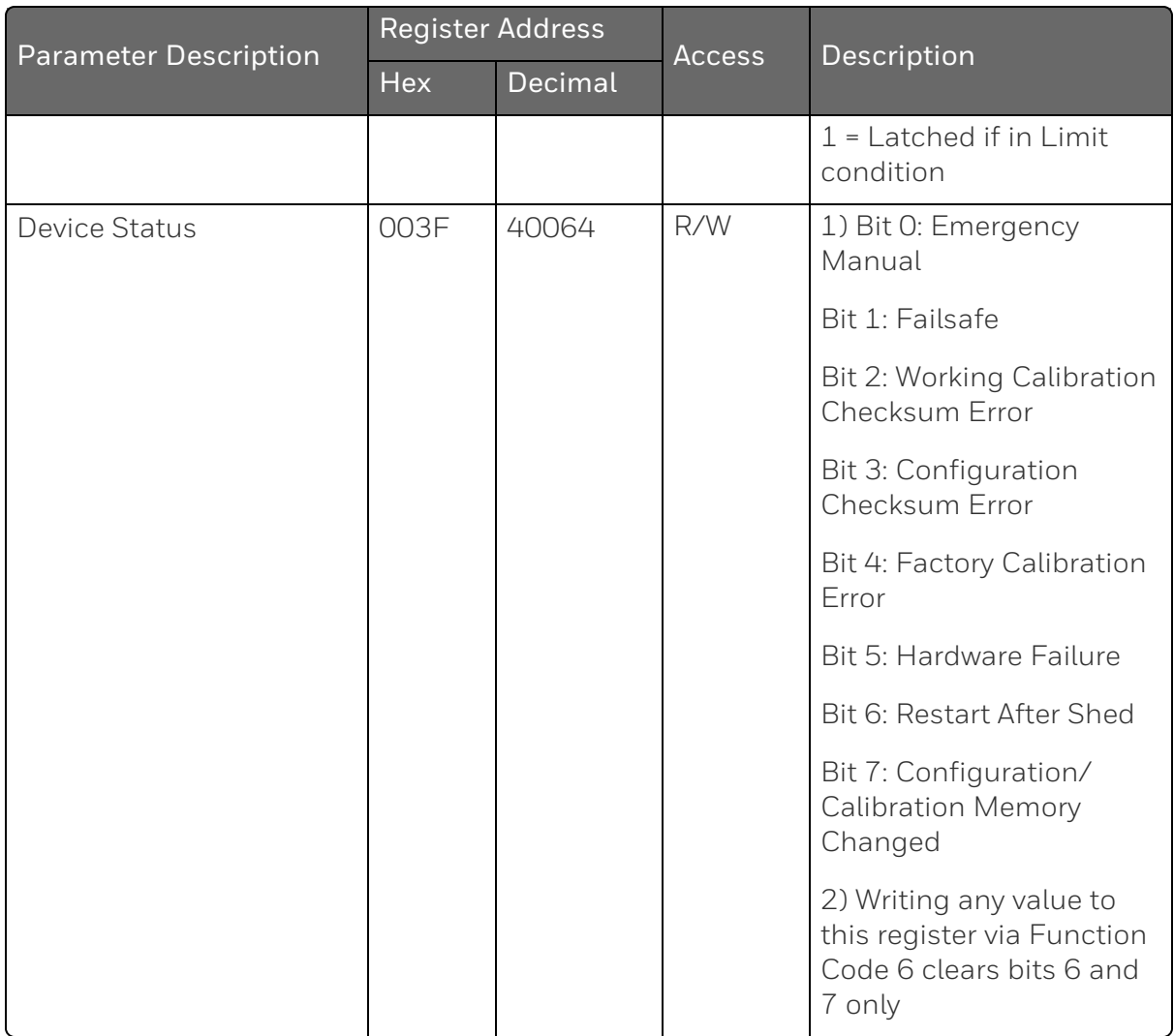

# <span id="page-214-0"></span>Loop Value Register Map

*Table 12-6: Loop Value Register Map*

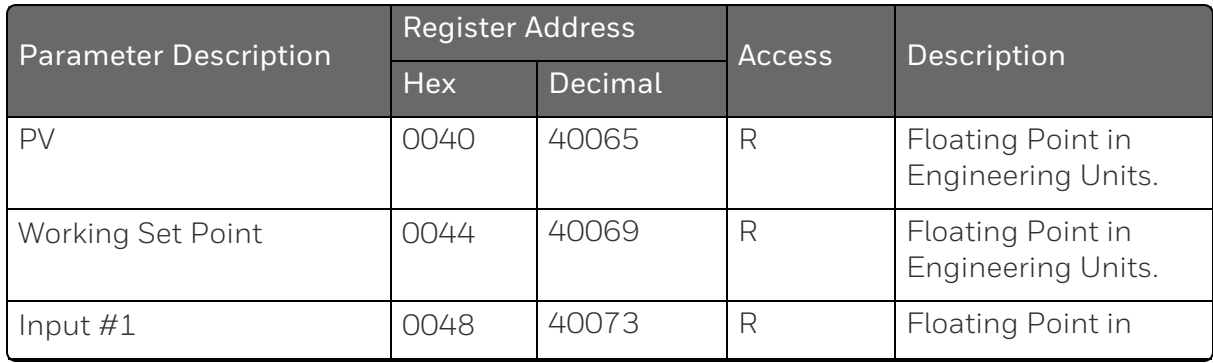

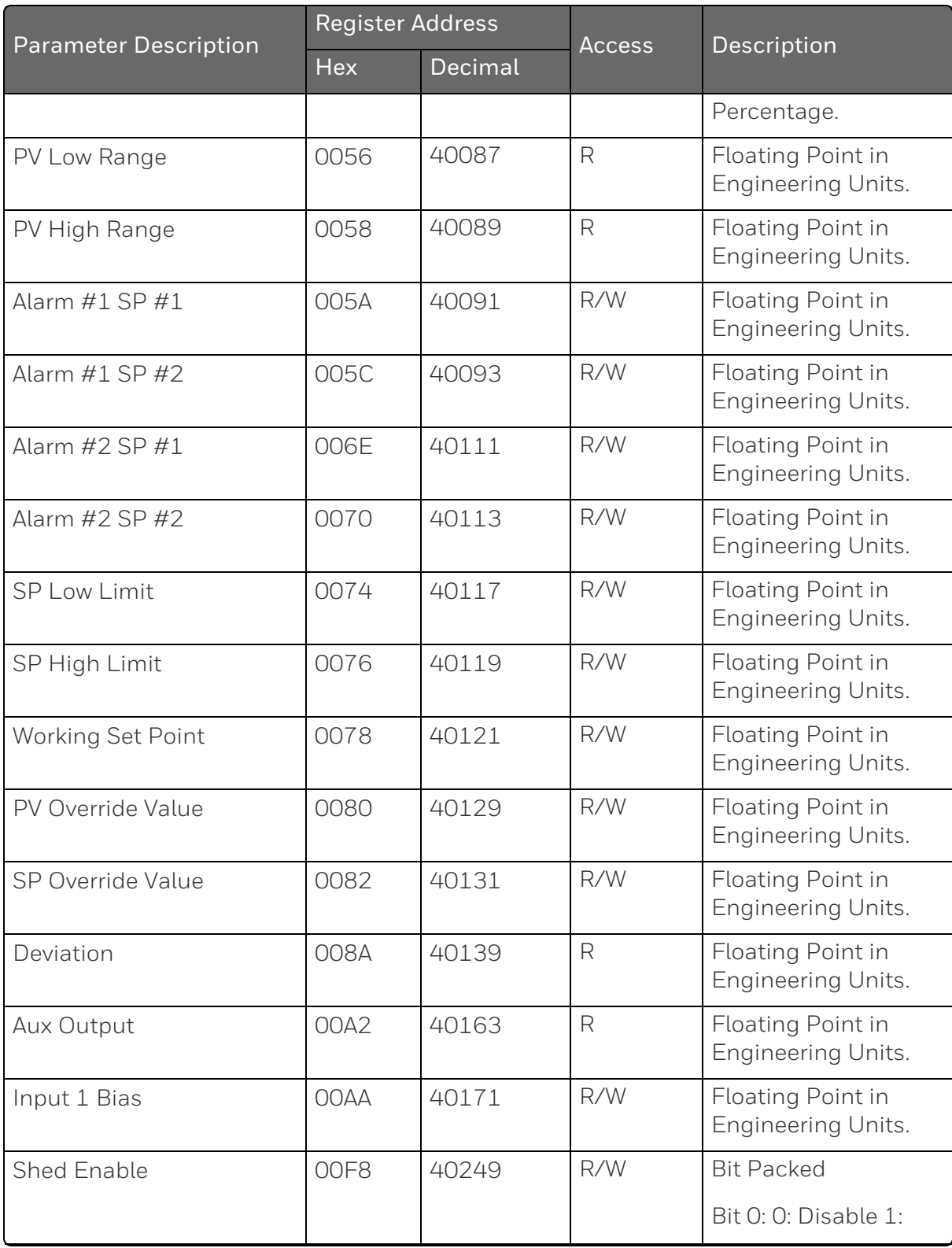
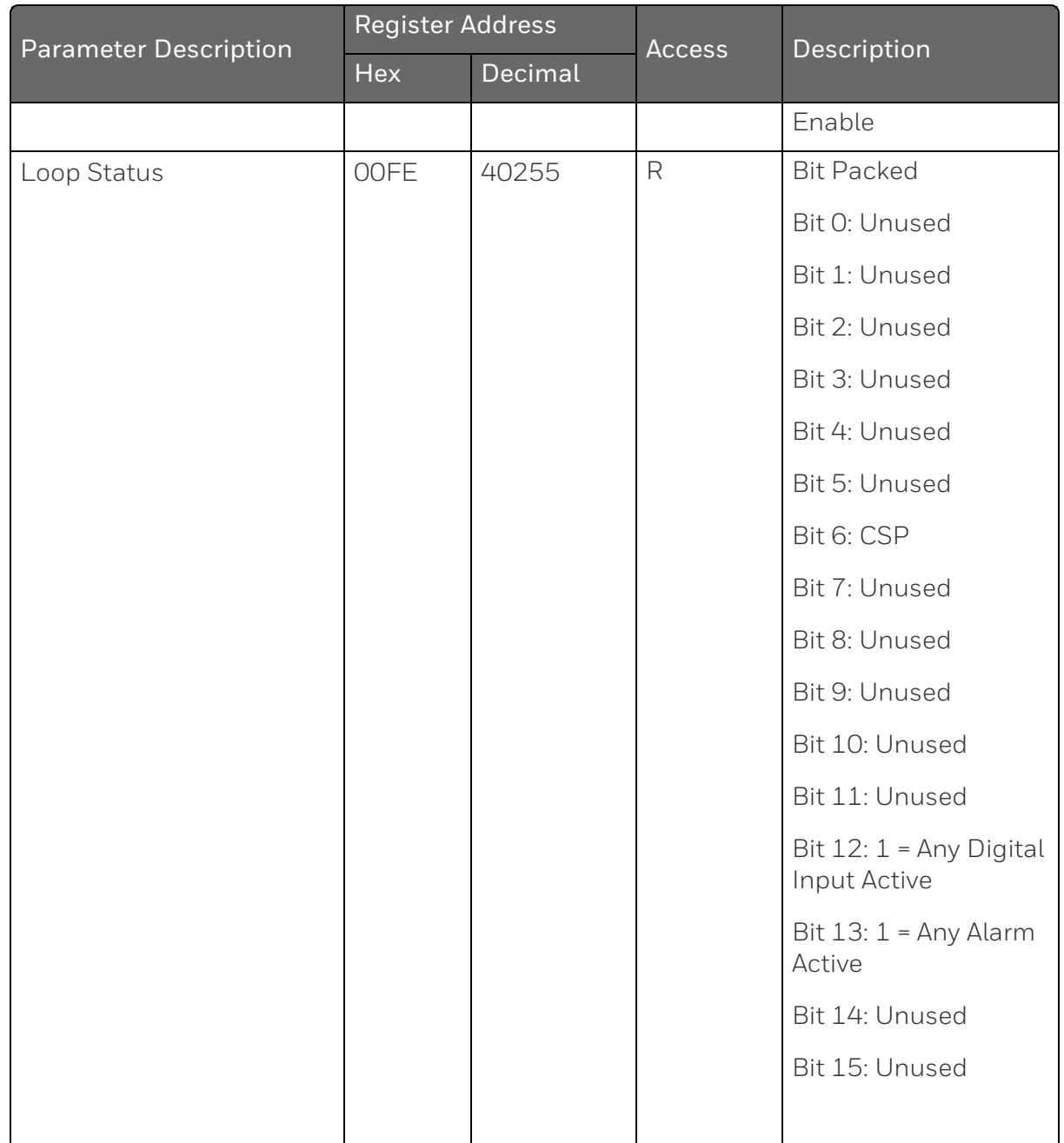

# Analog Input Register Map

Use the identifying codes listed in the following table to read the specific items.

A Write request for these codes will result in an Error message.

#### *Table 12-7: Analog Input Parameters*

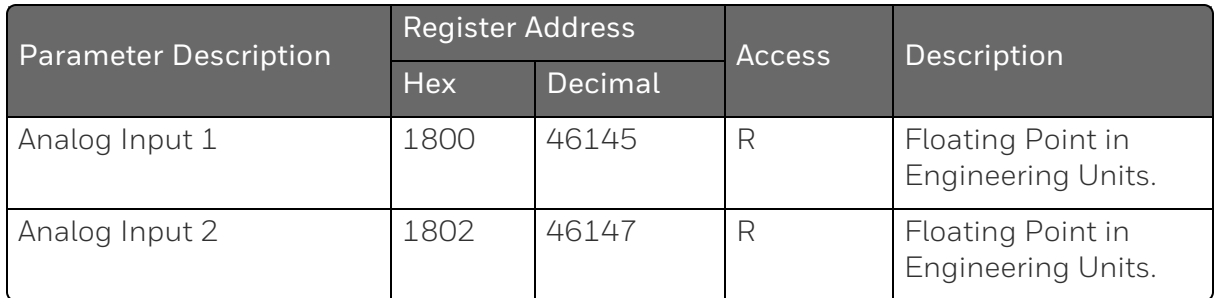

## Math, Calculated Value, or Variable Register Map

*Table 12-8: Math, Calculated Value, or Variable Register Map*

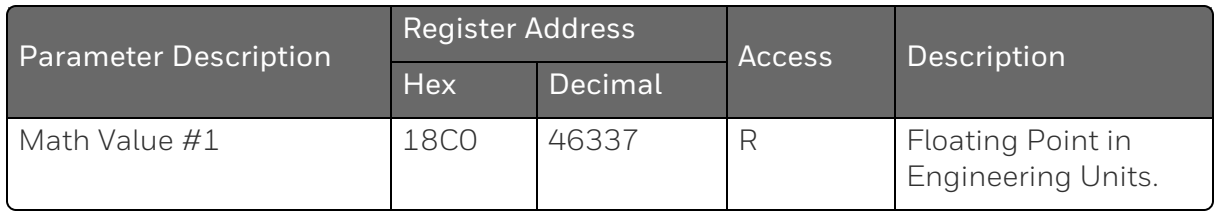

# Math or Calculated Value Status Register Map

*Table 12-9: Math or Calculated Value Status Register Map*

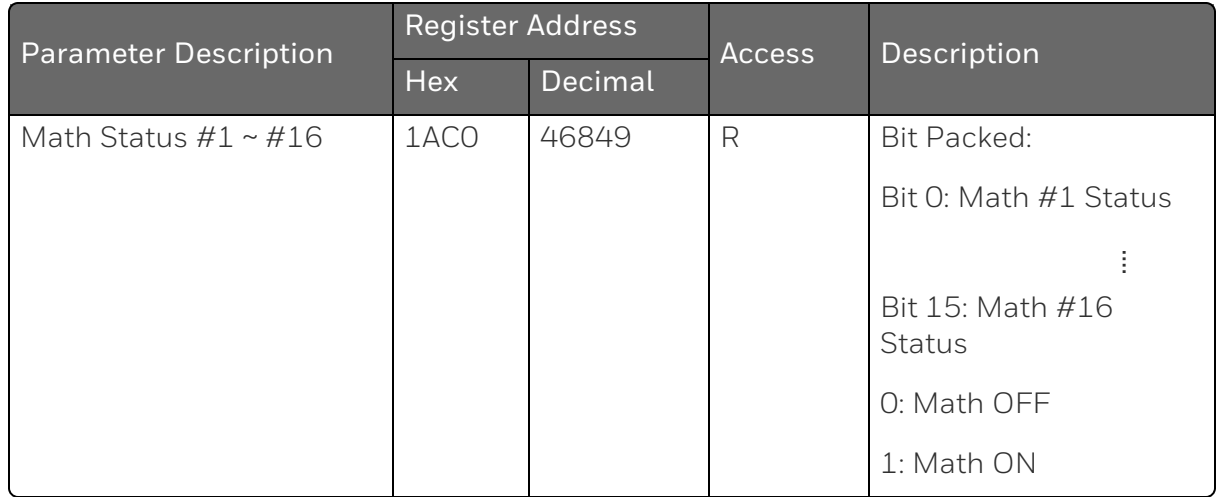

# Shed Timer Reset Register Map

*Table 12-10: Shed Timer Reset Register Map*

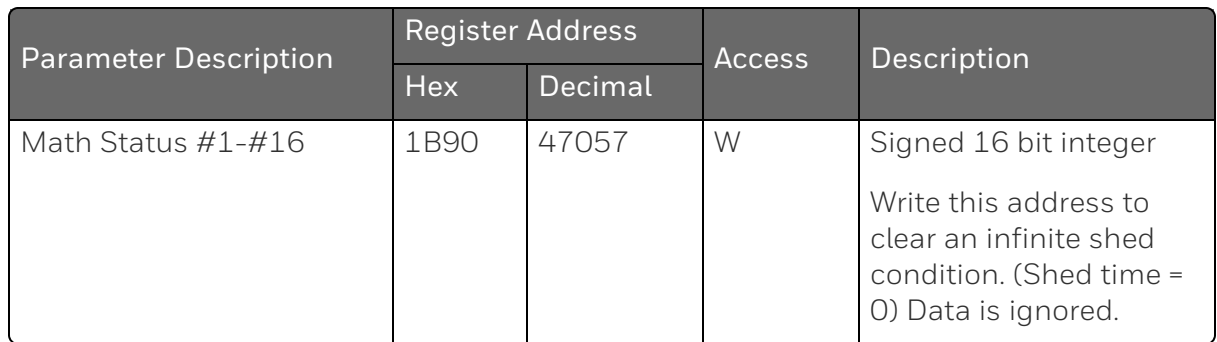

# Alarm Status Register Map

*Table 12-11: Alarm Status*

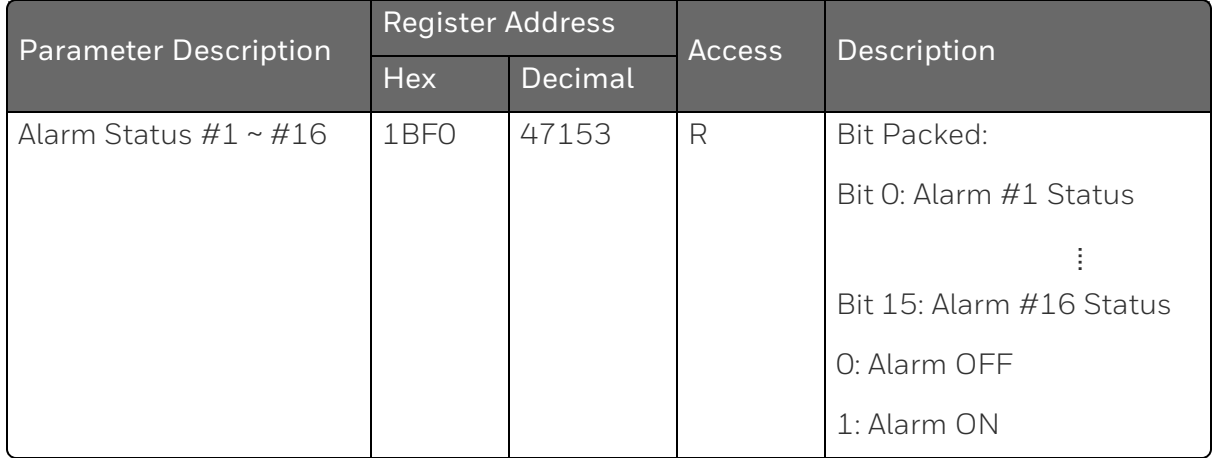

# Alarm Set Point Value Register Map

*Table 12-12: Alarm Set Point Value Register Map*

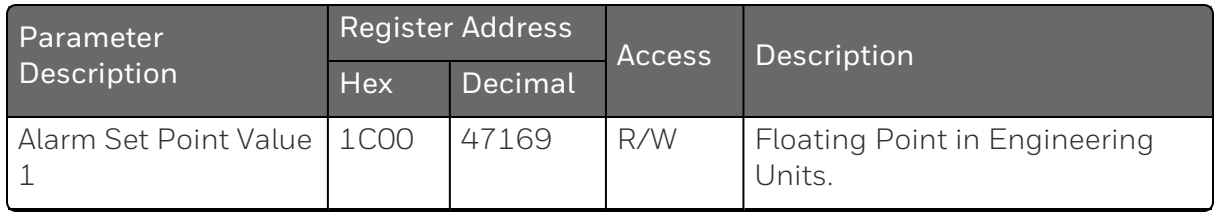

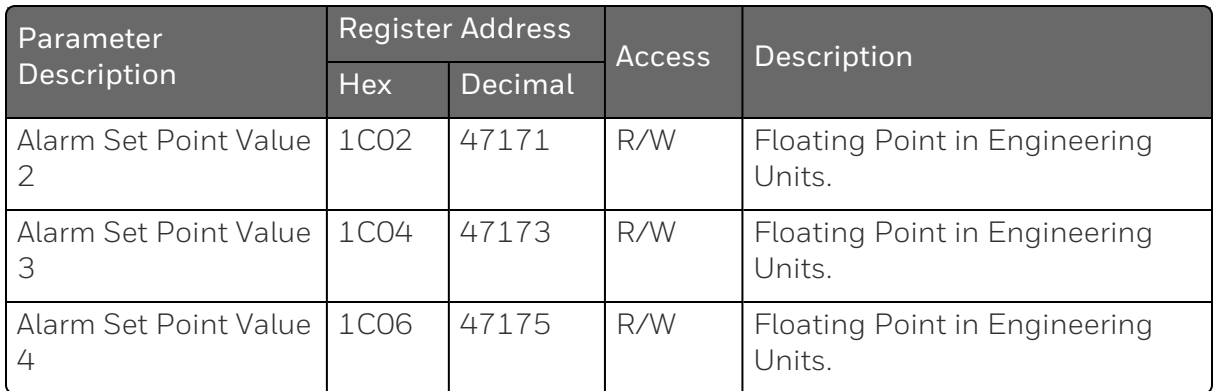

**CHAPTER** 

# **13 MODBUS COMMUNICATION EXCEPTION CODES**

### What's in this section?

The following topics are covered in this section.

In this section:

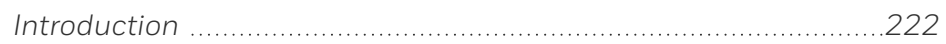

# <span id="page-221-0"></span>Introduction

When a master device sends a query to a responder device it expects a normal response. One of four possible events can occur from the master's query:

- Responder device receives the query without a communication error and can handle the query normally. It returns a normal response.
- Responder does not receive the query due to a communication error No response is returned. The master program will eventually process a time-out condition for the query.
- Responder receives the query but detects a communication error (parity, LRC or CRC). No response is returned. The master program will eventually process a time-out condition for the query.
- Responder receives the query without a communication error but cannot handle it (i.e., request is to a non-existent coil or register). The responder will return with an exception response informing the master of the nature of the error (Illegal Data Address.)

The exception response message has two fields that differentiate it from a normal response:

## Function Code Field

In a normal response, the responder echoes the function code of the original query in the function code field of the response. All function codes have a most-significant bit (MSB) of 0 (their values are below 80 hex). In an exception response, the responder sets the MSB of the function code to 1. This makes the function code value in an exception response exactly 80 hex higher than the value would be for a normal response.

With the function code's MSB set, the master's application program can recognize the exception response and can examine the data field for the exception code.

## Data Field:

In a normal response, the responder may return data or statistics in the data field. In an exception response, the responder returns an exception code in the data field. This defines the responder condition that caused the exception.

## Query

Example: Internal slave error reading 2 registers starting at address 1820h from slave at slave address 02.

02 03 18 20 00 02 CRC CRC

#### Response

Example: Return MSB in Function Code byte set with responder Device Failure (04) in the data field.

02 83 04 CRC CRC

*Table 13-1: Modbus RTU Data Layer Status Exception Codes*

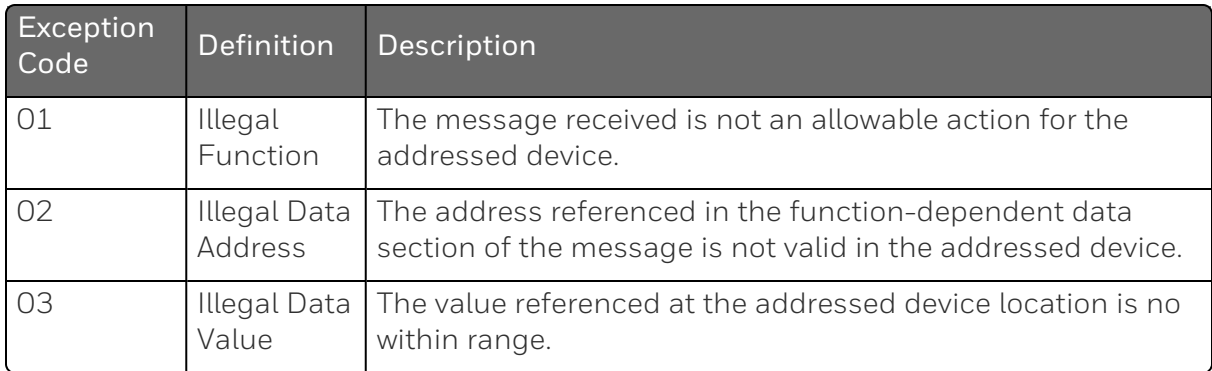

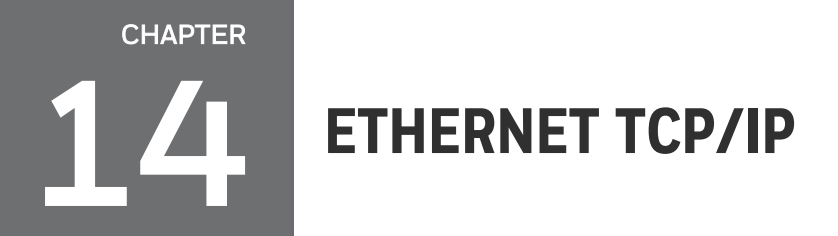

## What's in this section?

The following topics are covered in this section.

In this section:

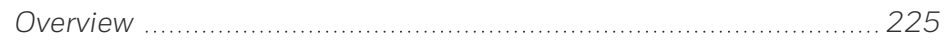

## <span id="page-224-0"></span>**Overview**

Ethernet parameters can only be configured via the Communication set up group, or Honeywell EasySet.

Ethernet IP Address is 10.0.0.2 as shipped from the Factory.

The MAC address is printed on the case label of each instrument.

Widely used by manufacturers, the Ethernet connection, which uses Modbus TCP/IP, allows the controller to connect to other Ethernet networks and exchange data with computers or devices on that network for monitoring or managing your process from almost any location.

When constructing a network, it is recommended that a Switch be used to connect UDCs to a LAN rather than using a Hub. This is because a Switch passes only those messages for IP addresses that are connected to the Switch while a Hub passes all message traffic. Using a Switch thus improves the overall throughput of the traffic to and from the UDCs.

To secure the network communication, it is recommended to use IP security (IPSec) to set up a Virtual Private Network (VPN).

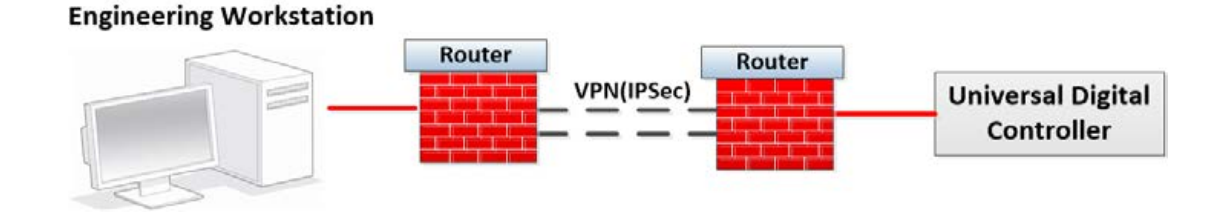

*Figure 14-1: Private network*

*Figure 14-2: Public network*

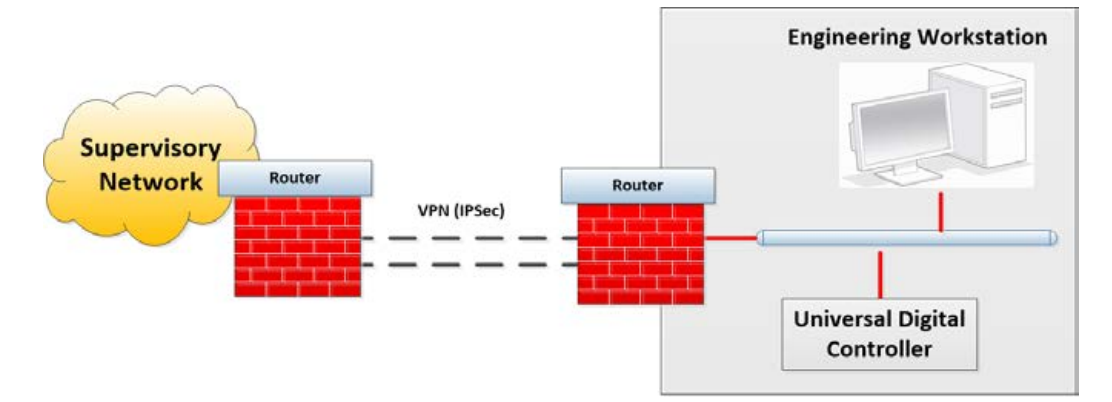

# **NOTICES**

Honeywell®, Experion®, PlantScape®, SafeBrowse®, and TotalPlant® are registered trademarks of Honeywell International, Inc.

Other brand or product names are trademarks of their respective owners.

## Other trademarks

Microsoft and SQL Server are either registered trademarks or trademarks of Microsoft Corporation in the United States and/or other countries.

Trademarks that appear in this document are used only to the benefit of the trademark owner, with no intention of trademark infringement.

## Third-party licenses

This product may contain or be derived from materials, including software, of third parties. The third party materials may be subject to licenses, notices, restrictions, and obligations imposed by the licensor. The licenses, notices, restrictions and obligations, if any, may be found in the materials accompanying the product, in the documents or files accompanying such third party materials, in a file named third\_party\_licenses on the media containing the product, or at [http://www.honeywell.com/en-us/privacy-statement.](http://www.honeywell.com/en-us/privacy-statement)

#### Documentation feedback

You can find the most up-to-date documents in the Support section of the Honeywell Process Solutions website at: [https://process.honeywell.com/us/en/support/product](https://process.honeywell.com/us/en/support/product-documents-downloads)[documents-downloads](https://process.honeywell.com/us/en/support/product-documents-downloads)

If you have comments about Honeywell Process Solutions documentation, send your feedback to: [hpsdocs@honeywell.com](mailto:hpsdocs@honeywell.com)

Use this email address to provide feedback, or to report errors and omissions in the documentation. For immediate help with a technical problem, contact HPS Technical Support through your local Customer Contact Center, or by raising a support request on the Honeywell Process Solutions Support website.

#### How to report a security vulnerability

For the purpose of submission, a security vulnerability is defined as a software defect or weakness that can be exploited to reduce the operational or security capabilities of the software.

Honeywell investigates all reports of security vulnerabilities affecting Honeywell products and services.

To report a potential security vulnerability against any Honeywell product, please follow the instructions at:

[https://www.honeywell.com/en-us/product-security.](https://www.honeywell.com/en-us/product-security)

#### Support

For support, contact your local Honeywell Process Solutions Customer Contact Center (CCC). To find your local CCC visit the website, [https://process.honeywell.com/us/en/contact-us.](https://process.honeywell.com/us/en/contact-us)

#### Training classes

Honeywell holds technical training classes that are taught by process control systems experts. For more information about these classes, contact your Honeywell representative, or see [http://www.automationcollege.com.](http://www.automationcollege.com/)

#### Factory information

Company Name: HONEYWELL System Sensor de Mexico, S. de R.L. de C.V.

Company Address: Avenida Miguel De La Madrid, #8102 Colonia Lote Bravo Ciudad Juarez, Chihuahua, C.P. 32695, México